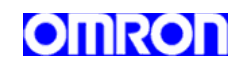

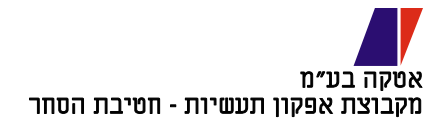

# תכנות והפעלת בקרים מתוכנתים

## חוברת הדרכה (עברית)

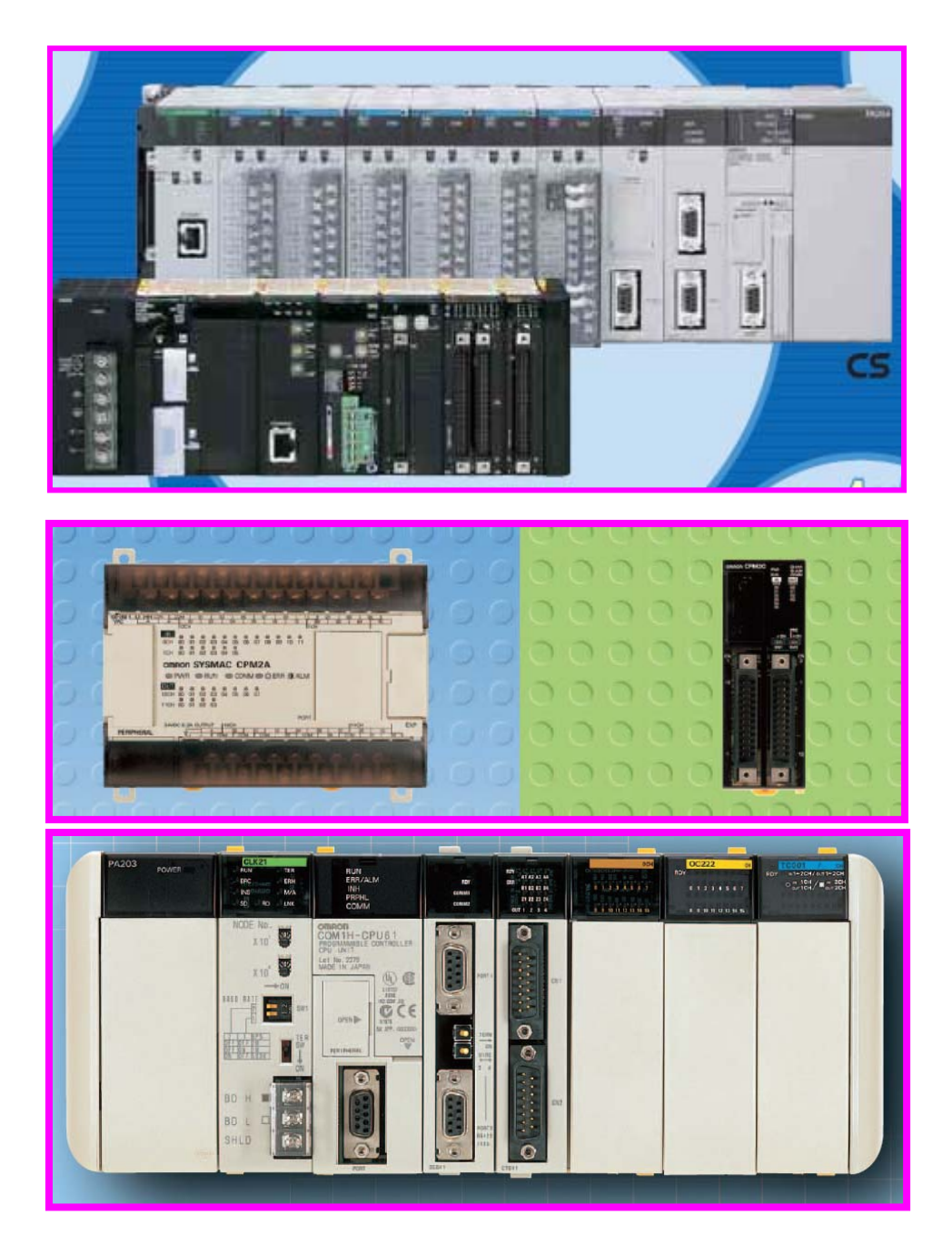

#### הקדמה

תכנות והפעלת בקרי OMRON מתאר את התכונות האפשריות בבקרי OMRON וכולל הוראות בשלבי התכנון השונים. מומלץ לקרוא את הספר בשלמותו בטרם תיגשו לתכנון מערכת בקרה כלשהי בה ישולב בקר מתוכנת מתוצרת חברת OMRON.

עקב התפתחויות מהירות בתחום הבקרים המתוכנתים ייתכן שתמצאו אינפורמציה שאינה מעודכנת לחלוטין. בכל מקרה יש לפנות לספרי המקור באנגלית כאשר מתעוררת אי וודאות.

לאורך ספר זה צוינו קישורים לספרים אלו ואחרים לקבלת מידע נוסף בנושאים ספציפיים. למשתמש המתחיל להפעלה ותכנות בקרים מתוכנתים מתוצרת חברת OMRON ספרי תכנות והפעלת בקרי OMRON נותנים כלים בסיסיים.

חוברת זו אינה מהווה תחליף לספרים בשפה האנגלית שהם מפורטים יותר ומכילים מידע מפורט מדויק ומעודכן בכל הנושאים.

חברת אטקה וחברת OMRON אינן אחריות לכל נזק העלול להיגרם לצרכן כתוצאה משימוש באינפורמציה הרשומה בספר זה או כתוצאה מהשימוש בבקר. ראה גם פרק הוראות בטיחות.

> עריכה וכתיבה: יאיר גורן כל הזכויות שמורות לחברת אטקה בע"מ מהדורה ראשונה: מרץ 2006

תוכן העניינים:

.1 הוראות בטיחות

## .2 מבוא לתכנות בקרים

- 2.2 מעגלי ממסרים והמרתם ללוגיקה מתוכנתת
	- 2.3 שלבים בתכנון מערכת הבקרה
		- 2.3.1 הגדרת הדרישות
		- 2.3.2 קביעת כניסות ויציאות
			- 2.3.3 בחירת סוג הבקר
	- 2.3.4 שרטוט דיאגראמת סולם בסיסי
		- 2.3.5 פקודות לוגיות בסיסיות
			- 2.3.6 ארגון מעגלים

## .3 בקרים מתוכנתים מתוצרת חברת OMRON לפי סדרות:

- $CS1$  סדרת בקרים: 3.1  $\,$
- $C$ 3.2 סדרת בקרים:  $5.2$
- $C$ 7.3 סדרת בקרים:  $3.3$
- $CQM1H$ : סדרת בקרים:  $3.4$
- $CPM2A/CPM2C$ : סדרת בקרים סדרת 3.5
	- $CPM1A$  סדרת בקרים 3.6

### .4 התקנה וחיווט:

- 4.1 אופן התקנת בקר
- .4.1.1 מעגלי ביטחון למצב של כשל
	- .4.1.2 התקנת בקר
	- .4.1.3 התקנה בארון הבקרה

### .4.2 חיווט בקר

- .4.2.1 חיווט ספק כוח בקר
- .4.2.2 חיווט כרטיסים עם מהדקים בסיסי
- .4.2.3 חיבור רכיבי כניסות ויציאות לבקר
	- .4.2.4 הפחתת רעשים אלקטרוניים

### .5 תוכנה לתכנות בקרים PROGRAMMER-CX

#### 5.1 התקנת התוכנה

- 5.1.1 סוגי בקרים נתמכים
- 5.1.2 מערכת הפעלה מומלצת להתקנת התוכנה
	- 5.1.3 אופן התקנת התוכנה

## 5.2 הפעלת התוכנה

- 5.2.1 הפעלת התוכנה
- 5.2.2 פתיחת פרויקט והגדרת סוג הבקר
	- 5.2.3 החלון הראשי
- 5.2.4 תאימות מקשים לתוכנת SYSWIN
	- 5.2.5 קטעים (SECTIONS (

## 5.3 תכנות וכתיבת דיאגראמת סולם(Off line)

- 5.3.1 מגעים סלילים וקווים
- 5.3.2 מחיקה גזירה והדבקה
- 5.3.3 פתיחת רשת (RUNG (חדשה
- 5.3.4 פונקציה שימושית ביותר: בדיקה אוטומטית של סלילים כפולים.
	- 5.3.5 הערות ותיעוד התוכנה
	- 5.3.6 הוספת פונקציות לדיאגראמת הסולם
	- 5.3.7 הוספת מגעים פנימיים בבקר לדיאגראמת הסולם
		- 5.3.8 פקודת END
		- 5.3.9 הגדרות SETTINGS

#### 5.4 תכנות וביצוע פעולות ושינויים מול מערכת עובדת.(line On (

- 5.4.1 בדיקת שגיאות בתוכנית (COMPILE (
	- התקשרות לבקר (GO ONLINE) התקשרות לב
- 5.4.2.1 התקשרות לבקר (ONLINE WORK (
- 5.4.2.2 התקשרות אוטומטית (ONLINE AUTO (
- (WORK ONLINE SIMULATOR) למדמה התקשרות 5.4.2.3
	- 5.4.3 העברת תוכנה לבקר (Transfer (
- 5.4.3.1 העברת תוכנה מהמחשב לבקר (PLC TO TRANSFER(
- 5.4.3.2 העברת תוכנה מהבקר למחשב (PLC FROM TRNASFER(
- 5.4.3.3 השוואת התוכנה במחשב לתוכנה בבקר ( WITH COMPARE

(PLC

- 5.4.4 פיקוח\השגחה (MONITORING (
- 5.4.4.1 צפייה במספר חלונות בו זמנית
- 5.4.4.2 חלון ההשגחה (WINDOW WATCH (
- 5.4.4.3 מעקב אחר שינוי מצב סיבית (ביט)
	- 5.4.4.4 אילוץ ביטים(סיביות)
- 5.4.4.5 שינוי ערך רגעי או ערך התחלתי לקוצב זמן או למונה
	- 5.4.5 חיפוש והחלפה
- 5.4.5.1 חיפוש מחלון מראה מקום כתובות ( REFERENCE ADDRESS

#### (ALT+4

- 5.4.5.2 מעבר בין כניסות ויציאות של כתובת בבקר
	- 5.4.5.3 חיפוש
	- 5.4.5.4 החלפה
	- 5.4.5.5 שינוי הכול
	- 5.4.5.6 מעבר להערות רשת RUNG
	- 5.4.6 עריכה במצב מכוון (EDIT ONLINE (

#### נספח א' המרת תוכנה מ SYSWIN ל CX

#### נספח ב' פתרון בעיות תקשורת בקר מחשב

#### .6 כתיבת תוכנה לבקר

- .6.1 משמעות אזורי הזיכרון בבקר
	-
	- .6.2 פונקציות בסיסיות
		- .6.3 מונים וקוצבי זמן
			- .6.4 הזזת נתונים
			-
			-
			- .6.5 העברת נתונים
			-
			- .6.6 השוואת נתונים
			-
			- .6.7 התמרת נתונים
		-
		-
	- .6.8 פעולות מתמטיות
	- -
	- .6.9 פעולות לוגיות על ערוצים

### .7 תרגילים לבקרים מתוכנתים

.8 סיכום

- .7.1 תרגילים לכניסות ויציאות אנלוגית לבקר CPM
	- 7.1.1 תרגיל מספר :1 קריאת הטמפרטורה
- 7.1.2 תרגיל מספר :2 מדידת טמפרטורה והצגתה
- 
- 
- 
- 7.1.3 תרגיל מספר 3: בקר טמפרטורה ל 90 מעלות
- 
- 
- 
- 
- - .7.2 תרגילים לכניסות ויציאות דיגיטאליות

7.2.1 בנית מערכת עדיפות למשחק טלוויזיה

7.2.2 בקרת קו אריזה לתפוחים

## .1 הוראות בטיחות

הערה: מוצרי חברת OMRON מיועדים להפעלה כמוסבר בספר זה ע"י מפעילים מנוסים. פרק זה עוסק במתן דגשים חשובים בעבודה עם בקרים מתוכנתים מתוצרת חברת OMRON. יש לקרוא ולשנן היטב הוראות בטיחות אלו.

## אי הקפדה על הוראות אלו עלול לגרום לפציעה או נזק לרכוש.

הערה אישית: הבקר המתוכנת הוא מכשיר מתוחכם וידידותי. אין לחשוש מהוראות אלו יתר על המידה. יש לקרוא אותן, לזכור אותן ולבצע אותן. למעשה, מדובר בכללים בסיסיים ורגילים בעבודה עם ציוד חשמלי ואלקטרוני.

- אזהרה: סימן זה מציין אזהרה אפשרית מפני מצב שבו אי ציות להוראות  $\Delta$ יכול לגרום למצב של פציעה רצינית או מוות.
- זהירות: סימן זה מציין אזהרה אפשרית מפני מצב שבו אי ציות להוראות יכול  $\Delta$ לגרום למצב של פציעה קלה או נזק לרכוש.

#### הבהרות:

המילה "יחידה" = מוצר או חלק של בקר מתוכנת של חברת OMRON.

המילה "בקר" = בקר מתוכנת של חברת OMRON.

#### כללי:

המשתמש במוצרי OMRON חייב לפעול לפי ההסברים בספר זה.

לפני השימוש במוצרים שלא כפי שמוסבר בספר זה או שימוש במוצרי OMRON

למערכות בקרה כמו: מסילות ברזל, מערכות תעופה, ציוד רפואי, בתי חולים, בקרת תנועה (רמזורים) ומערכות בעלות יכולת השפעה על חיי אדם. יש לפנות לחברת אטקה ולוודא התאמת הציוד למערכת. במערכות אלו יש לבצע אבטחה מכאנית כפולה.

ספר זה מסביר כיצד להפעיל ולתכנת את הבקר. יש לוודא שאתה קורא אותו ומבין אותו לפני התחלת השימוש בבקר. בכל מקרה כדאי לשמור ספר זה בהישג יד.

המשר הוראות בטיחות:

- אזהרה: חשוב מאוד שהבקר והיחידות יופעלו בהתאם להוראות בספר זה בייחוד **A** במקרים בהם יש השפעה על חיי אדם <mark>כמוזכר</mark> למעלה.
	- אזהרה: הבקר מעדכן את היציאות והכניסות גם במצב STOP/PROGRAM יש להיזהר כאשר משנים את מצב הזיכרון בבקר: ע"י העברת נתונים לבקר, אילוץ מגעים ותקשורת ממחשב.
	- **אזהרה**: אין לפרק יחידות מהבקר או לגעת בהן כאשר הבקר נמצא תחת מתח. ביצוע פעולות אלו עלול לגרום להתחשמלות.
		- אזהרה: אין לגעת במהדקי חיבורי הברגים ביצוע פעולה זו עלול לגרום **A** להתחשמלות.
- אזהרה: מעגל החרום במערכת הבקרה צריך להיות מוזן ממקור מתח שונה ממקור  $\Delta$ מתח הבקר. כאשר הבקר עוצר כל היציאות נכבות יש לוודא שבמצב זה המערכת נמצאת במצב בטוח.
- אזהרה: אין לבצע תיקונים ליחידות ולבקרים פעולה זו יכולה לגרום להתחשמלות A או לשרפה.
	- אזהרה: אין לגעת ביחידת ספק המתח לבקר כאשר הבקר נמצא תחת מתח או מיד  $\blacktriangle$ לאחר שהמתח נותק. פעולה זו יכולה לגרום לשרפה.
		- זהירות: יש לבצע עריכה ותכנות מול מערכת עובדת (on line edit) והירות:  $\Delta$

רק כאשר מוודאים שהתוכנה נכונה והשינוי לא יגרום לפעולה לא רצויה.

זהירות: יש לוודא סגירת הברגים המחברים מתח 220V בהתאם להוראות.

### סביבת עבודה

- זהירות: אין להפעיל את מערכת הבקרה במקומות הבאים:
	- מקומות עם שמש ישירה
- מקומות עם לחות או טמפרטורה החורגים מהרשום בספר ההפעלה
	- מקומות עם שינויים קיצוניים בטמפרטורה
		- מקומות קרובים לגז זורם
	- מקומות עם אבק בייחוד אבק מלח ואבק ברזל
		- מקומות רגישים למים שמן או כמיכלים
			- מקומות רגישים לרעידות

זהירות: לסביבת העבודה של הבקר המתוכנת יש השפעה רבה על אמינות  $\Delta$ המערכת. וודא שהבקר מותקן בסביבה מתאימה ושתנאי סביבה אלו נשמרים לאורך זמן.

#### אפליקציה

- **זהירות**: הקפד על ההוראות הרשומות למטה:  $\blacksquare$
- תמיד יש לחבר את המערכת להארקה Ω100 או פחות.
- יש להפסיק את אספקת המתח לבקר לפני ביצוע השינויים הבאים:
- הרכבה או פירוק של כניסות, יציאות, כרטיסי זיכרון, ספקי מתח, ויחידות נוספות.
	- חיבור כבלים למערכת.
	- ניתוק וחיבור חיבורי תקשורת.
	- כיוון מפסקים קטנים על הבקר.
		- החלפת סוללה!

#### .2 מבוא לתכנות בקרים

#### 2.1 ממסרים כבסיס למעגלי פיקוד

פרק זה מציג את הצעדים העיקריים הנדרשים לתכנות הבקר. אם אתה מנוסה בטיפול במעגלי פיקוד המתוארים בדיאגראמת סולם, תוכל לדלג על פרק זה. כל מתכנן העוסק במעגלי פיקוד אלקטרו מכאניים ימצא דמיון רב בינם לבין מעגלי הפיקוד, כפי שהם מופעים בבקר המתוכנת. הדבר אינו מקרי, מכיוון שהלוגיקה המתוכנתת מתנהגת לפי אותם הכללים להם מצייתים הרכיבים האלקטרו מכאניים כגון: ממסרים, קוצבי זמן ומונים.

המעגלים החשמליים בבקר מגיבים כאילו אותם רכיבים באמת קיימים ומפעילים את אביזרי המכונה המבוקרת, אלא שנוספו להם תכונות חדשות המאפשרת למערכת להיות גמישה יותר חזקה יותר ומהירה יותר.

במציאות אין בתוך הבקר רכיבים אלקטרו מכאניים, אך לנו נוח לדמיין כאילו רכיבים אלו קיימים בו ומתוארים בשרטוט החשמלי (דיאגראמת סולם) באותה צורה בה אנו רגילים לראותם.

#### השוואת מונחים:

המינוח המקובל המתייחס למושגים הקשורים לבקרים שונה במקצת מעולם הציוד האלקטרו מכאני, אך ההתייחסות אל הרכיבים זהה. הרכיב שאנו רגילים לקרוא לו ממסר, מזוהה בבקר כרכיב לוגי ששמו סליל(COIL(.

לסליל כמו לממסר, שני מצבים אפשריים: מופעל(ON (או מופסק (OFF(. כל סליל מזוהה ע"י מספר אישי, וצמודים אליו מגעים פתוחים וסגורים (.O.N .C.N (המזוהים ע"י אותו מספר. רכיבים חיצוניים המעבירים אותות אל מערכת הפיקוד, כמו מפסקים, גששי קירבה, לחצנים, תאים פוטואלקטריים, מתוארים בדיאגראמת הסולם החשמלית כמגעים מסוגים שונים. הבקר המתוכנת מתייחס אל כל אותם רכיבים בשם הכללי- כניסות INPUTS. כל כניסה יכולה להימצא מבחינה חשמלית בשני מצבים בלבד: במצב אחד היא מעבירה מתח לבקר ובמצב שני אינה מעבירה מתח לבקר. הבקר מסוגל להבחין בין שני מצבים אלו ולהגיב אליהם בהתאם ללוגיקה (התוכנה) הכתובה בו. כל כניסה מזוהה ע"י מספר אישי מתאים היכול להיות צמוד למגע פתוח או סגור. מספר הפעמים בהם מותר להשתמש במספר השייך לכניסה כלשהי -אינו מוגבל. חלק מתוך הסלילים המצויים בבקר נקראים יציאות. אלו הם סלילים אשר להם קשר חומרתי אל נקודות מוגדרות בכרטיסי היציאה של הבקר. אין הם שונים מן הסלילים האחרים, המכונים סלילים פנימיים למעט העובדה שכאשר הם עוברים למצב ON,

ביכולתם לגרום להופעת מתח בנקודה ממשית בגוף הבקר ומשם לגרום להדלקת נורה, פתיחת שסתום, הפעלת ממסר חיצוני הפעלת מנוע או כל פעולה אחרת הנדרשת מיציאות הבקר.

> מספר נקודות הכניסה והיציאה והכתובות שלהן משתנה מבקר לבקר. ראה פרק .3

## 2.2 שלבים בתכנון מערכת הבקרה

על מנת לבנות מערכת בקרה המבוססת על בקר מתוכנת מומלץ לפעול על פי הסדר המתואר להלן:

- 1) כתוב והגדר את הדרישות ממערכת הפיקוד ואת סדר הפעולות הנכון.
- 2) הכן רשימה של כניסות ויציאות לבקר השאר 30% מקום פנוי לתוספות בלתי צפויות.
	- 3) בחר את סוג הבקר המתאים ראה פרק 3 מידע על הבקרים.
	- 4) קבע את הקשר בין נקודות כניסה והיציאה בבקר לבין הרשימה שהכנת.
		- 5) חווט את הבקר ראה פרק (4.2 חיווט כניסות ויציאות לבקר).
- 6) כתוב דיאגראמת סולם לבקר בעזרת תוכנת CX בדוק את התוכנה והעבר אותה לבקר ראה פרק (5.3 תכנות וכתיבת דיאגראמת סולם).
	- 7) הפעל את הבקר במצב STOP בדוק את הכניסות והיציאות המחוברות לבקר ע"י
		- אילוץ הסלילים ומעקב אחר הכניסות ראה פרק (5.4 פעולות מול מערכת עובדת).
	- 8) העבר את הבקר למצב MONITOR בדוק האם המערכת עובדת ללא תקלות ובמידת

הצורך תקן את התוכנה ראה פרק 5.4 ONLINEEDIT

9) דאג לתעד את התוכנה ולשמור אותה.

המשכו של פרק זה יעסוק בשני השלבים הראשונים. פרוט שאר השלבים מופיע בפרקים הרלוונטיים המופעים בכל סעיף.

## 2.2.1 הגדרת הדרישות

הגדרה נכונה של הביצועים הנדרשים מן הבקר המתוכנת, ויותר מזה הגדרה נכונה וחד משמעית של התהליך אותו יש לבצע מהווים חלק חשוב מאד בתכנון מערכת הבקרה. מגוון הבקרים הקיים גמישותם והאפשרויות הרבות הטמונות בהם, מאפשרות מגוון רחב של פתרונות המוליכים כולם לאותה תכלית.

את אותה תכלית יש להגדיר היטב מכיוון שהאפשרויות הן רבות: סוגים שונים של בקרים יציאות וכניסות מסוגים שונים ודרכי תכנות שונות.

#### 2.2.2 קביעת כניסות ויציאות

לאחר שהוגדרה משימתו של הבקר יש לחשוב על הציוד שיחובר אליו ברוב המקרים מתחבר הבקר אל שני סוגי רכיבים: רכיבי כניסה – כל אותם אביזרים שיעבירו אותות חשמליים לבקר ורכיבי יציאה – כל אותם רכיבים שהבקר יפעיל אותם ודרכם יגרום לפעולת המכונה או התהליך.

ישנם שני סוגים עיקריים של כניסות ויציאות: דיגיטאליות שמשמעותן עובד\לא עובד, מעביר מתח \לא מעביר מתח 1\0 ON\OFF.

כניסה אנלוגית היא כניסת מתח או זרם משתנה לבקר המומר דרך מתמר אנלוגי לדיגיטאלי לערך מספרי בבקר. יציאה אנלוגית היא יציאה של מתח או זרם משתנה המומר מערך מספרי משתנה בבקר. קיימים סוגים שונים של מתחים או זרמים אנלוגיים (mA 4-20)(V0-10 ( ברזולוציות שונות.

- נתח את התהליך המבוקר תוך התייחסות לסדר הפעולות ולהשהיות הנדרשות. ודא שחלקי המתקן אמנם מסוגלים לבצע את הפעולות המתוכננות ושאין סתירה לוגית בין פעולתם של החלקים שונים.
- הכן רשימה מסודרת של כל הכניסות והיציאות לבקר ומהבקר כולל: כניסות אנלוגיות, יציאות אנלוגיות, מספר יציאות תקשורת, (יציאות הדרושות לחיבור צגים מחשב או חיבורים לרכיבי קצה אחרים בתקשורת).

כל אחת מהכניסות והיציאות תקבל מספר בתוכנה בהתאם לנקודת חיבורו לבקר וסוג הבקר ראה פרק 3 .

הכן טבלה מסודרת של מספרי ה O/I עבור הרכיבים המתחברים לבקר. בקרי

OMRON מחלקים את הכניסות והיציאות הדיגיטאליות לקבוצות בנות 16

נקודות כל קבוצה כזו מכונה ערוץ (CHANNEL (וכל נקודה מזוהה כסיבית (ביט) בתוך הערוץ. המספר 005.08 מציין כתובת של נקודת כניסה או יציאה בהתאם לסוג הבקר, שלושת הספרות הראשונות לפני הנקודה מצינות את מספר הערוץ ושתי הספרות לאחר הנקודה יכולות להיות בין 0 ל 15 מצינות את מספר הסיבית (ביט) בתוך הערוץ. בדוגמא הנ"ל המספר 005.08 מתייחס לערוץ מספר 5 ויציאה .8

הערה חשובה: מתחילים לספור מאפס ולא מאחת בכל אזורי הזיכרון.

לכן הכרטיס הראשון בבקר והיציאה הראשונה תהיה בד"כ 000.00

קוצב הזמן הראשון יהיה מספר 0 וכך כל אזורי הזיכרון בבקר מתחילים מכתובת .0

ישנם בקרים שבהם הערוץ אינו מנוצל במלואו לכניסות ויציאות פיזיות. לכניסות והיציאות האנלוגיות כתובות משתנות מבקר לבקר. הכניסות ויציאות האנלוגיות תופסות כל אחת ערוץ שלם 16 ביט או 1 CHANNEL

וכתובתם משתנה בהתאם סוג הבקר וסוג הכרטיס האנלוגי.

מלבד מספור הכניסות והיציאות יהיה צורך למספר רכיבי תוכנה נוספים שישמשו לבניית הלוגיקה. רכיבים אלו יילקחו מתוך מאגר הנתונים של הבקר ויכללו: ממסרים פנימיים, קוצבי זמן, מונים, רגיסטרים ועוד. למידע מלא על משמעות אזורי הזיכרון השונים בפרק .4.3 פירוט כתובות היציאות והכניסות ואזורי הזיכרון של כל בקר ובקר בפרק .3

## 2.2.3 בחירת סוג הבקר

לאחר כתיבת הדרישות ממערכת הבקרה והכנת רשימת הכניסות והיציאות יש להעריך גם את אורך התוכנה הנדרש לביצוע דרישות אלו. הערכה זו דורשת ניסיון בכתיבת תוכנה לבקרים מתוכנתים אולם ברוב המקרים כל בקר יספיק לכתיבת תוכנה למכונה ממוצעת. במקרים בהם מדובר בפרויקט גדול יש לקחת נתון זה בחשבון. יש לקחת בחשבון אפשרות הרחבת מערכת הבקרה ואורך התוכנה ב.30%- לדוגמא; לאחר

הכנת רשימת כניסות ויציאות הוחלט שיש צורך ב18- כניסות ו12- יציאות. יש לוודא שלבקר יכולת הרחבה עתידית ב.30%- הווה אומר עוד 6 כניסות ו4- יציאות.

בקרי OMRON מהפשוט ביותר עם 6 כניסות ו 4 יציאות עד למורכב והגדול ביותר

המסוגל לטפל ב 5400 כניסות ויציאות מקומיות ו 32000 כניסות ויציאות בשליטה מרחוק. שונים זה מזה בתכונות רבות: בכמות הכניסות והיציאות, מספר חיבורי התקשורת, גודל התוכנה, מהירות עבודה (זמן הסריקה), מספר הפונקציות, כרטיסים מיוחדים ועוד.

> לעומת זאת כל הבקרים ניתנים לתכנות עם תוכנה אחת בלבד (PROGRAMMER-CX (ולוגיקת התכנות דומה מאד בכל הבקרים.

יש לקרוא את פרק מספר 3 המתאר את סוגי הבקרים השונים. כמוכן ניתן להתייעץ עם חברת אטקה על מנת לבחור את סוג הבקר והכרטיסים שיחוברו אליו.

## 2.2.4 שרטוט דיאגראמת סולם בסיסי

בעבר תכנות הבקר התבצע באמצעות תכנת ידני. היה צורך לשרטט את דיאגראמת הסולם לאחר מכן להפוך את הדיאגראמה לפקודות לוגיות ולהקלידן לבקר באמצעות מכשיר התכנות הידני.

היום ניתן להשתמש בתוכנת התכנות לבקרים מתוכנתים PROGRAMMER-CX לצורך שרטוט דיאגראמת הסולם ישירות על צג המחשב ולאחר מכן להעבירה לבקר. התוכנה מתרגמת את דיאגראמת הסולם לפקודות לוגיות וטוענת אותן לבקר. בכל מקרה ניתן תמיד לצפות בתוכנית גם בשפת הבקר, שפת מכשיר התכנות הידני ע"י שינוי מראה .CX בתוכנת EDIT->RUNG->SHOW AS מתפריט הרשת

בסרטוט הדיאגראמה תהיה זקוק למספרי הכניסות והיציאות שרשמת בפרקים הקודמים ותמצא שימוש בסמלים גרפים המתארים אותם.

#### מגע רגיל פתוח:

במצב OFF -אינו מעביר מתח.

במצב ON -מעביר מתח.

הוראה לוגית 0.02: LD

### מגע רגיל סגור:

במצב OFF -מעביר מתח.

במצב ON -אינו מעביר מתח.

הוראה לוגית: 0.03 LDNOT

## סליל:

זהו התיאור הגראפי של האלמנט דמוי הממסר. ישנם סוגים שונים של סלילים בבקר. סליל יכול להפעיל יציאה פיזית או ממסר פנימי בבקר. הוראה לוגית: 10.00 OUT

כל רכיב בדיאגראמת הסולם מורכב משולשה חלקים:

1) מספר יחוס - מספר המציין את הכתובת XX.XXXX 1 עד 4 ספרות לציון מספר

הערוץ ו2- ספרות לציון מספר הסיבית.

2) הוראה לוגית - מילה או צרוף של מספר מילים המגדירים רכיב לוגי. לדוגמא: LD

או LDNOT

הערה: הכתובת יכולה להכיל תאור הכניסה היציאה או הסליל הפנימי. למידע נוסף במתן הערות למגעים ותיעוד התוכנה ראה פרק 5.3.5

להלן דוגמא קטנה הממחישה את מה שנכתב עד כה ביחס לפקודות הלוגיות.

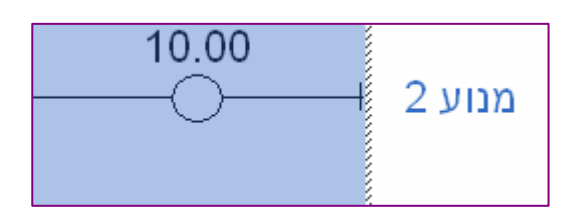

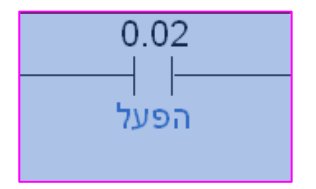

 $0.03$ †∕⊦ יתרת זרם לפנינו מעגל חשמלי פשוט, בו מתוארות 2 נקודות כניסה המחוברות ביניהן בצורה טורית, הגורמות להפעלתו של סליל יציאה המפעיל מנוע.

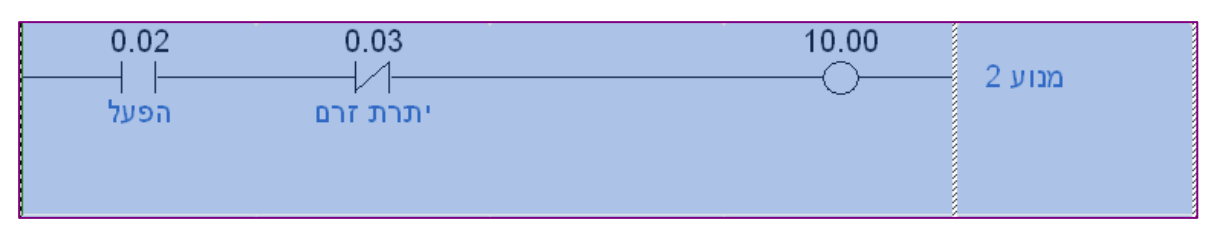

מערך הפקודות המתאר את שווה ערך של המעגל הוא:

LD 0.02

ANDNOT 0.03

OUT 10.00

הוראות לוגיות בסיסיות:

הבסיס לפקודות התכנות הפשוטות הן חמש הוראות לוגיות אשר בעזרת צירופן ניתן לכתוב את מעגלי הפיקוד הפשוטים והשימושיים ביותר בבקר.

LD- הוראה המתארת מגע פתוח ראשון הנמצא מימינו של קו המתח הלוגי בדיאגראמת

הסולם בבקר. ההוראה הלוגית LD יכולה להופיע גם בתוך קטע חשמלי פנימי אשר

אינו צמוד לקו המתח הראשי, בתנאי שקימת הסתעפות שמימינה יש מגעים נוספים.

AND- הוראה מתארת מגע פתוח הבא אחרי מגע כלשהו, שהוגדר מקודם. פקודת AND גורמת לחיבור טורי של שני המגעים.

OR- הוראה מתארת מגע פתוח מחובר במקביל למגע או לקבוצת מגעים, שהוגדרו בפקודות קודמות.

OUT- הוראה המתארת רכיב תוכנה המכונה סליל אשר התנהגותו שוות ערך לממסר חשמלי.

NOT- הוראה הגורמת להיפוך ההוראה שקדמה לה, יכולה להיות משולבת עם כל אחת מהפקודות הנ"ל.

צירופי הוראות:

הוראות LD, AND, ו- OR מאפשרות 2 צרופים המשמשים לתכנות כמה קבוצות של מגעים.

ANDLD- פקודה המחברת חיבור טורי של שתי קבוצות מגעים המתחילות כל אחת

בפקודה LD. דוגמא:

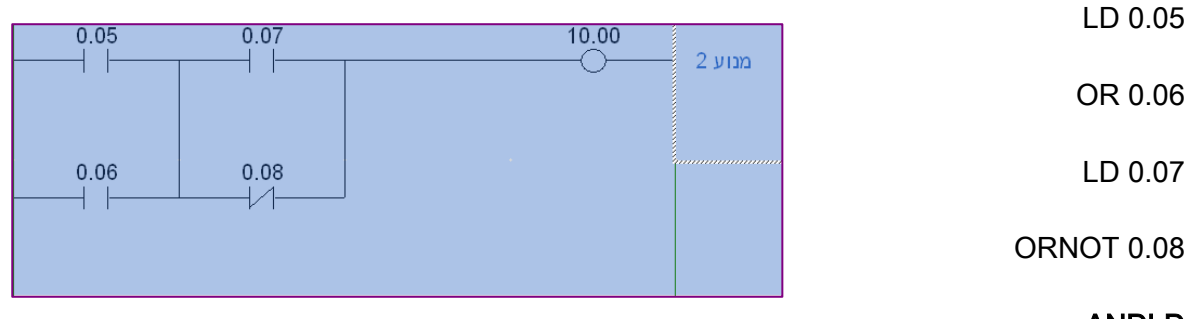

### ANDLD

OUT 10.00

ORLD- פקודה המחברת חיבור מקבילי של שני ענפים, המתחילים כל אחד בפקודה LD.

דוגמא:

LD 0.05

AND 0.07

LD 0.06

 $0.05$  $0.07$ 10.00 מנוע 2  $\|\cdot\|$  $+$   $\pm$  $0.06$  $0.08$  $\mathcal{A}$ 

ANDNOT 0.08

## **ORLD**

OUT 10.00

## ארגון מעגלים:

ככל שמעגלי הפיקוד בשרטוטים יהיו פשוטים יותר, יהיה קל יותר לתכנתם והתוכנה תהיה קצרה יותר. היות והבקר מעמיד לרשותנו מספר בלתי מוגבל של מגעים מכל הסוגים, כדאי לנצל תכונה זו לפישוט מעגלים.

במעגלי פיקוד אלקטרו מכאניים, נוצרים לעיתים קרובות סרבולים וחיבורים משונים עקב הרצון לנצל כל מגע עזר קיים; מכיוון שהוספת מגע נוסף בשרטוט פירושה

השקעה כספית נוספת בציוד אלקטרו מכאני.

בהמשך מופיעות מספר צורות שונות לכתיבת אותה לוגיקה ומתוארת הדרך לשינוי הסרטוט למצב הפשוט ביותר.

> זו הצורה הבזבזנית ביותר בה ניתן לתכנת את המעגל. מבט נוסף על המעגל

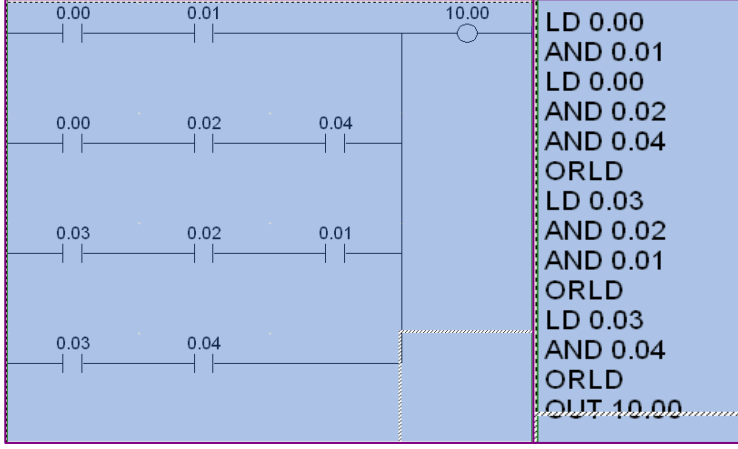

יראה לנו שאפשר לצמצם את מגע 0.00 ו 0.03 המופיעים כל אחד פעמיים. צורה זו תאלץ אותנו להשתמש

בפקודת ANDLD בחיבור כל

אחד מהמגעים הבודדים 0.00 ו 0.03

אל שתי הקבוצות שבהמשך. כדי לחסוך פקודות אלו נעביר את המגעים 0.00 0.03 ימינה.

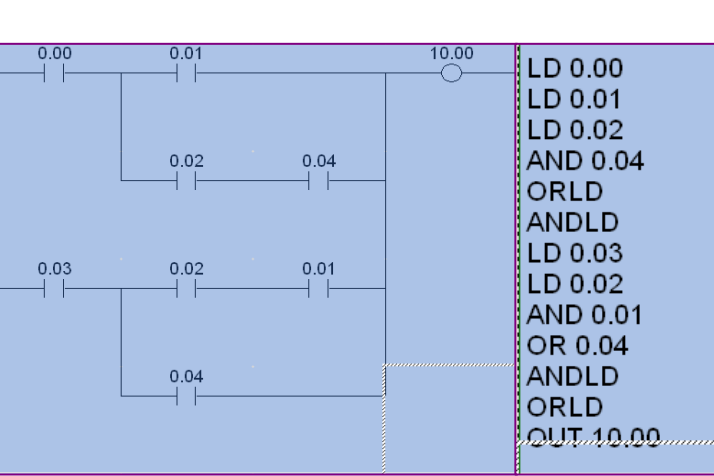

שינוי אחרון יהיה:

החלפת שורה 1 עם שורה 2 במקומות כדי לחסוך פקודת ORLD

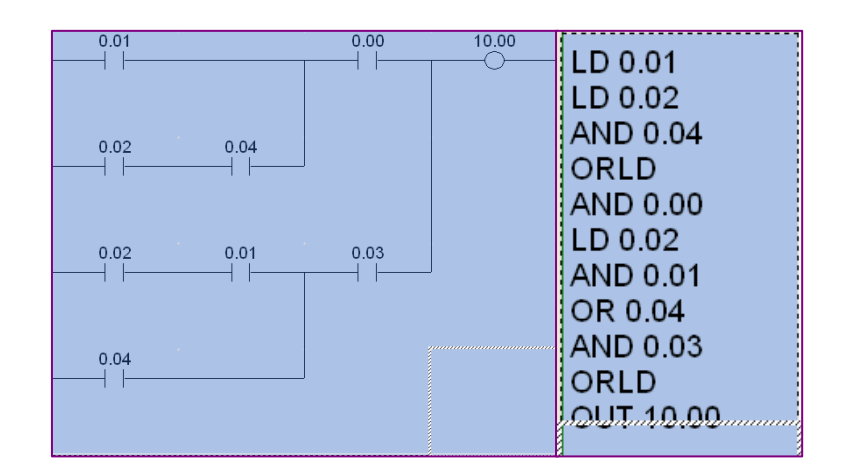

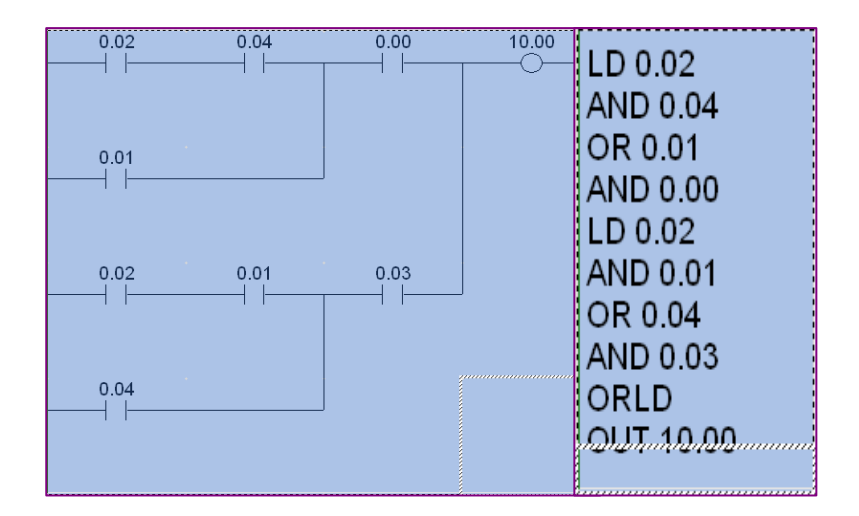

צורתו הסופית של המעגל תהיה:

הוראות כלליות לדיאגראמת סולם:

1) הזרם הלוגי בבקר מתוכנת עובר תמיד משמאל לימין, מלמעלה למטה ומלמטה למעלה. אין מעבר זרם לוגי לכיוון שמאל, בחזרה אל קו המתח של דיאגראמת הסולם.

2) ענף חדש בתוכנה אינו יכול להתחיל בפקודה OUT. אם בכל זאת נדרש מעגל הגורם להפעלה תמידית של יציאה או פונקציה מסוימת, ניתן להשתמש במגע ON P (המופעל תמיד). כתובת מגע זה משתנה מבקר לבקר.

בד"כ 253.13 או 113CF.

3) כל רשת של תוכנה חייבת להסתיים בפקודה ביצועית כמו OUT, קוצב זמן מונה או כל פונקציה אחרת. אין להשאיר ענף של מגעים שלא מחובר לאחד מן האלמנטים הנ"ל.

4) בבקרים מסדרת C המונים וקוצבי הזמן נמצאים באותו אזור זיכרון 0-511 . כל אחד מאזורים אלו מאפשר שימוש בקוצב או במונה.

אין להשתמש פעמיים באותו מספר. כמו כן אסור להשתמש פעמיים באותו מספר עבור סליל פנימי או יציאה.

5) בבקרים מסדרת CP/CS/CJ אזורי זיכרון נפרדים לקוצבים 0-4095 ולמונים 0- .4095

6) הבקר מריץ את התוכנית עד לפקודת ה-END, מעדכן יציאות, קורא כניסות, ומריץ את התוכנית שוב. ניתן לנצל תכונה זו לבדיקת תוכנות גדולות ע"י חלוקתן לאזורים המופרדים ע"י פקודת END. לאחר שקטע מסוים נבדק ונמצא נכון ניתן

למחוק את פקודת ה-END הראשונה ולהמשיך לבדוק את הקטע הבא.

חשוב מאד לא לשכוח פקודות END באמצע התוכנית לאחר סיום הבדיקות.

הערה: בספר זה לא תהיה הרחבה על נושא ההוראות הלוגיות.

למידע נוסף על שימוש בתכנת הידני לצורך תכנות הבקר והקלדת פקודות לוגיות עיין בספר:

W341-E1-04 CS CJ Series Programming Console Operation Manual

ובספר:

W184-E1-1A\_C-Series Programming Console Operation Manual

## .3 בקרים מתוכנתים מתוצרת חברת OMRON לפי סדרות:

בפרק זה מידע כללי ובסיסי על סדרות הבקרים מתוצרת חברת OMRON הנמצאות בשימוש

כיום שנת ,2006 סוגי הכרטיסים הקיימים, מרחב הכתובות, אזורי הזיכרון, סוגי התקשורות ועוד.

פרק זה מכיל קישורים רבים לספרים הרלוונטיים לכל בקר ובקר. לפני התחלת השימוש בבקר מסוים יש לקרוא גם את ספר התפעול שלו.

## 3.1 סדרת בקרים: 1CS

בקרי 1CS מיועדים: לבקרת מכונות, לניהול כמות מידע גדולה, וביצוע כמה אפליקציות במקביל עם מגוון גדול מאד של אפשרויות.

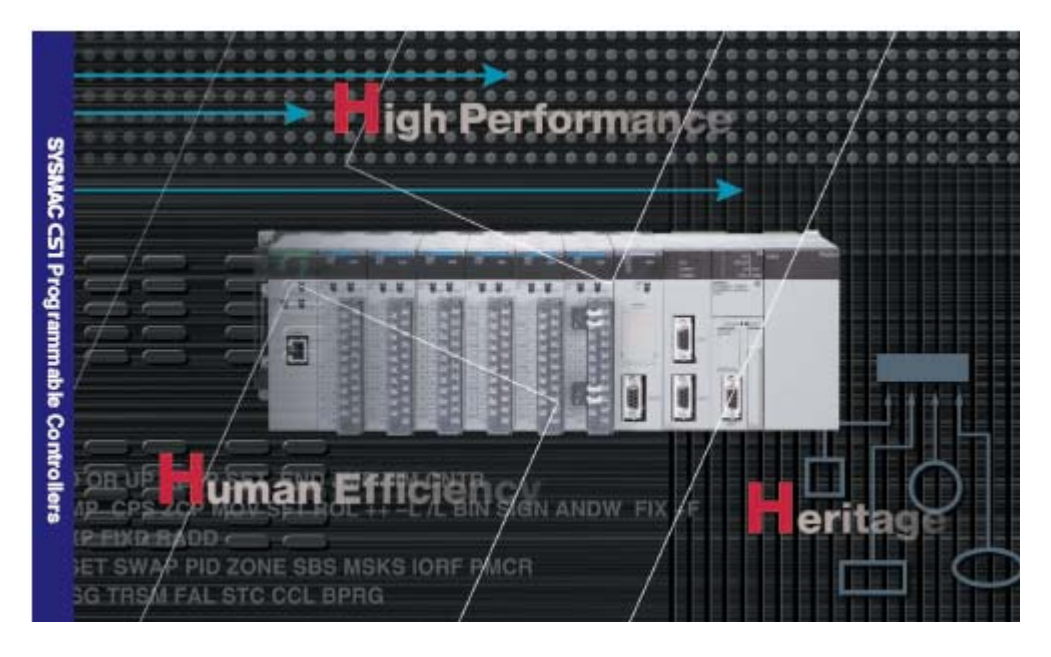

בקרים מסדרת H1CS החדשה בעלי ביצועים גבוהים ביותר ומתאימים למגוון גדול מאוד של שימושים. בקרים אלו שומרים על תאימות תוכנה וחומרה עם סידרת הבקרים הידועה H200C לסוגיו השונים.

פרטים מלאים על בקרי 1CS ניתן למצוא לפי נושאים בספרים הבאים:

#### קטלוג הבקר:

P047-E1-08\_CS1 Programmable Contrôler Catalogue

התקנה והפעלה:

W339-E1-10\_CS Series Programmable Controllers Operation Manual

תכנות:

הסבר כללי על תכנות הבקר:

W394-E1-07 CS-CJ-series Programming Manual

הסבר מפורט על כל הפונקציות בבקר:

W340-E1-11+CS-CJ+Instructions Reference Manual

### יש ספר הסבר מפורט על כל כרטיס המתחבר לבקר:

### ההתפתחות בסדרת הבקרים 1CJ1/CS:

כל התכונות המיוחסות לבקר 1CS קיימות גם בבקרים מסדרת 1CJ

ההתפתחות בסדרת הבקרים 1CS מאיצה ומקדמת את ההתפתחות בקווי היצור.

1) ביצועים מיטביים: דגש חזק ניתן למהירות הסריקה של הבקר. כלל הבקר והמעבד שלו מאפשרים את הבקר המהיר בתעשייה. יכולת זו מאפשרת השגת הפעולה הטובה ביותר בתנאים הקיימים.

לדוגמא: שלושים ושמונה אלף צעדי תוכנה במהירות סריקה של אלפית השנייה בממוצע, פקודת LD, מש, מקסימום 5,120 נקודות כניסה ויציאה, גודל תוכנה 250KStep

Max , אזור זיכרון Max DM KW,448 4096 קוצבי זמן, 4096 מונים.

2) פונקציות מתאימות לאפליקציה: בקר 1CS מכיל מעל 500 פונקציות.

דוגמאות: כל חישובי המתמטיקה בתצורת נקודה צפה על ערוצים כפולים, בקרת תהליך PID עם כיוון אוטומטי, יציאת זמן מחזורית יחסית לערך בקרה בפונקצית PID, פעולת SET ו- RESET לסיבית בודדת גם ל DM, פונקצית CODE GRAY לחיבור אינקודר אבסולוטי, פקודות יומן שעה ותאריך פשוטות, המרה ממספר בנקודה צפה לקוד ASCII, פקודות מיקום בנקודה צפה לדיוק גבוה של מערכות הינע ועוד. בנוסף הבקרים מכילים

פונקציות מובנות מיוחדות שנכתבו ע"י OMRON) BLOCK FUNCTION(. פונקציות אלו נכתבו לצורך הפעלת כרטיסים מיוחדים והתקשרות לרכיבי קצה אחרים ללא צורך בידע נרחב בתכנות. כמוכן ניתן לבנות לבד פונקציות אלו בצורת דיאגראמת סולם או בצורת .STRUCTURED TEXT

3) שילוב פיתוח הבקר עם פיתוח תוכנה:ראה פרק 5 תוכנת PROGRAMMER-CX. ותוכנת

הדמיה להרצת הבקר על המחשב SIMULATOR-CX.

4) רשת אחת , בקרי 1CS מאפשרים: העברת הודעות תקשורת עד 8 מפלסים, תמיכה בכל סוגי הרשתות הקימות בשוק. יכולת זו מאפשרת מידע גדול יותר מהבקר ומכל היחידות שמחוברות אליו באתר העבודה או דרך האינטרנט. לדוגמא שליחת הודעות EMAIL מהבקר עם צרוף קובץ EXCEL שנשמר ע"י הבקר על כרטיס הזיכרון. העברת כמות מידע גדולה בין בקרים ומחשבים. הקווים הלבנים בתמונה מתארים מפלס תקשורת.

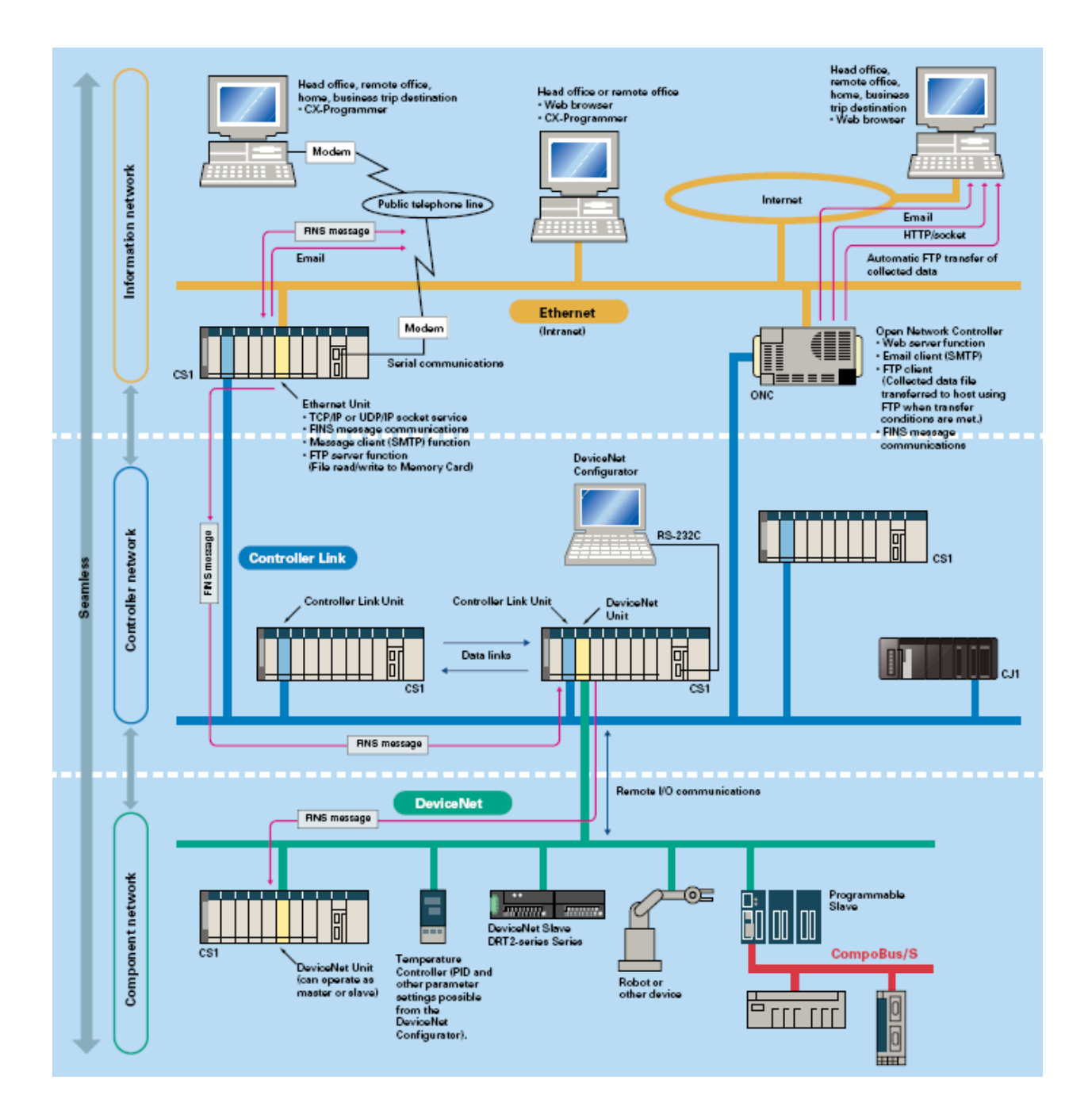

5) חיבור פשוט לרכיבים תומכי תקשורת: ניתן לחבר לבקר 1CS עד 35 יציאות תקשורת 232 או 485 לצורך התקשרות לכל ציוד קצה OMRON או כל ציוד אחר תומך תקשורת כלשהי הנמצא בשוק. ההתקשרות מתבצעת תוך כדי שימוש בפרוטוקול מקרו ותוכנה ייעודית לדוגמא: בקרי טמפרטורה, ווסתי תדר, מצלמות, משקלים קורא קוד אופטי, ועוד.

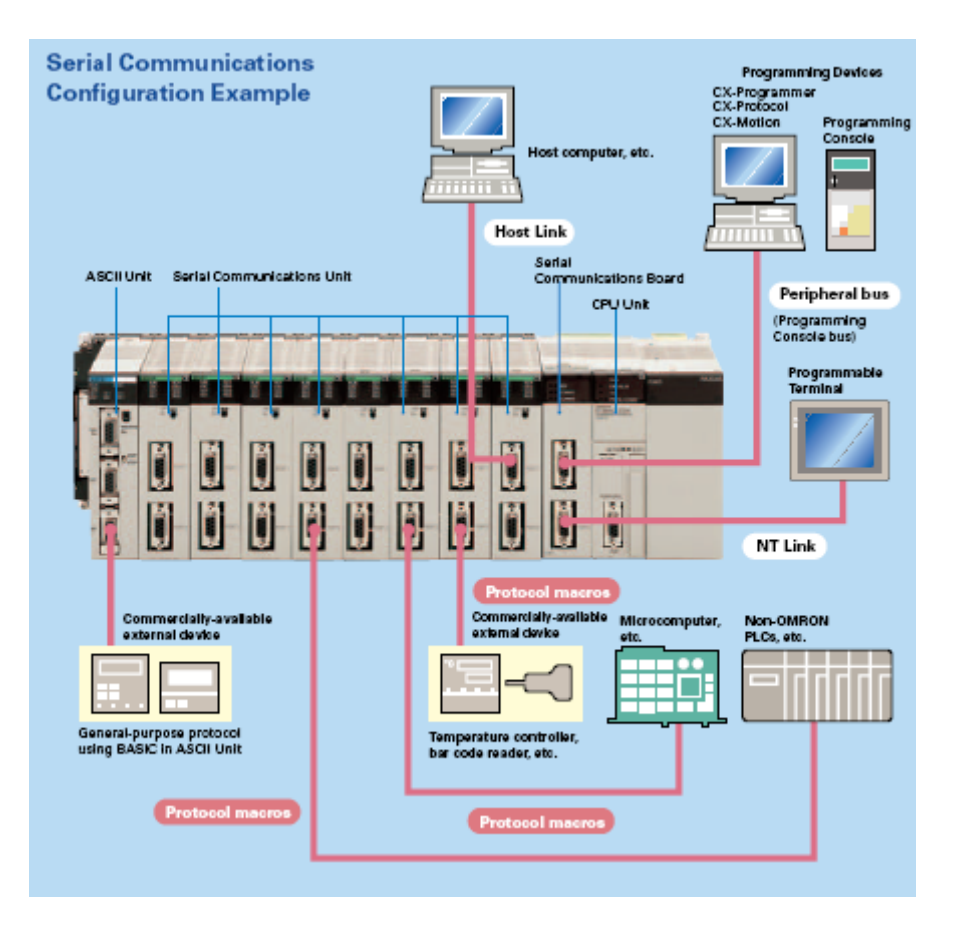

6) תאימות לבקרים ישנים: תושבות הרחבה של בקרים מסדרת H200C והכרטיסים שלהם יכולים להתחבר לבקר 1CS. להחלפת בקר ישן 200C בבקר חדש מסדרת 1CS יש להחליף מעבד, ספק כוח לבקר, תושבת ראשית וכבל להרחבה במידה וזו קיימת. שינוי התוכנה מתבצע ע"י תוכנת CX. אופציה זו אינה קימת בבקרי 1CJ.

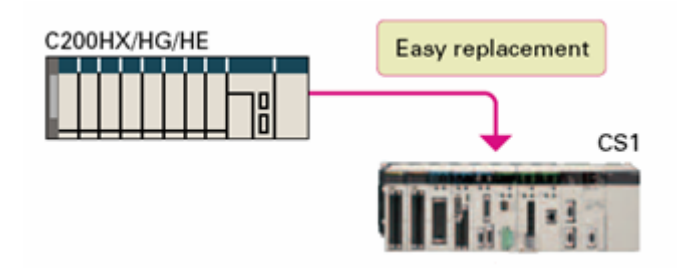

7) זיכרון: MEMORY FLASH לשמירת התוכנה ופרמטרים. זיכרון מסוג זה מאפשר הפעלת הבקר ללא סוללה(במידת הצורך). כרטיס זיכרון מאפשר שמירת נתונים וניהול כמות גדולה של מידע בבקר שמירת קבצים וטעינה שלהם ע"י פונקציות מובנות בבקר.

8) בקר 1CS יכול להכיל תוכניות רבות שכל אחת מהן מסתיימת בפקודת END. ניתן להפעיל ולכבות תוכניות אלו מהתוכנית הראשית. ניתן להגן בסיסמה על כל התוכניות או על חלק מהן.

9) מערכות זמן אמת: עבור מערכות ללא יכולת עצירה, קיימת מערכת בקר עם מעבד כפול. בקר זה כולל שני ספקי כוח שני מעבדים ועד שלושה כרטיסי תקשורת כפולים. כאשר רכיב אחד עוצר הוא מוחלף באופן אוטומטי. ניתן גם לשלב רק חלק מהרכיבים (ספק כפול,מעבד כפול). בבקר D1CS קיימת אפשרות החלפת כרטיסים ללא כיבוי המתח לבקר. לצורך כך מספיק להשתמש בספק אחד ומעבד אחד מהסדרה D1CS.

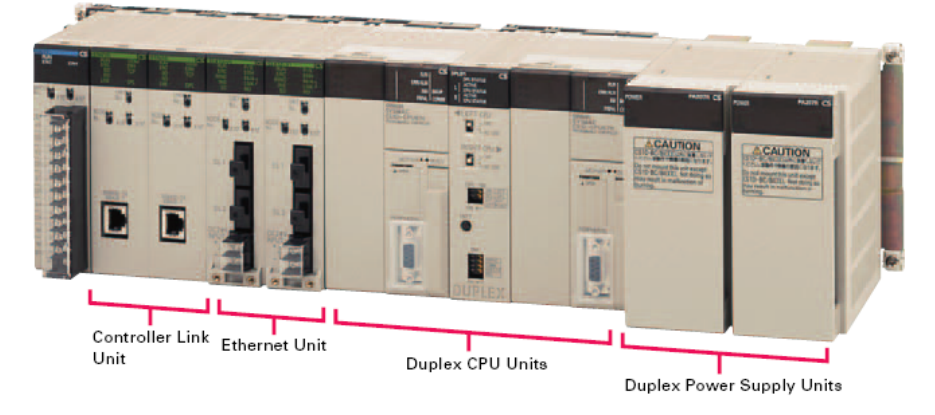

## **Duplex-CPU System**

אופציה זו קיימת בבקרי D1CS בלבד.

10) לבקרי 1CS מגוון גדול מאוד של כרטיסים לבקרת הינע לדוגמא: בתקשורת עד 32 מנועים, ביציאת פולסים 1-4 צירים לכרטיס, ביציאות וכניסות אנלוגיות או בכרטיס מיוחד הכולל בתוכו בקר מתוכנת H1CQM לבקרת הינע. ( COUNTER CUSTOMIZABLE .(UNITS

24

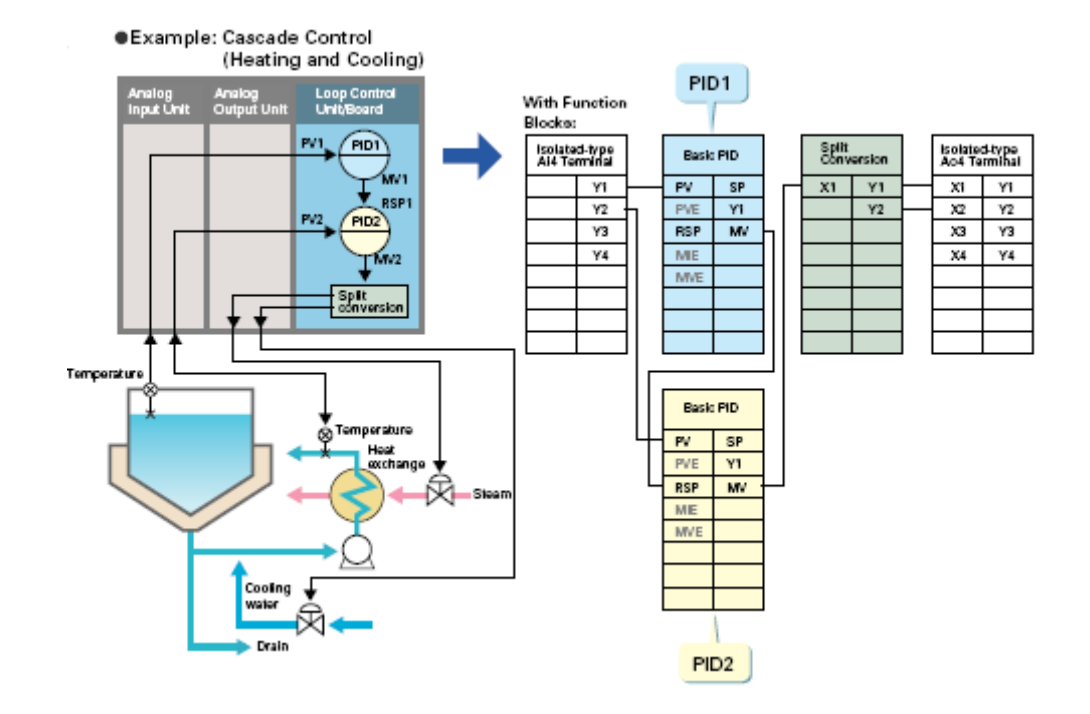

11) בקרת תהליך: ניתן להוסיף לבקר כרטיסי בקרת תהליך. כרטיסי בקרת התהליך ניתנים לתכנות: ע"י פונקציות מובנות, רצף אירועים, ושלבים הניתנים בטבלה.

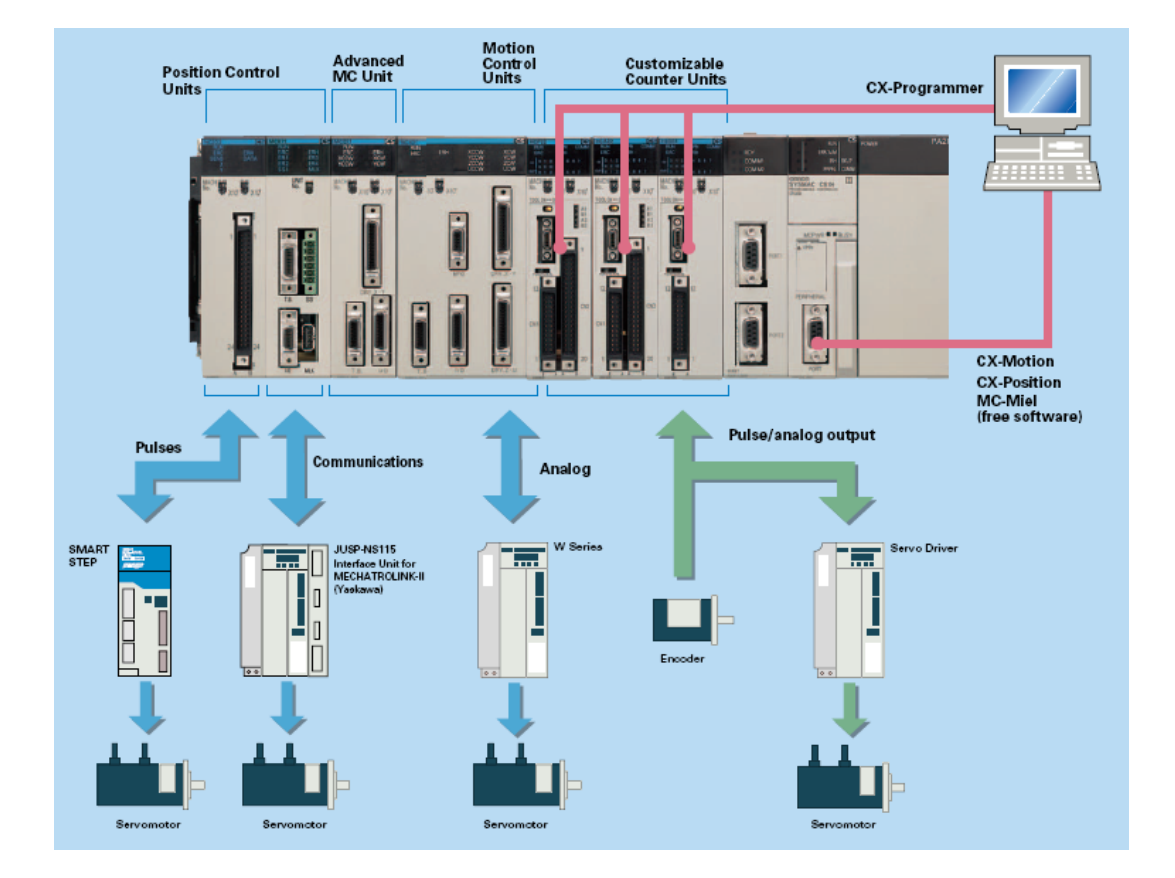

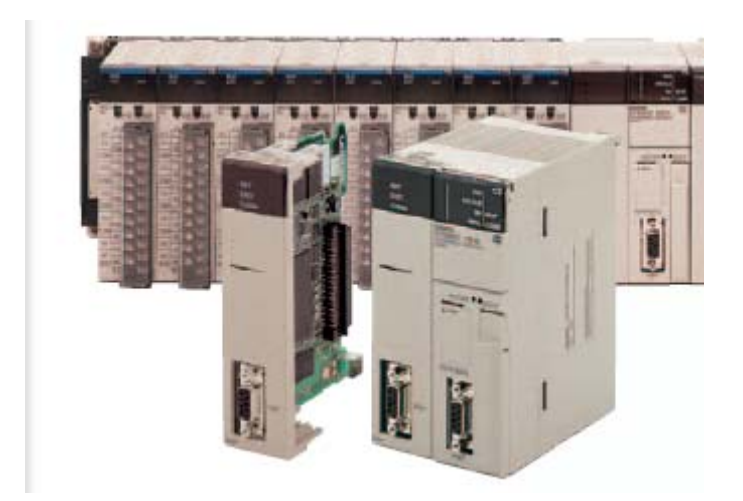

## בבקרי CJ לוח זה קיים בארבע דגמים עם הסיומת P

CJ1G-CPU42P/43P/44P/45P

12) NET DEVICE רשת תעשייתית לחיבור רכיבי קצה שונים מתוצרת OMRON או של

חברות אחרות.

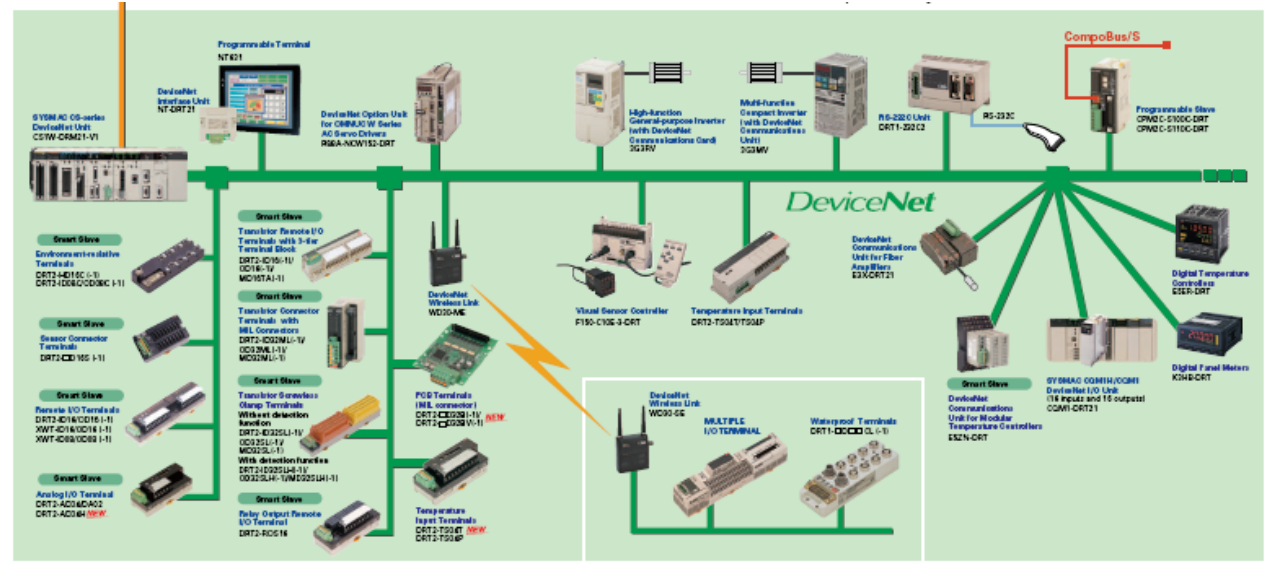

13) תושבות, מעבדים, כבלים וספקים הניתנים לשילוב בבקר 1CS בתמונה הבאה.

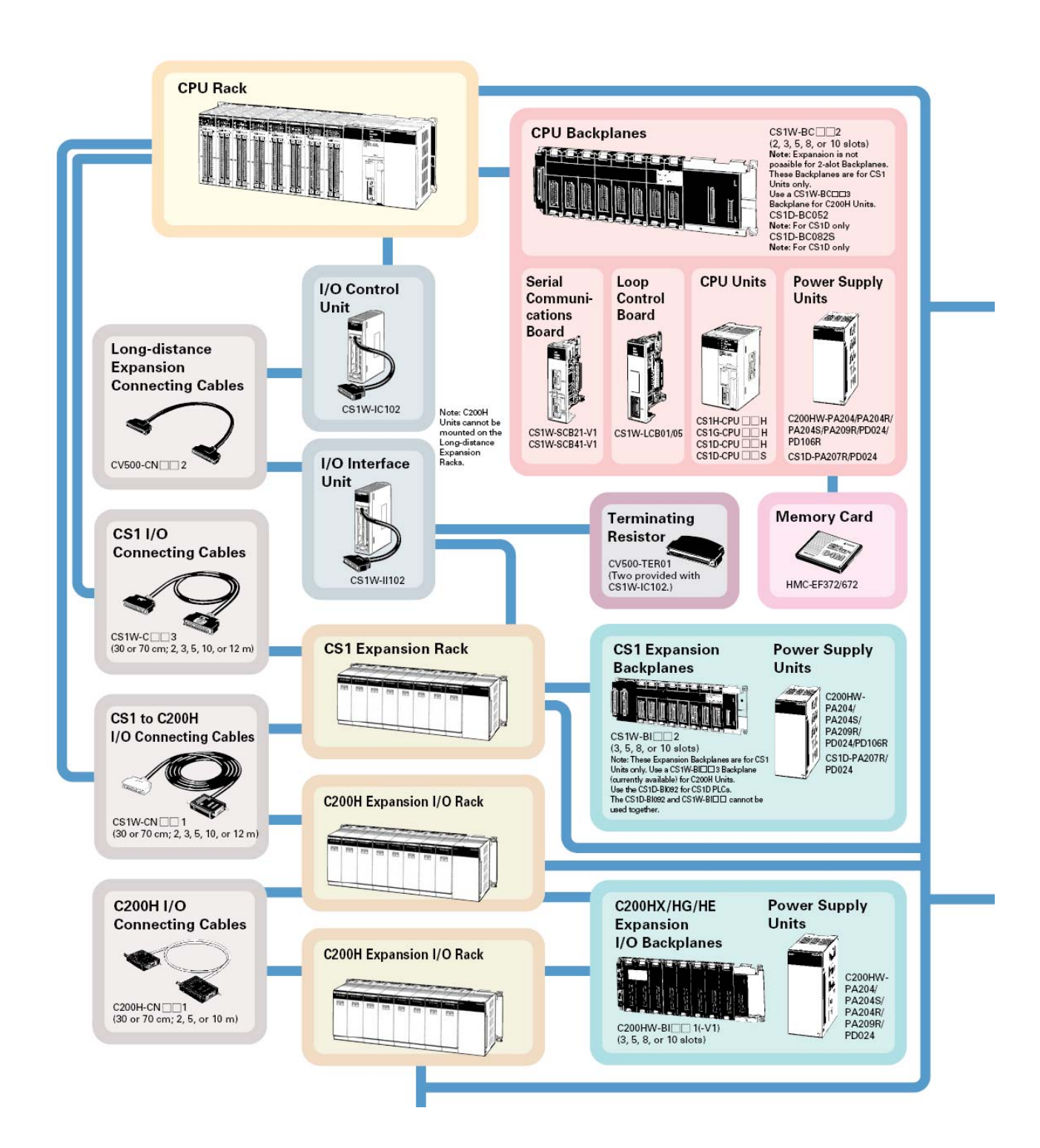

14) כרטיסים מיוחדים לתקשורת המכילים מעבד בתוכם בתמונה הבאה עד 16 כרטיסים בבקר אחד מהסוג הנ"ל:

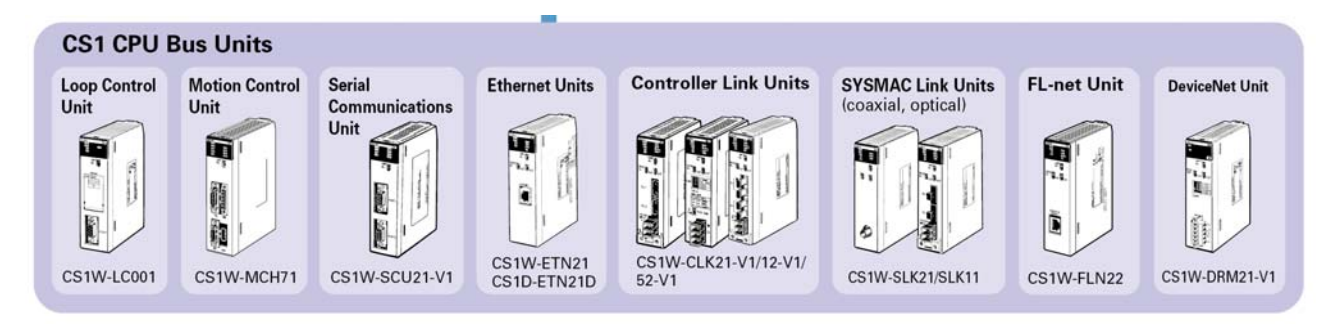

## 15) כרטיסי כניסות ויציאות בסיסיים:

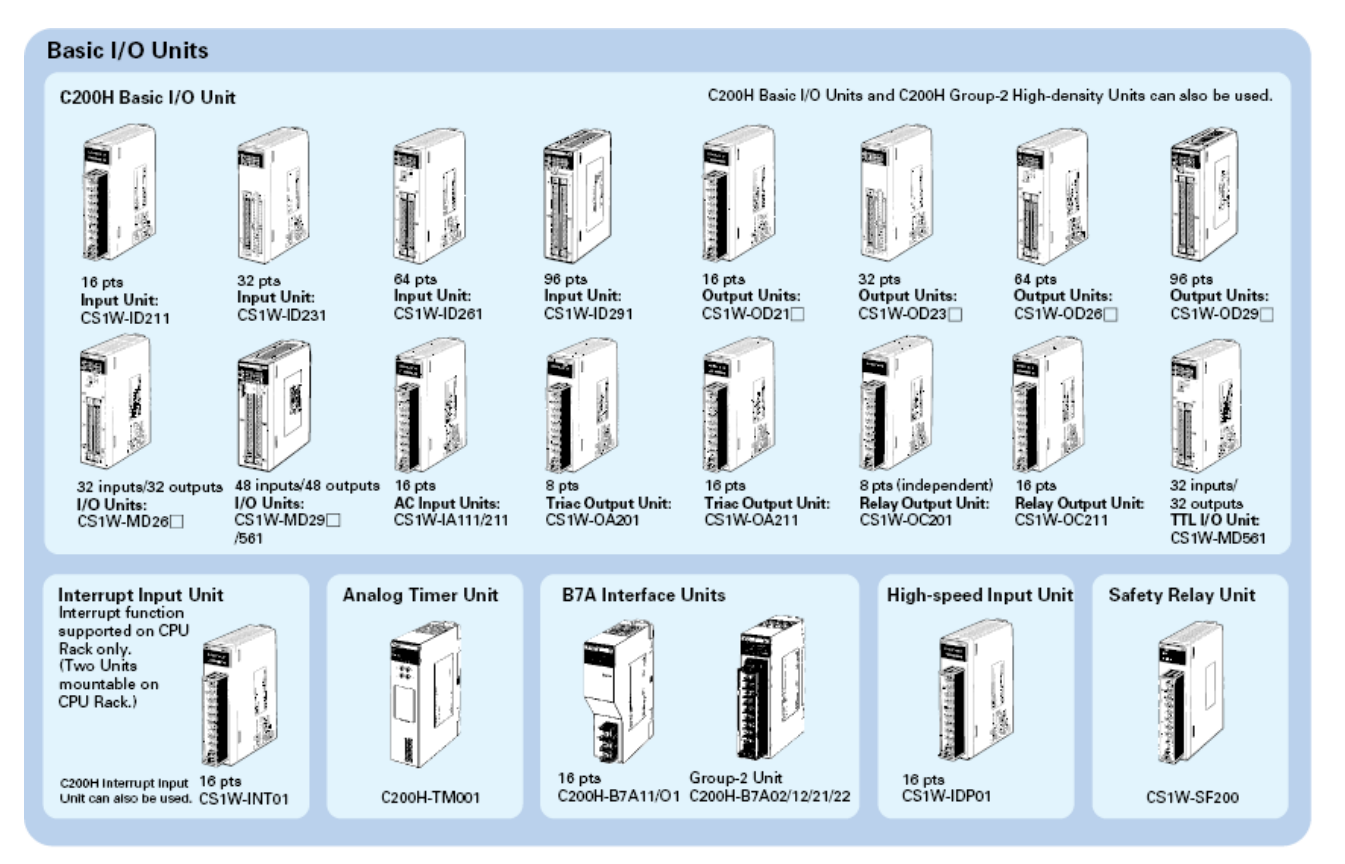

#### 16) כרטיסים מיוחדים(SIOU(: אנלוגיים מונים מהירים מסדרת 1CS ומסדרת H200C עד 80

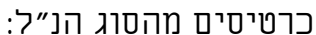

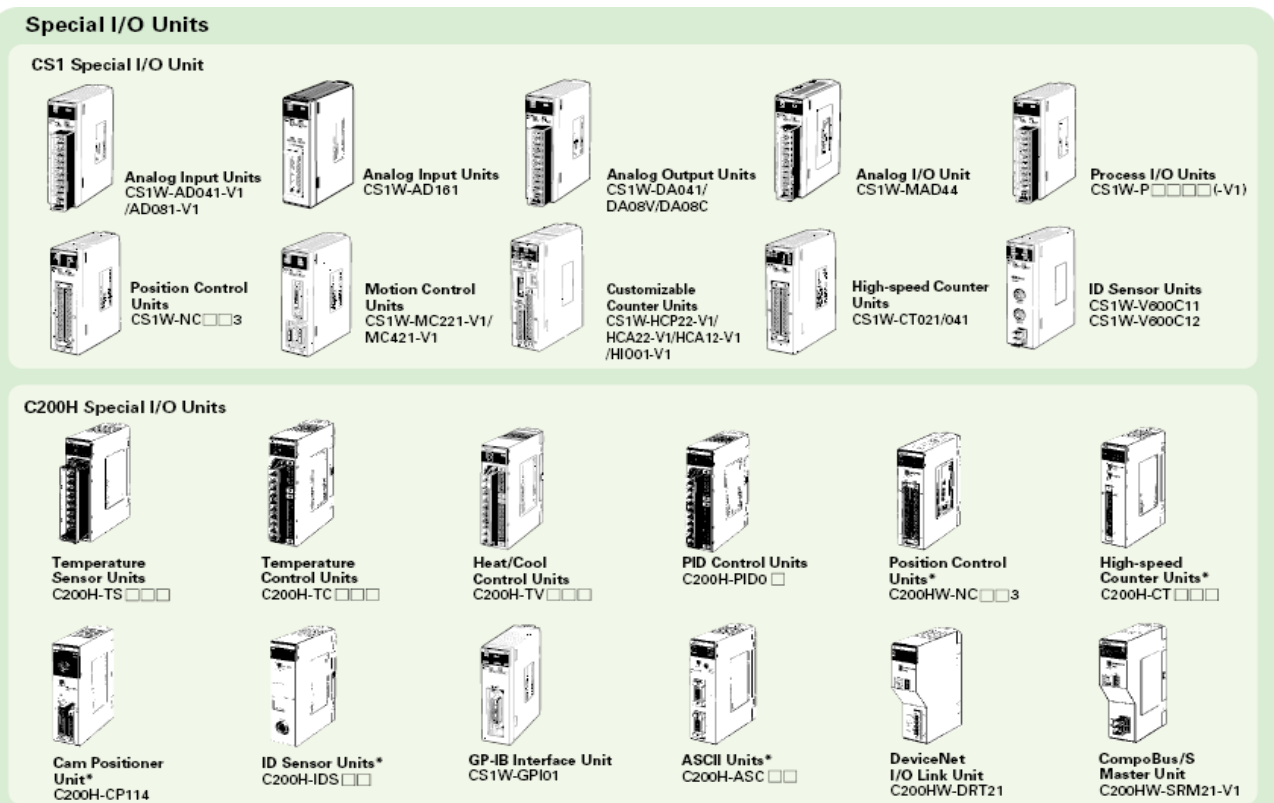

## 17)תאור יחידת המעבד.

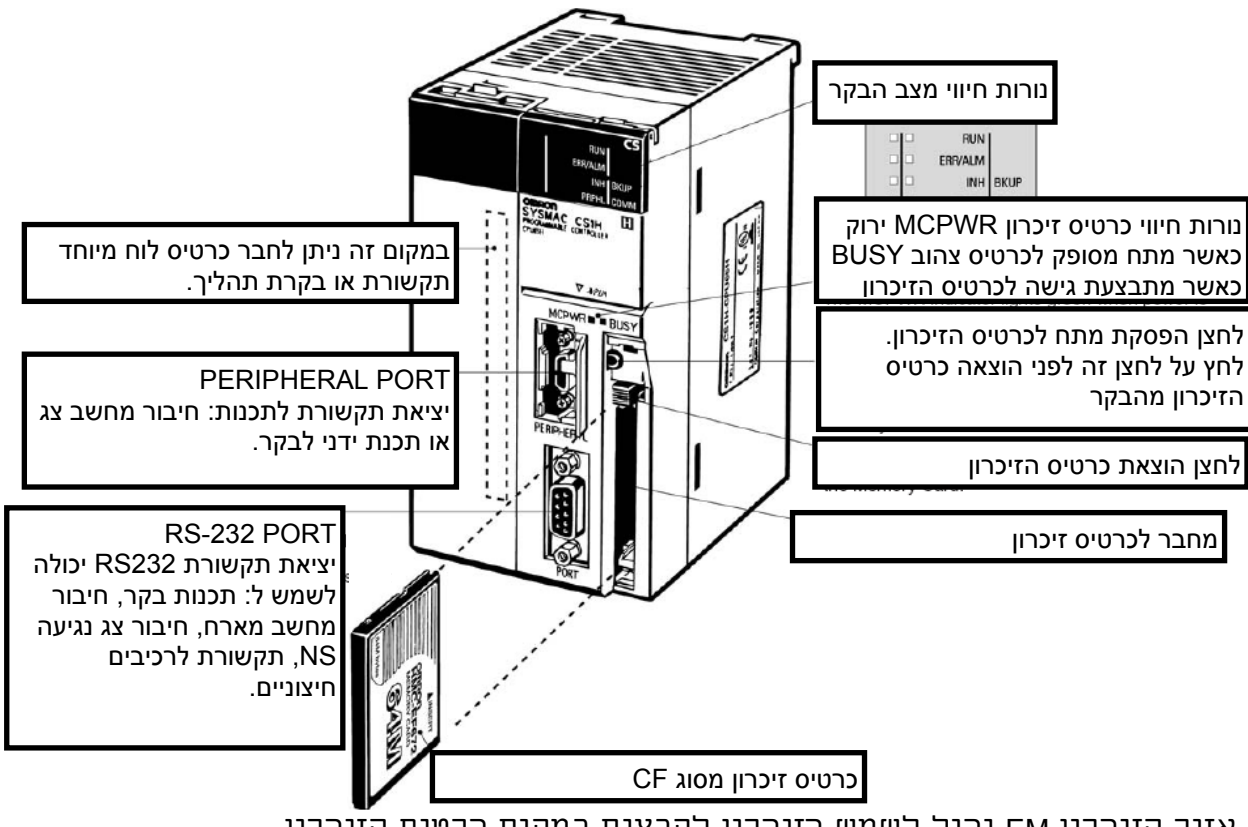

אזור הזיכרון EM יכול לשמש כזיכרון לקבצים במקום כרטיס הזיכרון.

## 18) סוגי המעבדים ויכולתם מפורטים בטבלה הבאה:

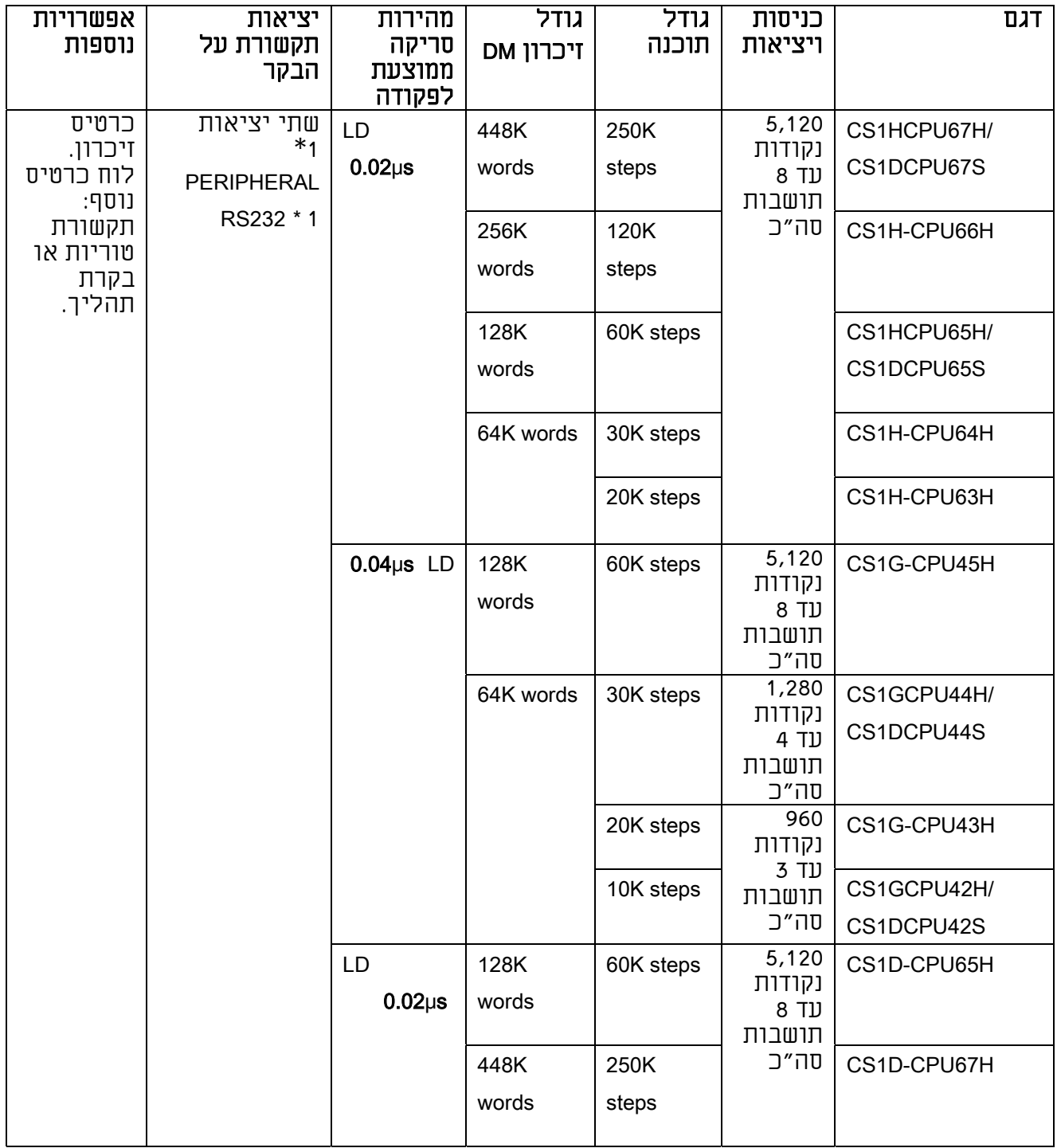

19) נתונים כללים נוספים:

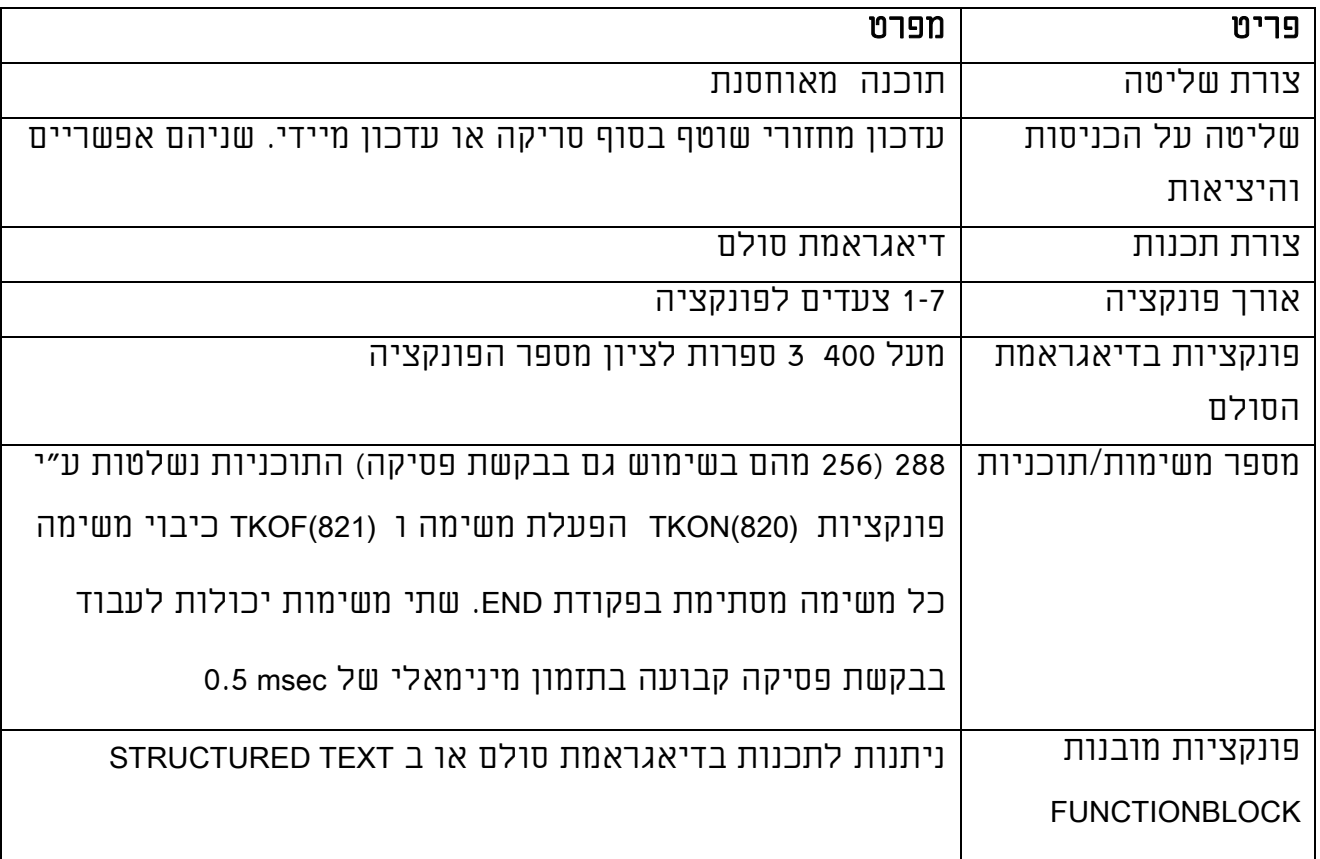

## 20) אזורי הזיכרון בבקר

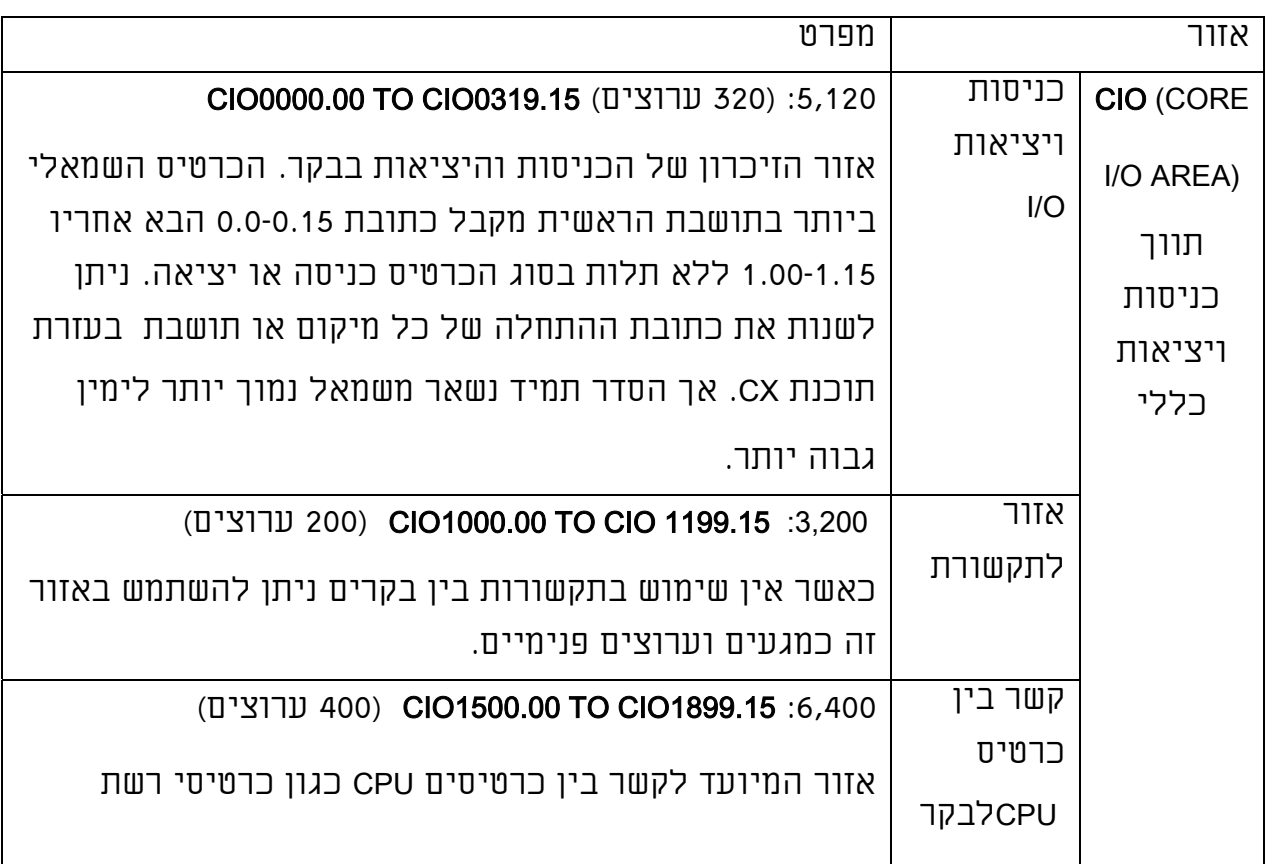

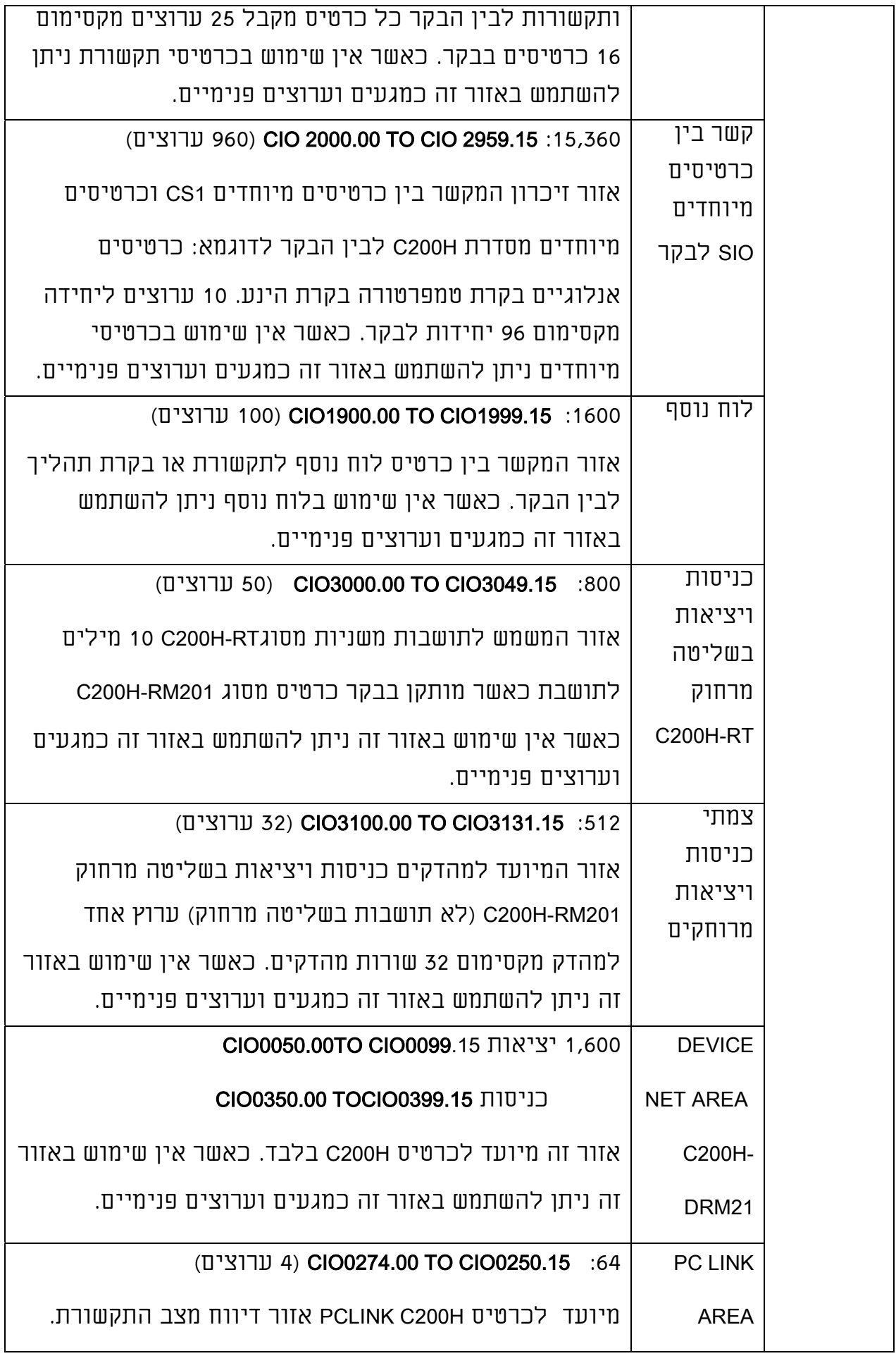

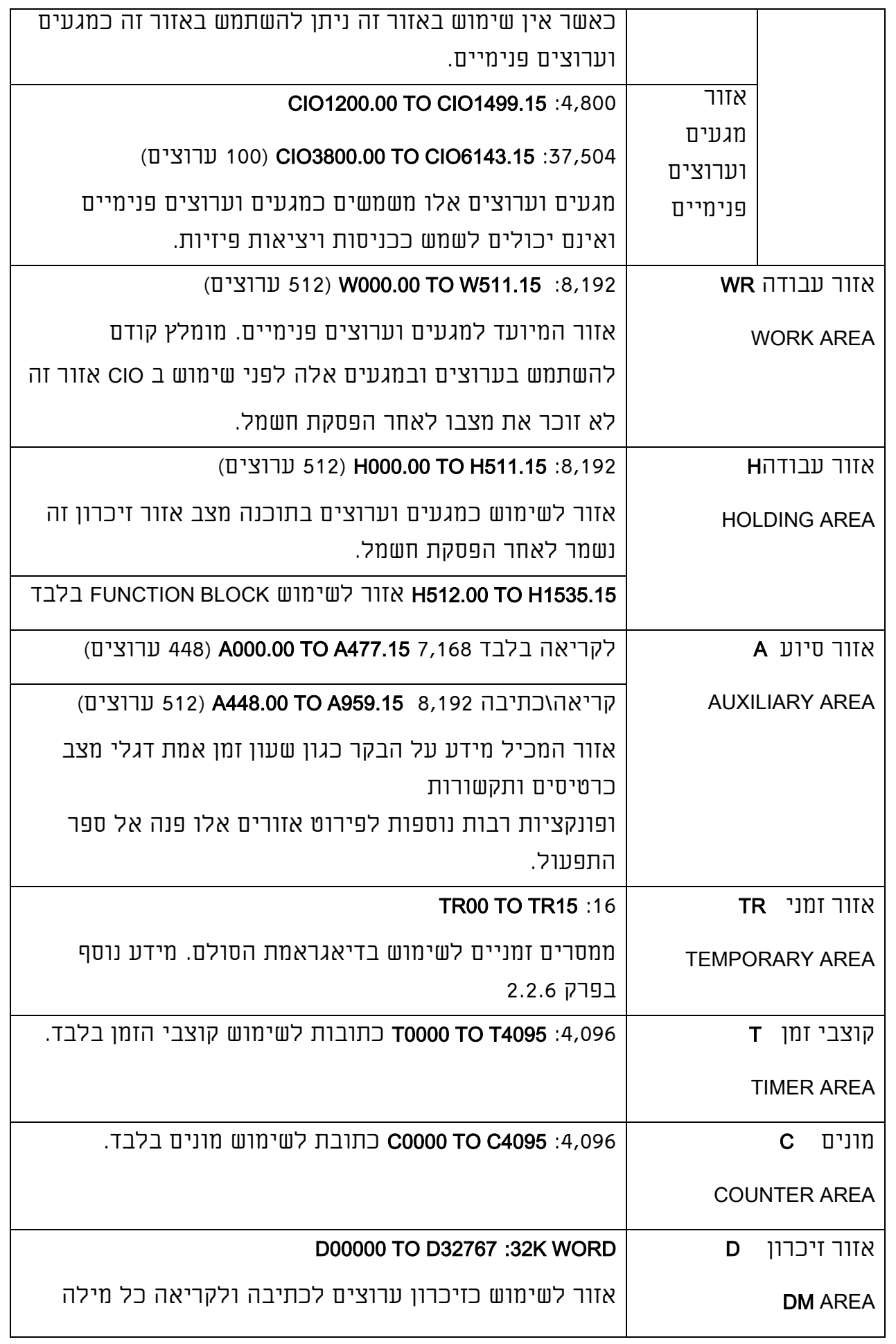

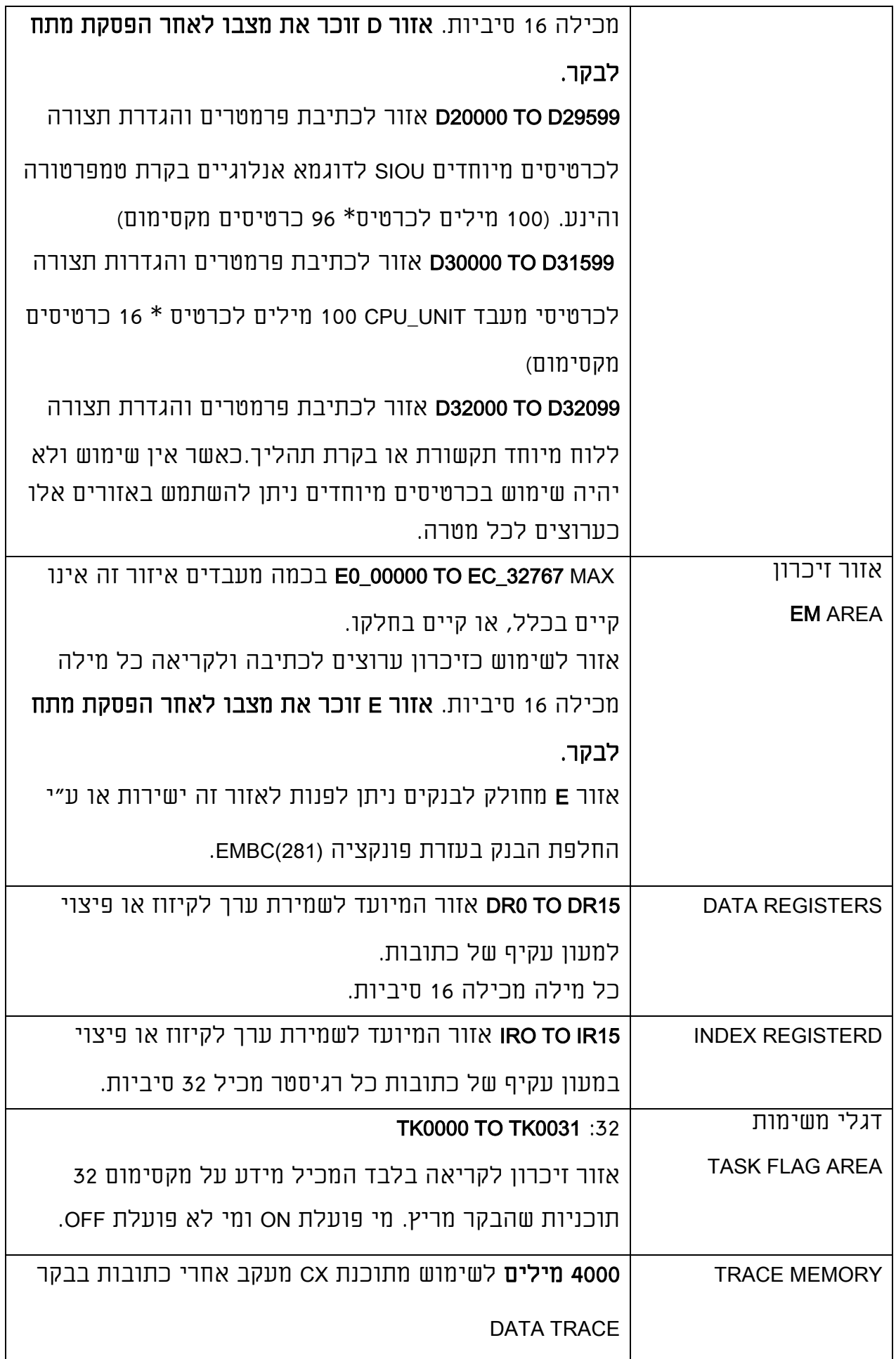

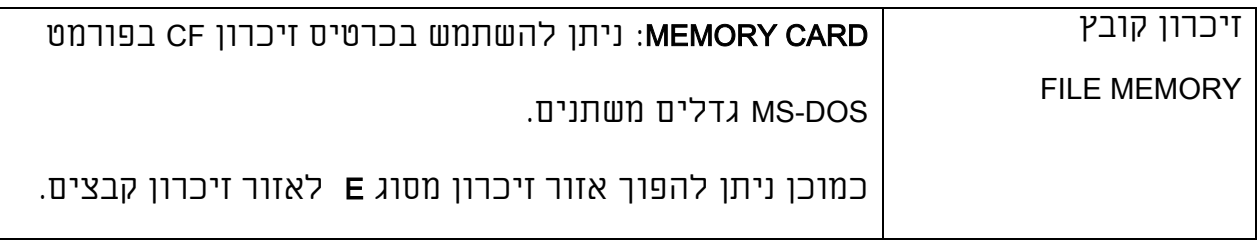

## תצורת מערכת בסיסית

#### : CS1W-BCמעבד תושבת

תושבת המעבד כוללת: יחידת מעבד, ספק כוח,וכרטיסים מכל הסוגים.

#### :CS1W-BI הרחבה תושבת

כוללת ספק כוח וכרטיסים מכל הסוגים.

#### תושבת הרחבה

#### :C200HW-BI

כוללת ספק כוח וכרטיסים מסדרת H200C

בלבד. עד 3 תושבות לבקר אחד.

#### תושבת הרחבה למרחק גדול:

עד 7 תושבות סה"כ במרחק מכסימלי של 50 מטר סה"כ כוללת ספק כוח יחידת

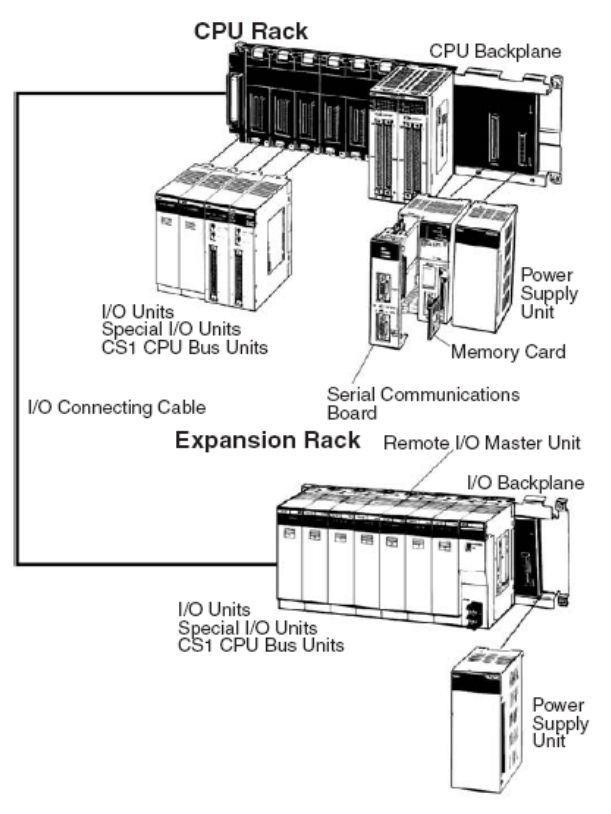

שליטה וכרטיסים מסדרת 1CS. כרטיסים מסדרת H200C לא מתאימים לתושבת זו.

#### דוגמאות לתצורות בסיסיות:

ׇֺ֚֝֬

İ

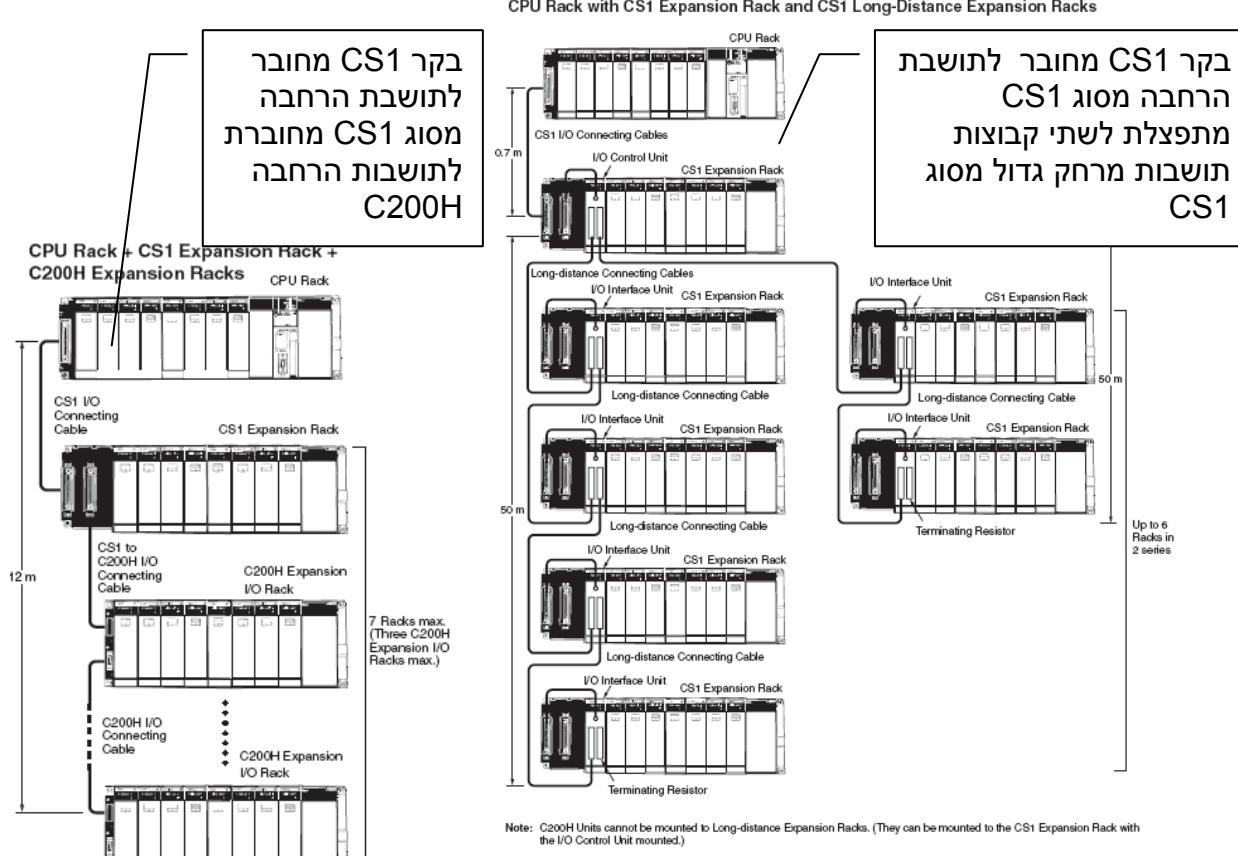

CPU Rack with CS1 Expansion Rack and CS1 Long-Distance Expansion Racks
#### 3.2 בקרים מסדרת 1CJ

לבקרת מכונות, לניהול כמות מידע גדולה, וביצוע כמה אפליקציות במקביל עם מגוון גדול מאד של אפשרויות.

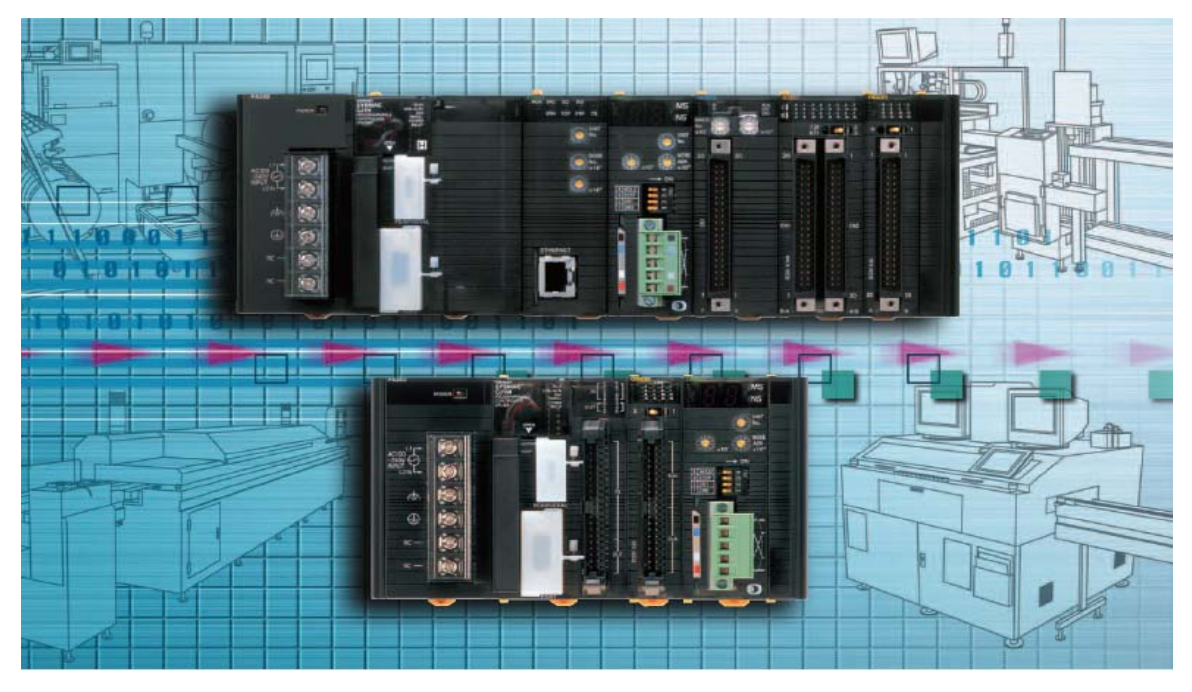

בקרים מסדרת 1CJ החדשה בעלי ביצועים גבוהים ביותר ומתאימים למגוון גדול מאוד של שימושים. בקרים אלו דומים ברוב תכונותיהם לבקרים מסדרת 1CS בצורת התכנות אזורי הזיכרון תמיכה בכל סוגי התקשורות ועוד.

ההבדל המשמעותי בין בקרים 1CJ לבקרים מסדרת 1CS הוא: תצורת החומרה. בקרי 1CJ קטנים מאוד ויושבים על פס דין ואילו בקרי 1CS גדולים ויושבים על תושבת בסיס. כמוכן מספר הכניסות והיציאות המקומיות המכסימאלי הוא 2,560 ב 4 תושבות סה"כ. למידע נוסף על האפשרויות הגלומות בבקר 1CJ ראה פרק 3.1 בקרים מסדרת 1CS

> פרטים מלאים על בקר זה ניתן למצוא לפי נושאים בספרים הבאים: קטלוג הבקר:

> > P052-E1-05\_CJ1 Series Programmable Controller Catalog

התקנה והפעלה:

W393-E1-08 CJ Series Programmable Controller Operation Manual

W395-E1-03 CJ-series Built-in I-O CJ1M Units Operation Manual

תכנות:

הסבר כללי על תכנות הבקר:

W394-E1-07\_CS-CJ-series Programming Manual

הסבר מפורט על כל הפונקציות בבקר:

W340-E1-11+CS-CJ+Instructions\_Reference\_Manual

כמוכן לכל כרטיס מיוחד ישנו ספר מפורט ומלא.

למידע נוסף על האפשרויות הגלומות בבקר זה ובבקר 1CS ראה פרק 3.1 בקרים מסדרת 1CS.

#### 1) תושבות, מעבדים, כבלים וספקים הניתנים לשילוב בבקר 1CJ בתמונה הבאה.

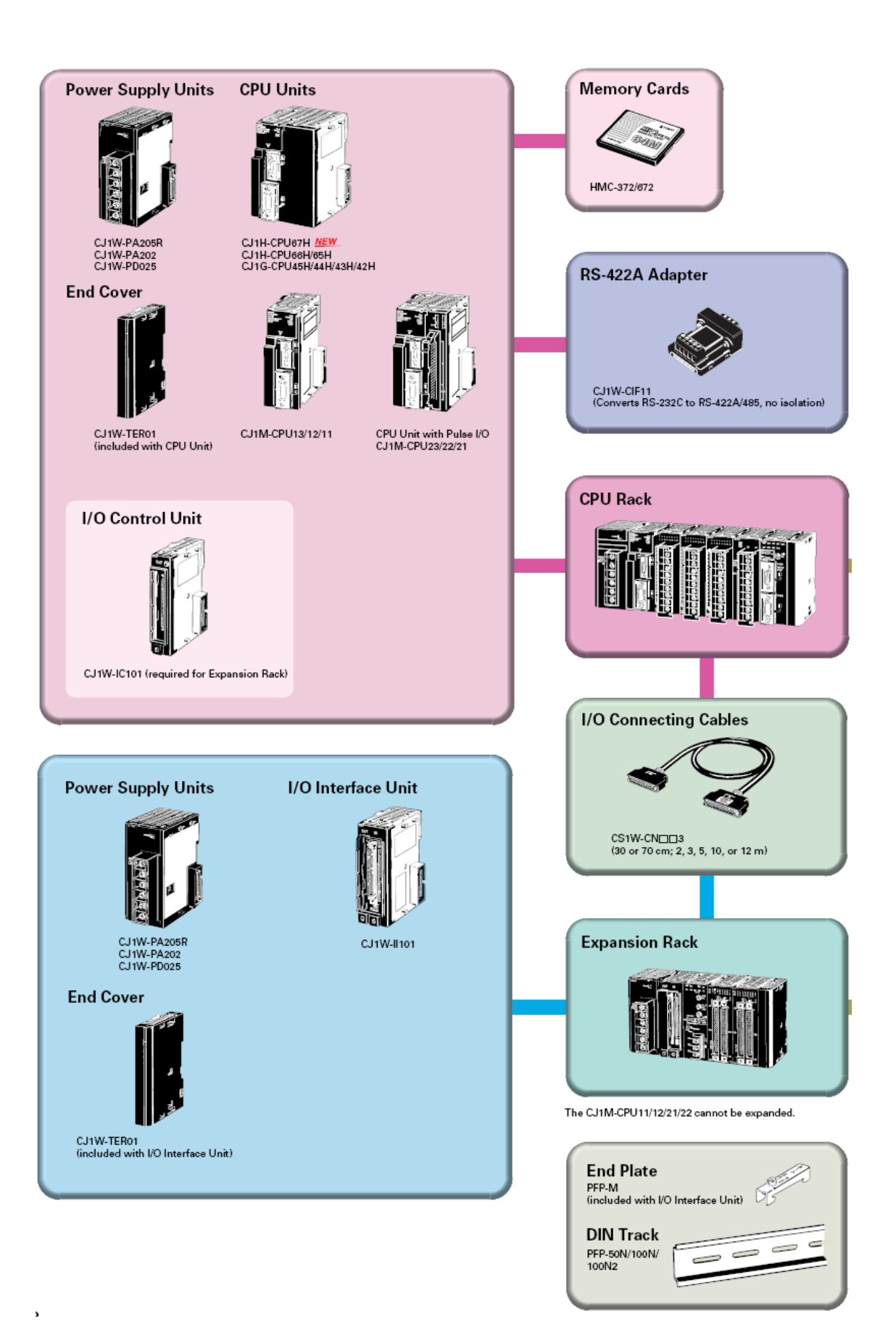

2) כרטיסים מיוחדים לתקשורת המכילים מעבד בתוכם בתמונה הבאה עד 16 כרטיסים מהסוג הנ"ל (הכיתוב על הכרטיס בצבע ירוק או סגול):

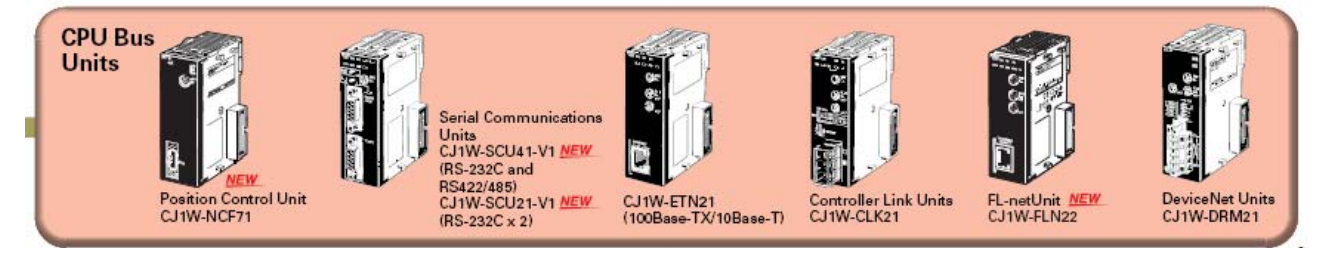

## 3) כרטיסי כניסות ויציאות בסיסיים:

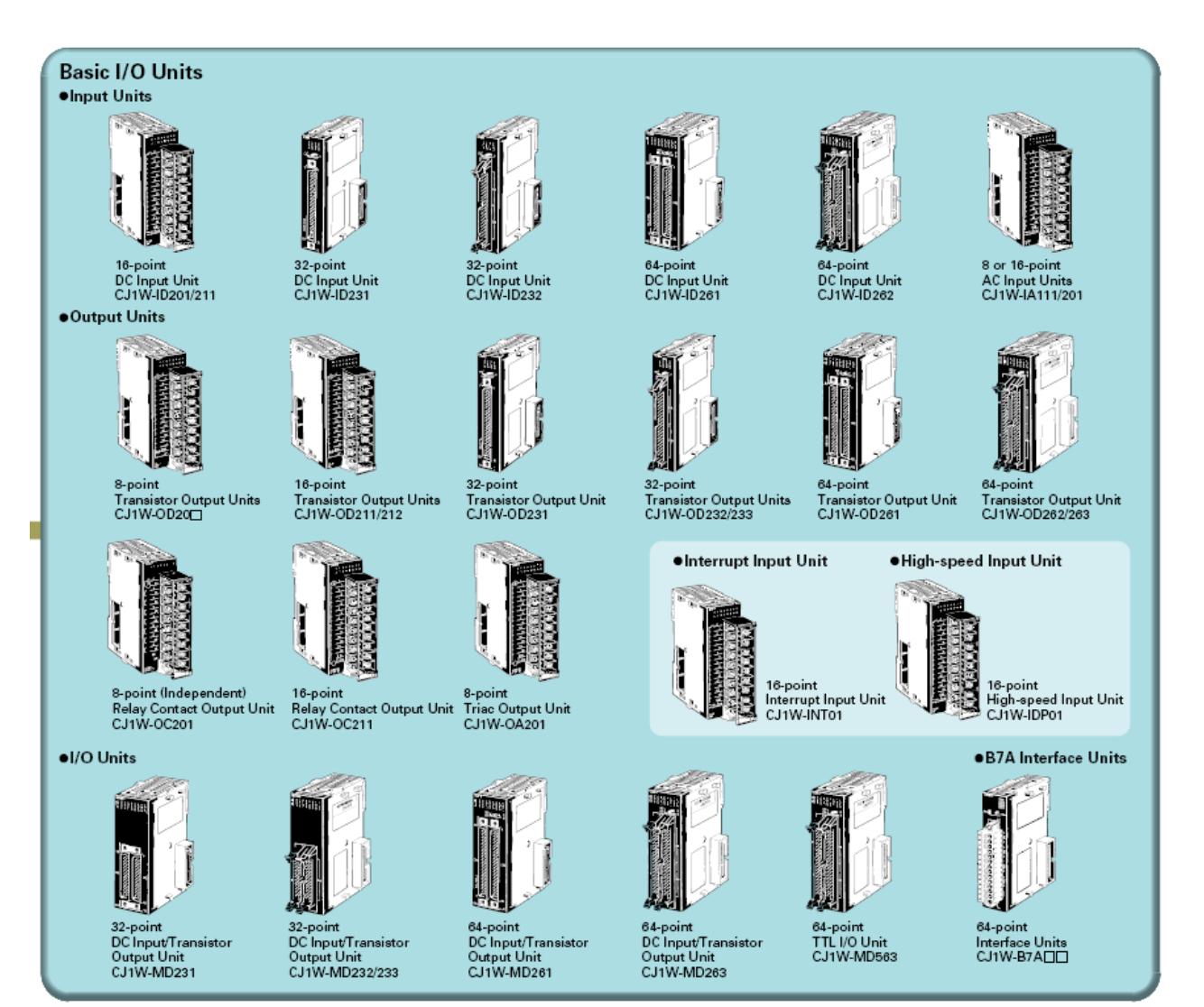

#### 4) כרטיסים כניסות ויציאות מיוחדים בתמונה הנ"ל :(כיתוב כחול על הכרטיס

.(SIOU

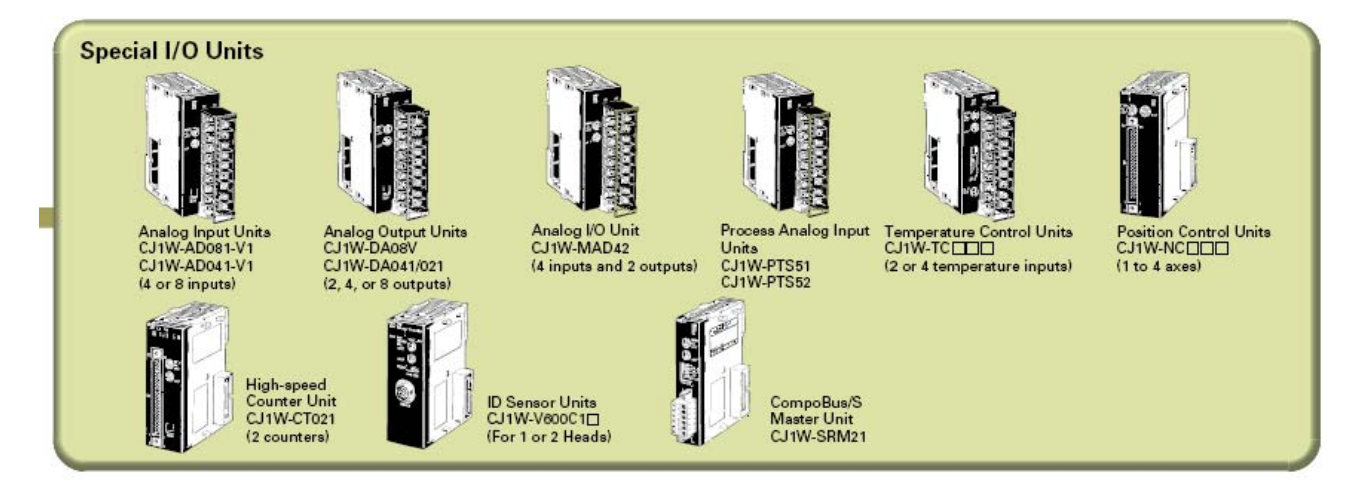

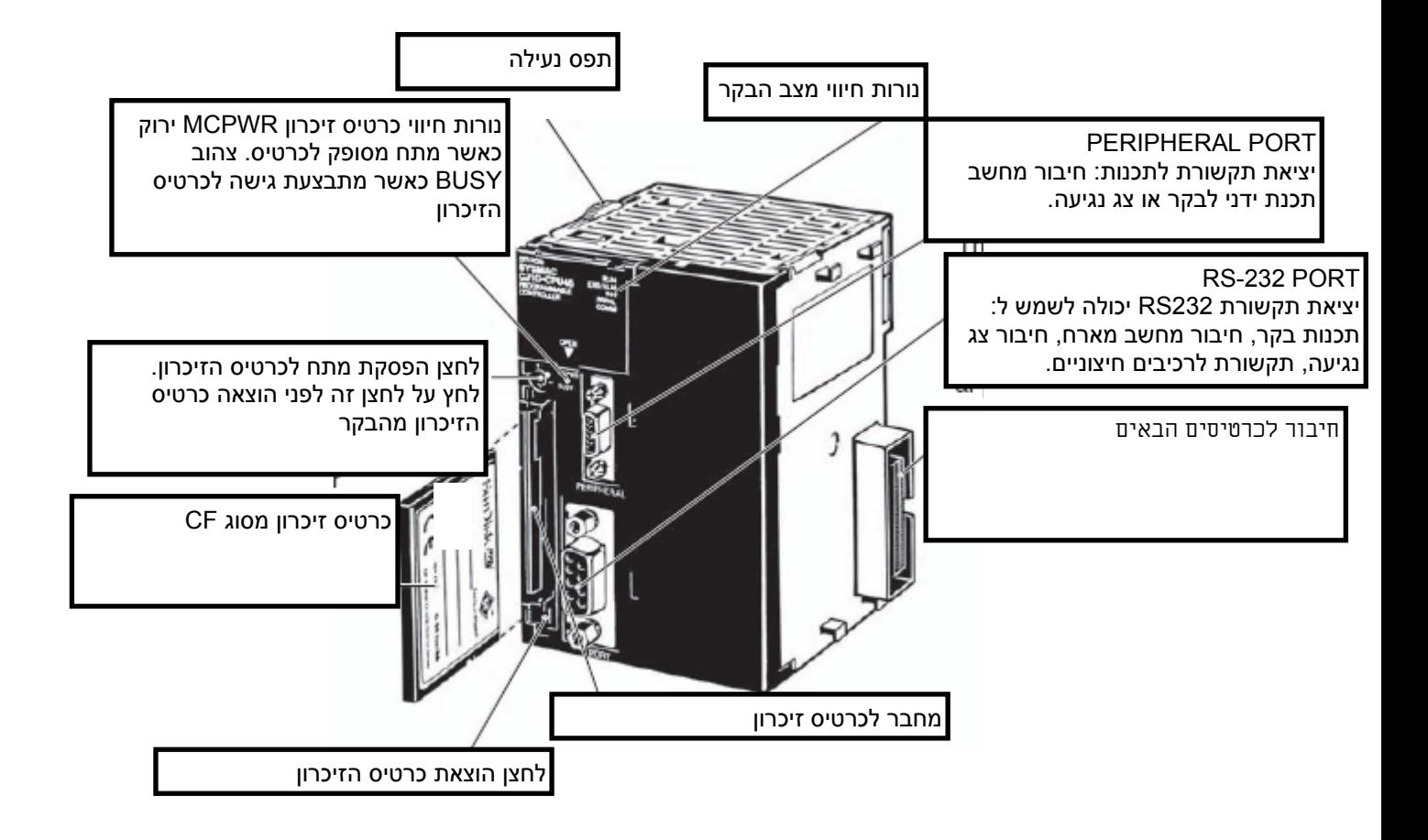

#### 5) תאור יחידת המעבד. סוגי המעבדים ויכולתם מפורטים בטבלה הבאה:

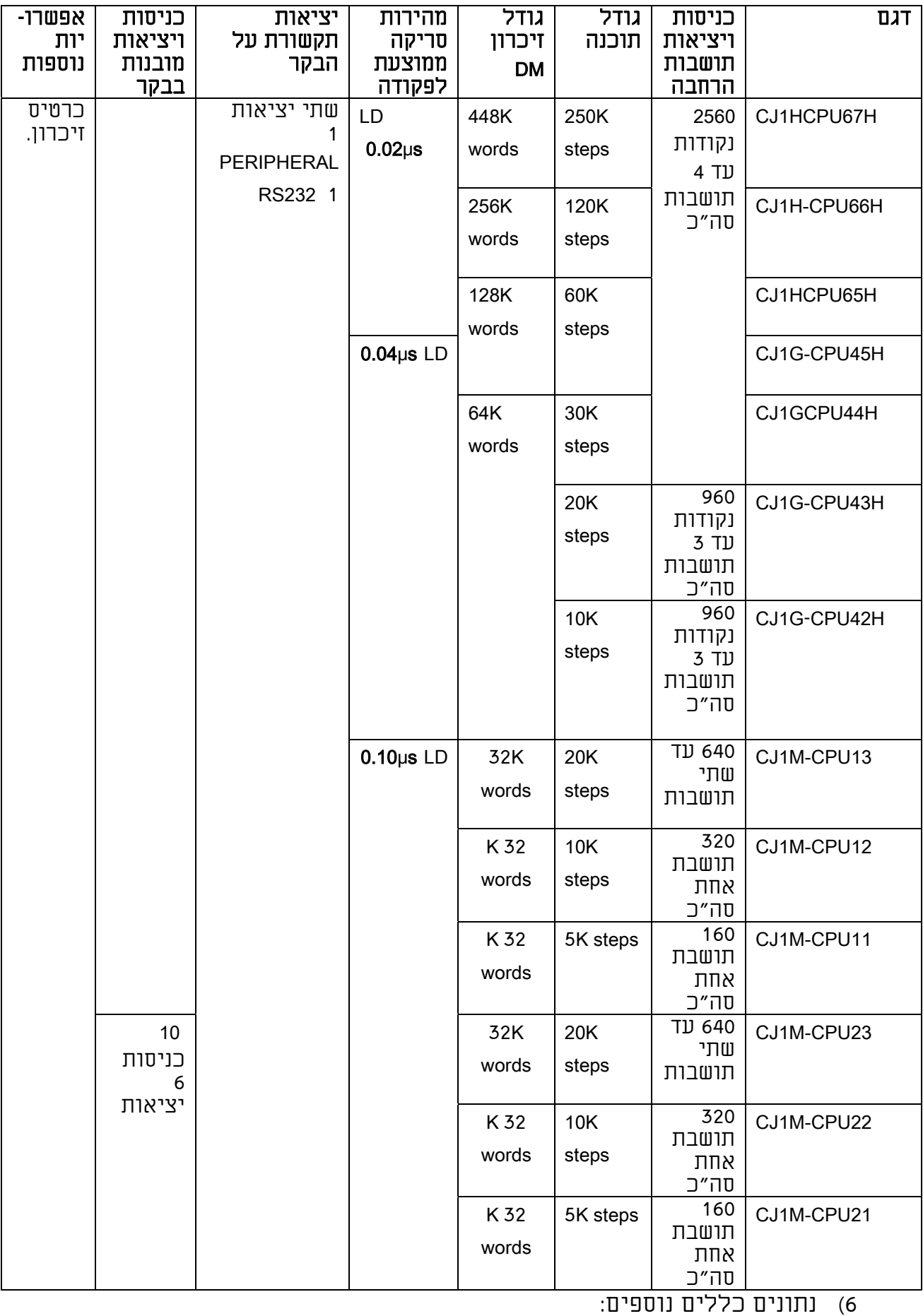

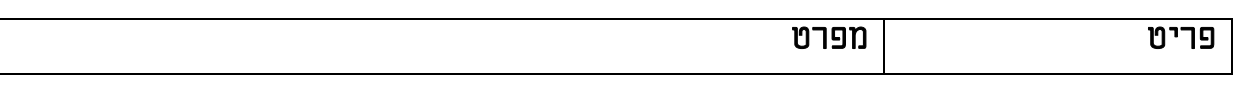

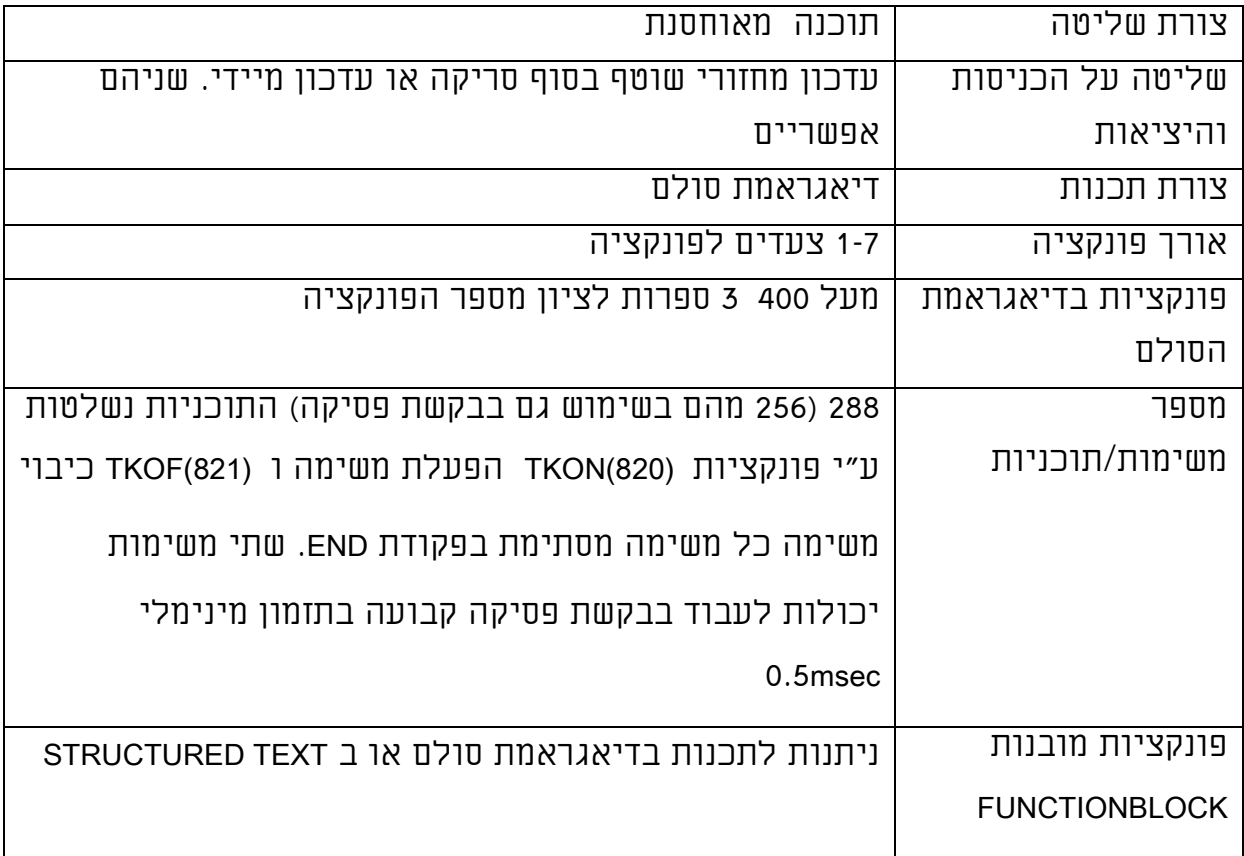

# 7) אזורי הזיכרון בבקר

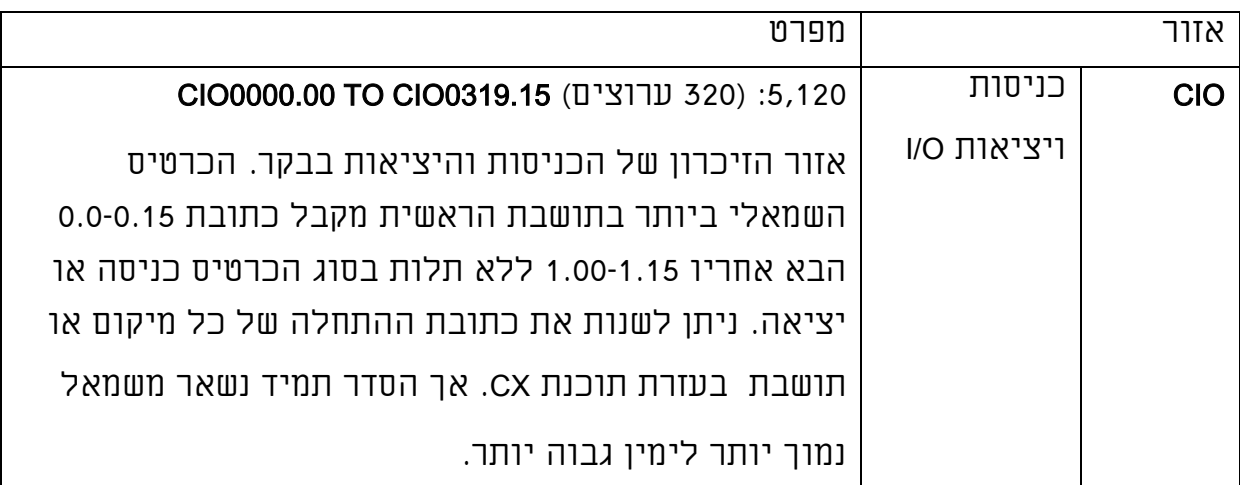

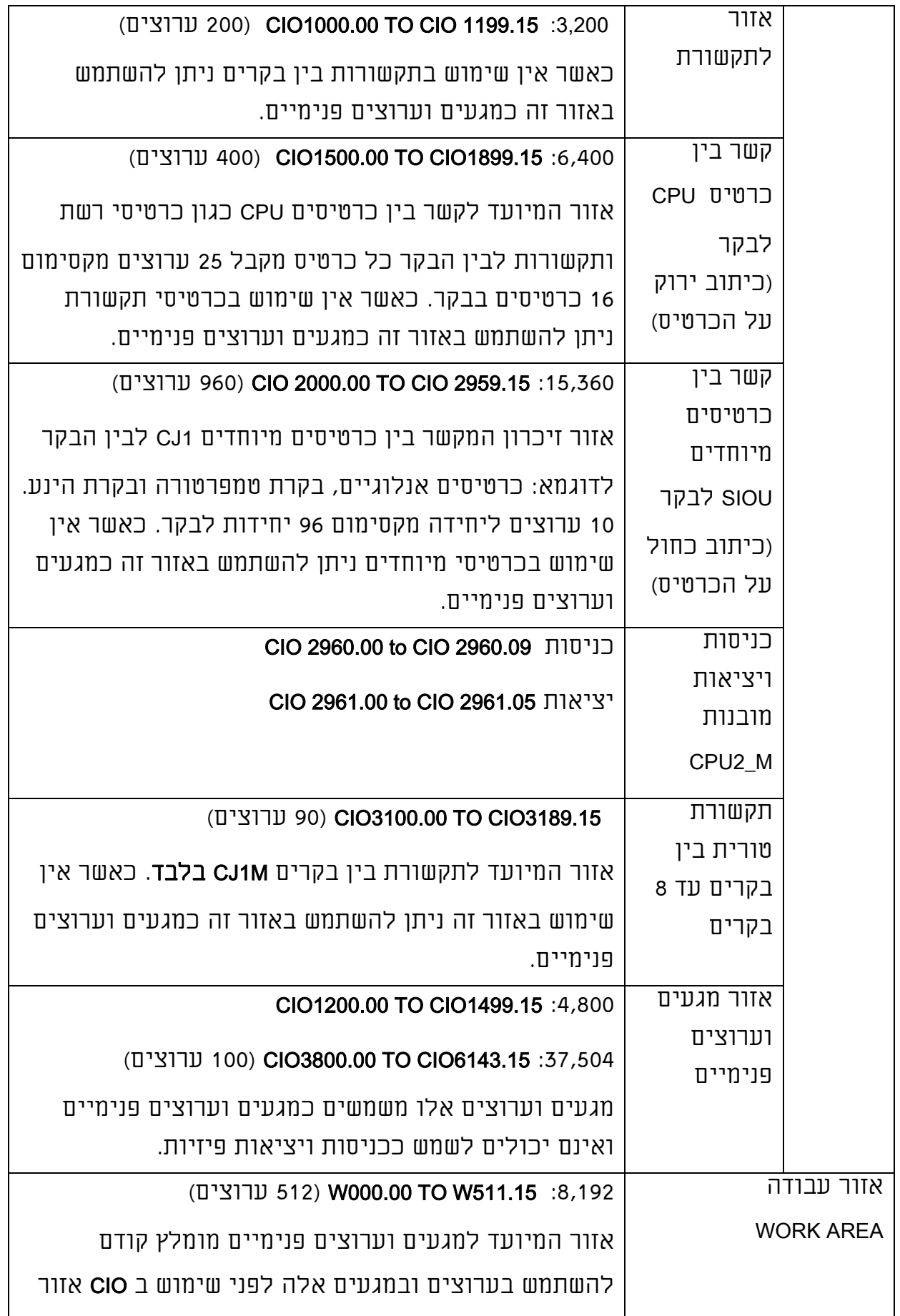

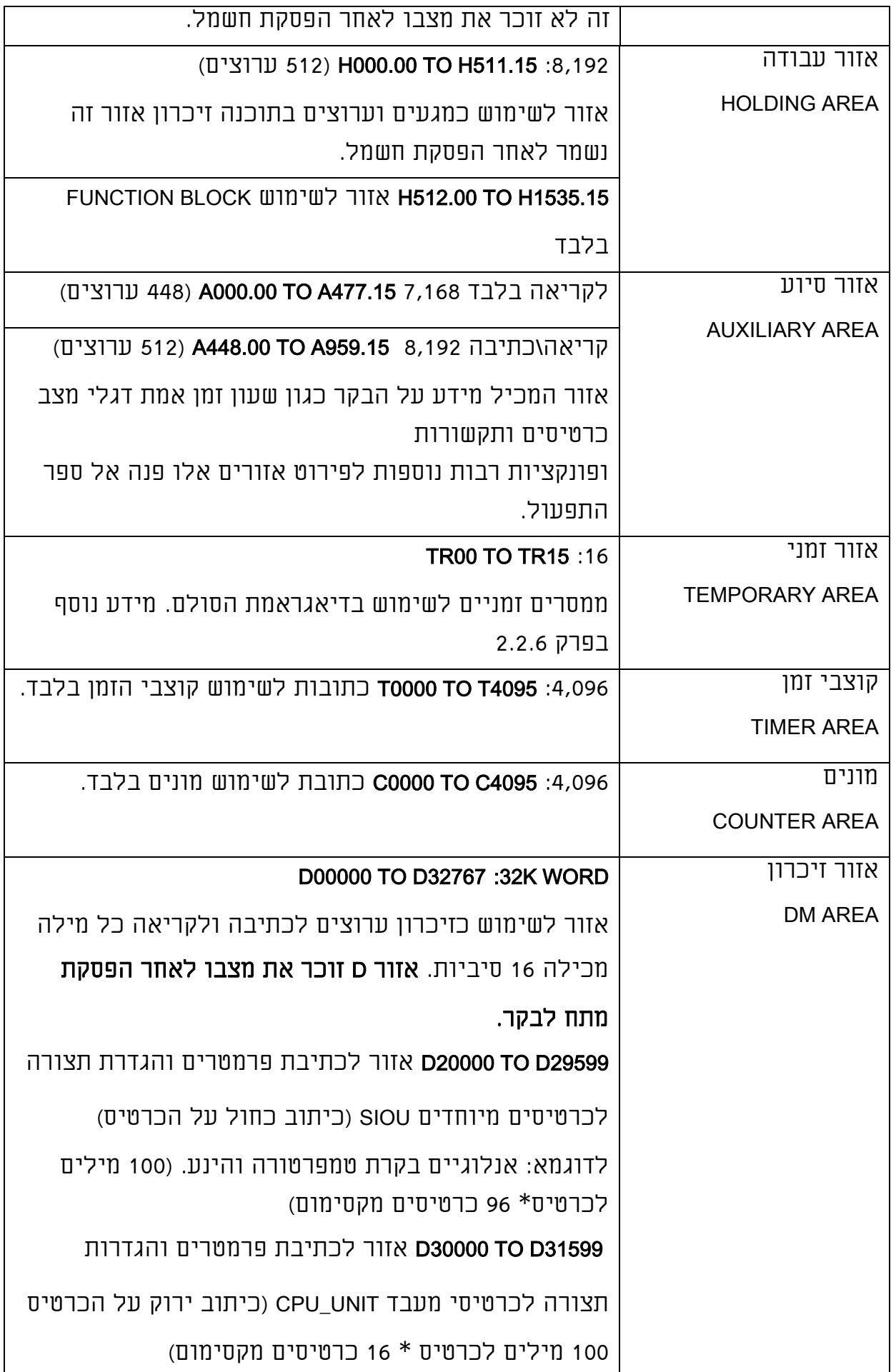

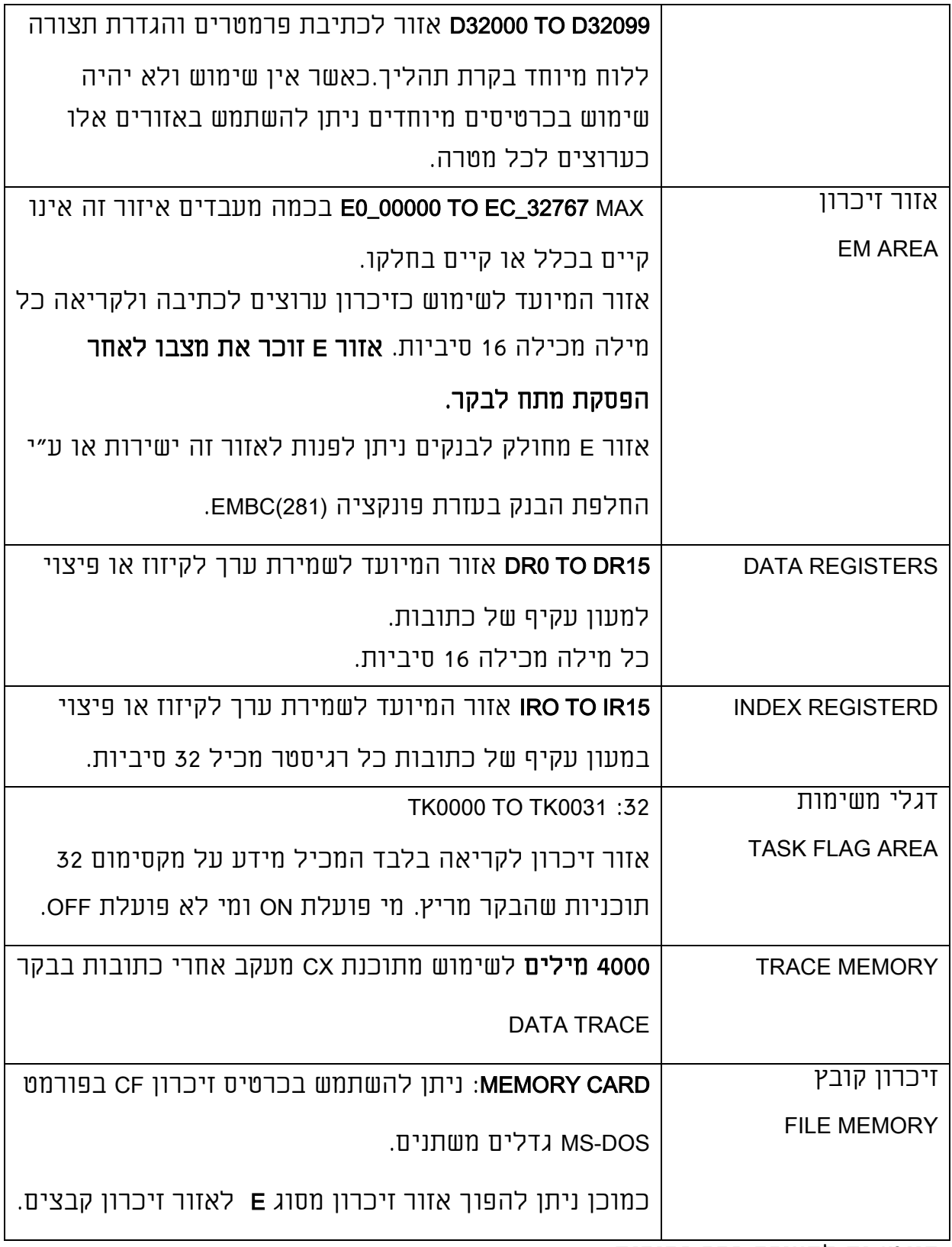

דוגמאות לתצורה בקר בסיסית:

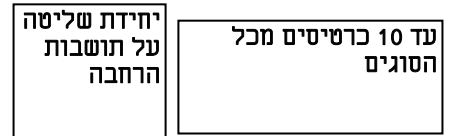

ספק כוח לבקר

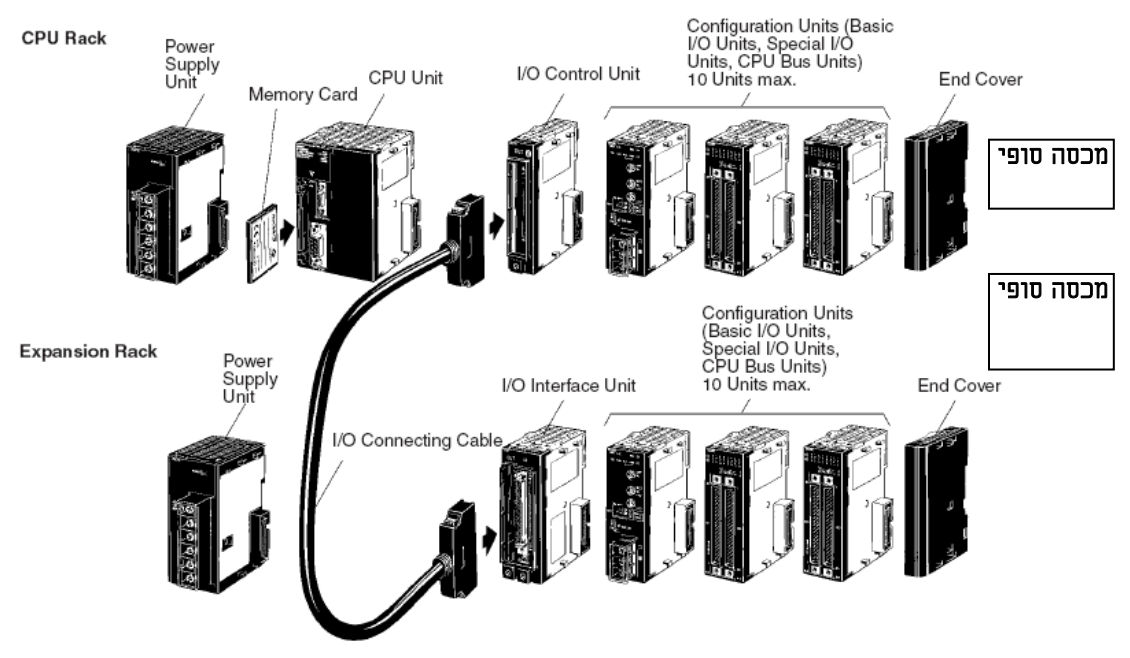

דוגמא למיפוי כתובות כניסות ויציאות דיגיטאליות:

בעזרת תוכנת CX ניתן לשנות את כתובת ההתחלה של כל כרטיס או תושבת. הסדר תמיד יהיה משמאל נמוך לימין גבוה.

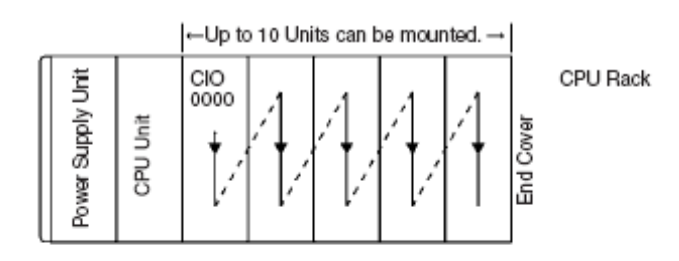

Example Words allocated from the left.

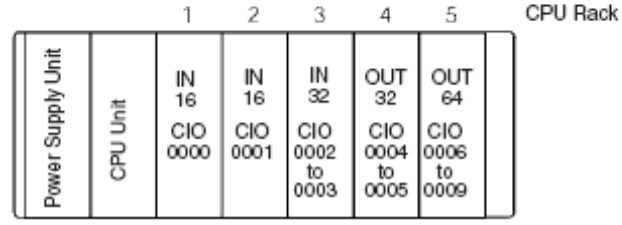

כתובות הכניסות של כרטיסי כניסות ויציאות מיוחדים כיתוב כחול לפי מספר היחידה הניתן לכיוון על הכרטיס:

ללא קשר למיקומם הפיזי בבקר (כרטיסים אנלוגיים בקרת טמפרטורה הינע ועוד).

כמוכן לכל כרטיס מוקצים 100 ערוצי DM לצורך הגדרות הפעולה של הכרטיס החל

מכתובת 20000D.

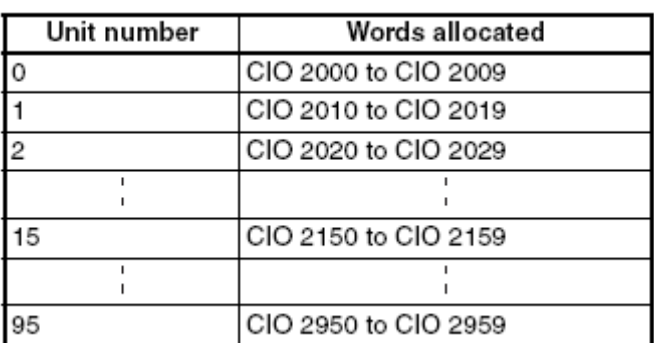

כתובות כרטיסי המעבד מיוחדים עם כיתוב ירוק: כרטיסי רשת ותקשורות לפי כיוון בורר על הכרטיס -0F ללא קשר למיקומם על הבקר.

כמוכן לכל כרטיס מוקצים 100 ערוצי DM לצורך הגדרות הפעולה של הכרטיס החל מכתובת 30000D.

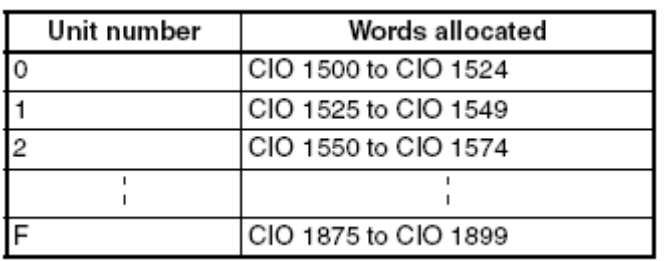

#### 3.3 בקרים מסדרת H1CP

בקר חדש מסדרת הבקרים CP/CJ/CS. בקר H1CP משלים את סידרת הבקרים CS ו-

CJ. בקר H1CP זהה בתכונותיו לבקרים CS/CJ בזמן הסריקה,מרחב הכתובות,

אפשרויות התקשורת, סוגי הפקודות וצורת התכנות.

קו הבקרים החדש של חברת OMRON מקטן לגדול בתמונה הבאה.

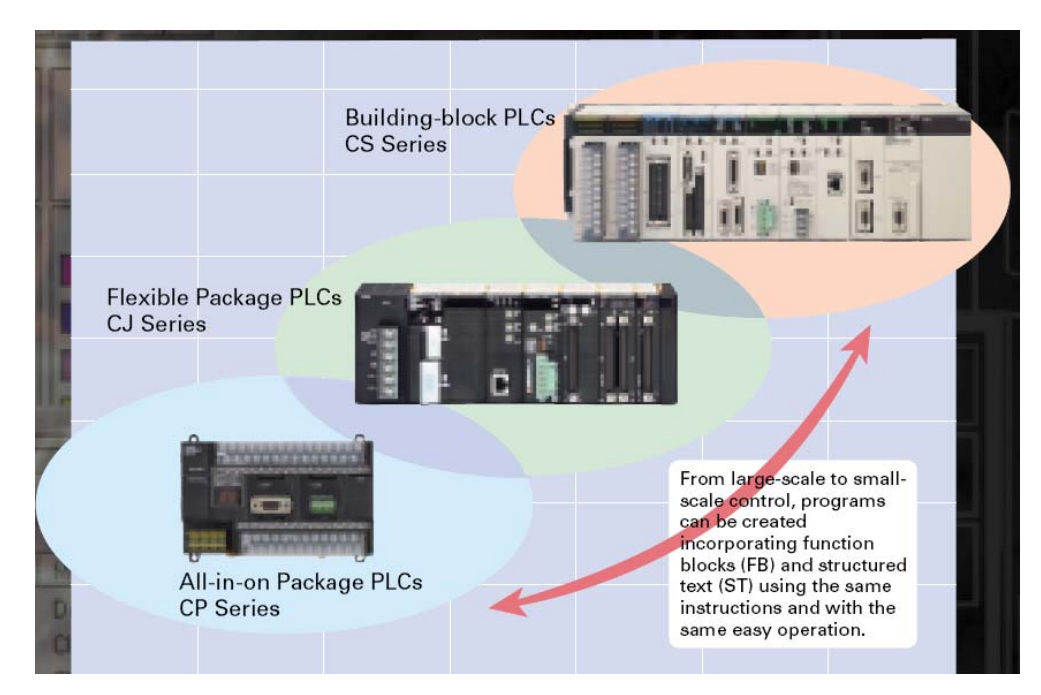

בקרים מסדרת H1CP באים כיחידה אחת הכוללת מעבד ספק כוח כניסות ויציאות

בהתאם לדגם. פרטים מלאים על בקר H1CP לפי נושאים בספרים הבאים:

קטלוג הבקר:

P055-E1-01 CP1H catalog

התקנה והפעלה:

W450-E1-01\_CP1H\_OPERATION MANUAL

תכנות:

הסבר על תכנות הבקר:

W451-E1-01\_CP1H\_PROGRAMMING MANUAL

כמוכן לכל כרטיס מיוחד מסדרת CJ ישנו ספר מפורט ומלא.

תמונת הבקר H1CP עם חלק מהאפשרויות:

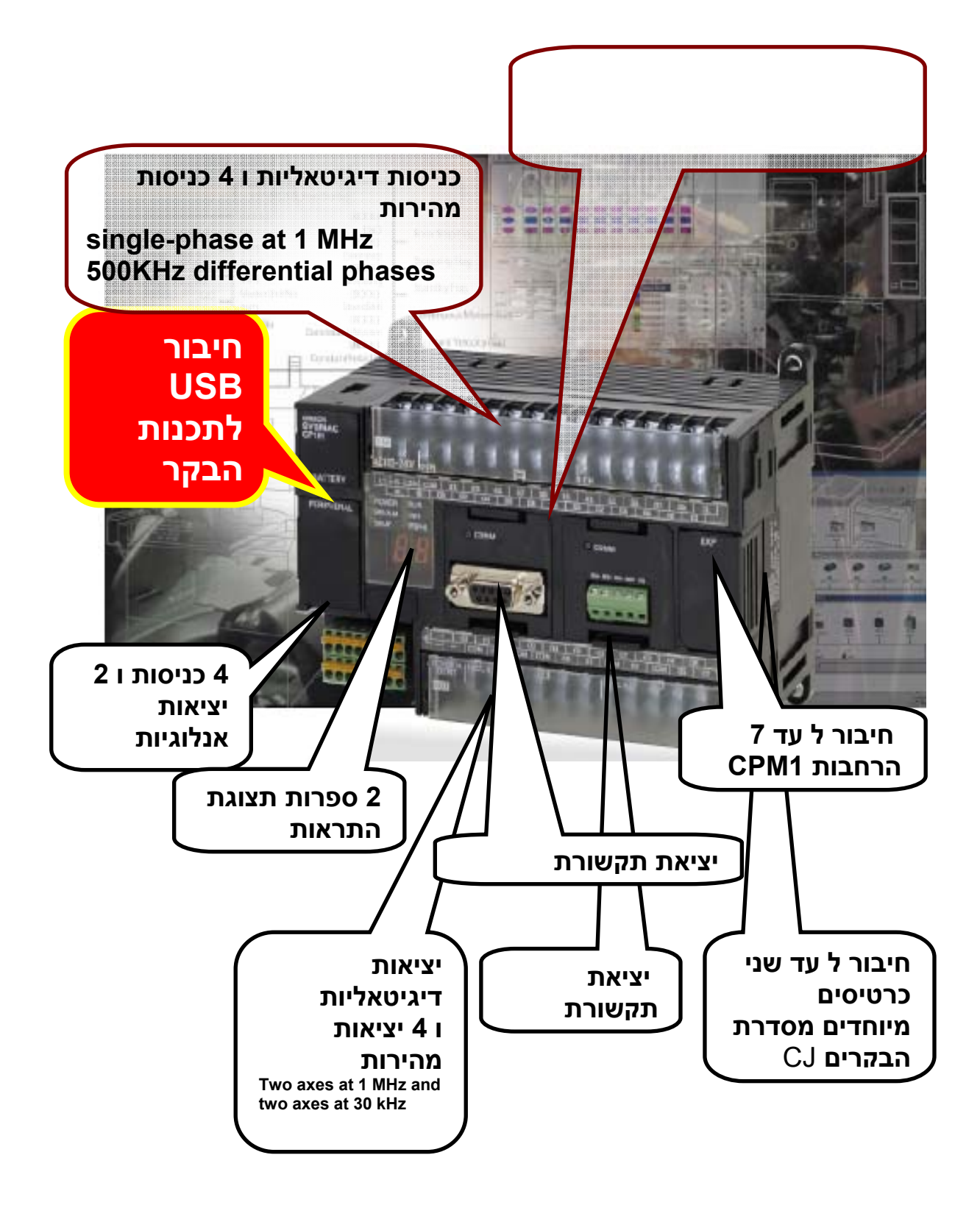

#### חיסכון מקום בארון:

דוגמא: בקר H1CP עם 4 כניסות אנלוגיות ושתי יציאות אנלוגיות מחליף בקר .CPM1A-MAD11 אנלוגיות הרחבות ושתי CPM1A-40CDR

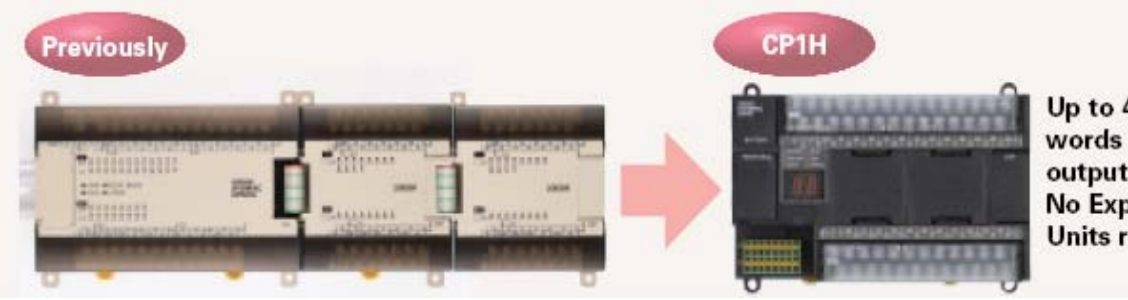

Up to 4 input words and 2 output words. **No Expansion** Units required.

#### תקשורת:

חיבור עד 8 בקרים בתקשורת (לצורך העברת מידע בין בקרים). תקשורת מובנית לרכיבי OMRON) בקרי טמפרטורה מערכות הינע). תקשורת MODBUS מובנית לווסתי תדר או לציוד קצה אחר.

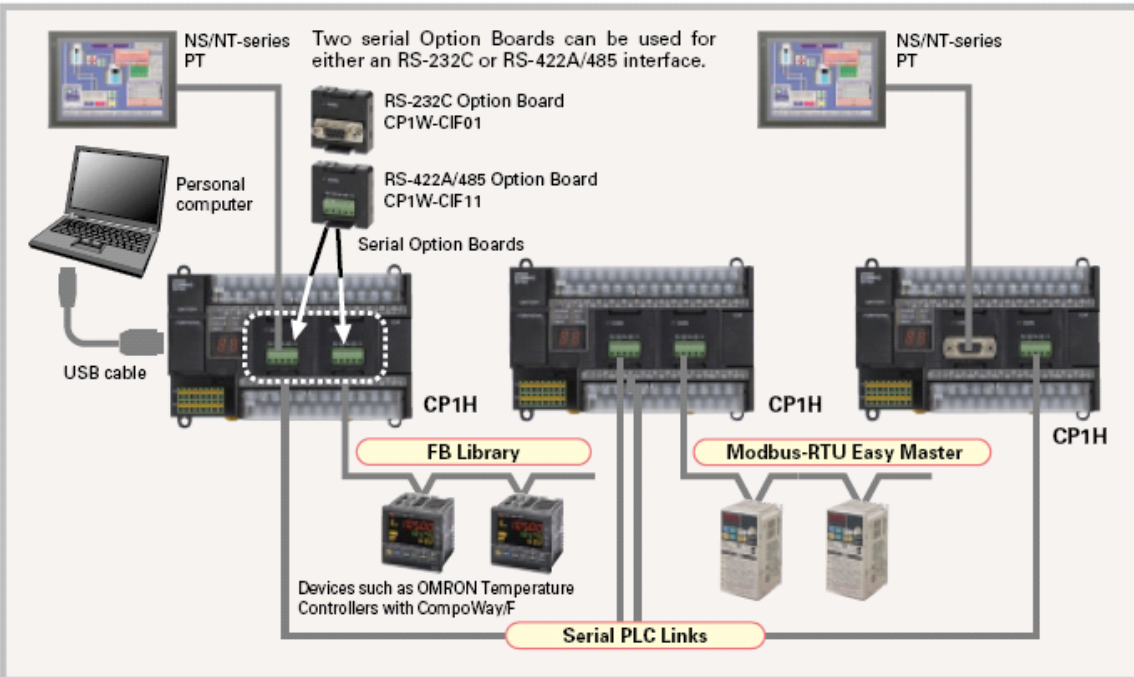

#### בקרת הינע:

#### חיבור עד ארבע ENCODER בתדר גבוה ולפי הפירוט הבא:

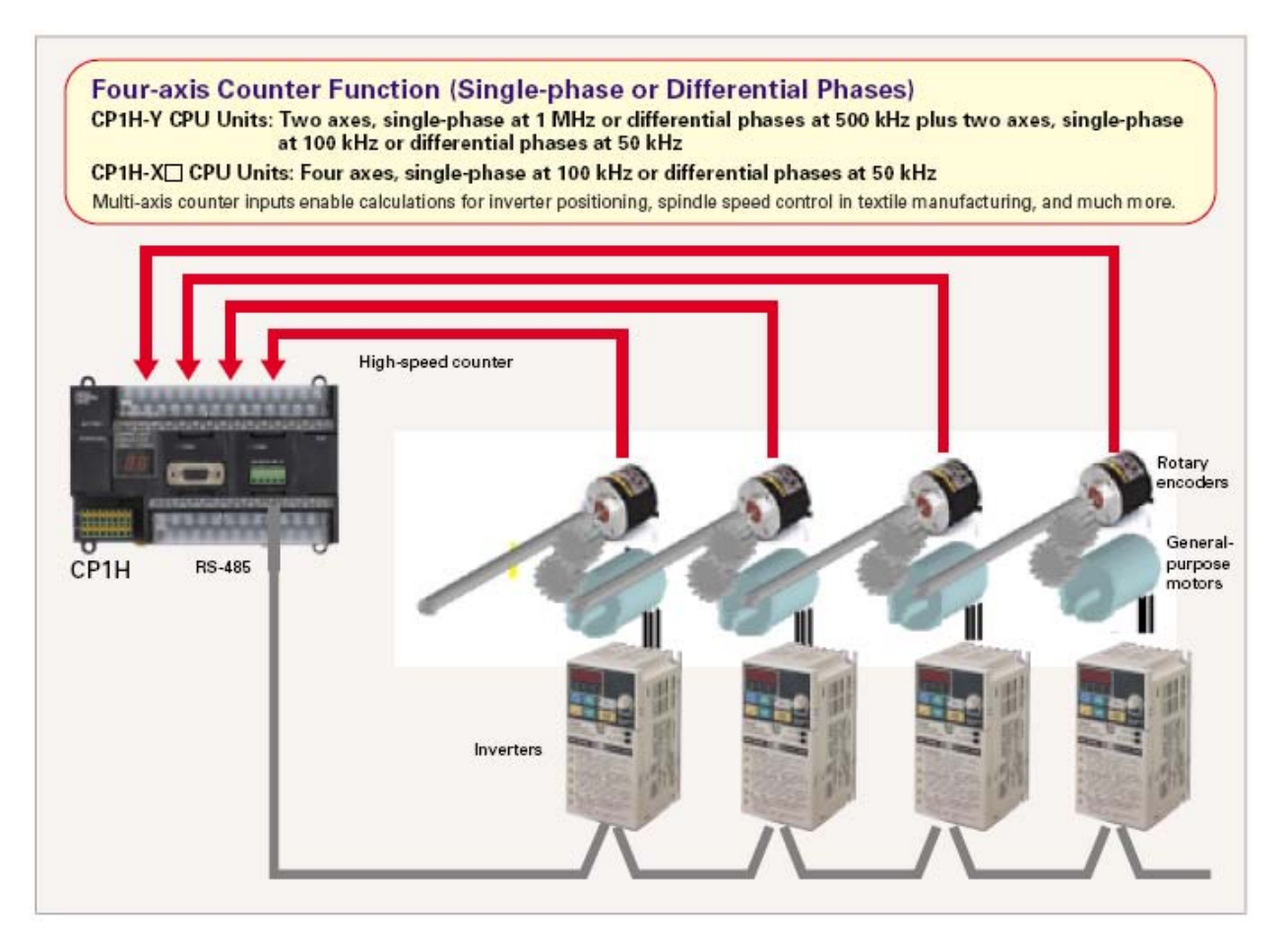

#### יציאות פולסים בתדר גבוה לבקרת הינע.

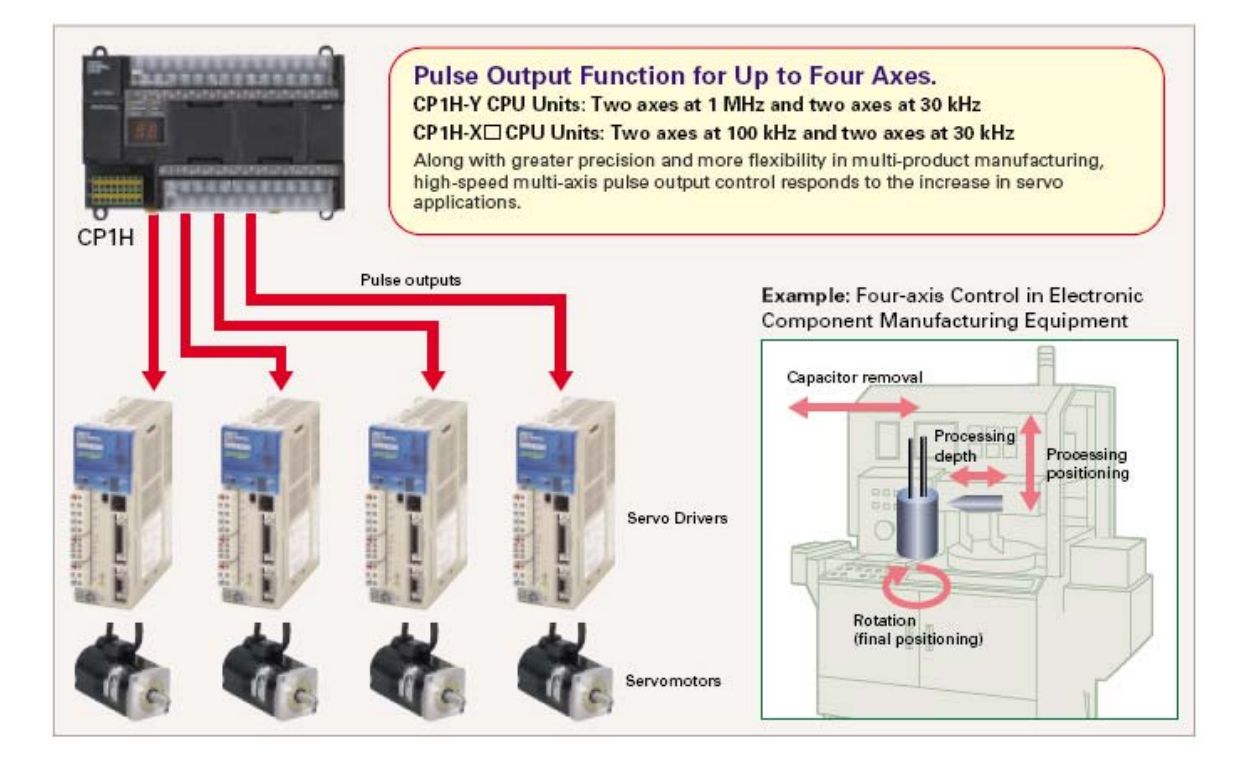

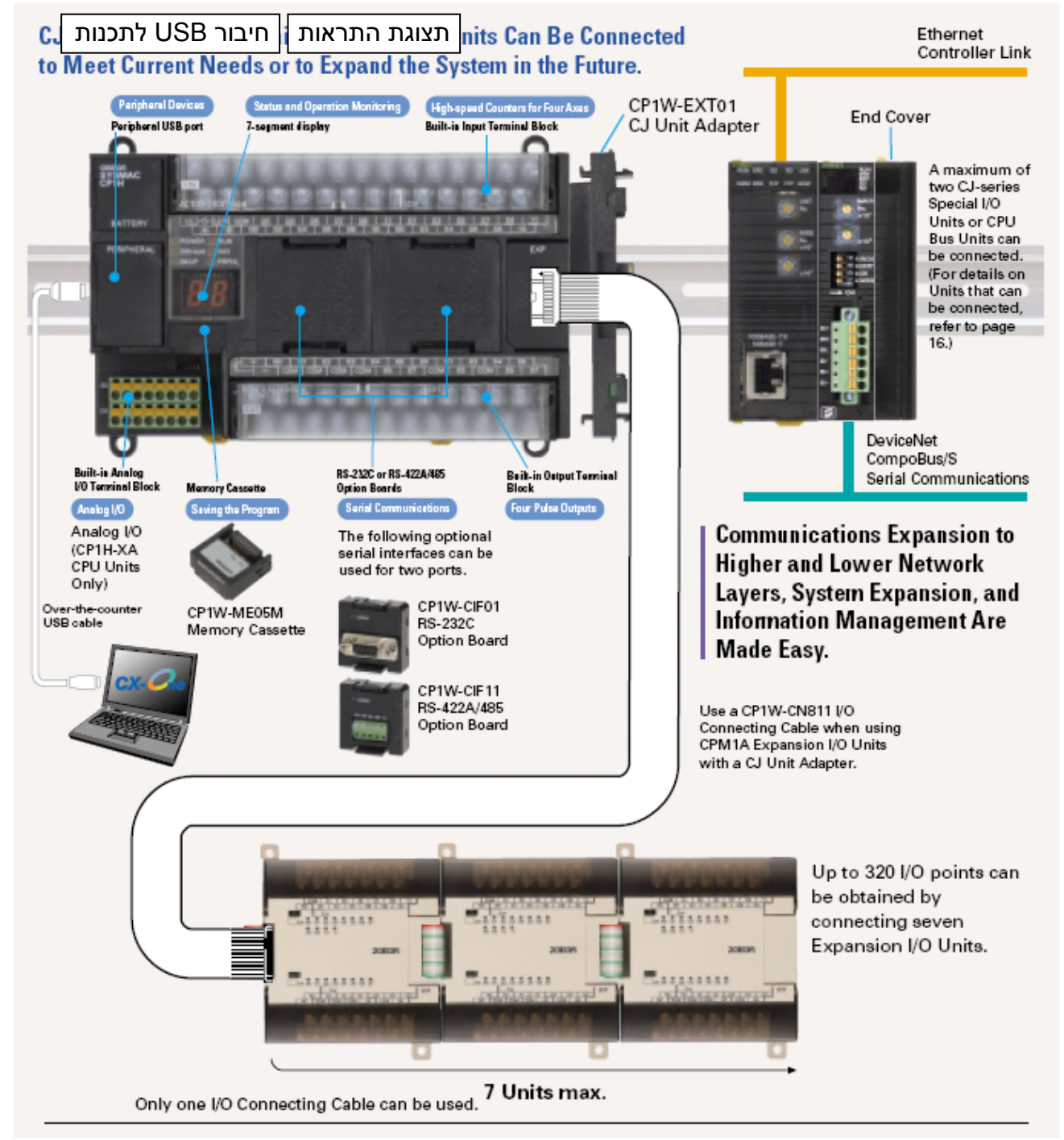

#### חיבור עד שני כרטיסים מיוחדים מסדרת CJ ועד 7 הרחבות מסדרת CPM

שלושה סוגי מעבדים:

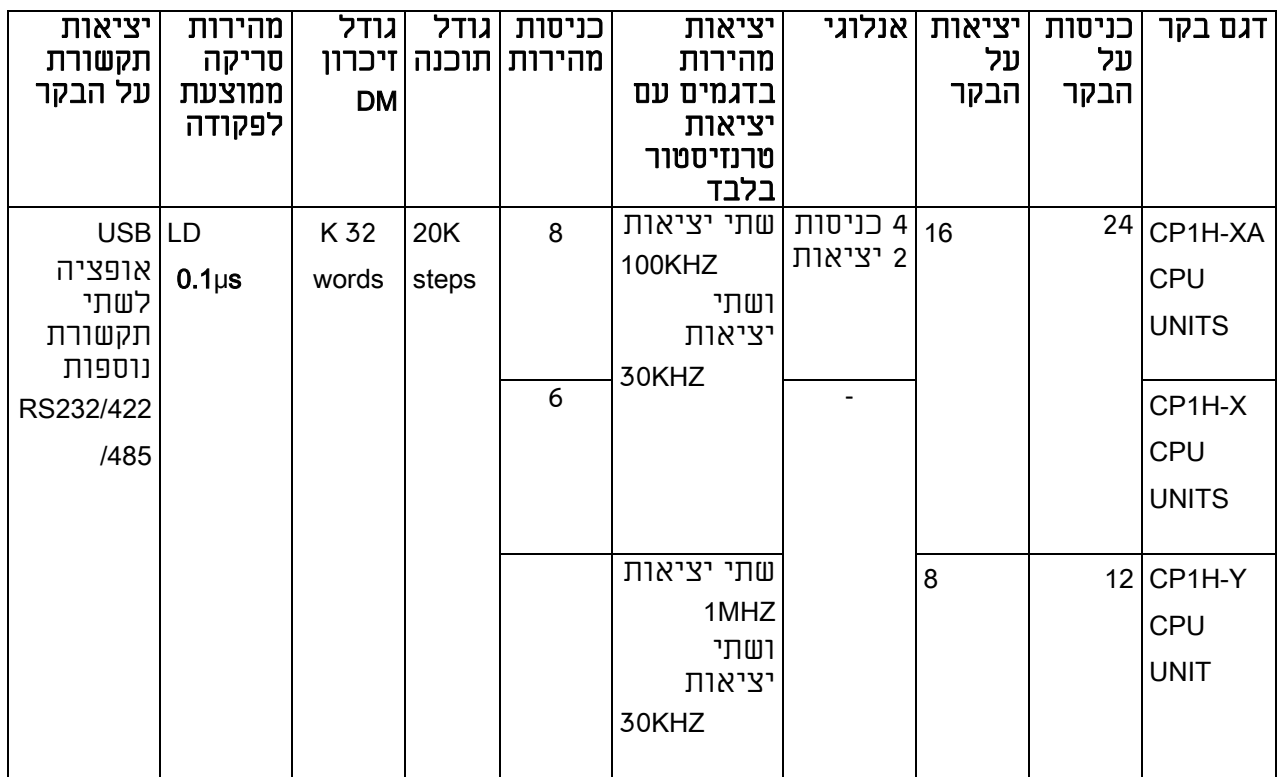

## נתונים כללים נוספים:

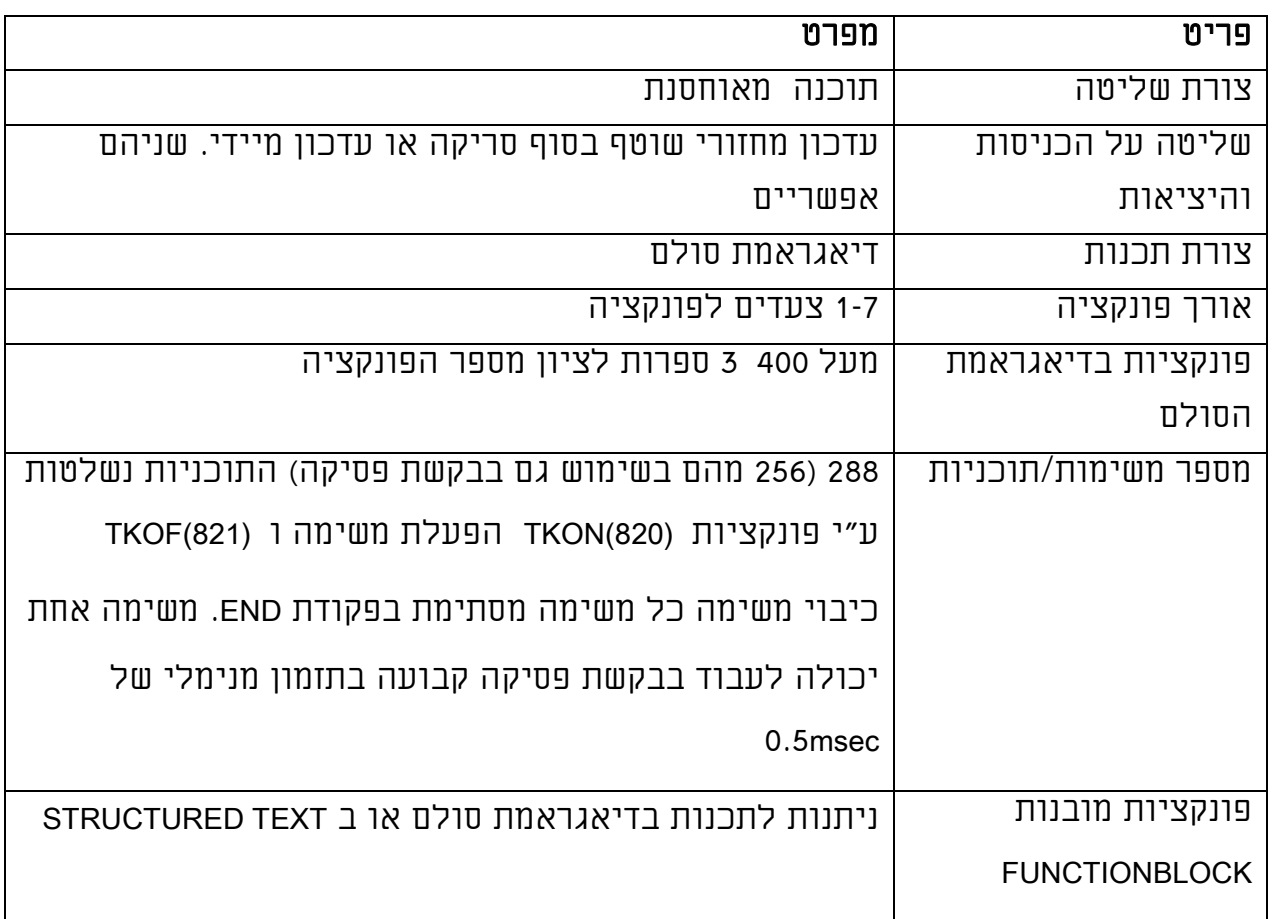

אזורי הזיכרון בבקר:

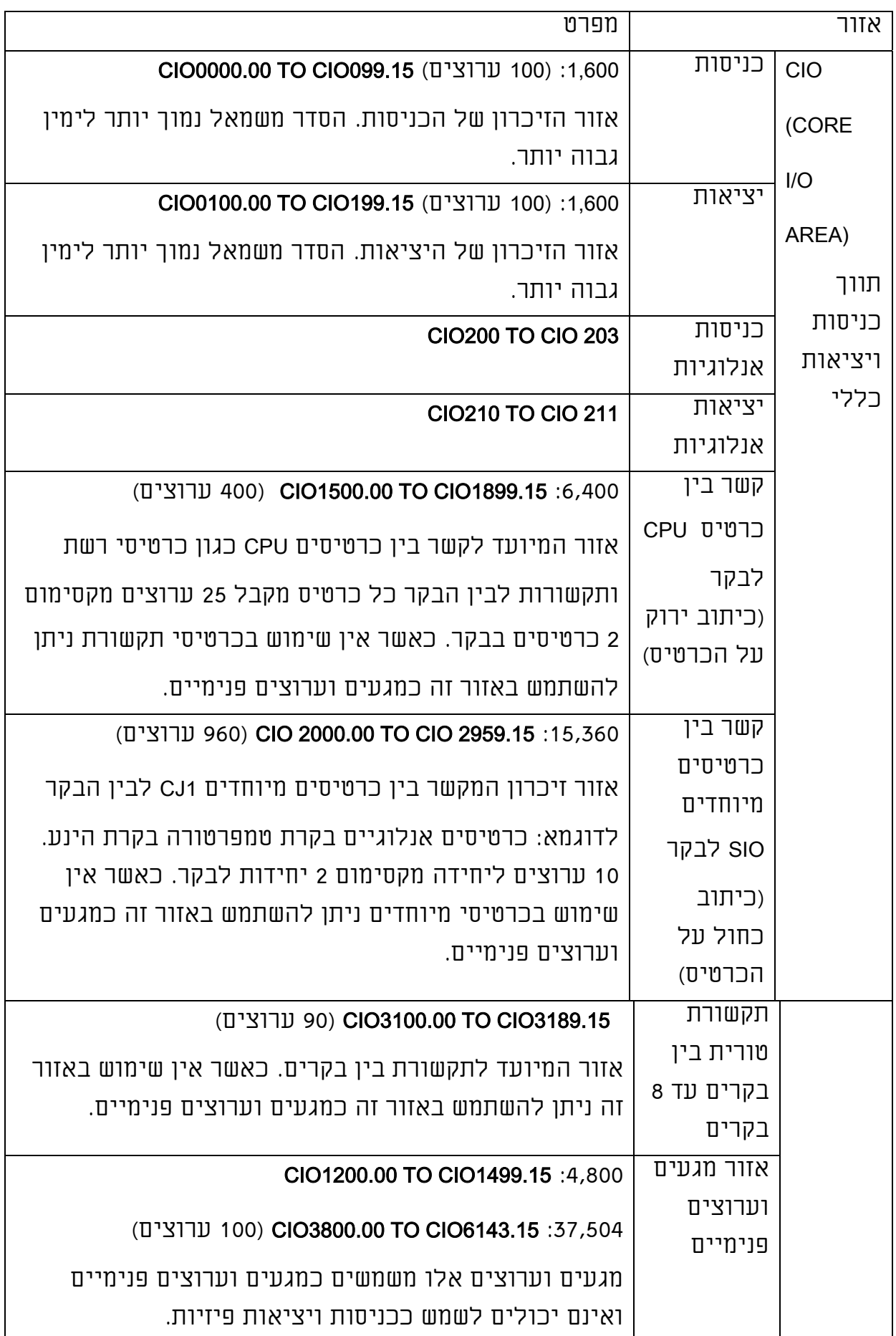

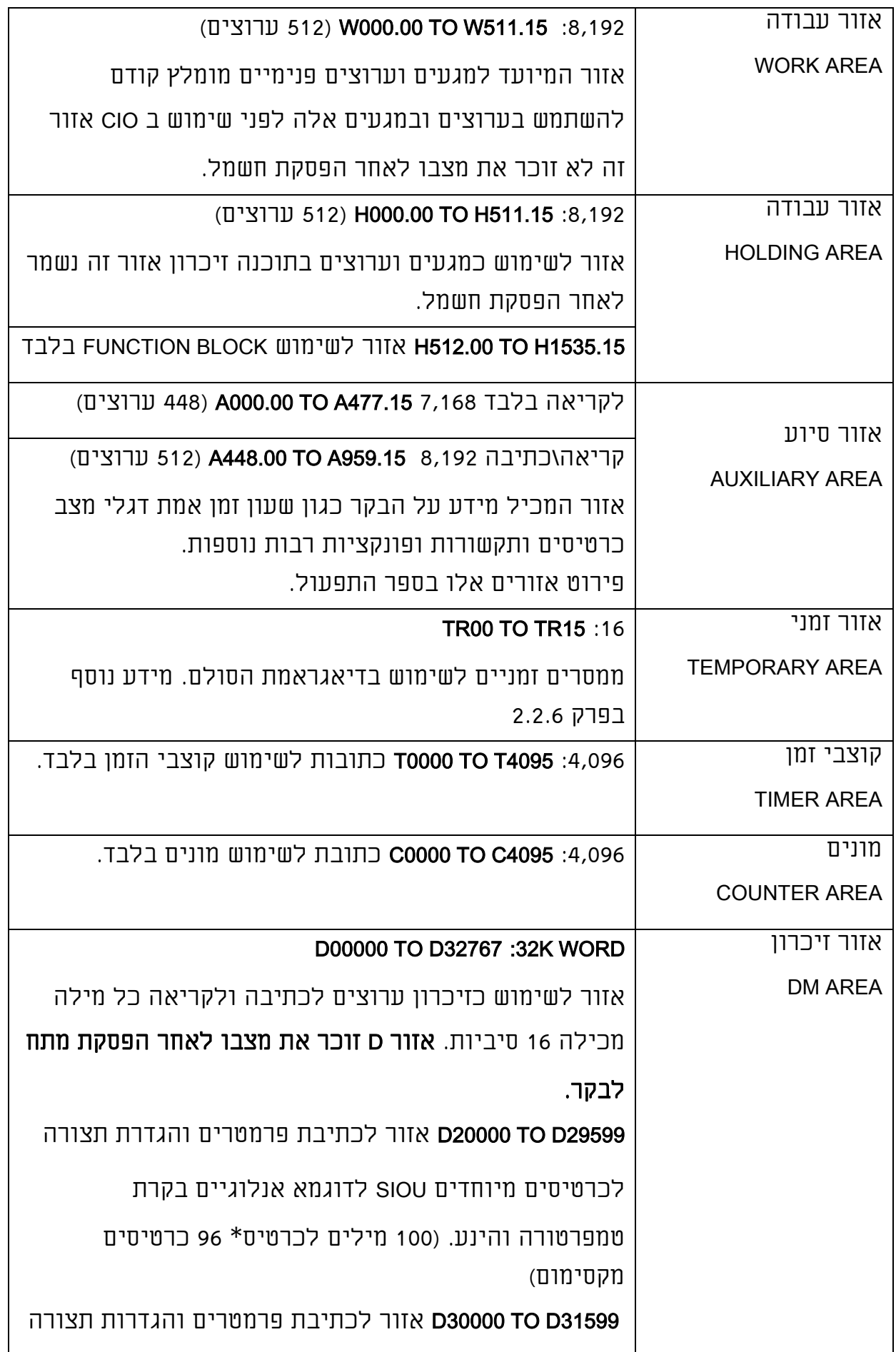

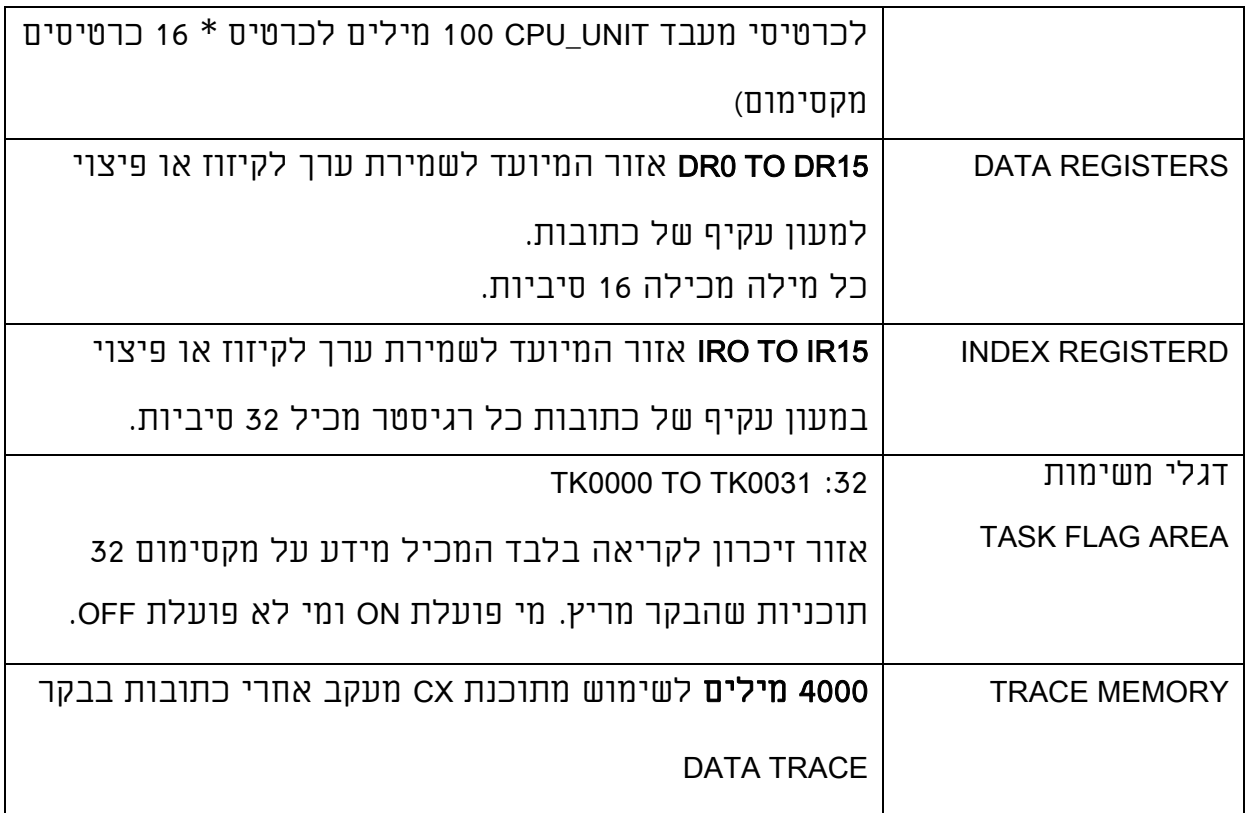

#### 3.4 <u>בקרים מסדרת CQM1H</u>

בקרים מסדרת C

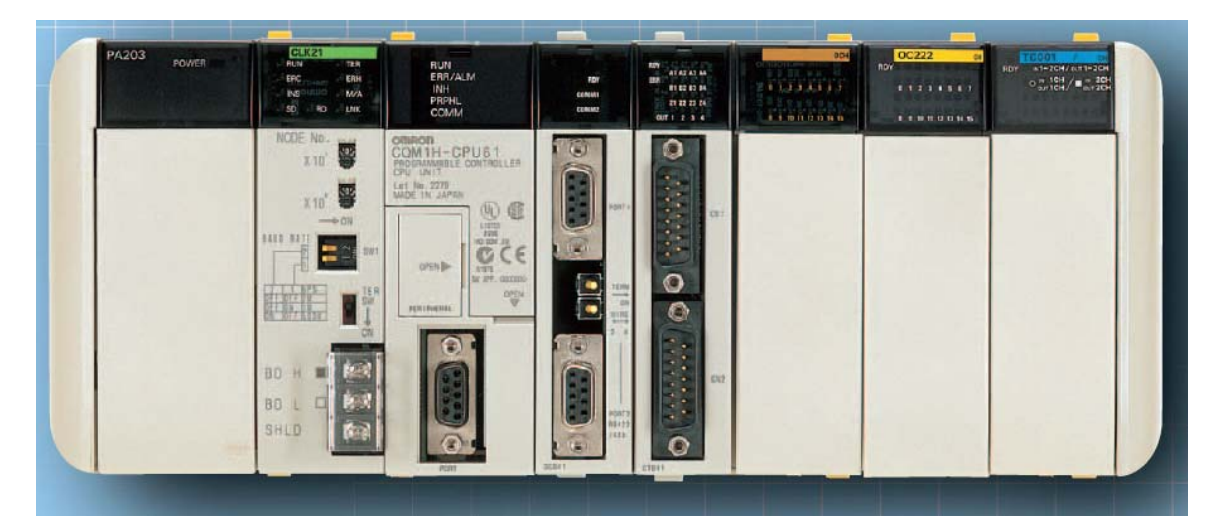

לבקר H1CQM יכולות גבוהות בתחום בקרת ההינע בקרת התהליך. בקר המתאים

לאפליקציות בינוניות עד גדולות. פרטים מלאים על בקר H1CQM לפי נושאים

בספרים הבאים:

קטלוג הבקר:

P050-E1-07\_SYSMAC CQM1H Programmable Controller Catalog

התקנה והפעלה:

W363-E1-06\_CQM1H Series Programmable Controllers -Inner Boards Operation Man

תכנות:

הסבר על תכנות הבקר:

W364-E1-03\_CQM1H Series Programmable Controllers Inner Boards Programming

Manual.pdf

כמוכן יש ספר הסבר מפורט על כל כרטיס המתחבר לבקר:

1) תאור יחידת המעבד:

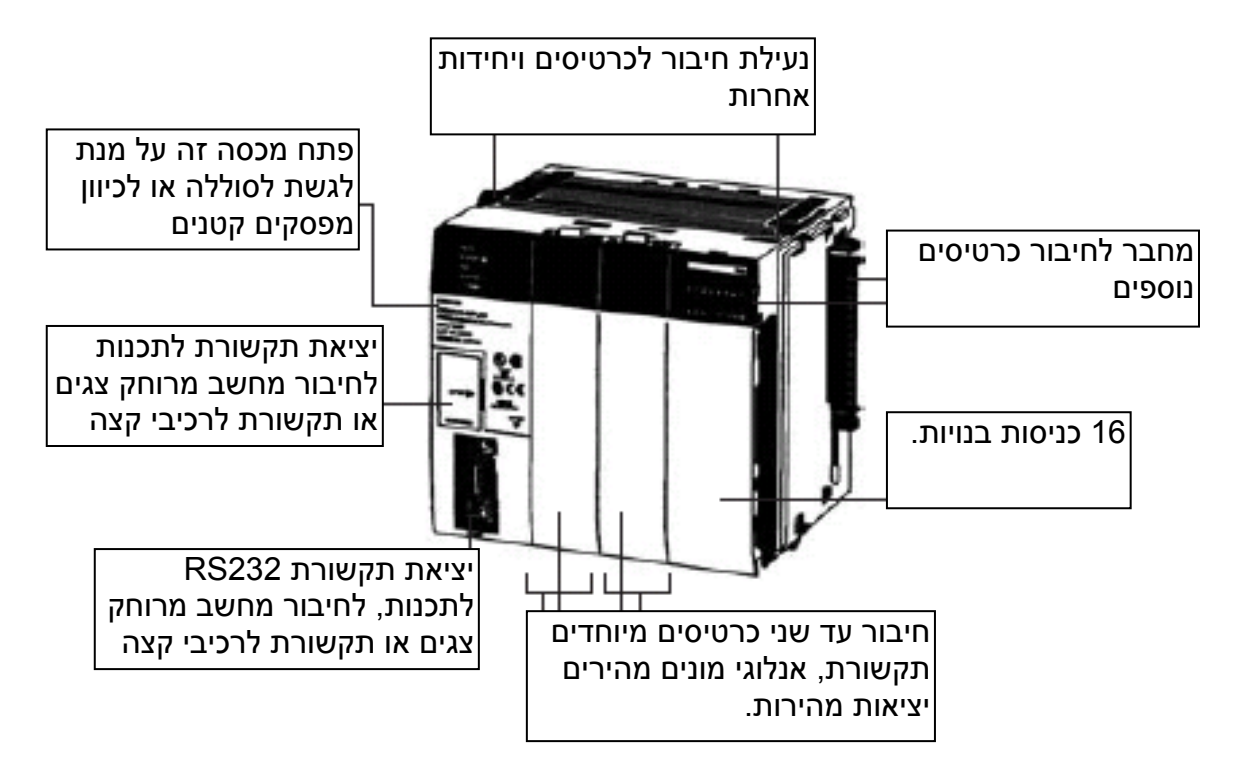

פרטים נוספים:

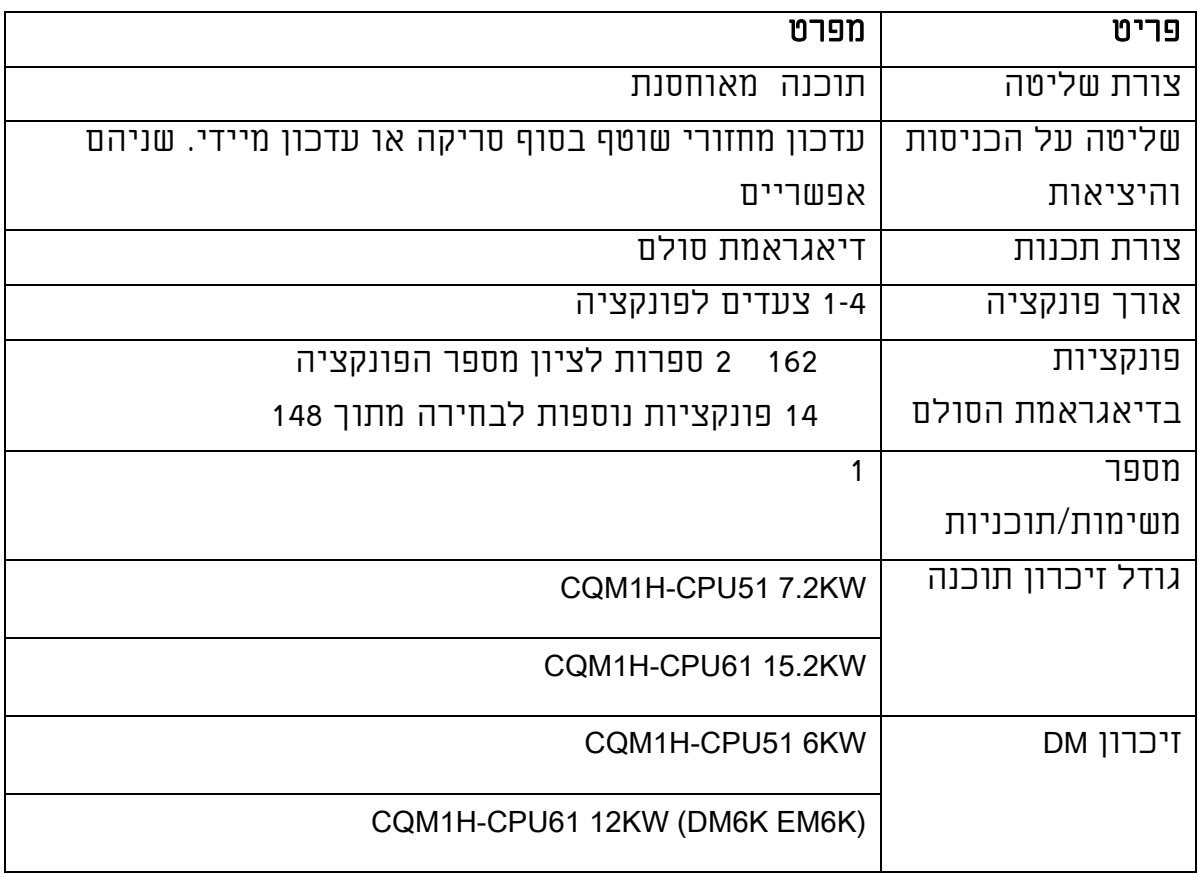

## 2) אזורי הזיכרון בבקר

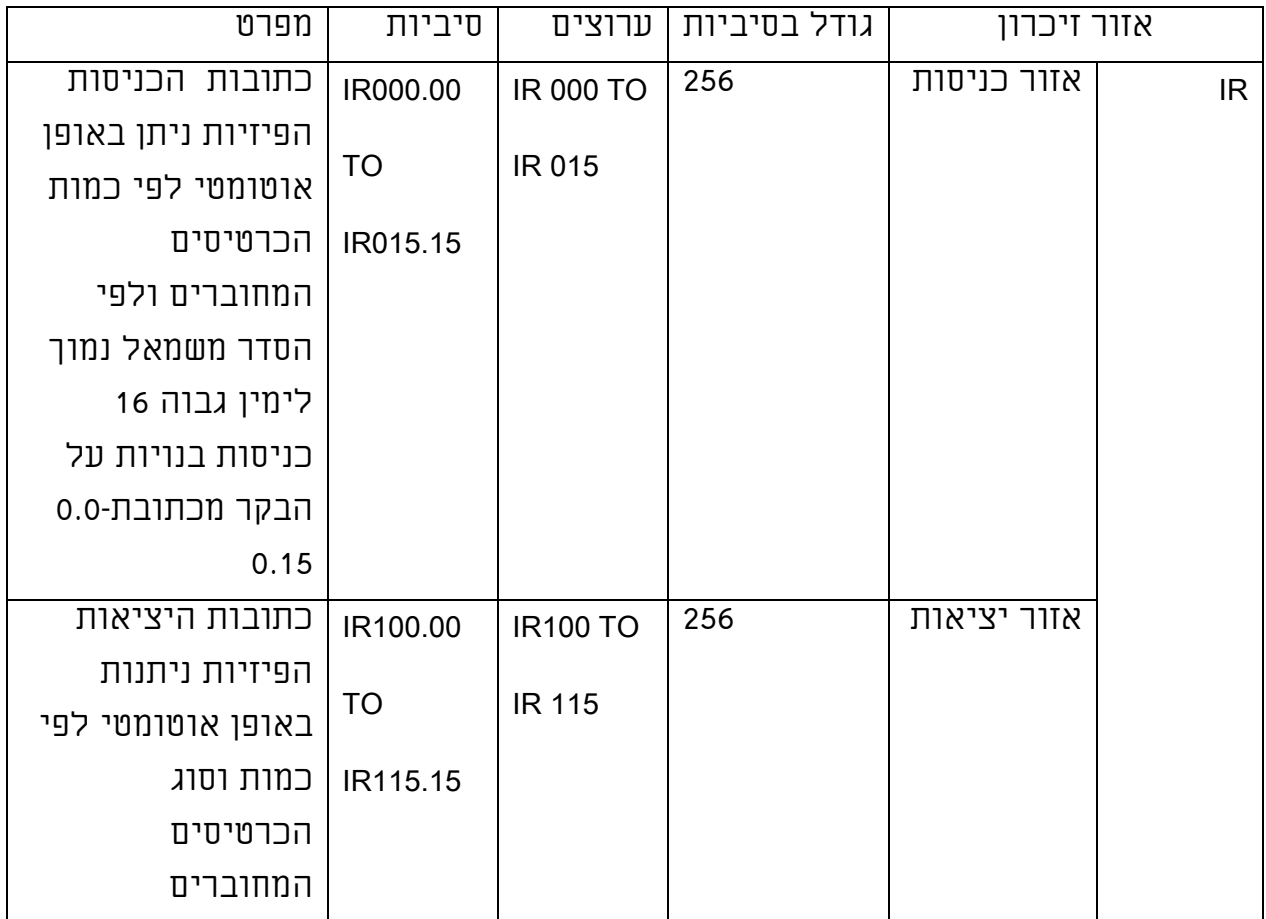

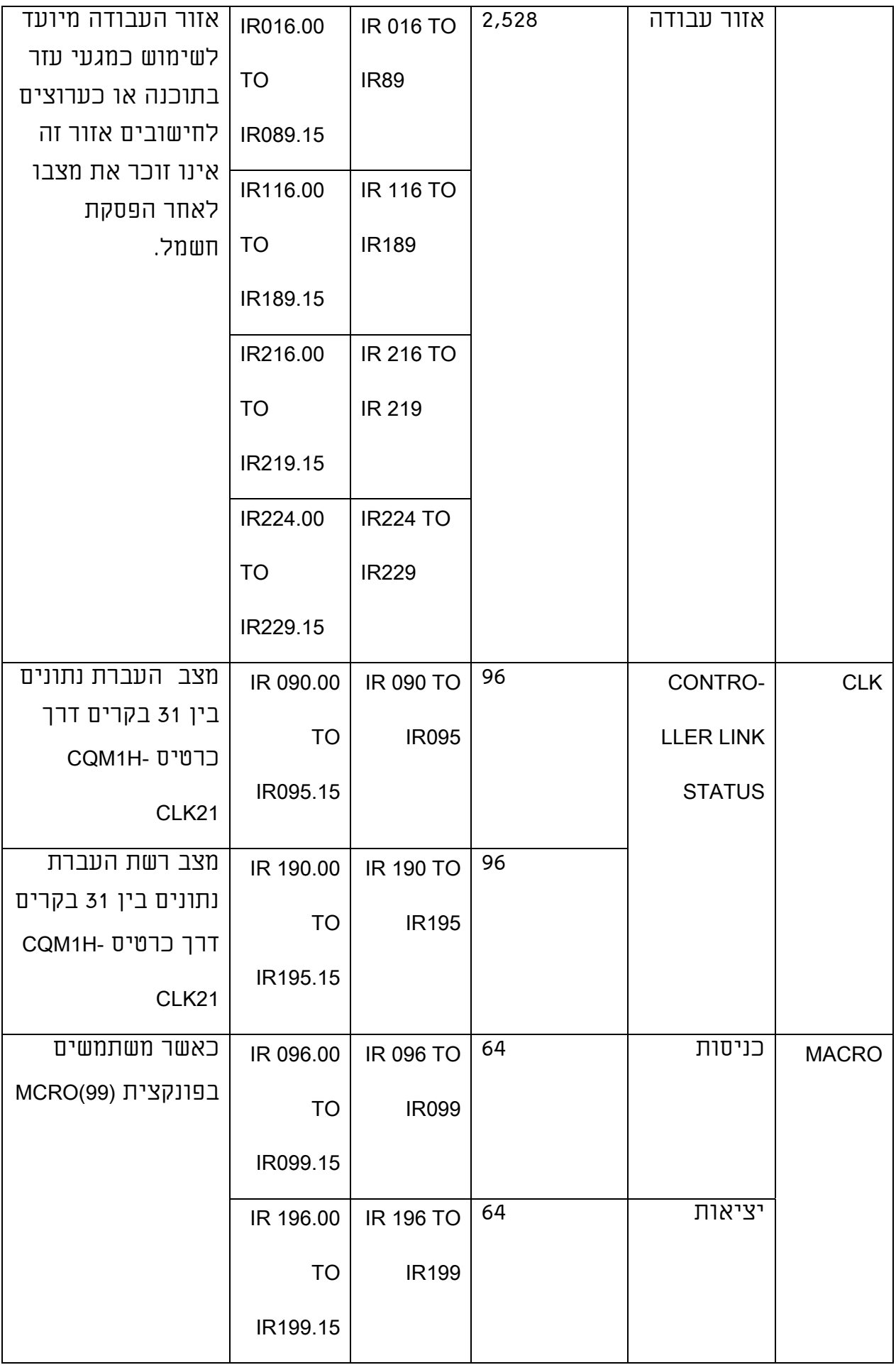

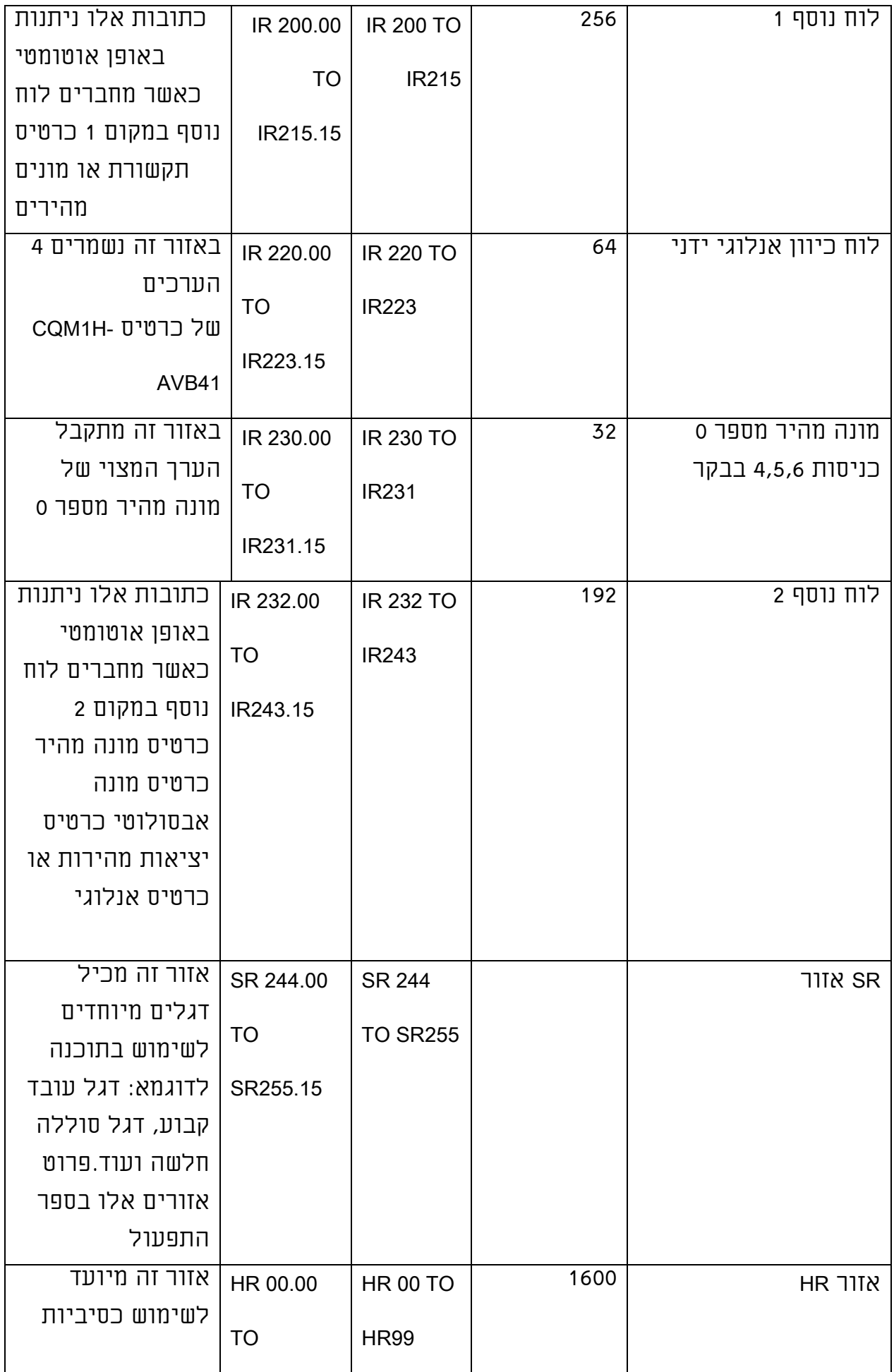

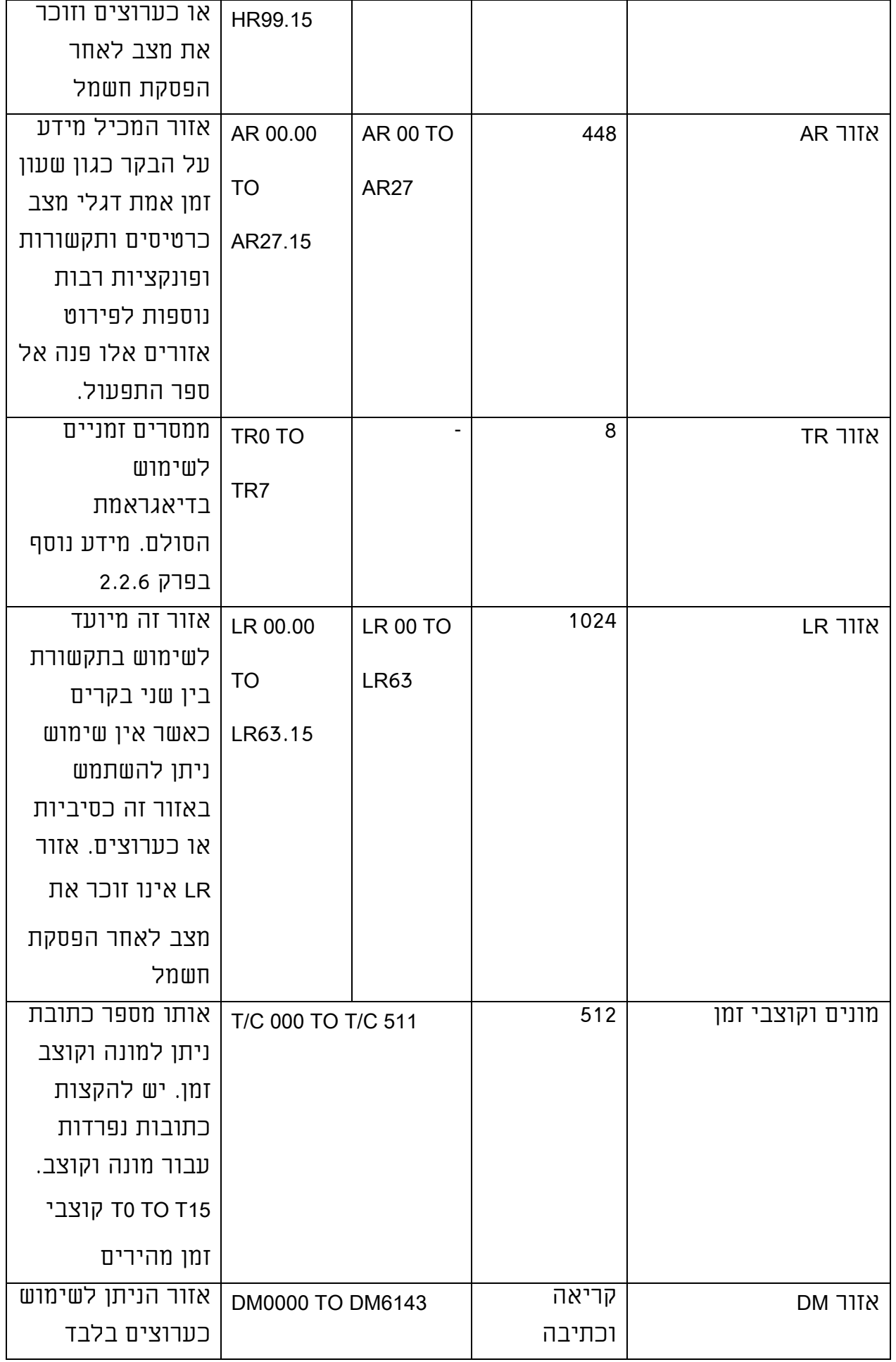

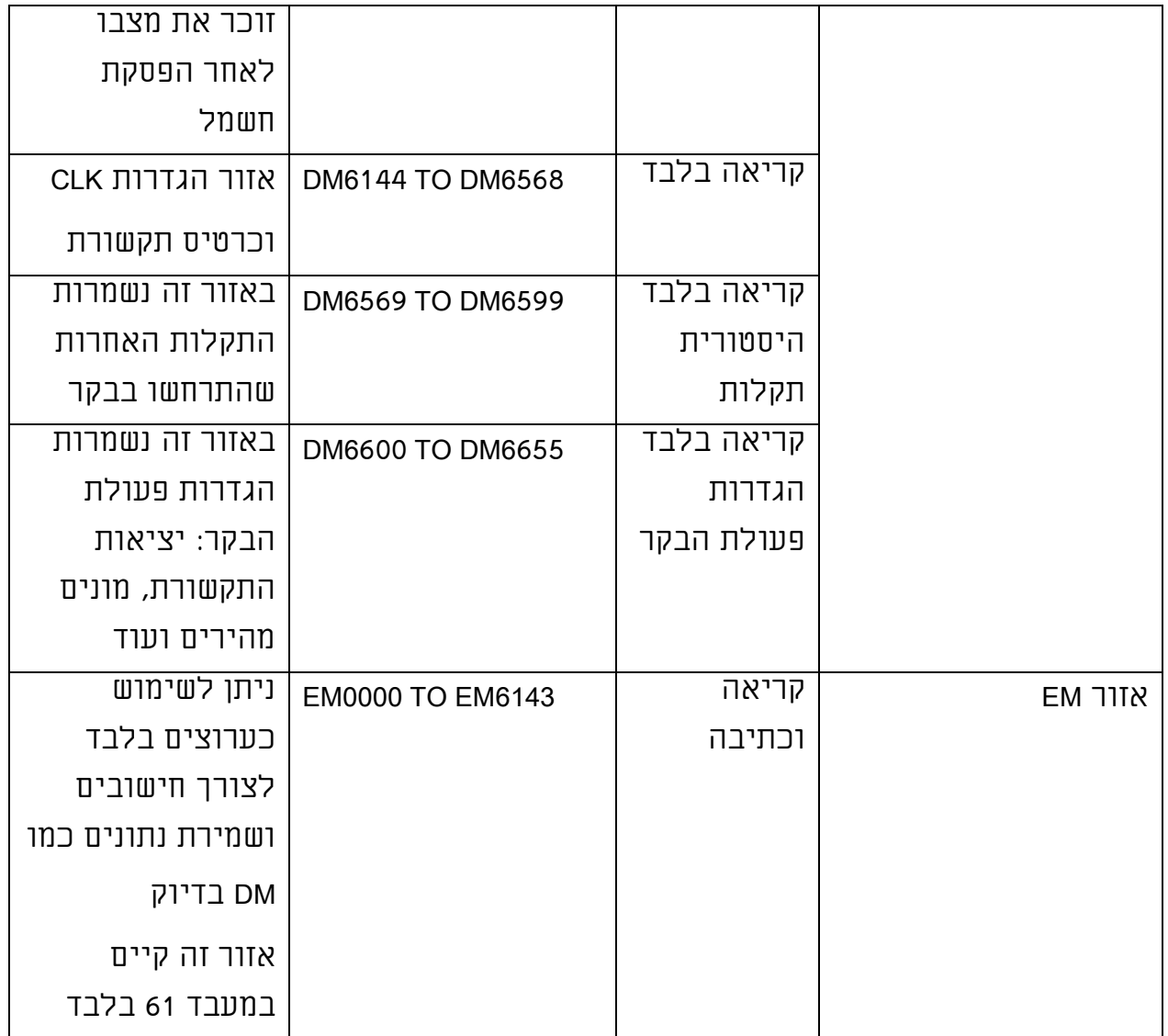

# דוגמאות לתצורות בסיסיות: ניתן לחבר עד 11 יחידות סה"כ בתצורה הבאה:

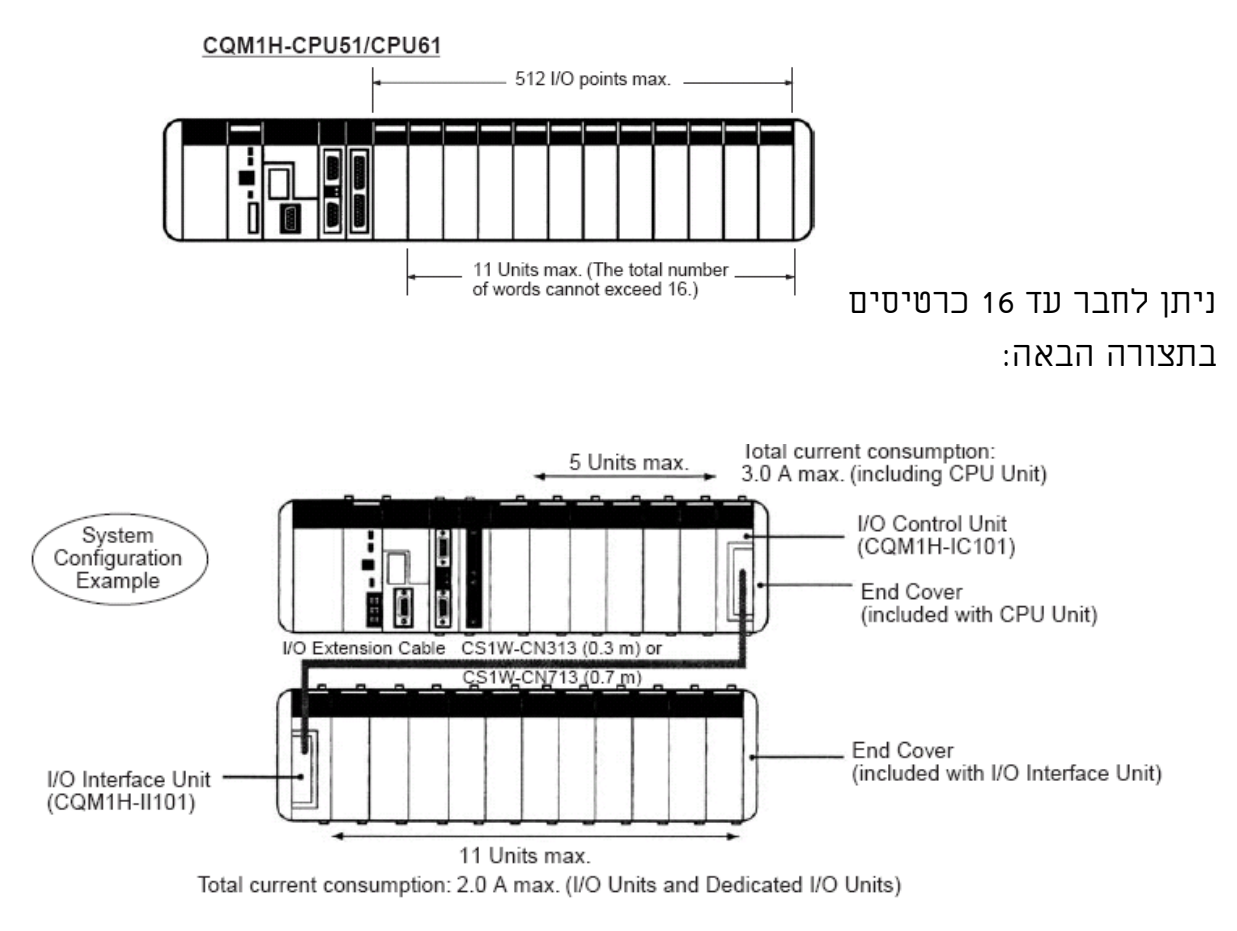

בסה"כ ניתן לחבר מקסימום 16 כרטיסי כניסה או מקסימום 16 כרטיסי יציאה.

# פירוט כיוון מפסקים קטנים על הבקר:

(המפסקים הקטנים נמצאים מתחת לדלת קטנה הנמצאת מעל ליציאת התקשורת הטורית).

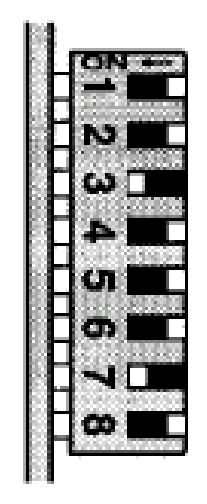

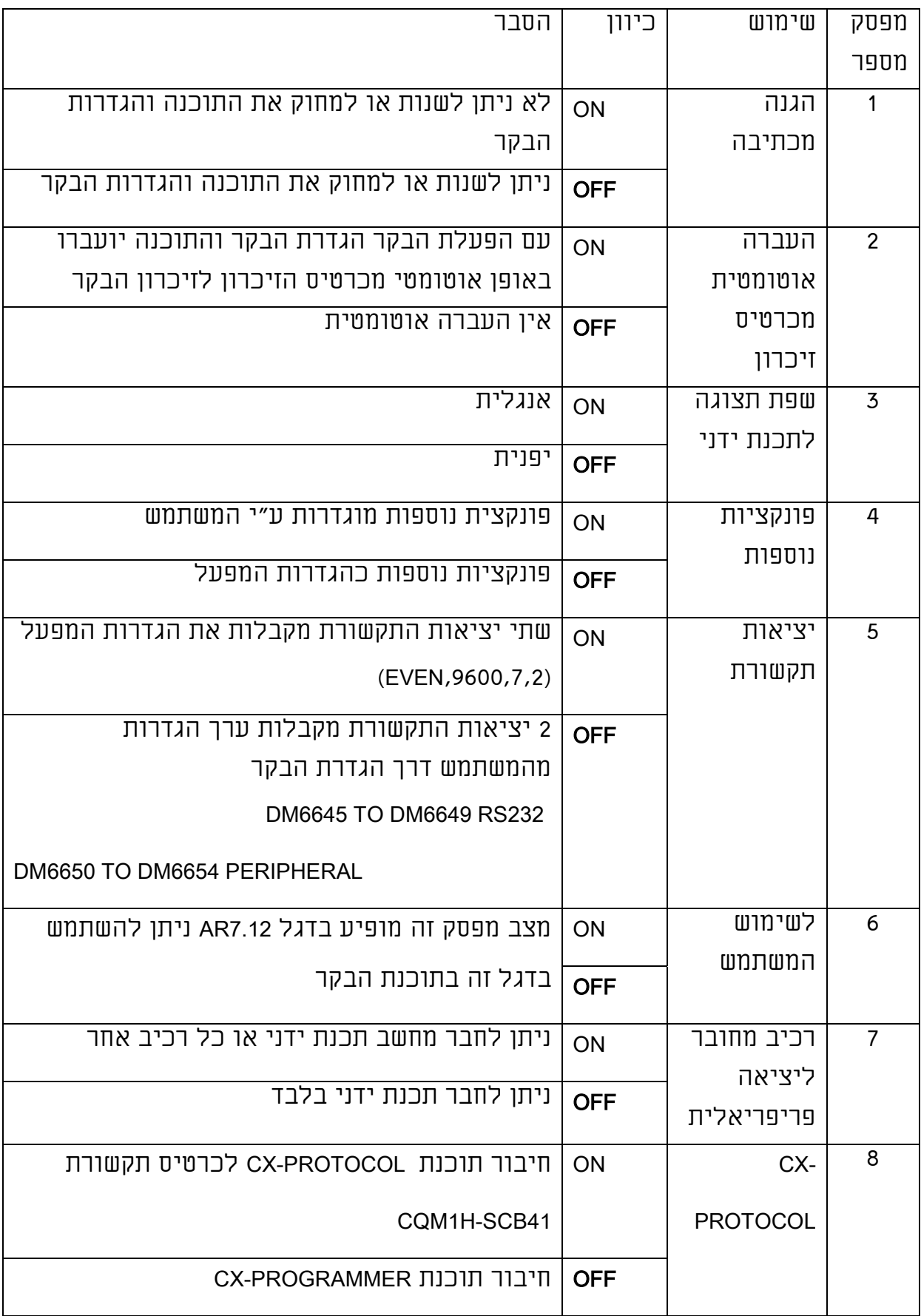

# ניתן להתחבר ליציאת התקשורת הפריפריאלית ע"י שימוש בתוכנת PROGRAMMER-CX חיבור המחשב לבקר ע"י שימוש באחת משלושת תצורות רכיבי התקשורת הבאים:

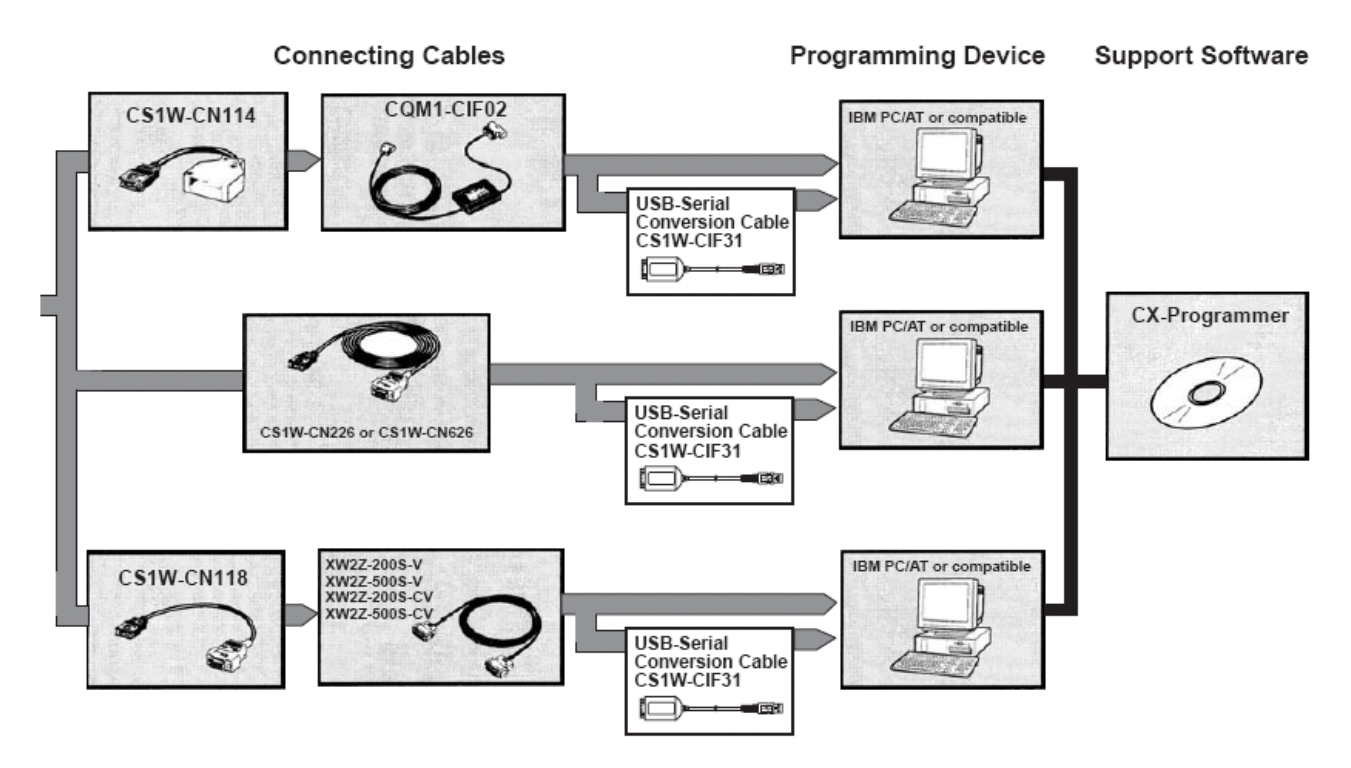

#### 3.5 בקרים מסדרת

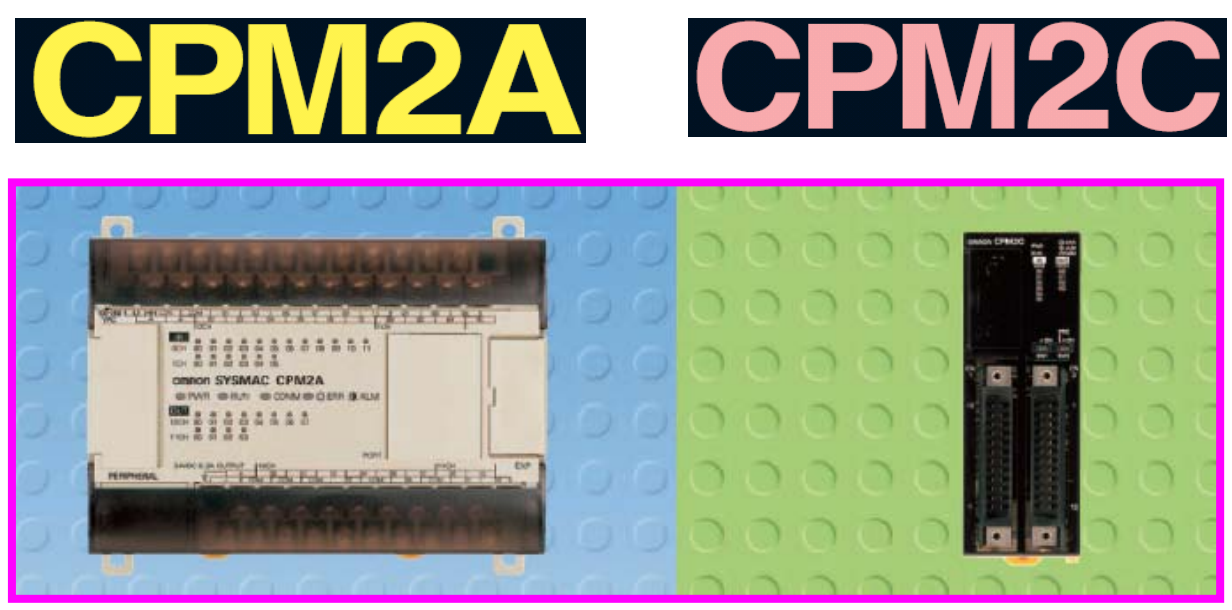

בקרים מסדרת 2CPM מגיעים כיחידה אחת הכוללת: ספק כוח, מעבד, כניסות

ויציאות בגדלים ובכמויות שונות. בקרים מסדרת 2CPM ניתנים להרחבה ע"י יחידות מסוג 1CPM או C2CPM. לבקרים 2CPM שעון זמן אמת ומתאימים למגוון אפליקציות גדול. פרטים מלאים על בקרי 2CPM ניתן למצוא לפי נושאים בספרים הבאים:

#### קטלוג הבקרים:

P049-E1-08 CPM2A-CPM2C Micro PLCs Programming Controllers Catalogue

#### התקנה והפעלה:

W352-E1-06\_SYSMAC CPM2A Programmable Controllers Operation Manual

W377-E1-02\_CPM2C-S100C-S110C-S100C-DRT-S110C-DRT Programmable Controller

Operation Manual

W356-E1-06\_CPM2C Programmable Controller Operation Manual

תכנות:

הסבר על תכנות הבקר:

W353-E1-05\_CPM1-CPM1A-CPM2A-CPM2C-SRM1-V2 Programmable Controllers

Programming Manual

#### 3.6 בקרים מסקרת A1CPM

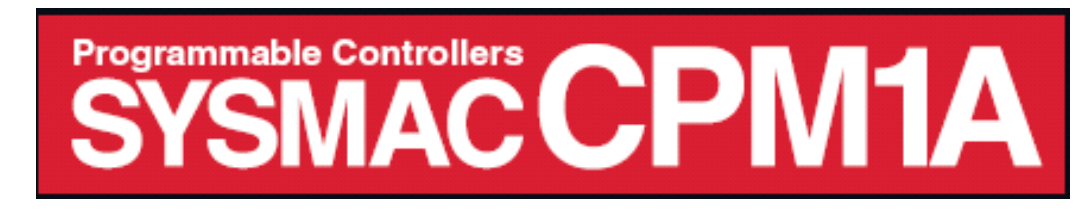

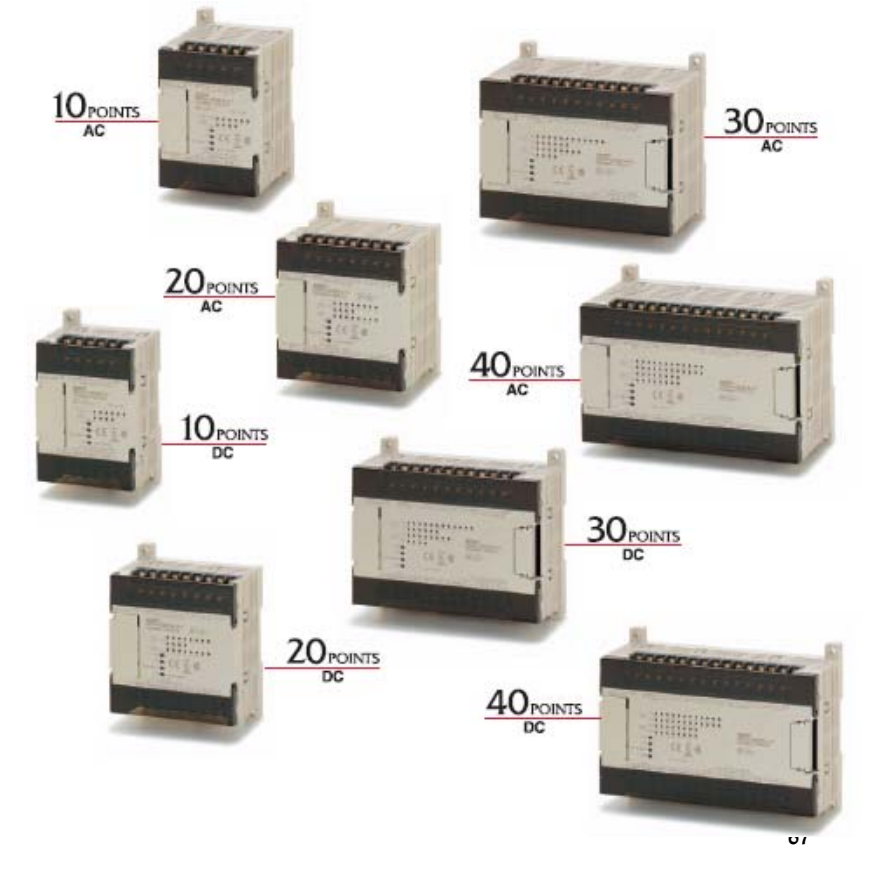

בקרים מסדרת A1CPM מגיעים כיחידה אחת הכוללת: ספק כוח, מעבד, יציאות וכניסות.

בקרים מדגם 30 ו 40 O/I ניתנים להרחבה. עד שלוש יחידות הרחבה לבקר.

#### תכונות בולטות בבקרים מסדרת A1CPM: עד 4 כניסות מהירות, מונה מהיר אחד

לחיבור אינקודר, יציאה מהירה, תוכנית בבקשת פסיקה קבועה מינימום 0.5 msec, זיכרון MEMORY FLASH אין צורך בסוללה, שני בוררים אנלוגיים בתחום 0-200 לשינוי זמנים, יציאת תקשורת לחיבור: צג, מחשב, בקר לבקר או רשת בקרים.

פרטים מלאים על בקרי A1CPM לפי נושאים בספרים הבאים:

קטלוג הבקרים:

P039-E1-11\_CPM1A Programmable Controllers Catalogue

התקנה והפעלה:

W317-E1-09 CPM1A Programmable Controllers Operation Manual

תכנות:

הסבר על תכנות הבקר:

W353-E1-05\_CPM1-CPM1A-CPM2A-CPM2C-SRM1-V2 Programmable Controllers

Programming Manual

ספר הפעלה בשפה העברית לבקרי 1CPM

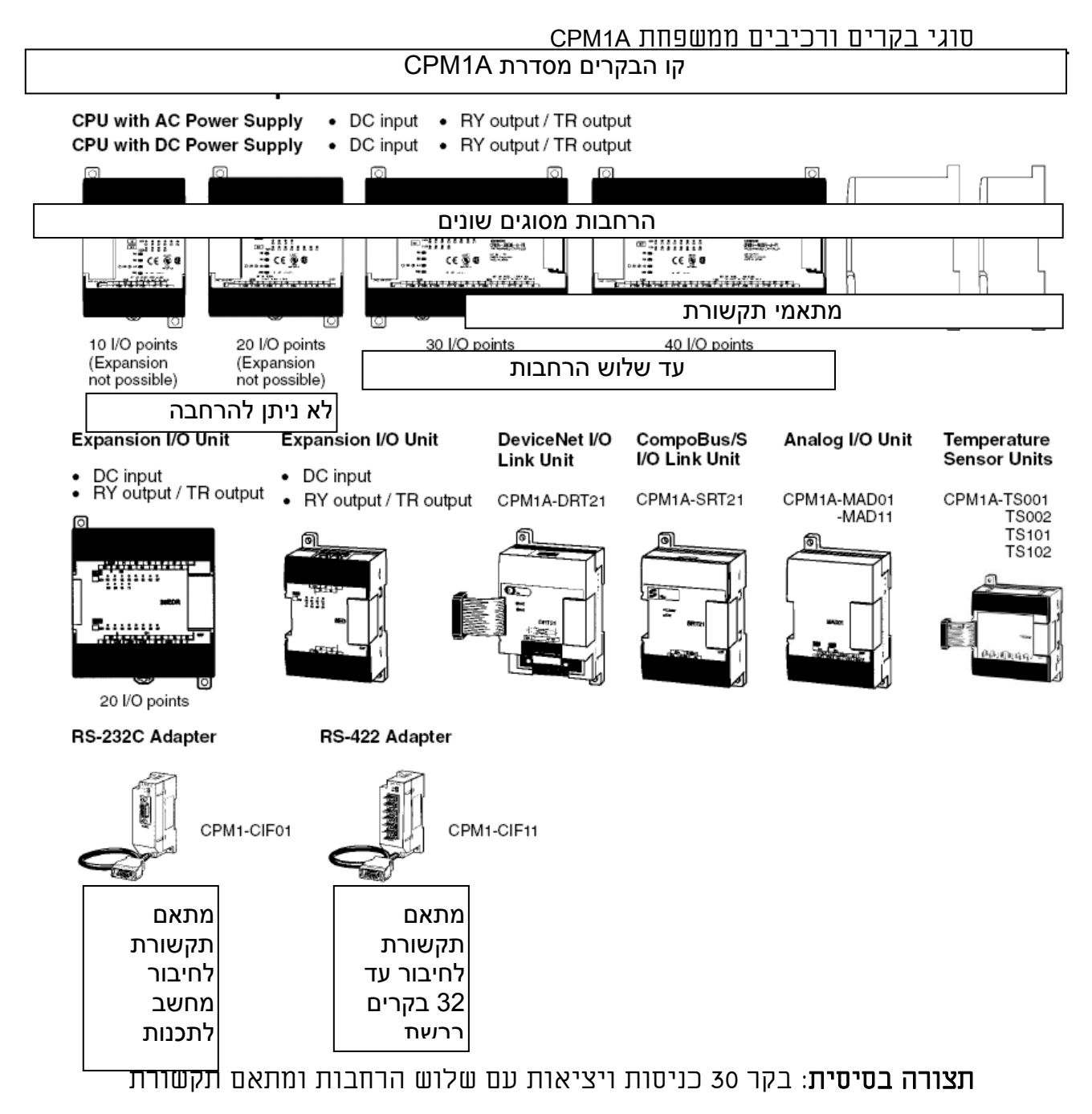

.CPM1-CIF01

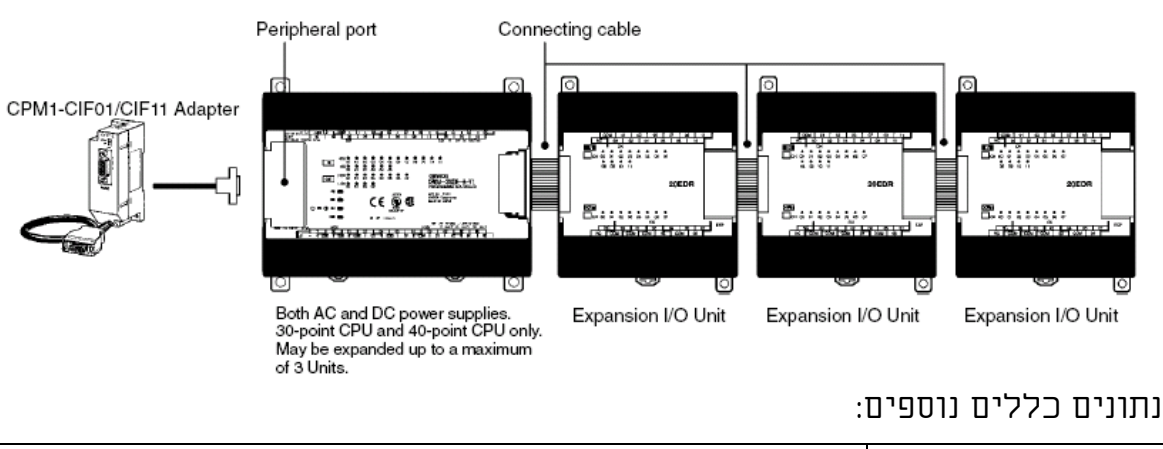

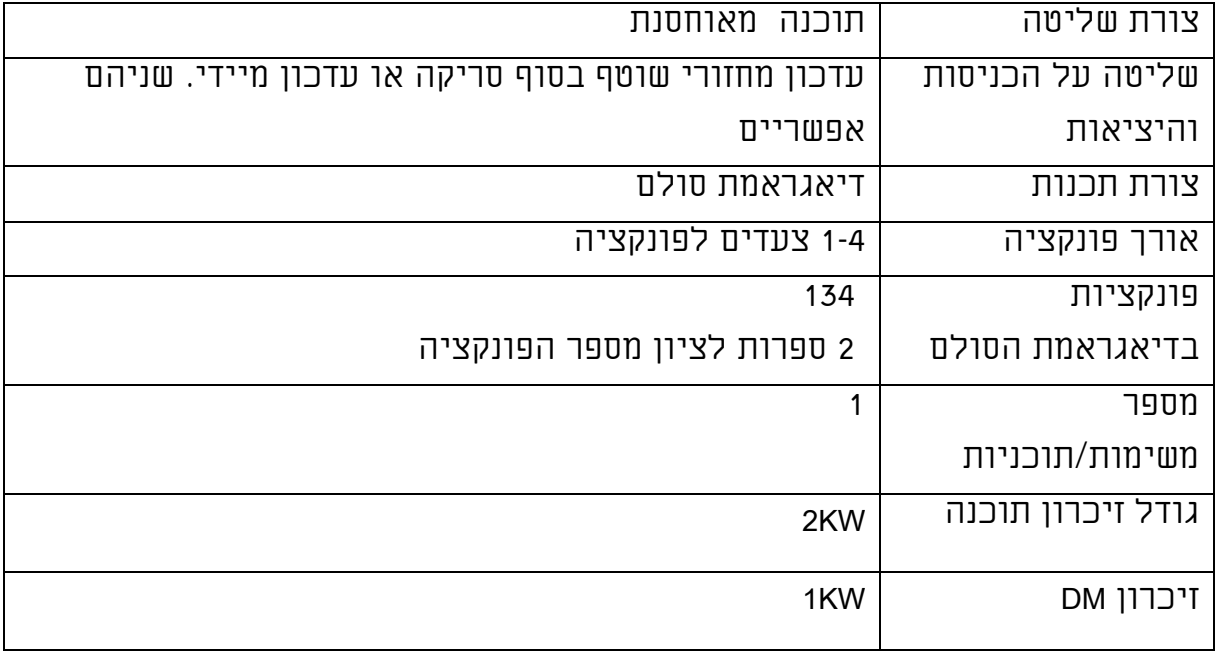

## אזורי הזיכרון בבקר:

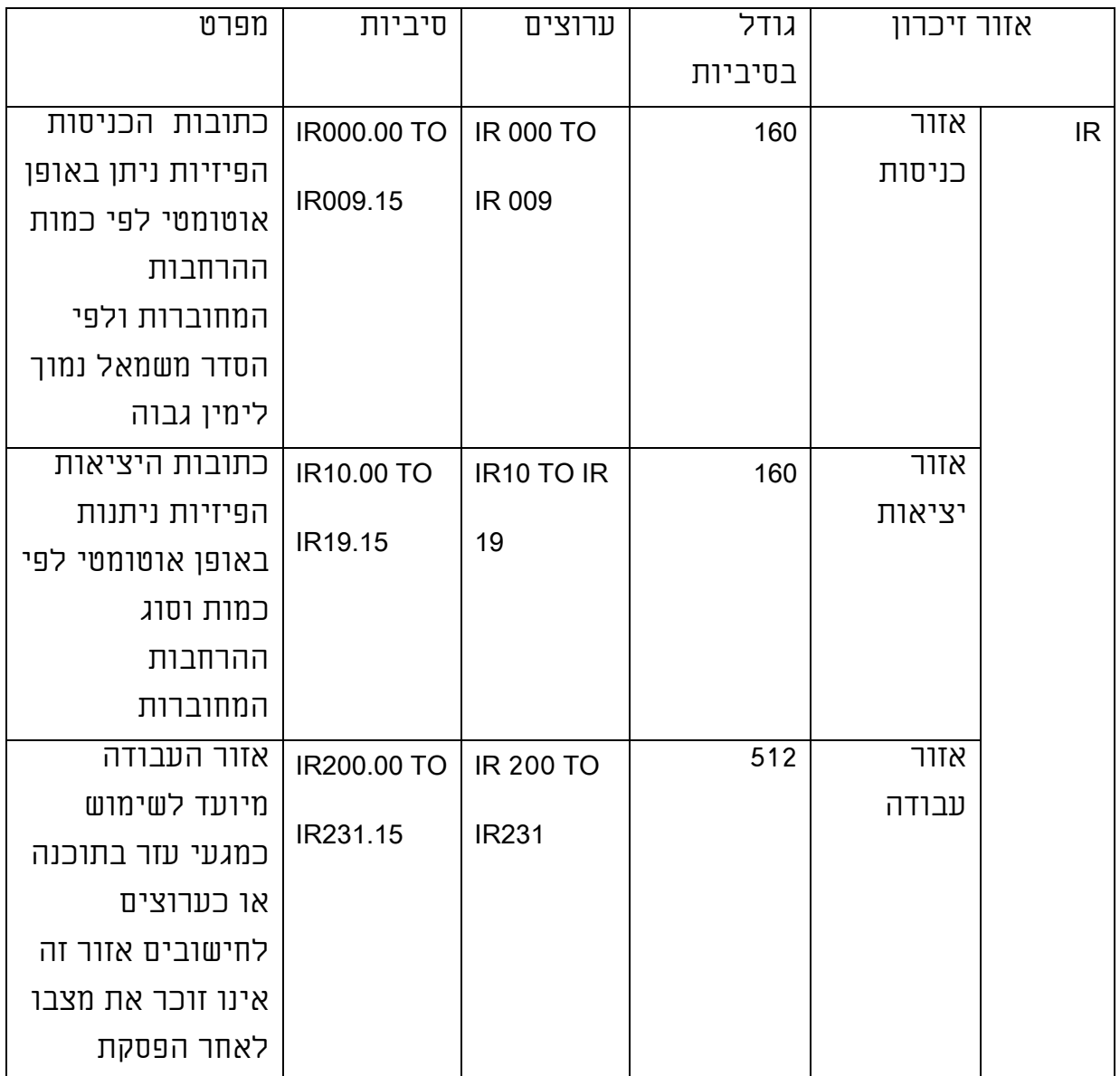

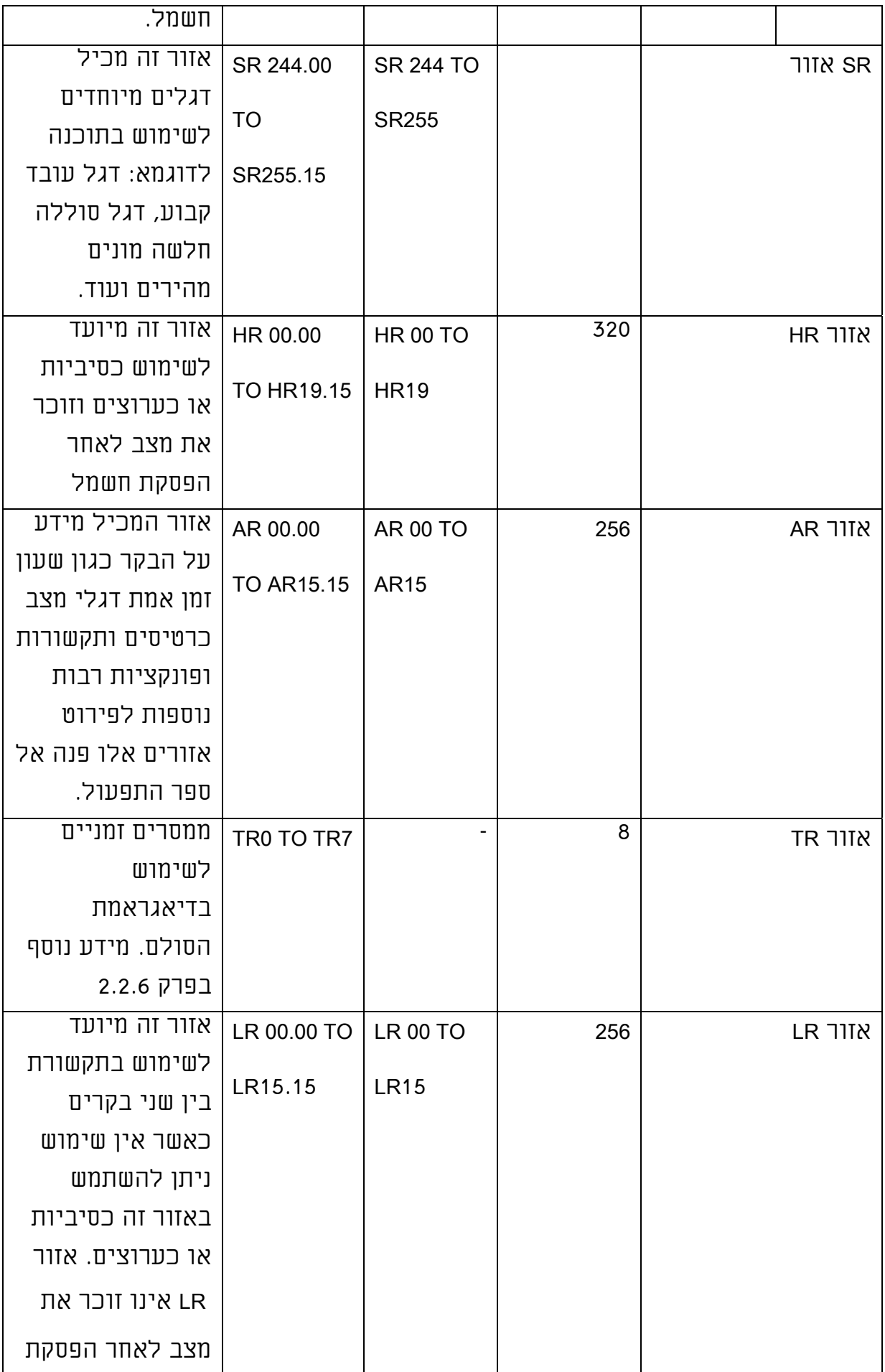

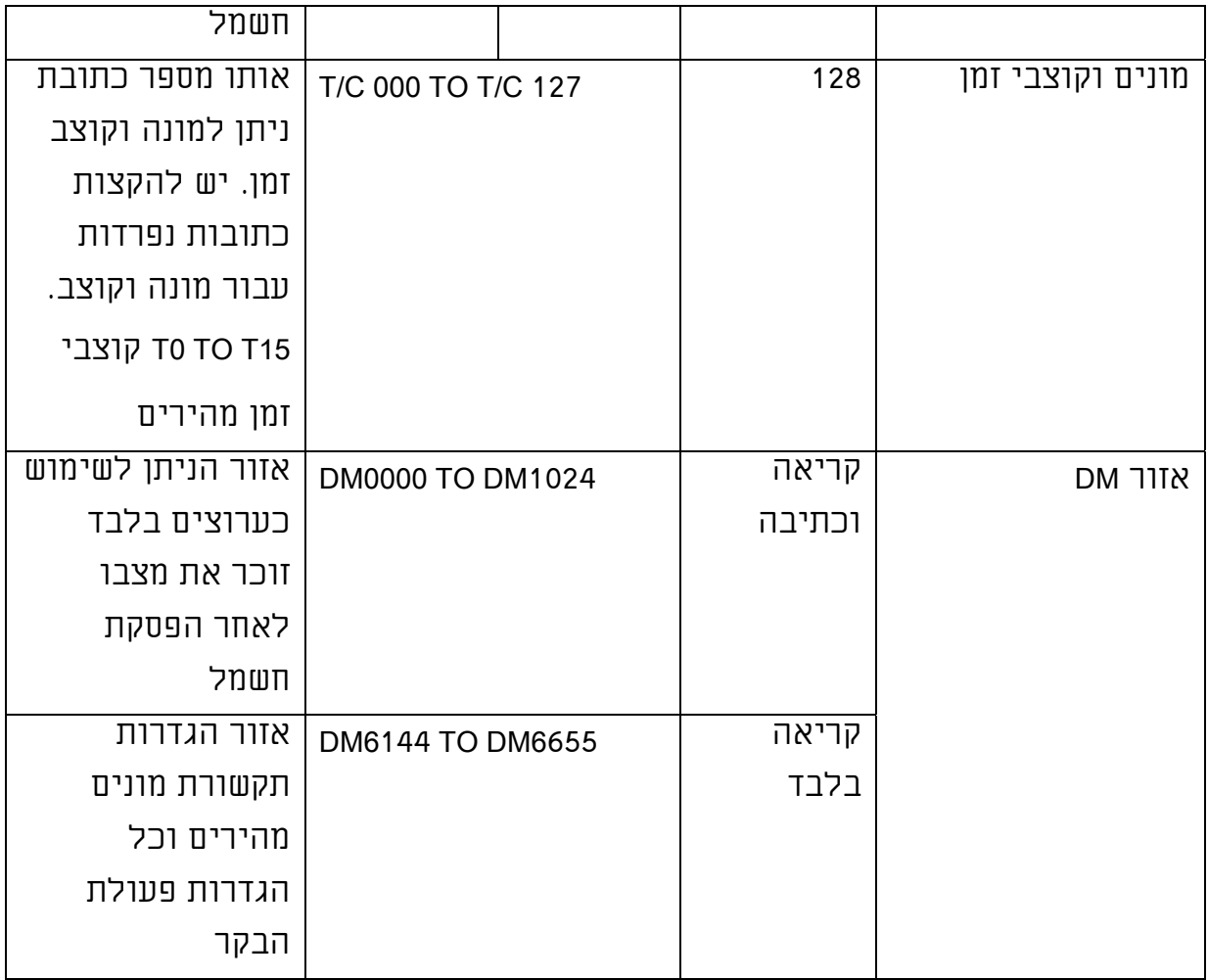

## .4 התקנה וחיווט

פרק זה מסביר כיצד להתקין מערכת בקר מתוכנת כולל הצבה של היחידות השונות וחיווט המערכת.

יש לבצע את ההוראות הכתובות בפרק זה בקפידה. התקנת בקר באופן לא תקין יכולה לגרום לכשל בתפקודו ובכך לגרום למצב מסוכן. לפני התקנה וחיווט בקר מסוים יש לקרוא גם את ספר התפעול בשפה האנגלית המכיל את כל המידע הנחוץ להתקנה וחיווט הבקר הספציפי.

#### רשימת ספרים לפי סוג הבקר:

W317-E1-09\_CPM1A Programmable Controllers Operation Manual

W352-E1-06\_CPM2A Programmable Controllers Operation Manual

W236-E1-07 C200HS Programmable Controller Installation Guide

W302-E1-10\_C200HX-HG-HE-CPU\_-E-EZ Installation Manual
W363-E1-06\_CQM1H Series Programmable Controllers -Man.

W393-E1-08\_CJ Series Programmable Controller Operation Manual

W339-E1-10\_CS Series Programmable Controllers Operation Manual

W450-E1-01\_CP1H\_OPERATION MANUAL

## 4.1 אופן התקנת בקר

# 4.1.1 מעגלי ביטחון למצב של כשל:

וודא שאתה מוסיף למערכת מעגלי ביטחון מחוץ לבקר למניעת מצב מסוכן. כאשר הבקר מפסיק את פעולתו עקב תקלה בו או בספק המתח שלו.

### יש לספק מתח לבקר לפני אספקת מתח ליציאות

כאשר אספקת המתח לבקר מתבצעת לאחר אספקת המתח ליציאות קיימת אפשרות שיציאות מתח ישר DC יפעלו לזמן קצר. למניעת כשל זה הוסף מעגל חיצוני, שיוודא מתן מתח קודם לבקר ואחר כך למערכת הבקרה.

### ניהול שגיאות בבקר

כאשר אחת מהתקלות הנ"ל מתרחשת כל היציאות בבקר נכבות.

- תקלה או קצר בספק הכוח של הבקר.
	- שגיאת מעבד או מעבד ממתין.
- שגיאה בבקר הגורמת לעצירתו לדוגמא: שגיאת זיכרון, שגיאת תוכנית, זמן מחזור ארוך מידי.

וודא הוספת מעגלי פיקוד חיצוניים שיעבירו את המערכת/מכונה למצב בטוח ללא תלות במצב היציאות.

### ניהול כשלים ביציאות

בסוגי כרטיסים מסוימים לדוגמא כרטיסים טרנזיסטורים כשל ביציאה משאיר את היציאה דולקת (מעבירה מתח) למרות שבבקר היא כבויה.

יש לוודא הוספת מעגל חיצוני שינתק את המתח בין היציאה לרכיב שהיא מפעילה במקרה של תקלה.

# מעגל עצירת חרום

מקור המתח של מעגל עצירת חרום צריך להיות שונה ממקור מתח הבקר. כמוכן במידה וקיימת יציאה בקר עובד בספק המתח של הבקר. יש להשתמש בה כתנאי לאספקת המתח למערכת הבקרה ראה סרטוט. במידה ויציאה זו לא קימת בספק המתח יש להוסיפה בתוכנת הבקר ולהשתמש באחת מיציאות הבקר להפעלת מתח הפיקוד למערכת הבקרה.

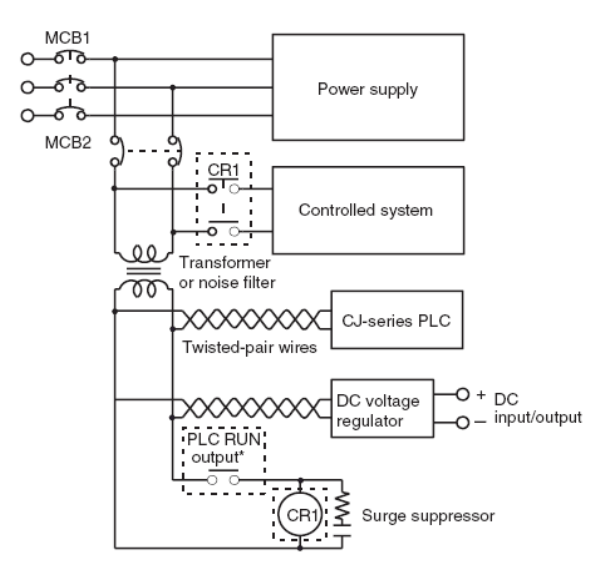

### מעגלי חיבור וקישור

דוגמא: כאשר הבקר משמש להפעלת מנוע לשני כיוונים שונים יש להוסיף מעגל חיבור חיצוני, כמתואר בסרטוט בכדי למנוע הפעלה קדימה ואחורה באותו הזמן. מעגל זה מונע הפעלה בו זמנית של שני המגעים 1MC ו 2MC באותו הזמן. אפילו אם יציאות 5.01 ו 5.02 יפעלו באותו הזמן במקרה שתוכנת הבקר לא נכתבה כנדרש.

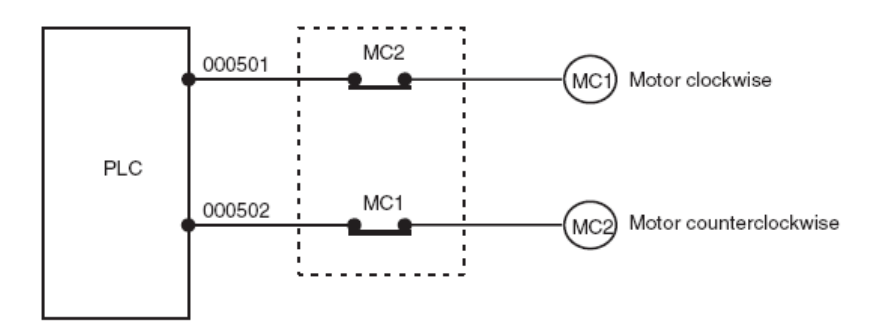

# 4.1.2 התקנת בקר

דגשים להתקנה וחיווט בקר:

על מנת לקבל את מלוא התפוקה היכולת והאמינות מהבקר יש לקרוא ולבצע את ההוראות הנ"ל.

סביבת העבודה: אין להתקין את הבקר במקומות הנ"ל:

- מקומות בהם הטמפרטורה נמוכה מ ºC0 או גבוהה מ ºC.55
	- מקומות עם שינויי טמפרטורה קיצוניים.
- מקומות בהם הלחות היחסית נמוכה מ 10% או גבוהה מ .90%
	- מקומות קרובים לגז זורם.
	- מקומות קרובים לאבק בייחוד אבק ברזל ואבק מלח.
		- מקומות בעלי פוטנציאל לרעידות.
			- מקומות עם שמש ישירה.
		- מקומות עם רגישות למים כמיכלים או שמן.
	- יש להגן על סביבת העבודה של הבקר במקומות הנ"ל:
		- מקומות עם חשמל סטאטי.
		- מקומות בהם שורר שדה אלקטרו מגנטי חזק.
			- מקומות הידועים כסביבה נפיצה.
				- מקומות קרובים לקווי מתח.

התקנה בארון או בארון הבקרה:

כאשר הבקר מותקן בארון יש להקפיד לבצע את ההוראות הבאות על מנת

לאפשר לבקר פעולה בתנאי סביבה נאותים.

- השאר מספיק רווח לזרימת אויר טובה.
- אל תתקין את הבקר מעל מקורות פולטי חום כמו: טרנספורמטורים או נגדים אם הספק גבוה.
- אם הטמפרטורה עולה מעל  $\text{C}$ 55 מעלות צלזיוס התקן מאוורר או מזגן בארון.

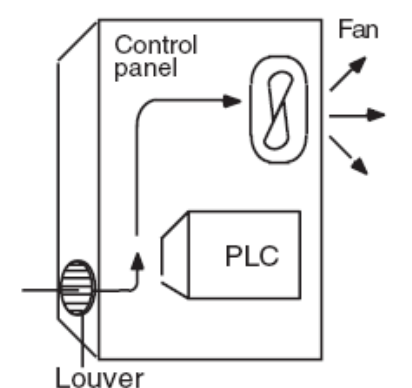

 אם מכשיר התכנות הידני נשאר בארון יש לוודא טמפרטורת סביבה מתחת .45 º Cל

# תכנון אפשרות תחזוקה של הבקר:

- על מנת לאפשר גישה נוחה ובטוחה לבקר לצורך תחזוקה וודא שהארון מוצב רחוק ככול האפשר מכבלי מתח גבוה ומחלקי מכונה נעים.
- הגישה הנוחה ביותר לבקר תהיה כאשר ארון הבקר יותקן בגובה 1.3 מטר.

# הגדלת ההגנה מרעשים:

- אין להתקין את הבקר בארון בקרה המכיל ציוד מתח גבוה.
	- התקן את הבקר במרחק 200 מ"מ לפחות מכבלי מתח.
	- הקפד על חיבור הארקה בין הבקר ללוח ההתקנה בארון.

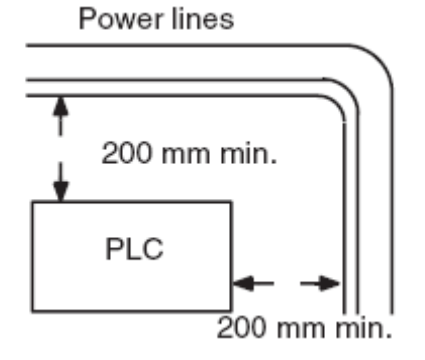

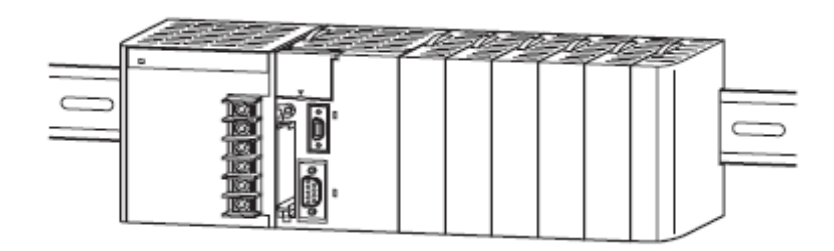

# כיוון ההתקנה:

יש להתקין את הבקר בצורה הבאה על מנת לאפשר אוורור טוב.

אין להתקין את הבקר בצורות ובכיוונים הבאים.

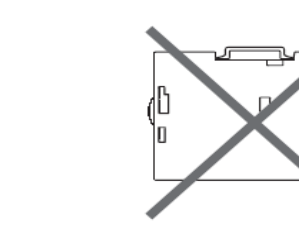

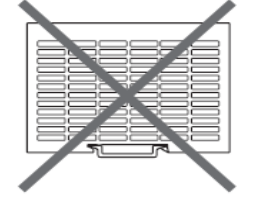

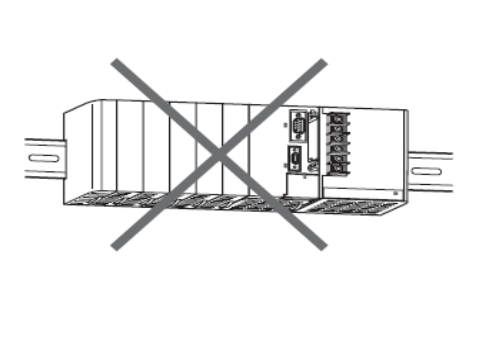

# ie ki **FRANCA** 01

 $\mathbb{I}$ 

П

# 4.1.3 התקנה בארון הבקרה

- יש להתקין את הבקר בתוך ארון בקרה.
- יש להקצות מקום להחלפת יחידות בעתיד.
	- יש להוליך את הכבלים דרך תעלות, כל הדבר אפשרי.
	- נוח מאוד שהתעלות יהיו באותו גובה של הבקר.
		- אפשרות זו מאפשרת מציאה ושליפה בקלות של כבלים.

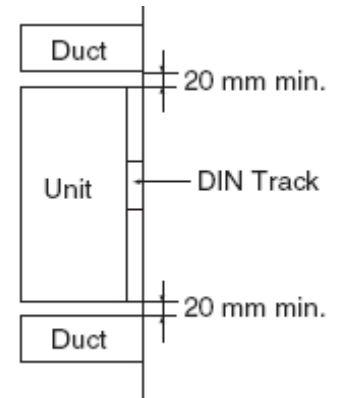

חיווט תעלות: הסרטוט הבא מראה כיצד יש להתקין את תעלות החיווט בצורה הטובה ביותר.

#### יש לסגור את הברגים המחברים את הכבלים בכוחות הבאים:

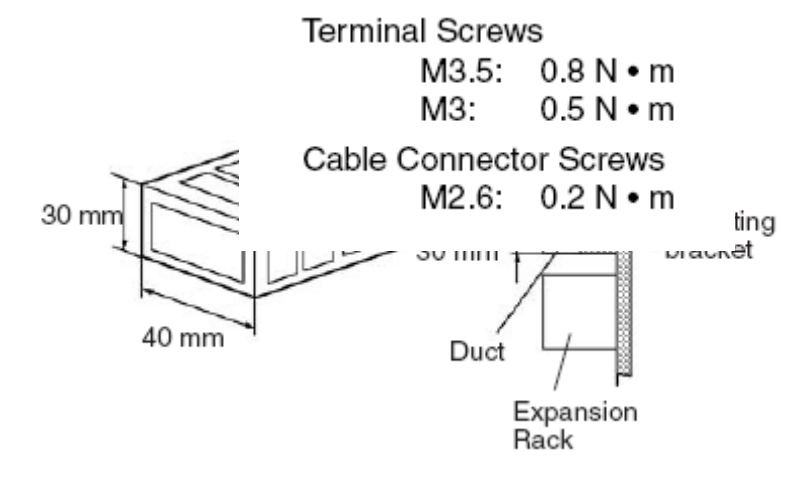

#### ניתוב הכבלים בארון:

מתח.

התקן את התעלות בגובה 20 מ"מ לפחות מקצה העליון של תושבת הבקר בכדי לאפשר זרימת אויר חופשית והחלפת יחידות.

בציור הנ"ל דוגמא לחיווט ארון: תעלה לכניסות תעלה ליציאות ותעלה לכבלי

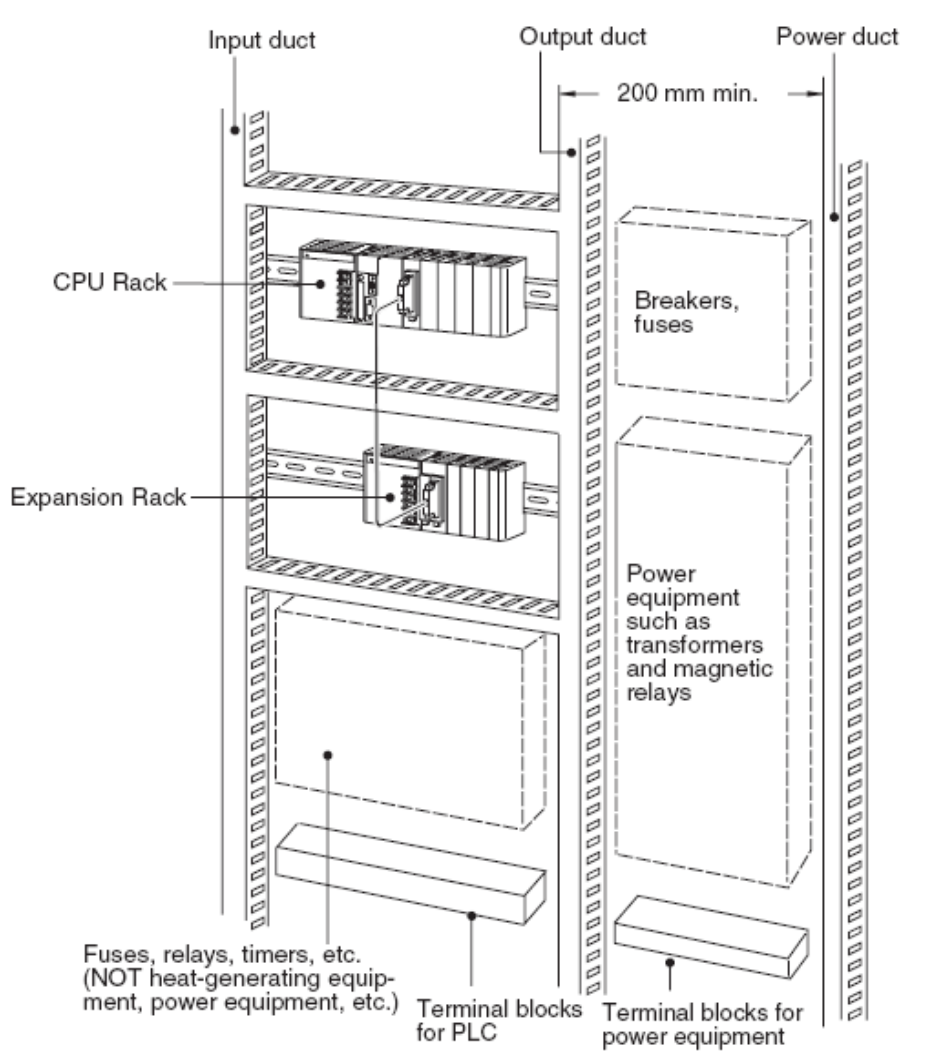

למידע נוסף על מידות היחידות השונות וצורת ההתקנה יש לפנות לספר התפעול של כל בקר.

### 4.2 חיווט בקר

בפרק זה יוסבר אופן חיווט בקר מדגם CJ בקר זה יהיה הנפוץ ביותר בשנים הבאות

לכן בחרתי לפרט את אופן חיווט בקר זה.

צורת חיווט בקר זה דומה מאוד לכל שאר הבקרים. יתכנו שינויים קלים בין בקר לבקר.

בכל מקרה לפני חיווט בקר CJ או כל בקר אחר יש לקרוא את ספר ההפעלה שלו.

### 4.2.1 חיווט ספק כוח בקר

CJ1W-PA205R Power Supply Unit (AC)

#### ספק כוח לבקר מתוכנת מדגם 1CJ.

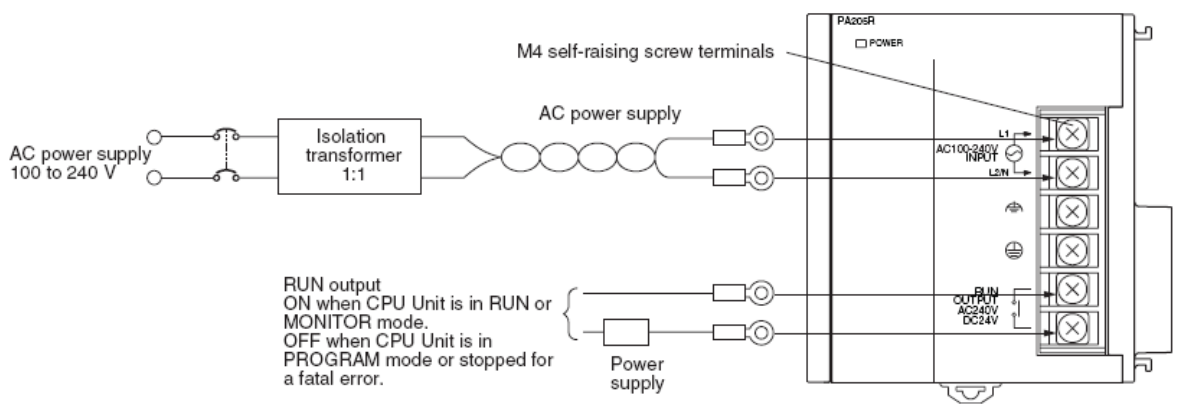

- מתח הזנה ( AC V 100-240(.
- שנאי מבדל1:1 : מעגל בידוד פנימי בתוך הספק מונע רעשים מכבלי אספקת המתח. אולם למניעת רעשים בין כבלי אספקת המתח לארקה יש להשתמש בשנאי מבדל. אין להאריק את הסליל השני של השנאי.
	- יציאת בקר פועל עובדת כאשר הבקר נמצא במצב MONITOR או במצב

RUN. ניתן להשתמש במגע זה לצורך הפעלת מעגל פיקוד או כתנאי למעגל החרום. ראה פרק 4.1.1 מעגלי ביטחון למצב של כשל. זרם מקסימאלי דרך מגע יבש זה A.2

 סופיות: ברגיי המהדקים על ספק הכוח הם בגודל 4M. יש להשתמש בסופיות על מנת לחבר את הכבלים, אין לחבר כבלים ללא סופיות, יש להשתמש בסופיות עגולות ראה תמונה, יש לסגור את הברגים בכוח .1.2N.m

אזהרה: יש לסגור את הברגים היטב בכוח 1.2N.m.

איבוד ברגים תוך כדי עבודה יכול לגרום לקצר או שריפה.

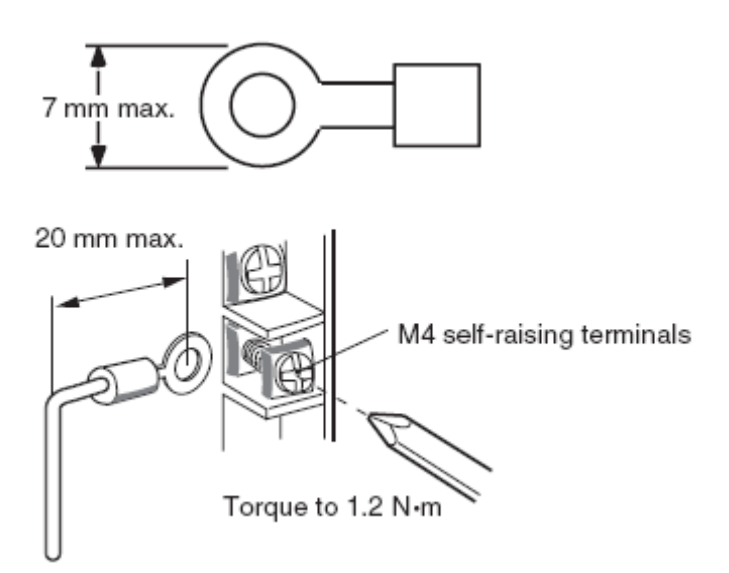

הערות:

.1 יש לספק מתח לכל

ספקי המתח מאותו מקור מתח.

.2 אין לסיר את מדבקת ההגנה הנמצאת מעל ספק הכוח עד להשלמת החיווט. .3 אל תשכח להסיר מדבקה זו בסיום החיווט ולפני התחלת העבודה. השארת המדבקה תמנע מעבר אויר דרך ספק הכוח.

לחיווט ספק DC וספקי כח אחרים ראה ספר:

W393-E1-08\_CJ Series Programmable Controller Operation Manual.pdf

### חיבור הארקה:

תמונה זו מראה את מיקום מהדקי הארקה על ספק הכוח.

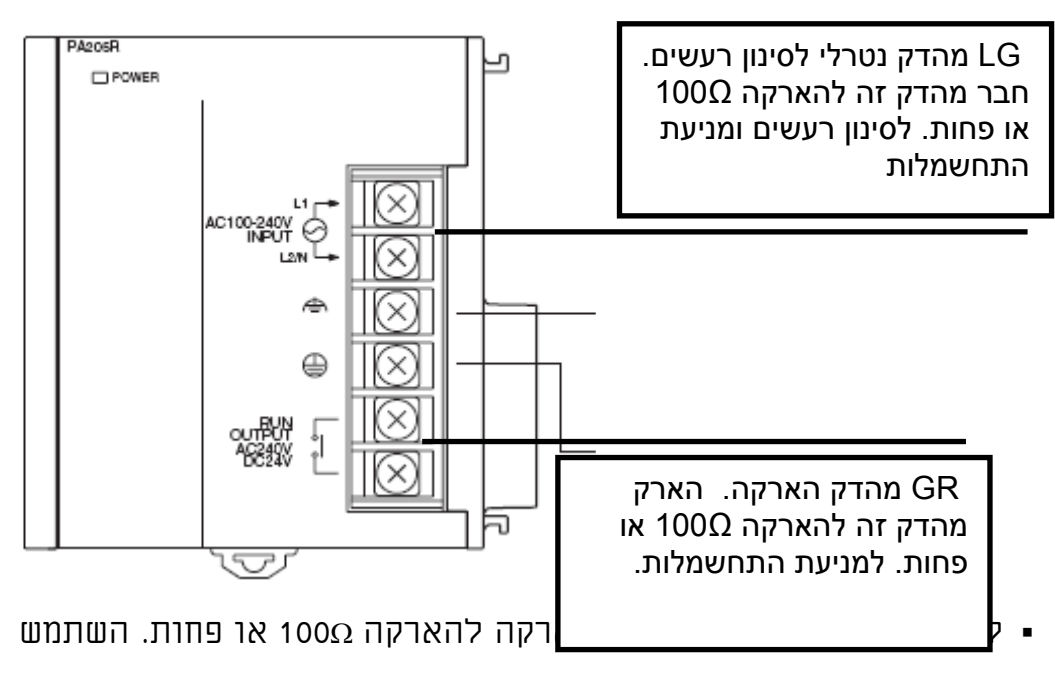

בכבל בחתך רוחב 2^mm .2

- אורך מקסימאלי של כבל הארקה 20 מטר.
- במקרה של הפרעות ורעשים חזקים ניתן להאריק את החיבור LG.
	- אין לחלוק את הארקה עם ציוד אחר.
- סופיות: ברגיי מהדקיי הארקה הם בגודל 4M, יש להשתמש בסופיות על מנת לחבר את הכבלים, אין לחבר כבלים ללא סופיות, יש להשתמש בסופיות (ראה תמונה), יש לסגור את הברגים בכוח m.N1.2

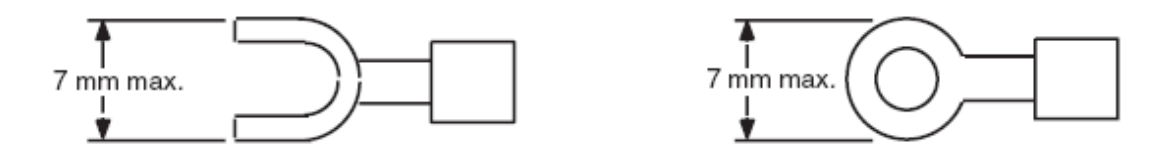

# 4.2.2 חיווט כרטיסים עם מהדקים בסיסי יחידות O\I

בדוק היטב את מפרט הכרטיס. אל תחבר מתח גבוה מהמותר לכרטיסי הכניסות. הקפד לחבר עומסים מתאימים ליציאות כמפורט בכל כרטיס. כאשר לכרטיס חיבור שלילי וחיובי הקפד לחבר את הכבלים בקוטביות הנכונה.

כבלים אלקטרונים: לחיווט הכרטיסים השתמש בכבלים בחתך רוחב הבא: AWG 22 to 18 (0.32 to 0.82 mm2)

# סופיות: המהדקים על כרטיסי הכניסות והיציאות הם ברגים 3M.

השתמש בסופיות 3M כמפורט בתמונה הנ"ל.

סגור את הברגים בכוח NM0.5 .

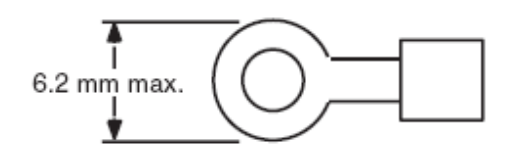

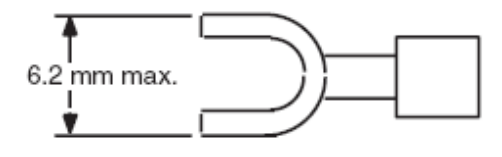

חיווט: יש להסיר את המדבקה ההגנה העליונה רק לאחר סיום החיווט. מדבקה זו מונעת מחלקי מתכת ופלסטיק ליפול לתוך הכרטיס בזמן החיווט.

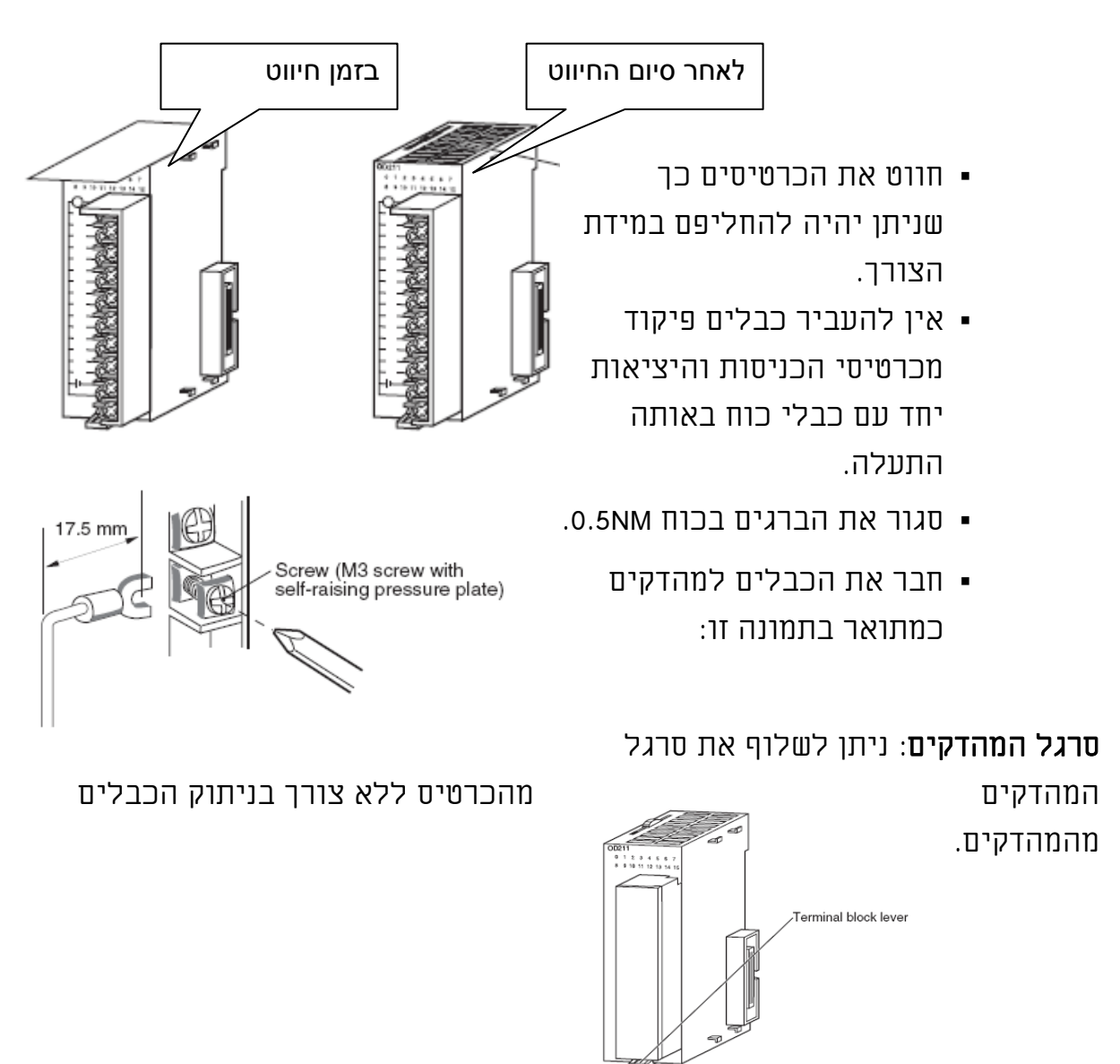

לחיווט כרטיסים עם חיבורי 32 פין או 40 פין ועוד יש לפנות לספר ההפעלה של כל בקר.

5-3-3 Wiring I/O Units with Connectors: פרק ראה CJ לבקר

W393-E1-08\_CJ Series Programmable Controller Operation Manual.pdf: בספר

CJ-series Basic I/O Unit

### 4.2.3 חיבור רכיבי כניסות ויציאות לבקר

#### רכיבי כניסות:

השתמש במידע המוצג כאן לצורך בחירה וחיבור רכיבי כניסה.

# רכיבי כניסה עם מתח ישר DC:

ניתן לחבר את רכיבי כניסות מתח ישר בצורות הבאות: בסכמות הבאות צד ימין הוא כרטיס הכניסות בבקר וצד שמאל הוא הרכיב בשטח. שים לב לקוטביות כרטיס הכניסות ניתן לשינוי ע"י שינוי הקוטביות במהדק המשותף.

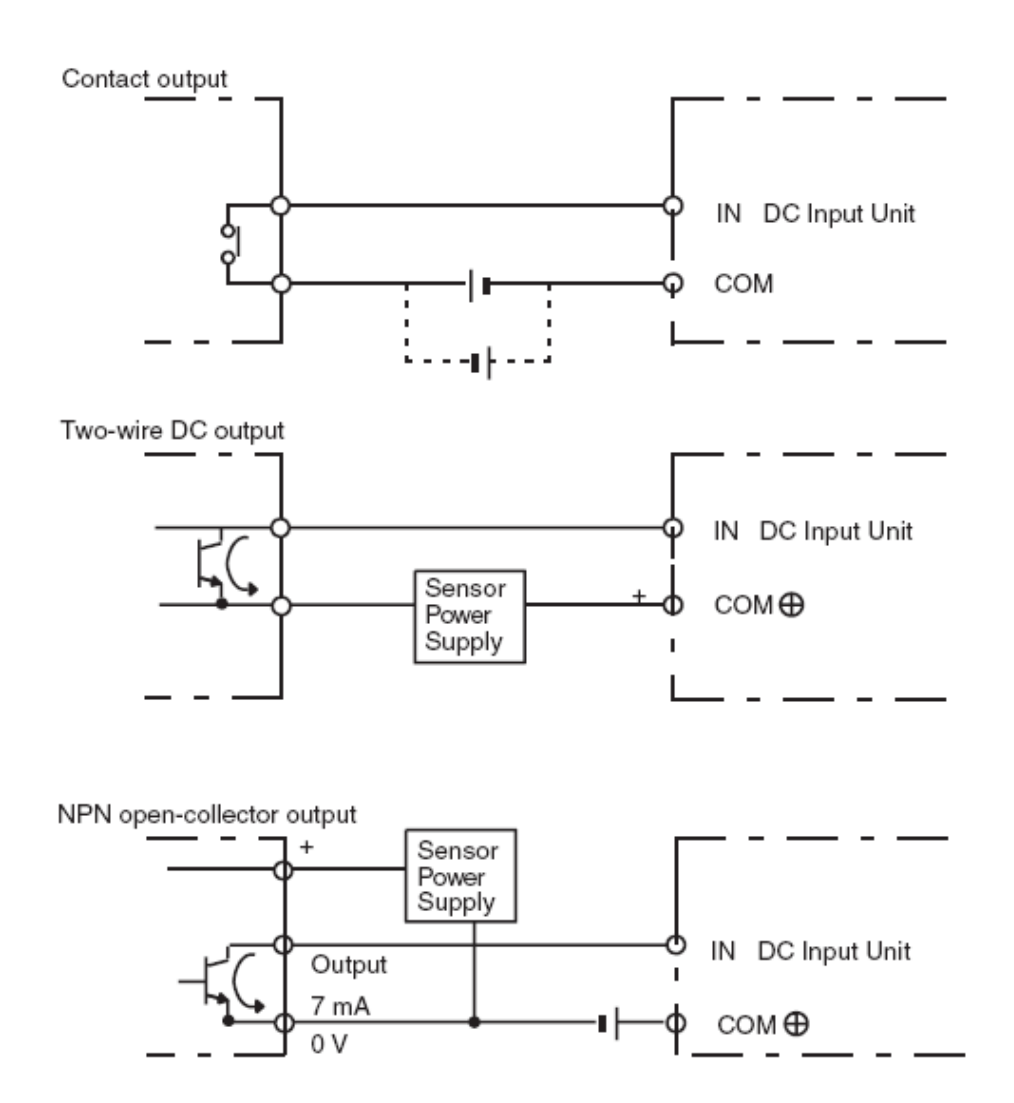

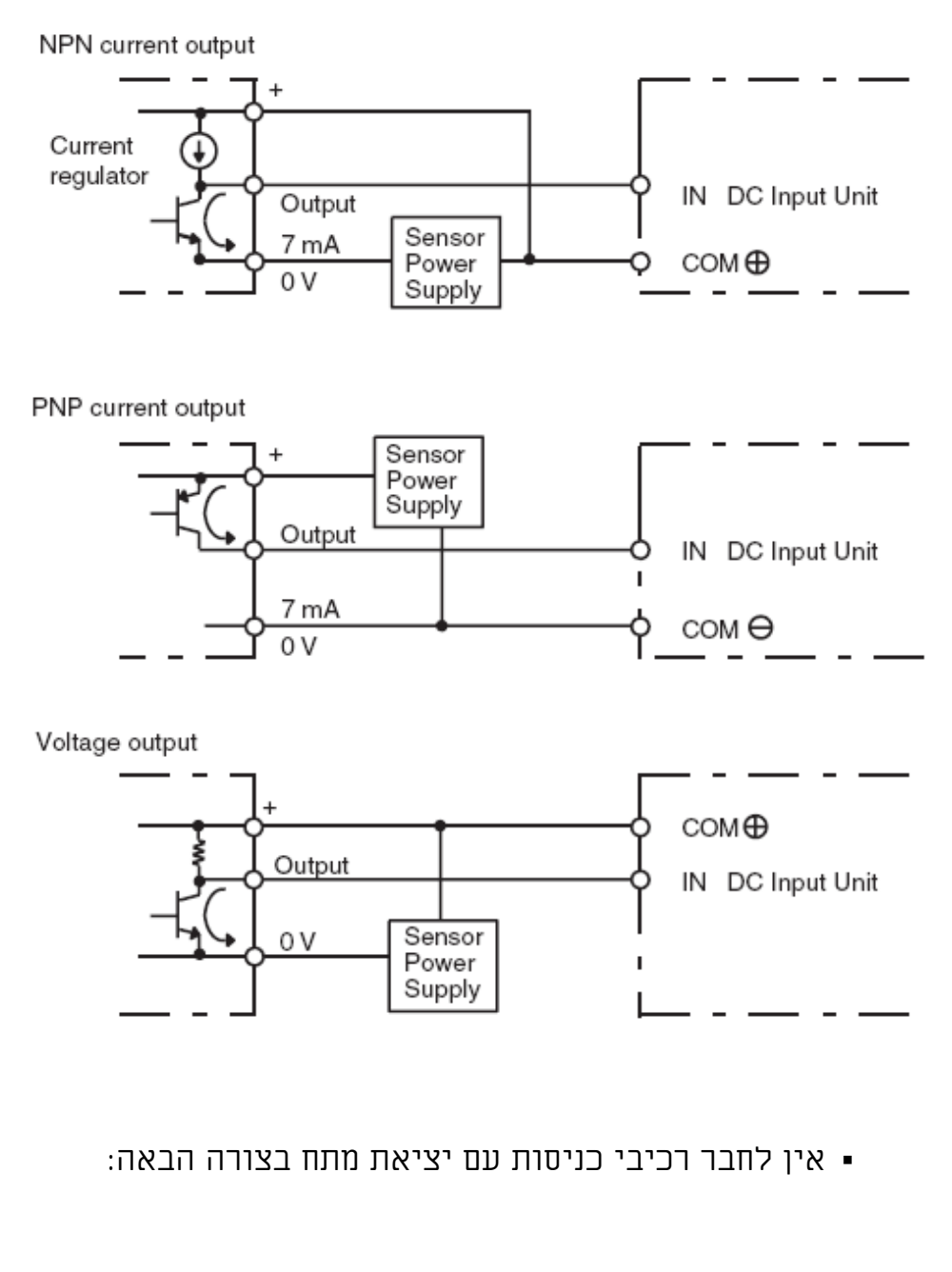

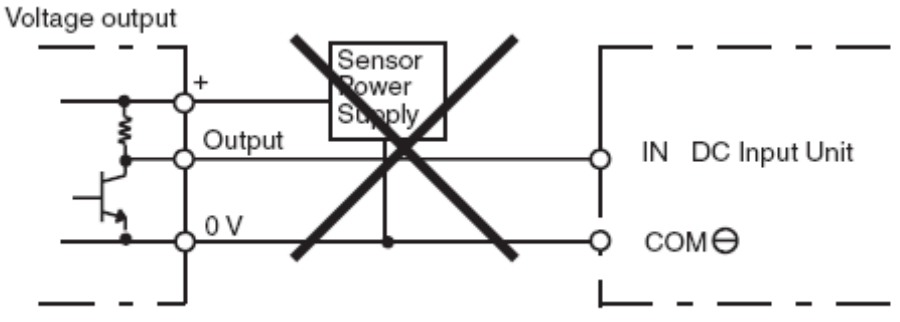

דוגמא לחיווט כניסות 2111ID-W1CJ כרטיס 16 כניסות VDC.24

למידע נוסף על חיווט כל הכרטיסים לכל הבקרים יש לפנות לספר התפעול של כל בקר. ראה תחילת פרק 4 פרוט הספרים.

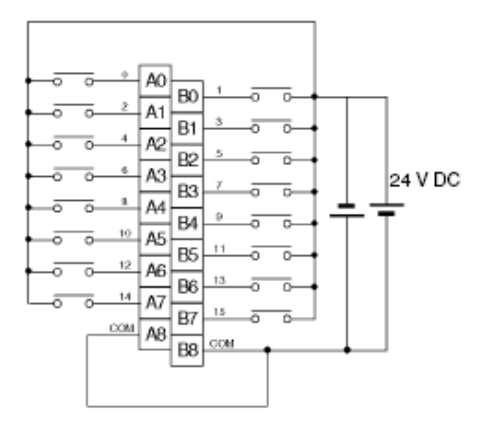

#### **Terminal Connections**

#### דוגמא לחיווט כניסות בקר A2CPM

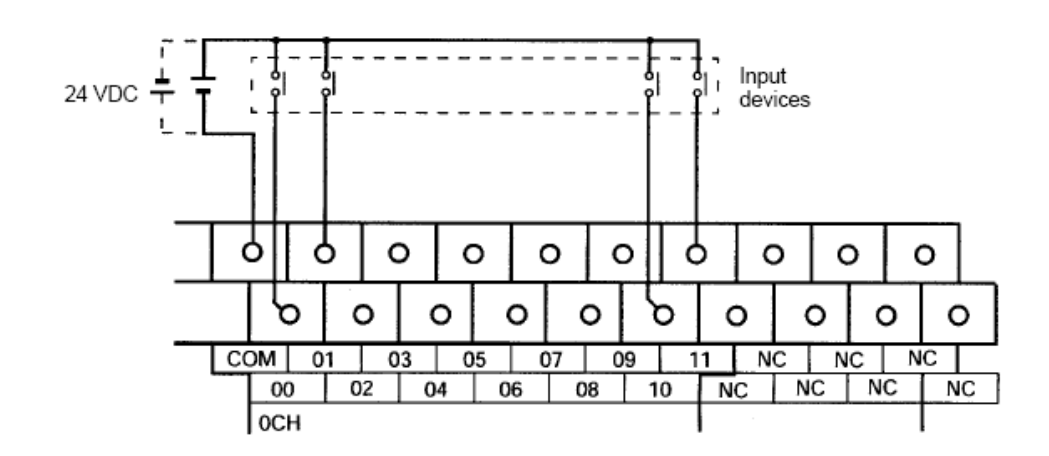

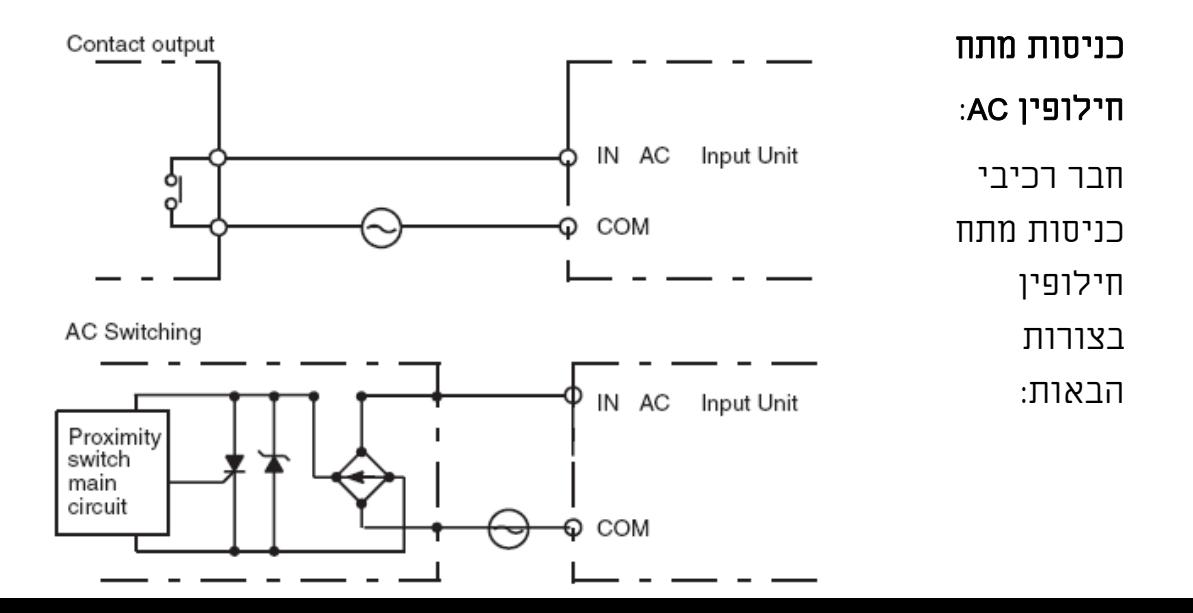

### אמצעי זהירות בחיבור יציאות:

#### הגנה מקצר ביציאה:

במידה ועומס המחובר ליציאת הבקר מקצר. קיים סיכוי שנקודת היציאה תינזק. למניעת מצב זה: הוסף נתיך בעל ערך זרם כפול מהזרם המקסימאלי המותר ביציאת הבקר.

כאשר יציאה טרנזיסטורים או יציאת טריאק מחוברת לעומס גדול יש לבצע פעולות אלו להפחתת העומס על היציאה ובכך למנוע נזק לכרטיס. אפשרות א: הוספת נגד שיעביר שליש מהזרם דרכו.

אפשרות ב: הוספת נגד בטור להקטנת הזרם.

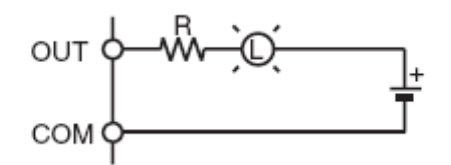

CJ1W-OD211 CJ לבקר N.P.N טרנזיסטור יציאה כרטיס לחיבור דוגמא מעגל פנימי:

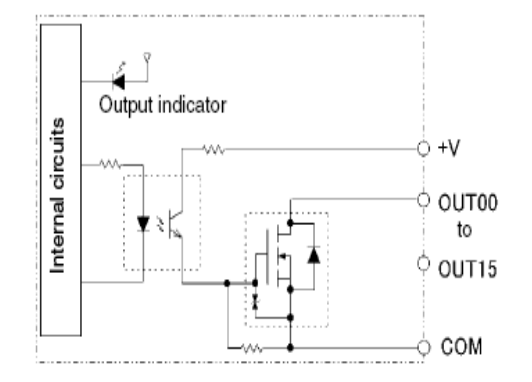

סכימת חיבורים: L ציין עומס

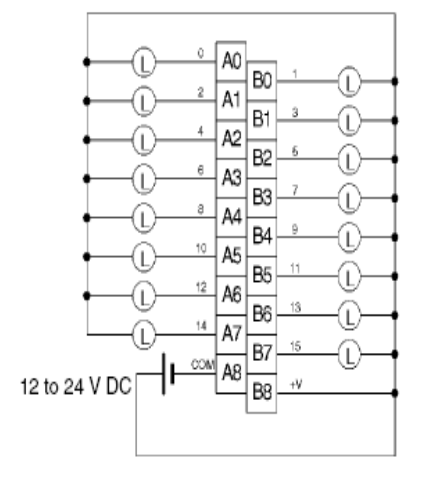

#### CPM2A-30CDR-

Terminals 00 through 07 of "10CH" correspond to IR 01000 through IR 01007. Terminals 00 through 03 of "11CH" correspond to IR 01100 through IR 01103.

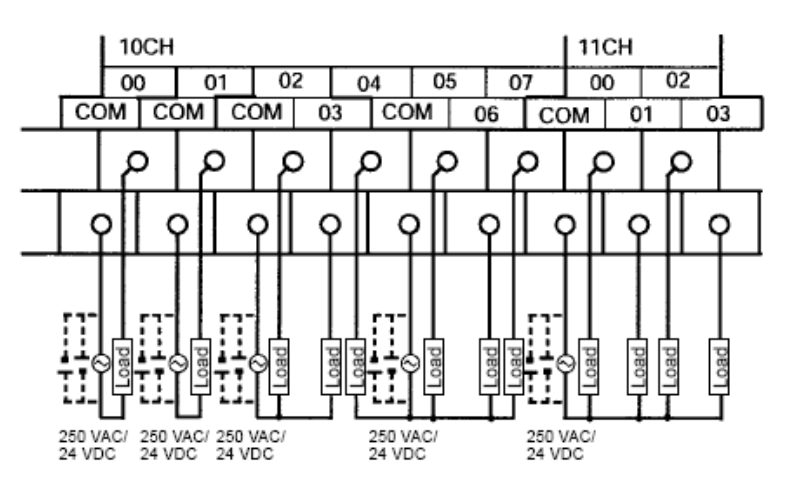

### 4.2.4 הפחתת רעשים אלקטרוניים

#### כבלי פיקוד:

יש להעביר כבלי פיקוד כניסות ויציאות בתעלה נפרדת מכבלי כוח כל עוד אפשרות זו קיימת:

- כבלים כניסות ויציאות.
	- כבלי כוח.

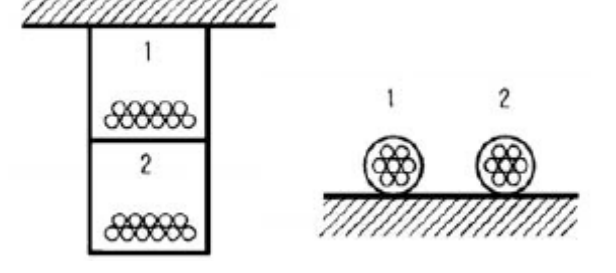

במידה ואין אפשרות להוליך בתעלות נפרדות השתמש בכבלי פיקוד מסוככים וחבר את הסיכוך למהדק GR.

### עומס השראתי:

כאשר עומס השראתי מחובר לכרטיס היציאה יש להוסיף דיודה או סופרסור כמתואר בתמונה הבאה:

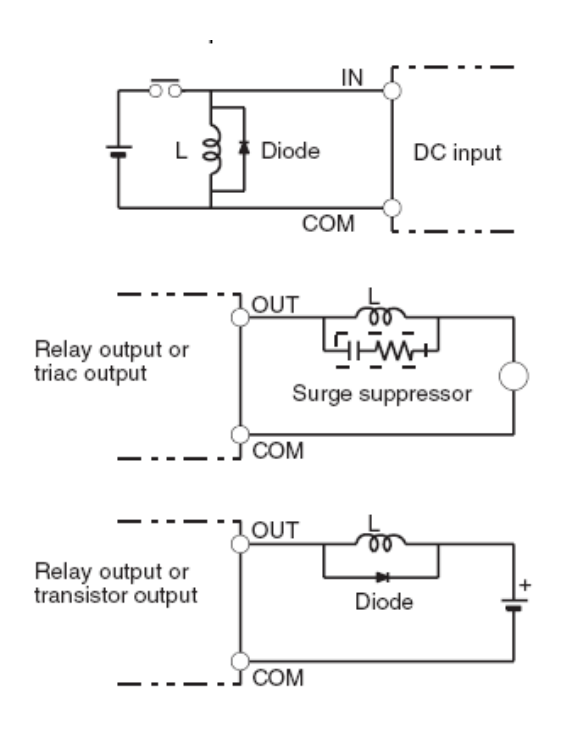

### חיווט חיצוני:

כאשר התעלות ממוקמות

במקביל יש להקצות מרחק 300 מ"מ לפחות בין תעלה לתעלה כמתואר בתמונה משמאל.

יש להפריד בין סוגי הכבלים השונים:

- כאשר אפשרות זו לא קימת יש להפריד באמצעות מחיצות ברזל בגובה 200 מ"מ כמתואר בתמונה למטה.
	- יש להאריק את התעלות.

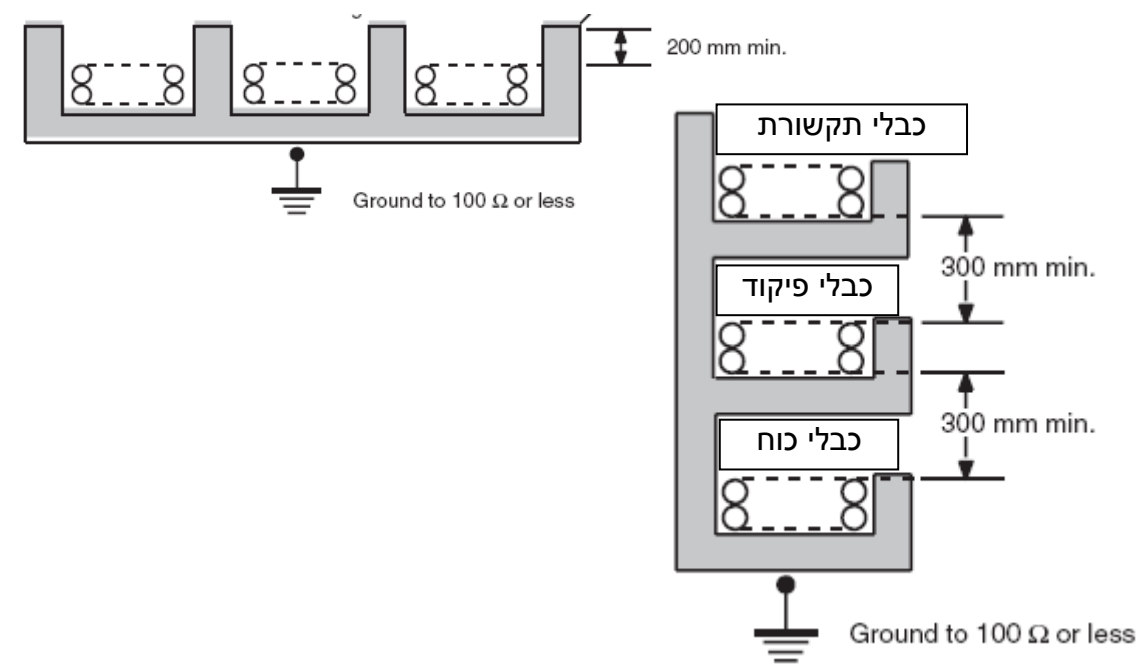

# 5. תוכנה לתכנות בקרים PROGRAMMER-CX

#### מדריך הכרות

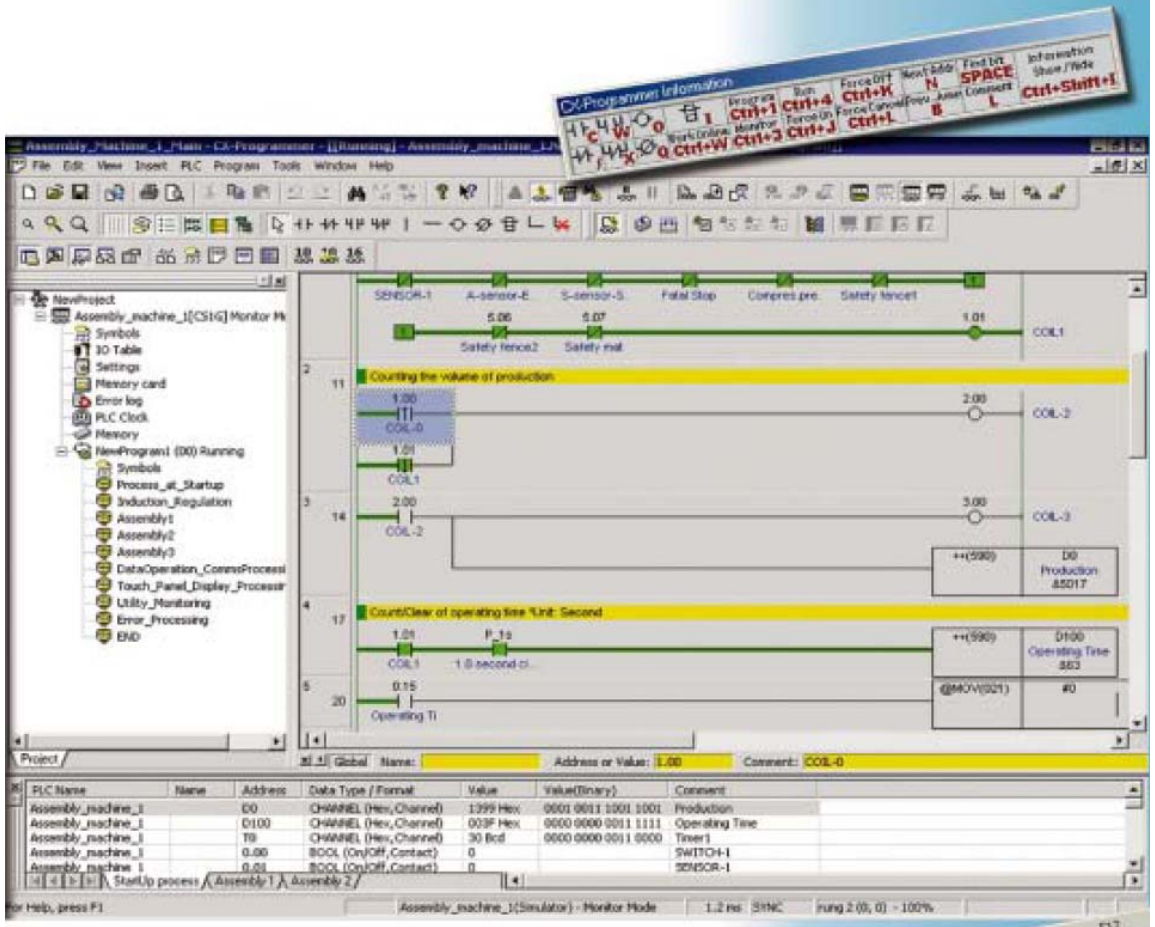

פרק זה מסביר את שלבי ההתקנה וההפעלה הבסיסיים של תוכנת הבקרים המתוכנתים -CX

PROGRAMMER. לפני התקנת התוכנה והתחלת העבודה איתה חובה לקרוא פרק זה.

כמוכן, מומלץ לקרוא גם את הספר המלא בשפה האנגלית:

.התוכנה על המידע כל את המכיל ,W425-E1-01\_CX-Programmer Ver.4 Operation Manual.pdf

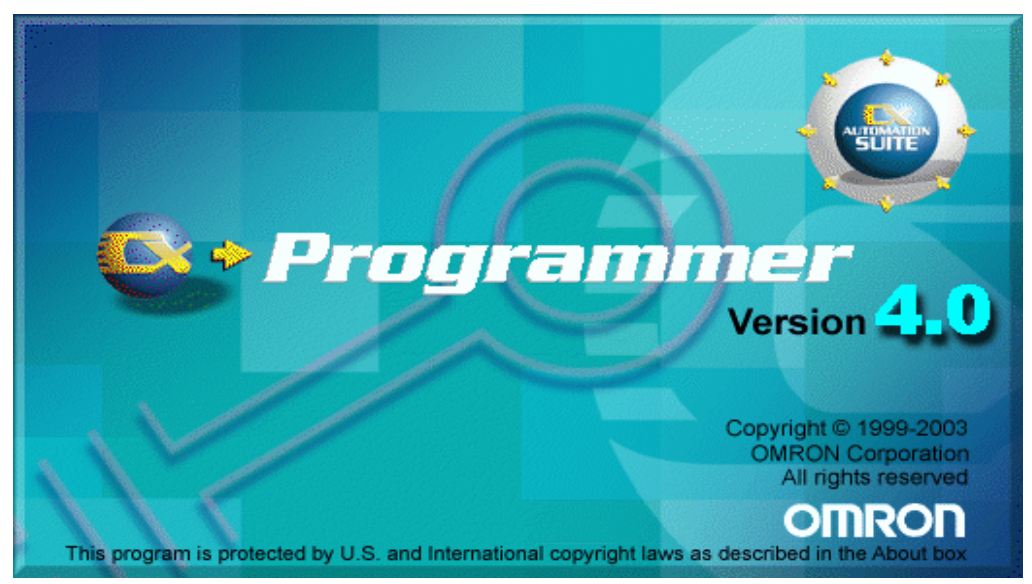

# .5 תוכנה לתכנות בקרים PROGRAMMER-CX

#### 5.1 התקנת התוכנה

### 5.1.1 סוגי בקרים נתמכים

תוכנת PROGRAMMER-CX תומכת בבקרים הבאים:

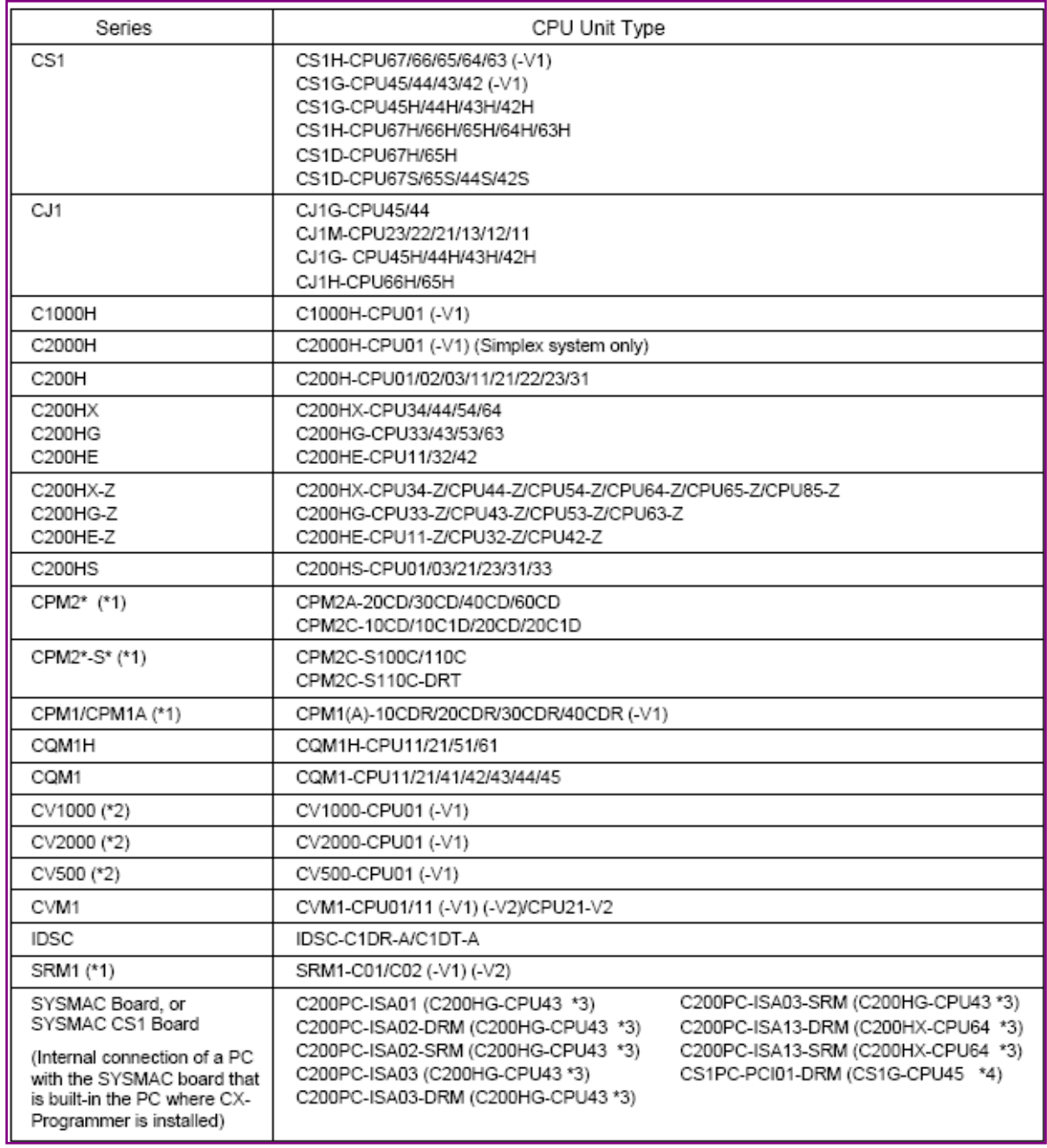

לתכנות בקרים ישנים יותר כדוגמא 500C CK CP 20C יש להשתמש בתוכנת SYSWIN או

.LSS

# 5.1.2 מערכת הפעלה מומלצת להתקנת התוכנה

נתונים מחשב הכרחיים להתקנת התוכנה:

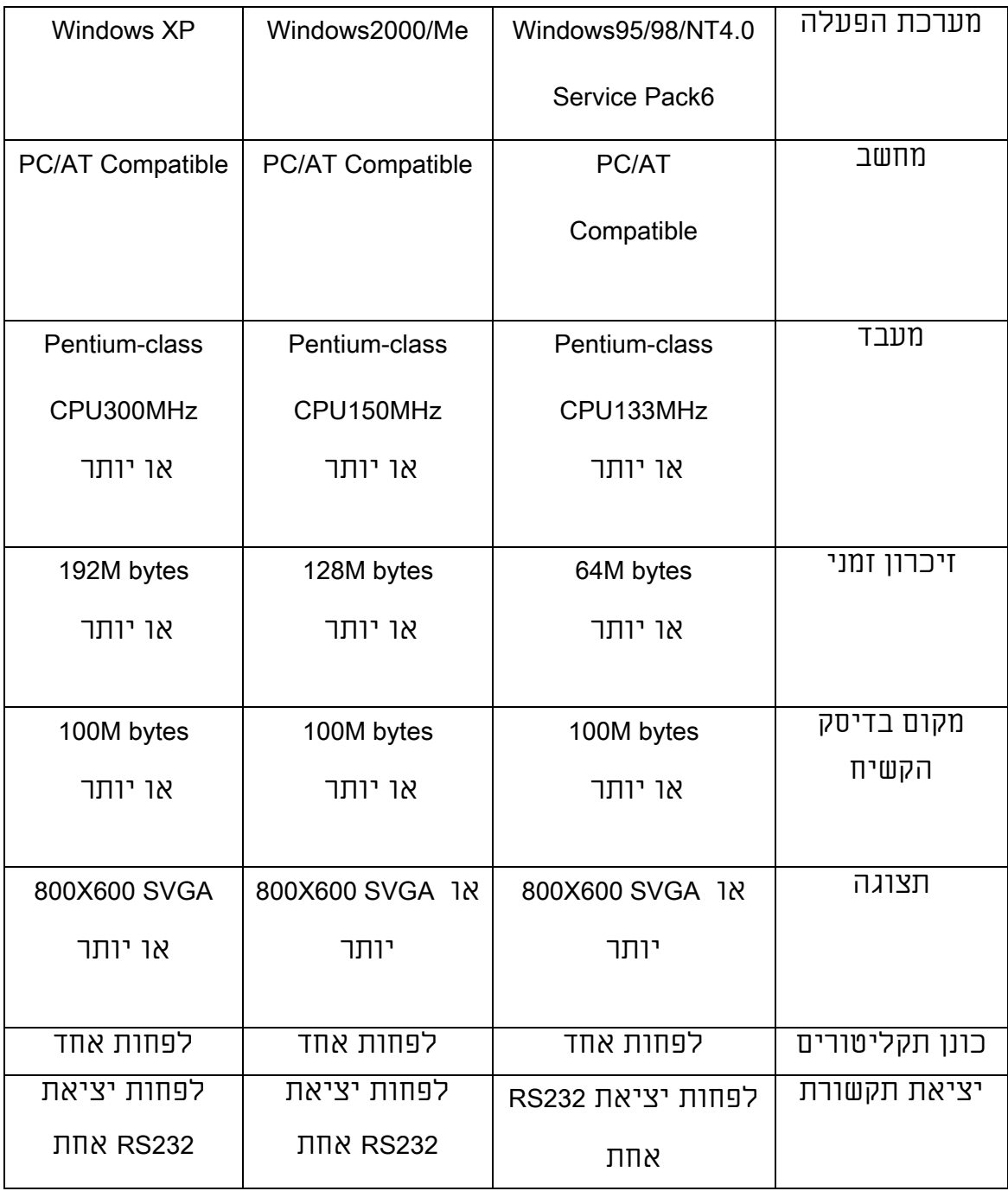

# נתונים מחשב מומלצים להתקנת התוכנה:

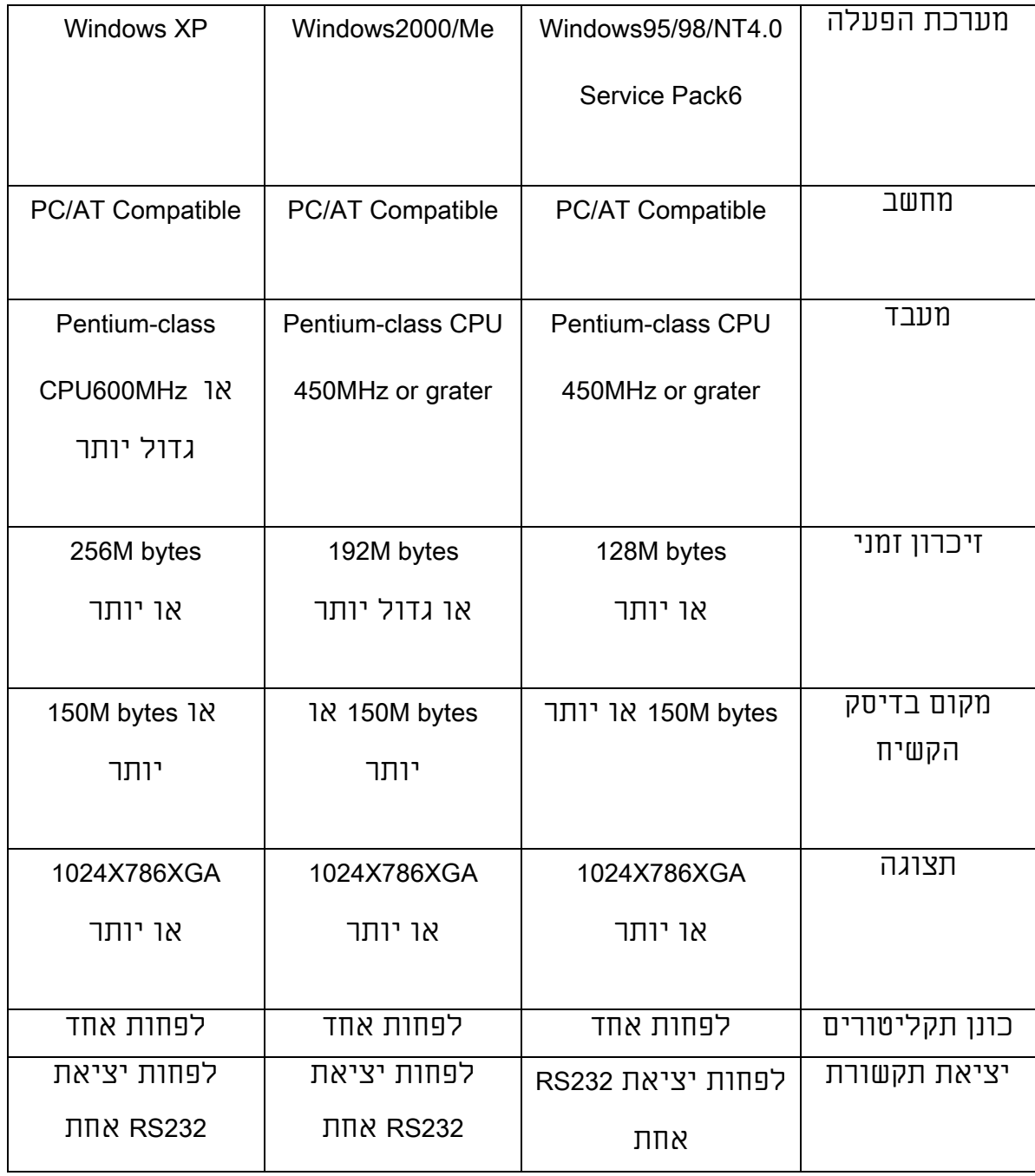

# הערה: לא ניתן להתקין את התוכנה על מערכת הפעלה 3.11WIN

### 5.1.3 התקנת התוכנה

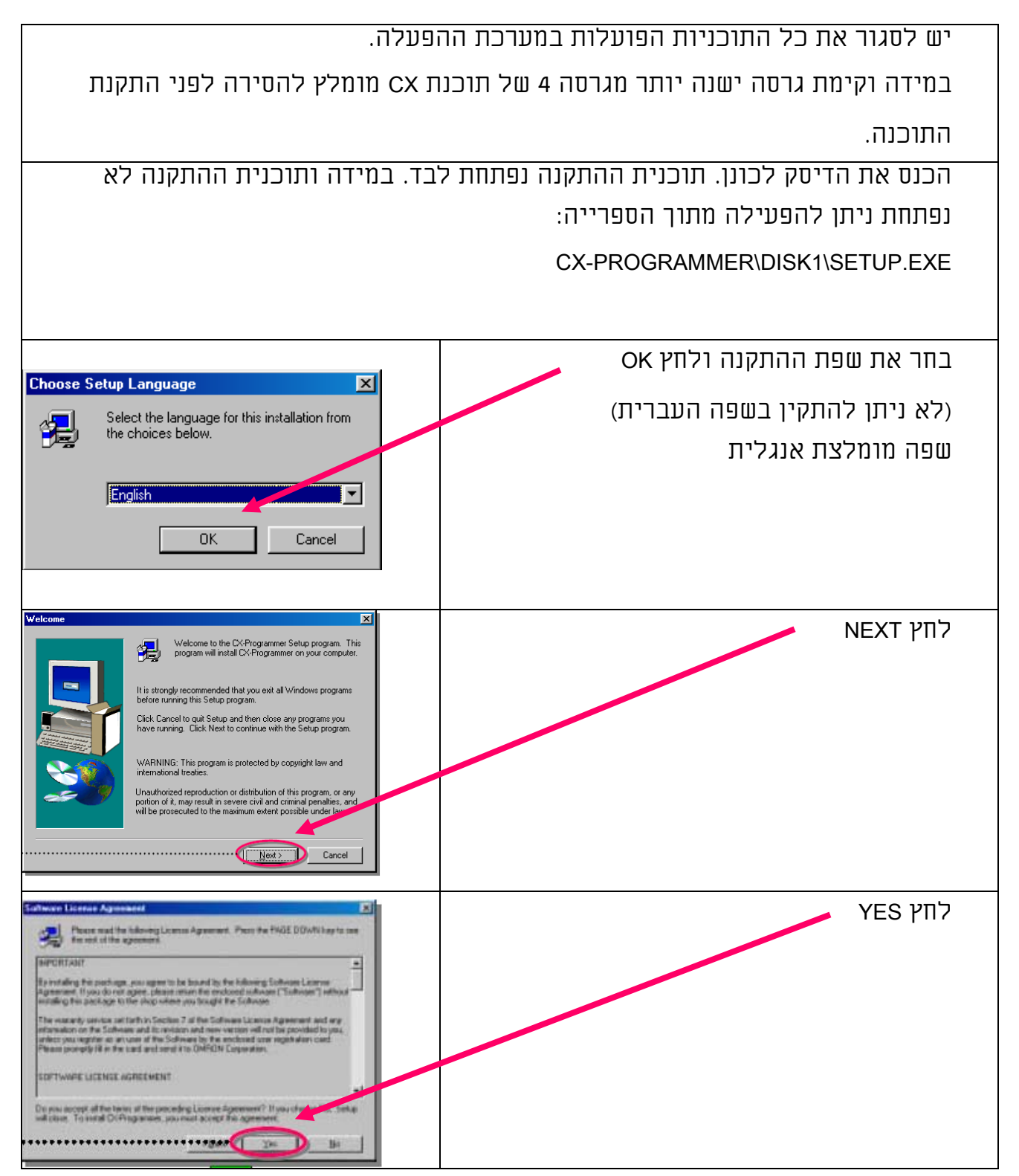

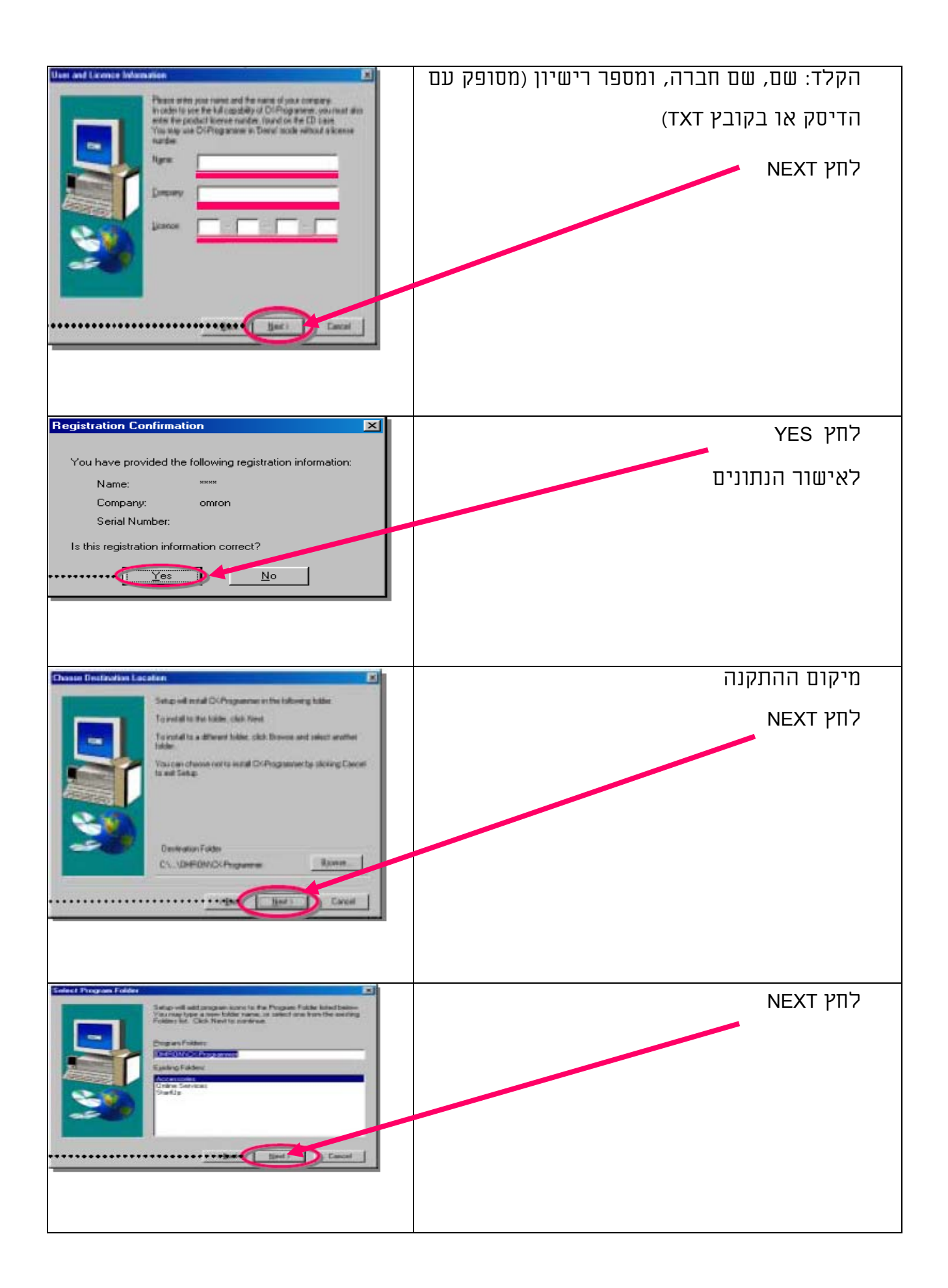

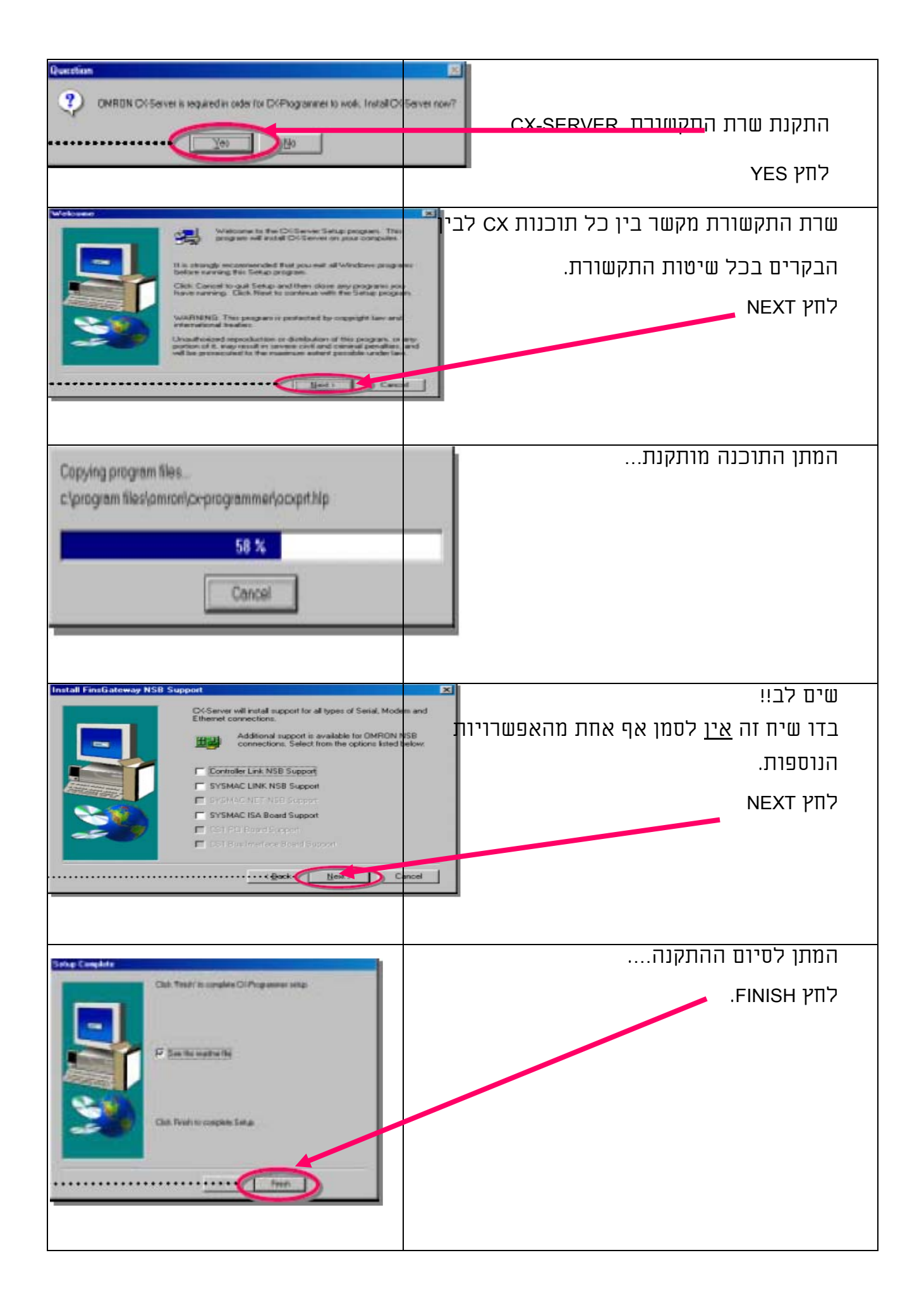

בזאת הסתימה התקנת התוכנית.

לפני השימוש הראשון התוכנה יש לקרוא את קובץ README.

# 5.2 הפעלת התוכנה

5.2.1 הפעלת התוכנה

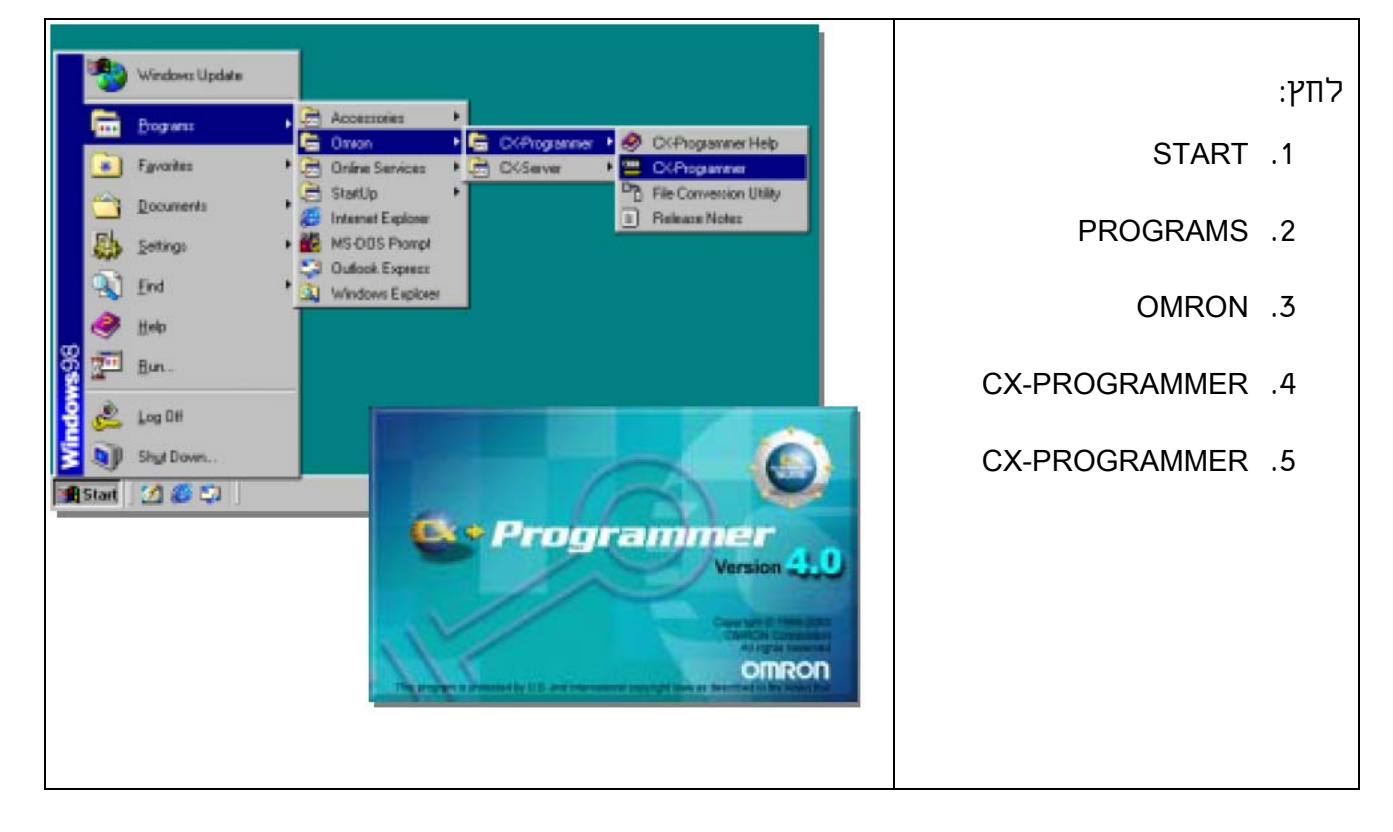

# 5.2.2 פתיחת פרויקט והגדרת סוג הבקר

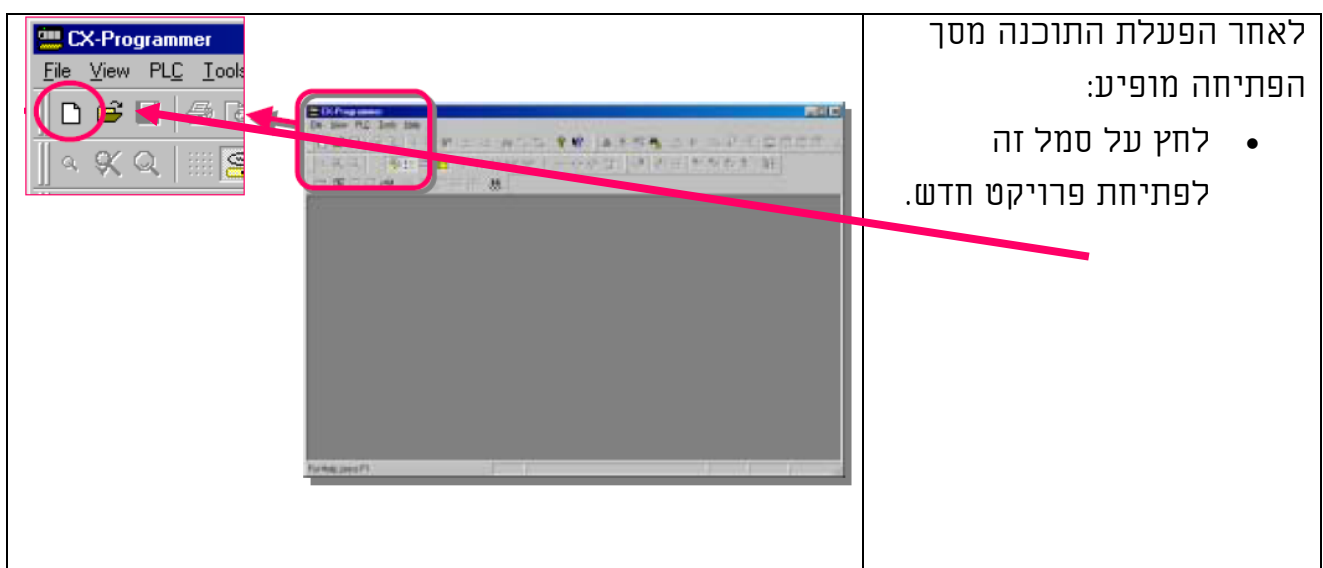

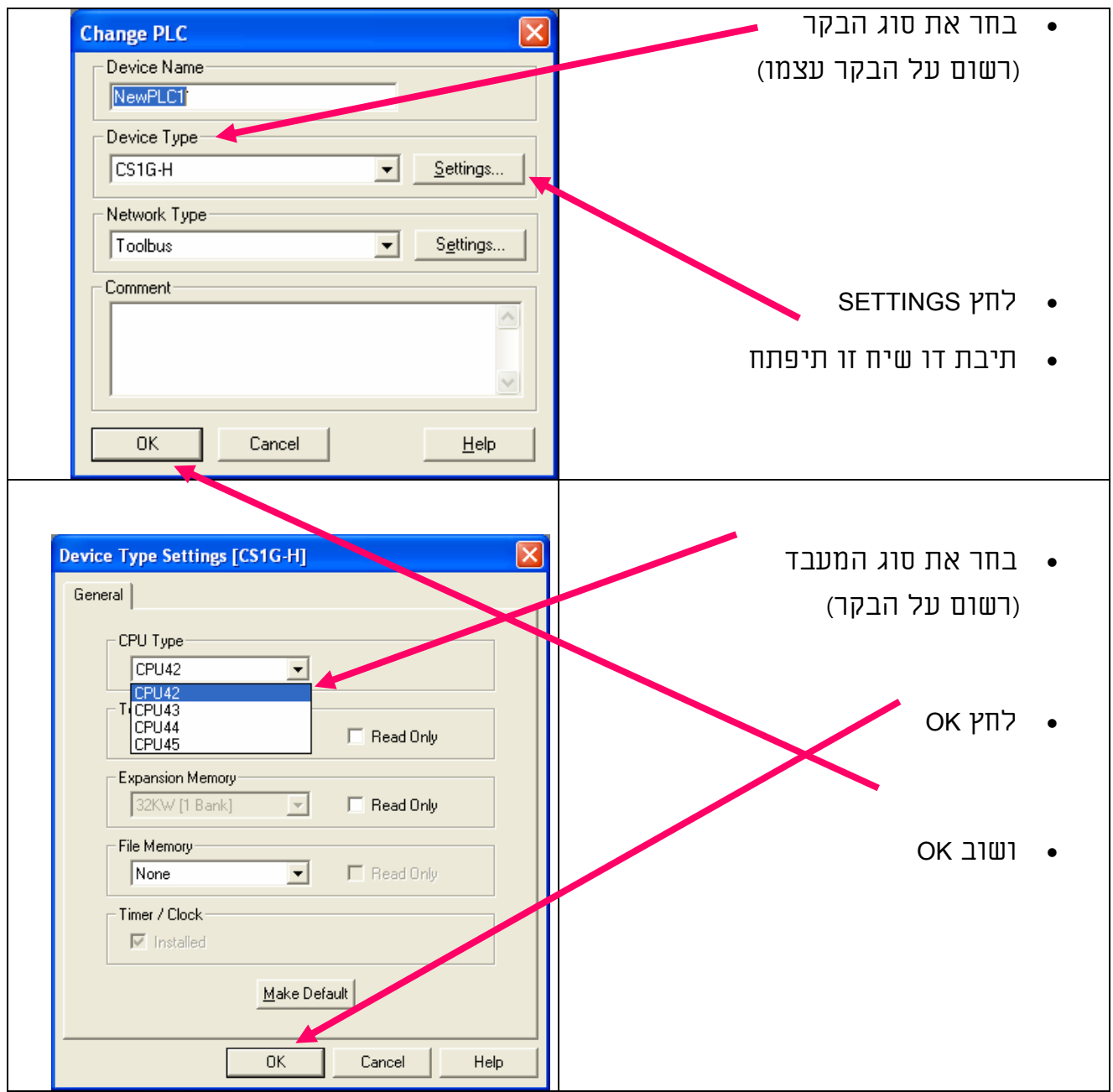

#### 5.2.3 החלון הראשי

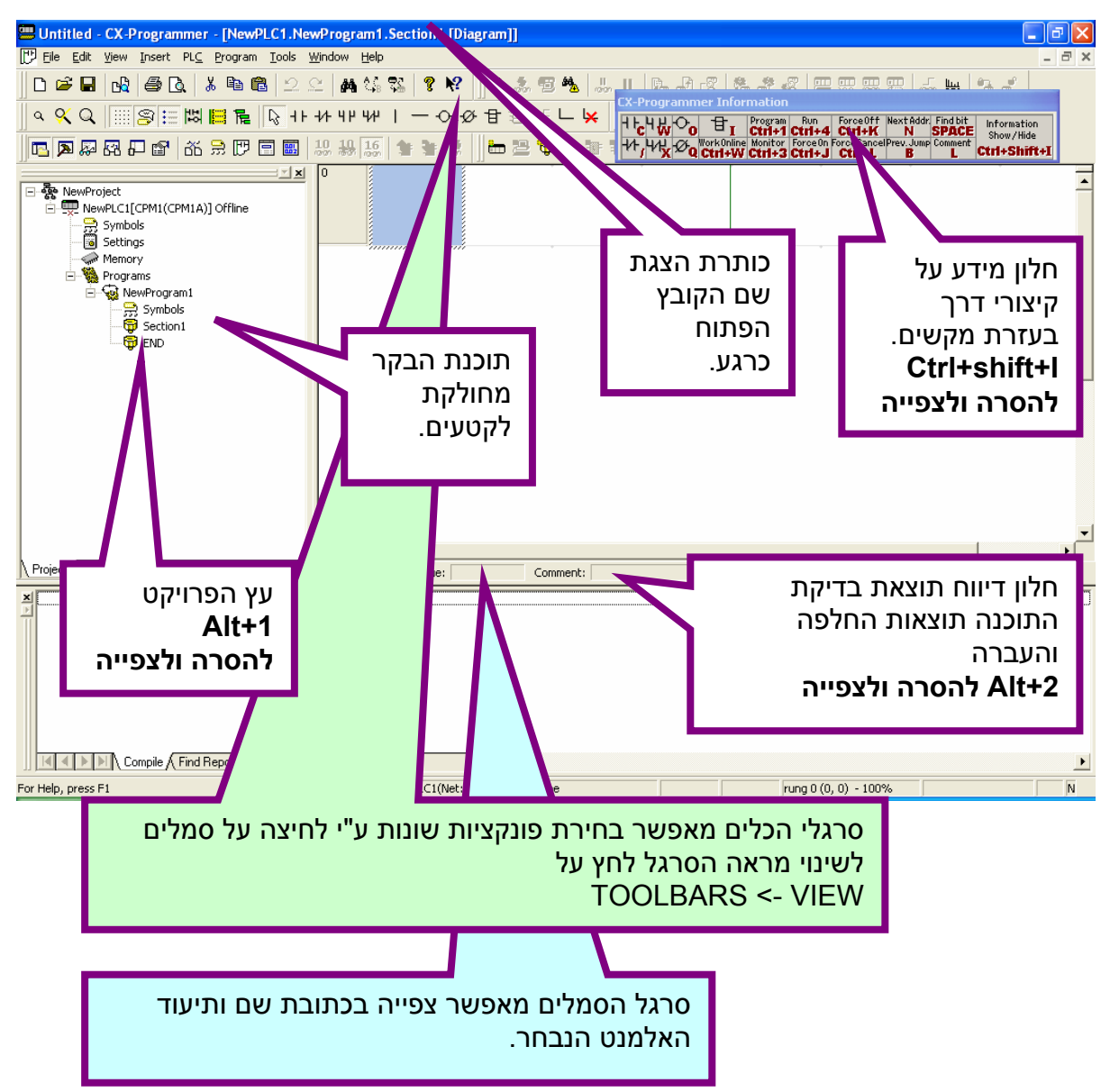

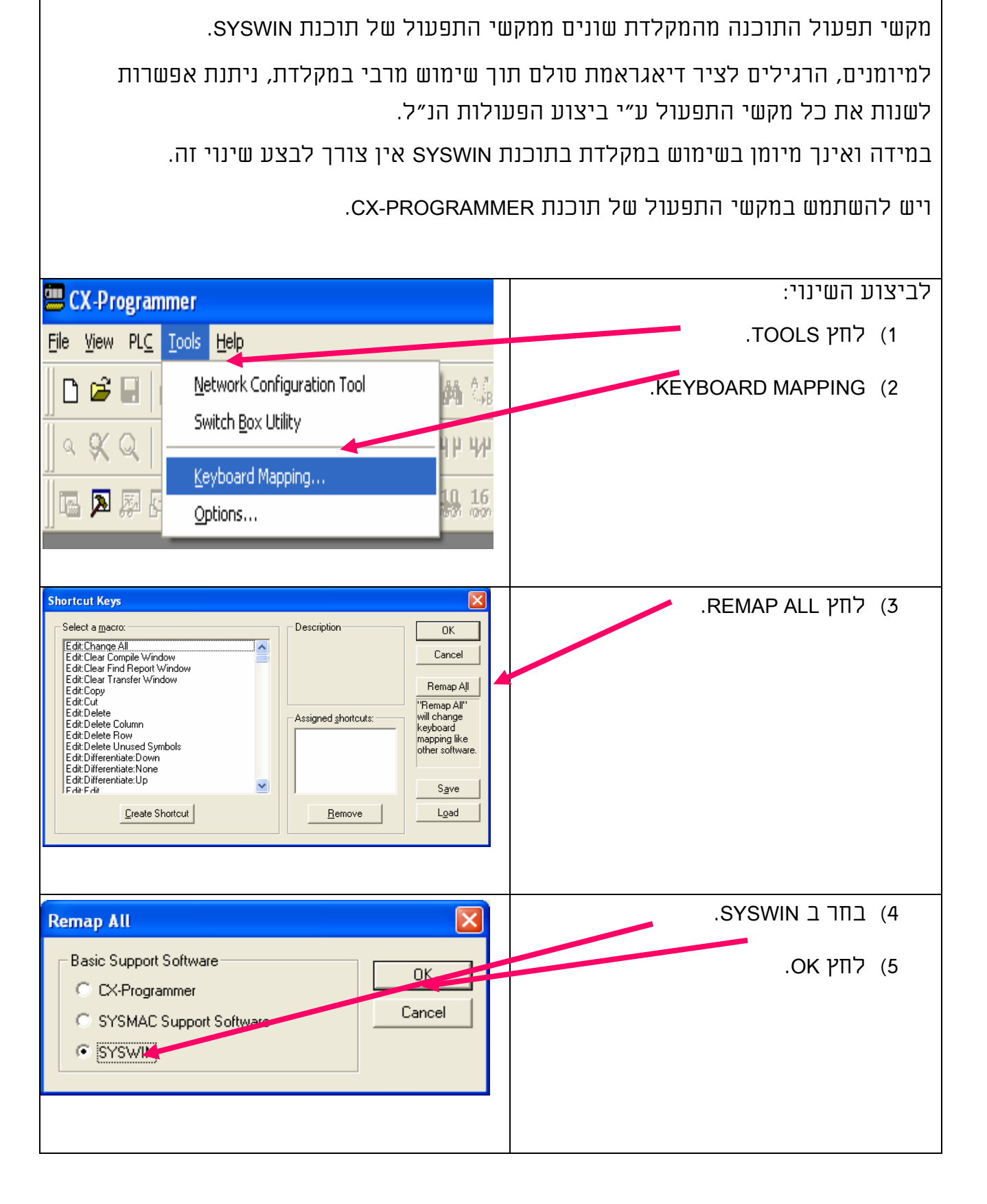

הערות:

קטעים

**SECTIONS** 

- ניתן לחזור על תהליך זה ולחזור למצב PROGRAMMER-CX.
- ניתן לערוך ולשנות כל קיצור וקיצור ולשמור את הקיצורים האישיים לשימוש במחשב זה.
	- ניתן לשמור את הקיצורים בקובץ נפרד לשימוש אישי במחשבים אחרים.

# 5.2.5 קטעים SECTIONS

קטע (SECTION (היא פונקציה להצגת/יצירת קטע של תוכנה.

בתוכנת SYSWIN תכונה זו נקראה BLOCKS.

אפשרות החלוקה לקטעים (SECTIONS(:

- מגדילה את אפשרויות התצוגה של תוכנית הבקר (ניתן לצפות בכמה קטעים בו זמנית).
	- מאפשרת חלוקת התוכנה לפי נושאים.
	- מאפשרת שימוש חוזר בקטעים דומים ע"י העתקה והדבקה.
- ניתן להעתיק קטעים בתוך אותה תוכנה ולהעתיק קטעים בין תוכנה לתוכנה ע"י פתיחת שתי תוכנות CX במקביל.
	- ניתן לשנות את סדר הקטעים ולהעביר קטעים למעלה ולמטה.
		- אין מגבלה על מספר הקטעים בתוכנה.
		- ניתן לשנות את שמות הקטעים או למחוק אותם.
	- רוב הפעולות הנ"ל ניתנות לביצוע ע"י הצבת הסמן על הקטע ולחיצה על המקש ימיני של העכבר.
- להוספת קטע תוכנה חדש יש להציב את הסמן על תוכנית הבקר וללחוץ מקש ימני של העכבר.

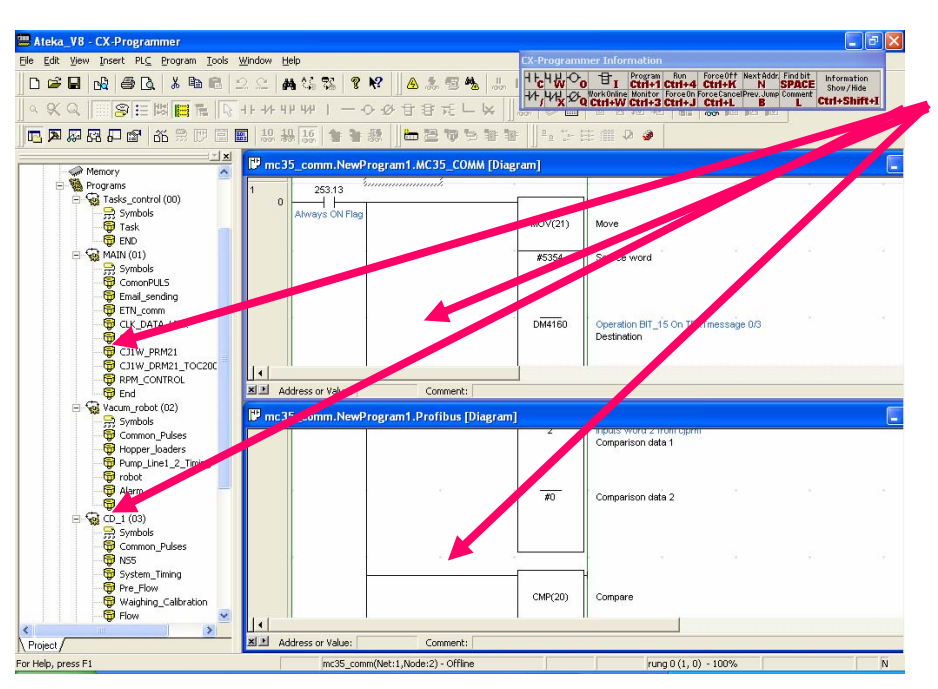

# 5.3 תכנות וכתיבת דיאגראמת סולם(Off line)

# 5.3.1 מגעים סלילים וקווים

וודא שהסימן נמצא באזור כתיבת דיאגראמת הסולם.

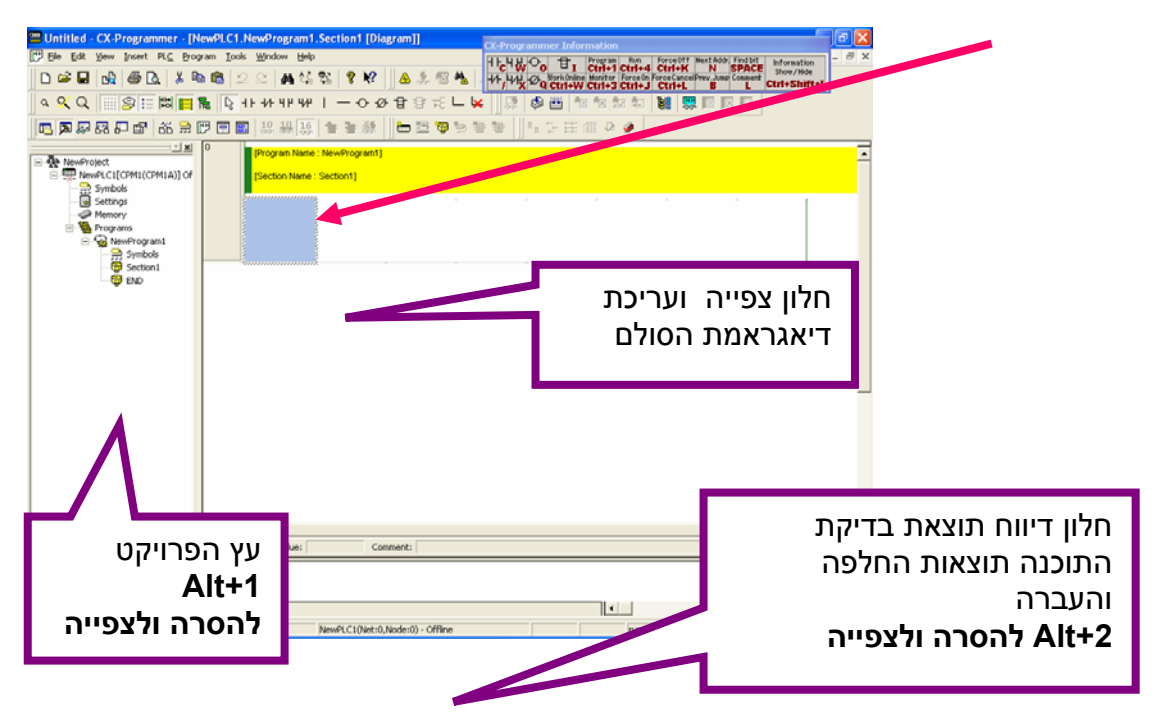

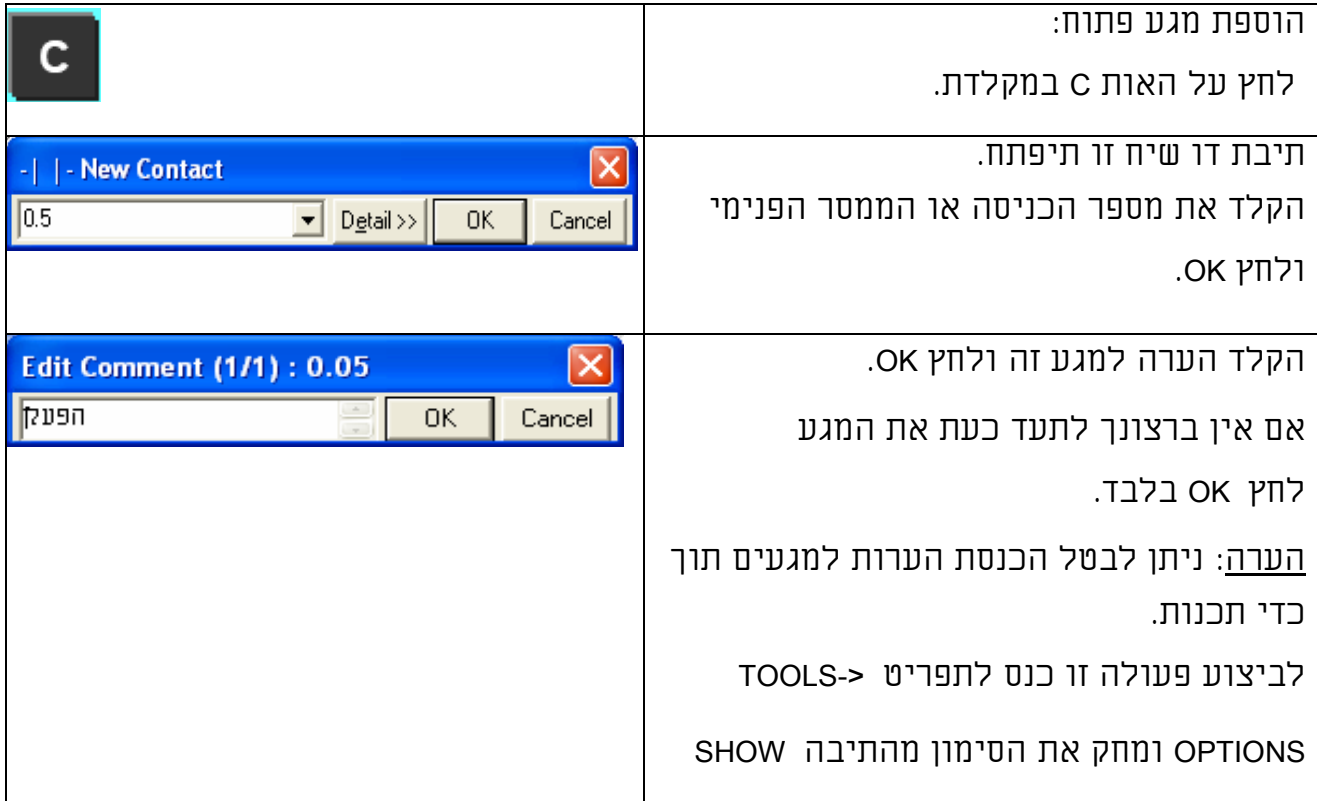

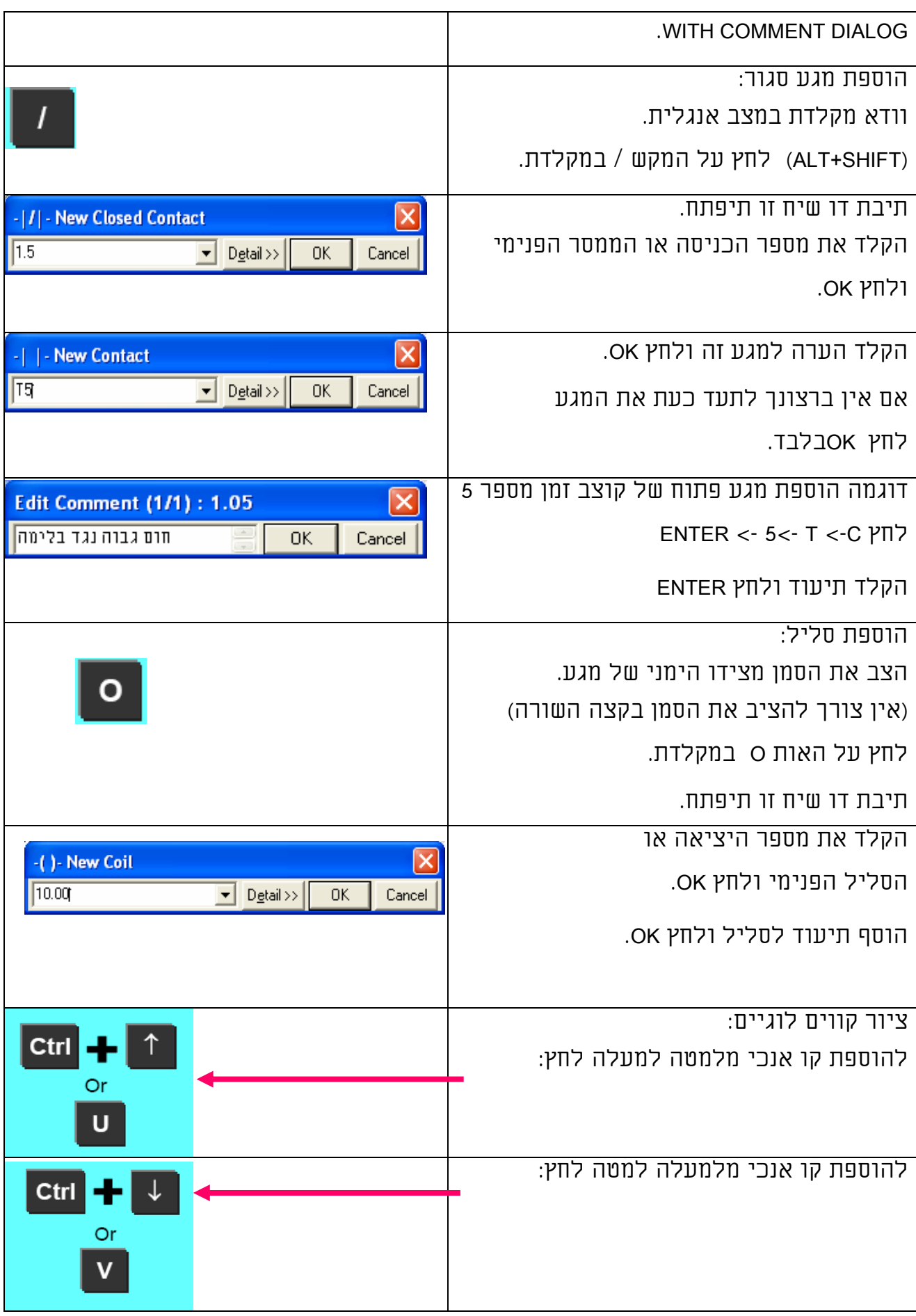

להוספת קו מאוזן מימין לשמאל לחץ: על CTRL + חץ שמאלה.

להוספת קו מאוזן משמאל לימין לחץ: על CTRL + חץ ימינה או – או H.

למחיקת קווים : בצע את אותן פקודות על הקווים הקיימים.

- כאשר מוסיפים קו על קו קיים הקו נמחק.

ראה גם פרק מחיקה גזירה והדבקה.

#### 5.3.2 מחיקה גזירה והדבקה

סימון קטע מתוכנית:

לחץ על מקש SHIFT והשאר אותו לחוץ, כעת לחץ על החיצים על מנת לסמן את הקטע בו הינך רוצה לטפל.

אם ברצונך להעתיק מספר רשתות (RUNGS (עמוד עם הסמן בצידו השמאלי של קו

הזרימה הלוגי בדיאגראמת הסולם - לחץ על מקש SHIFT והשאר אותו לחוץ כעת לחץ על החיצים על מנת לסמן את הקטע בו הינך רוצה לטפל. הקטע הצבוע בכחול הוא הקטע הנבחר לטיפול.

#### מחיקת מגע או קטע מתוכנית:

אפשרויות מחיקה: (הצב את הסמן על המגע או סמן קטע של תוכנית).

- .DELETE\DEL לחץ) 1
- 2) לחץ לחצן ימני עכבר או על תפריט EDIT ולחצן שמאלי על DELETE.
	- 3) הצב את הסמן מצידו הימני של המגע ולחץ BACKSPACE.

#### גזירה של מגע או קטע מתוכנית:

אפשרויות גזירה: (הצב את הסמן על המגע או סמן קטע של תוכנית).

- .CTRL+X על או SHIFT+DELETE לחץ) 1
- 2) לחץ לחן ימני עכבר או על תפריט EDIT ולחצן שמאלי על CUT.

#### העתקת מגע או קטע מתוכנית:

אפשרויות העתקה: (הצב את הסמן על המגע או סמן קטע של תוכנית).

- .CTRL+C לחץ) 1
- 2) לחץ לחצן ימני עכבר או על תפריט EDIT ולחצן שמאלי על COPY.

הדבקת מגע או קטע מתוכנית:

אפשרויות הדבקה: (הצב את הסמן במקום בו אתה רוצה להדביק את החלק שגזרת או העתקת) בהעתקת חלק מרשת (RUNG (יש לוודא שיש מספיק מקום פנוי להדבקה של קטע התוכנית.

.CTRL+V לחץ) 1

2) לחץ לחצן ימני עכבר או על תפריט EDIT ולחצן שמאלי על PASTE. הערה: כל הפעולות הנ"ל יכולות להתבצע: מאותו בקר לאותו בקר מבקר אחד לבקר אחר ומתוכנה CX אחת לתוכנה השנייה.

# 5.3.3 פתיחת רשת (RUNG (חדשה

רשת (RUNG ( בתוכנת SYSWIN נקראת NETWORK מכילה ענף מתוך דיאגראמת סולם רשת יכולה להכיל מספר מגעים ומספר פונקציות ו\או יציאות הקשורות זו לזו ע"י חיבור קו זרימה לוגי. כל עוד האלמנטים מחוברים אחד לשני בציור הם שיכים לאותה הרשת.

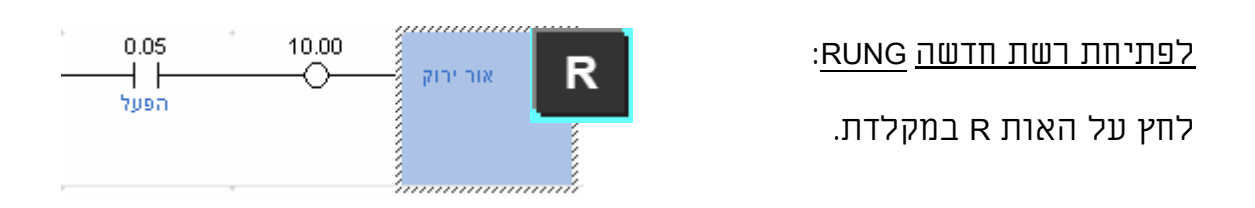

רשת חדשה תיפתח ותוכנת CX תימתח באופן אוטומטי את הרשת הקודמת עד לקו הלוגי הימני.

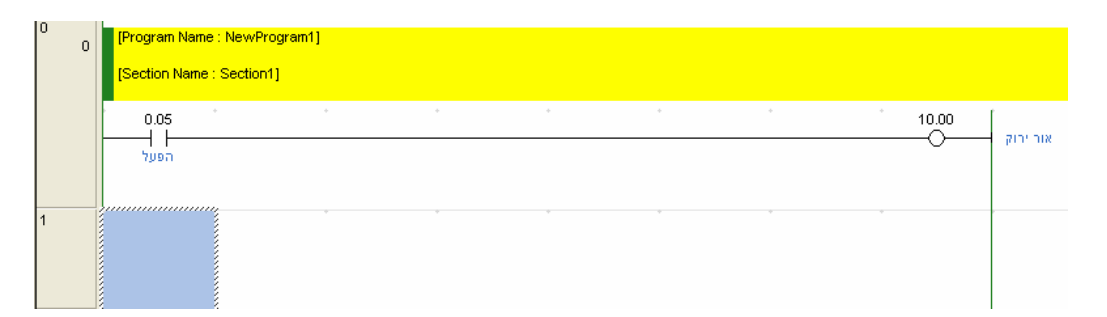

לפתיחת רשת חדשה מעל הרשת עליה מוצב הסמן:

לחץ על צרוף המקשים הבא: R+SHIFT.

# 5.3.4 פונקציה שימושית ביותר: בדיקה אוטומטית של סלילים כפולים

במידה ומוכנס אותו סליל מונה או קוצב זמן פעמיים תוך כדי עריכת התוכנית.

הודעה זו מופיעה ומיידעת אותך: בזה הרגע הכנסת סליל וציון מספרו יותר מפעם אחת בתוכנה. אם ברצונך לבדוק זאת לחץ YES. חלון התוצאה נפתח.

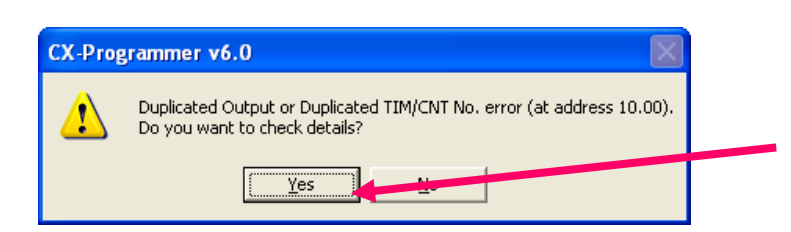

לחיצה כפולה עם העכבר על שורה בחלון זה, או הקשה על המקש 4F תעביר את הסמן ותציג את המקומות בדיאגראמת הסולם בהם מופיע הסליל הקוצב או המונה יותר מפעם אחת. לסגירת חלון זה הקש +2ALT או ESC.

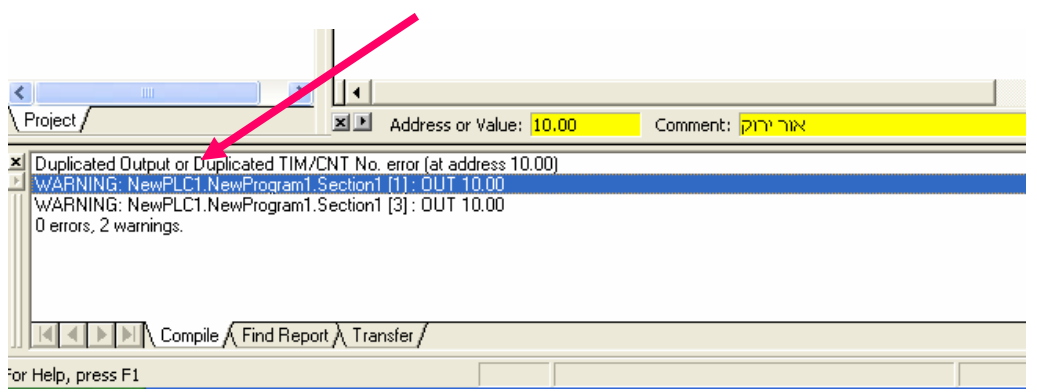

הערה: ניתן לבטל פונקציה זו מתפריט: OPTIONS TOOLS ולמחוק את הסימון מהפריט:

CHECK DUPLICATED OUTPUT AND TIM/CNT NO.

### 5.3.5 הערות ותיעוד התוכנה

ע"י צירוף המקשים Y+ALT או מתפריט VIEW ניתן להציג או להסתיר את ההערות

למגעים לאפשר צפייה ביותר סולם בלי הערות או פחות סולם עם הערות.

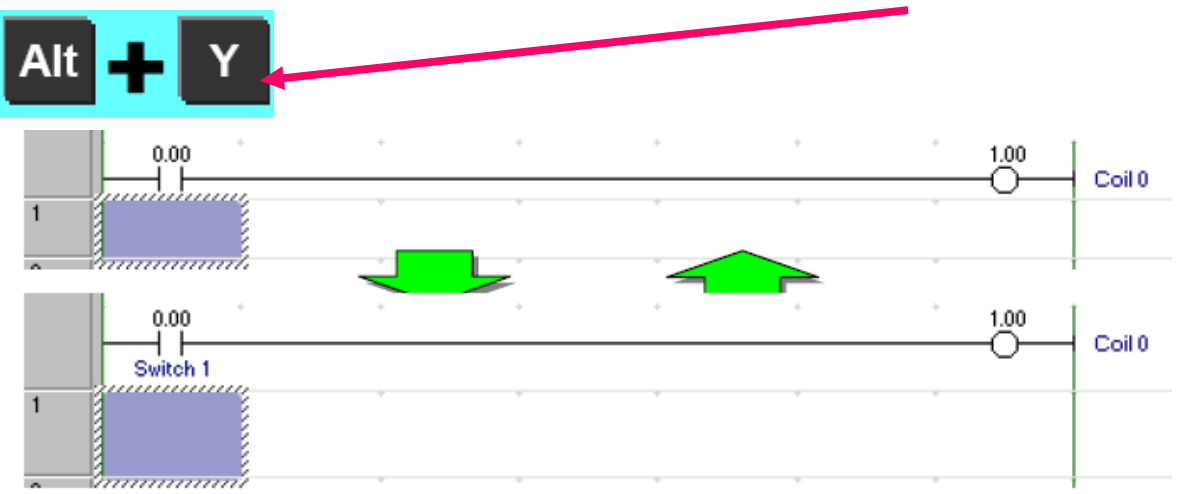

כניסה לחלון עריכת הערות למגעים ע"י לחיצה על הסמל: או דרך תפריט COMMENT O/I>-EDIT חלון זה ניתן לתעד את המגעים,סלילים, קוצבי הזמן, מונים וכל אזור זיכרון הקיים בבקר. לחיצה כפולה על אחת מהכתובות מאפשרת הקלדת הערה.

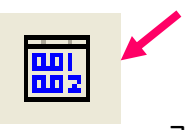

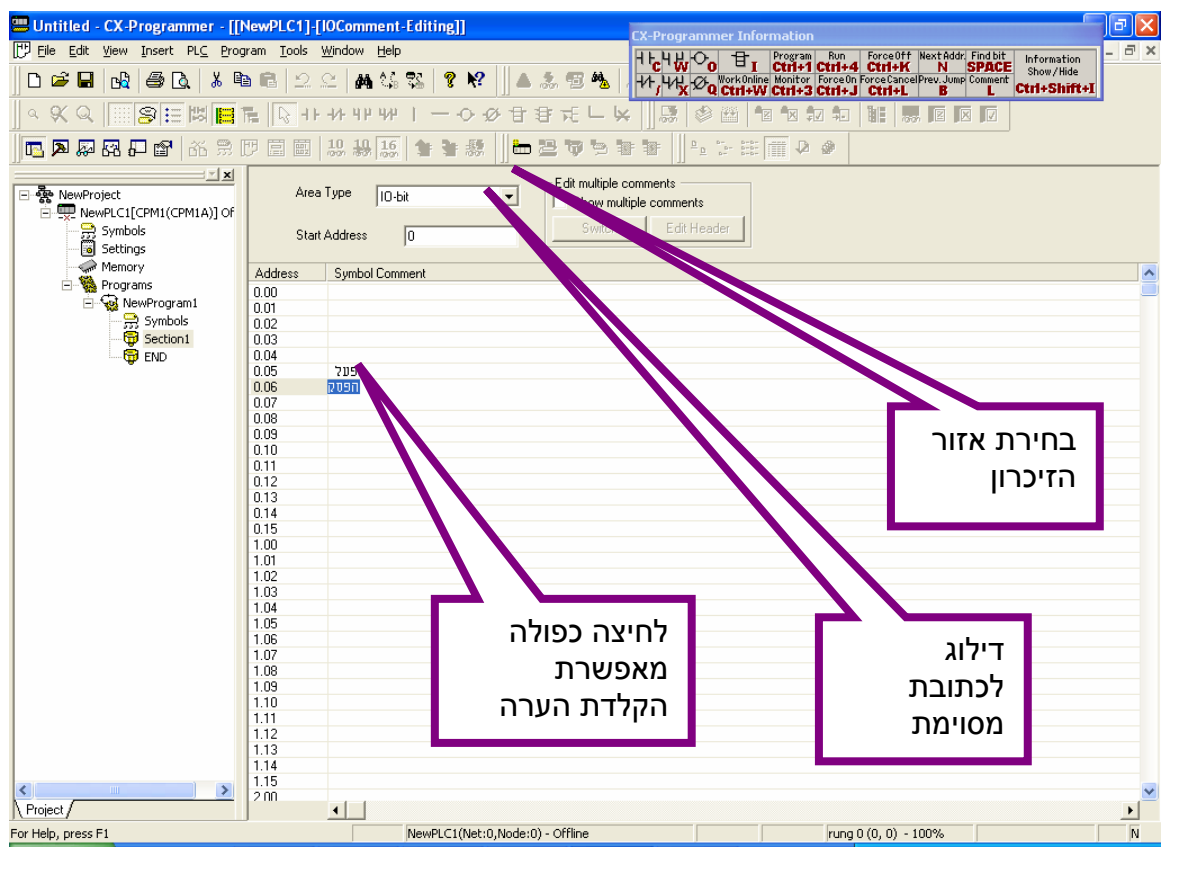

# אפשרויות נוספות בחלון תיעוד זיכרון:

- ניתן לתעד כל סיבית או ערוץ בבקר.
- 
- החלפת אזור זיכרון לתיעוד ע"י לחיצה על

חלון TYPE AREA ובחירת האזור הרצוי לתיעוד.

- ניתן לסמן כתובת בודדת או מספר כתובות ולהעתיק אותן לאזור אחר.
	- ניתן להעתיק ל EXCEL ובחזרה ל CX.
	- ניתן למחוק כתובת בודדת או קבוצת כתובות.
	- ניתן לערוך הערות שכבר תועדו כמו בסעיפים הקודמים.
- ניתן לתעד את התוכנה במספר שפות ולהחליף תצוגה בניהן ע"י סימון התיבה, Show multiple comments
### תיעוד רשת (RUNG).

הבא את הסמן לצידה השמאלי של דיאגראמת הסולם ולחץ ENTER.

או לחיצה כפולה עם העכבר על צידה השמאלי של הרשת אותה ברצונך לתעד.

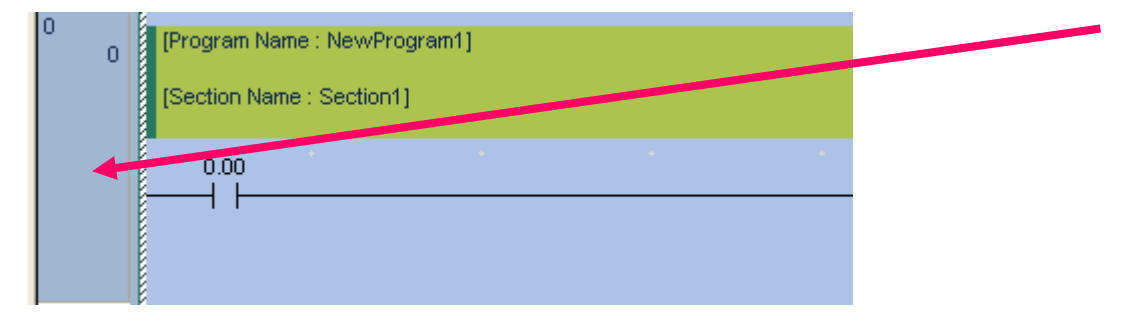

תיבת התיעוד נפתחת:

הקלד את התיעוד. להוספת התיעוד לרשת סגור את החלון או לחץ ENTER.

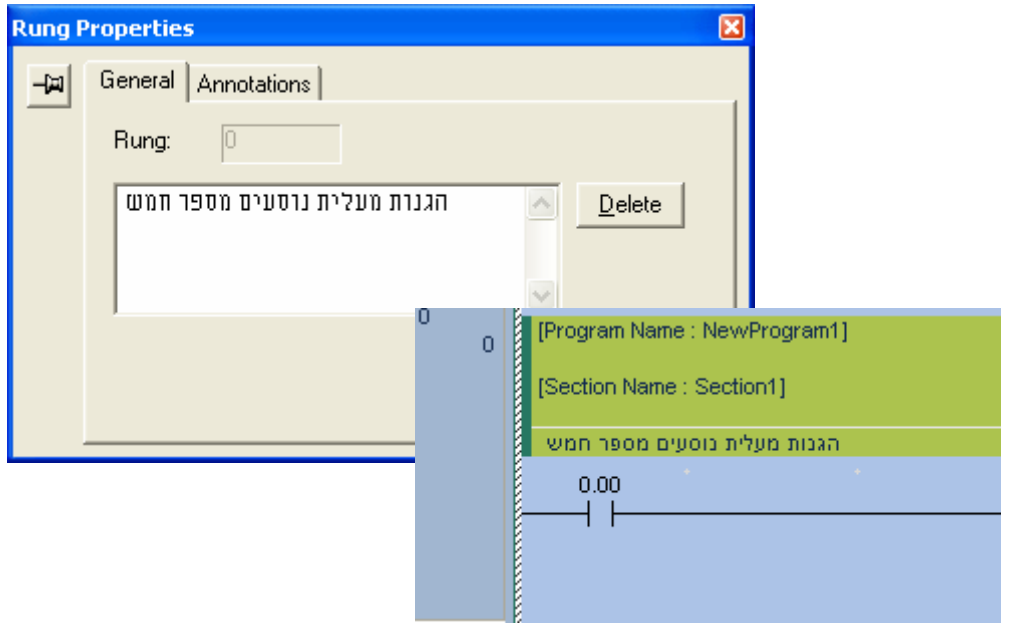

התיעוד התווסף אל הרשת.

### תיעוד פונקציה או כל רכיב אחר בתוכנה:

## הצב את הסמן על הרכיב אותו ברצונך לתעד ולחץ ENTER+ALT.

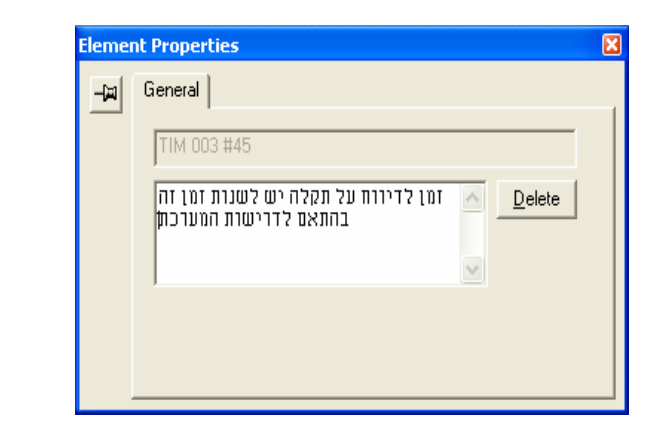

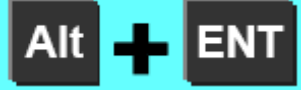

תיבת המאפיינים נפתחת. הקלד את התיעוד.

להוספת התיעוד לרכיב:

סגור את החלון או לחץ ENTER.

התיעוד יתווסף לרכיב.

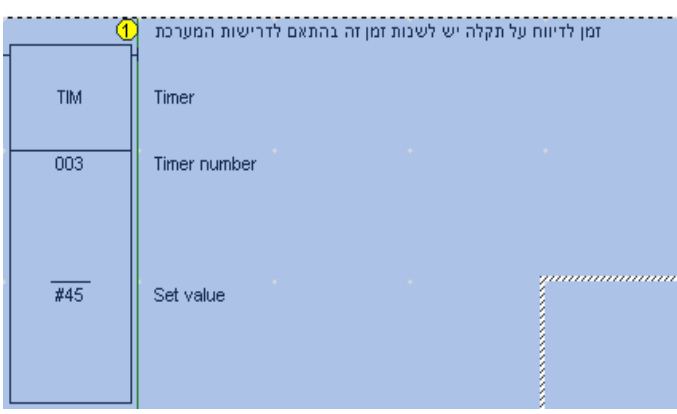

## 5.3.6 הוספת פונקציות לדיאגראמת הסולם:

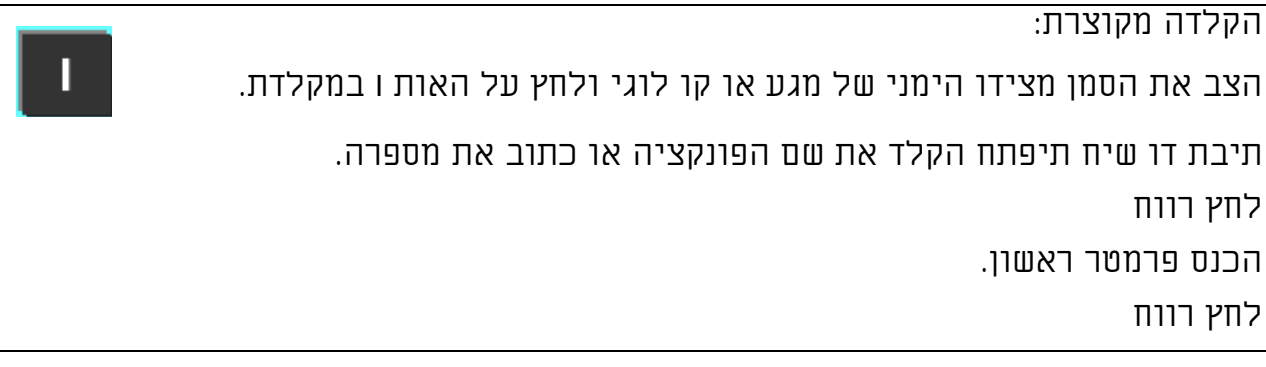

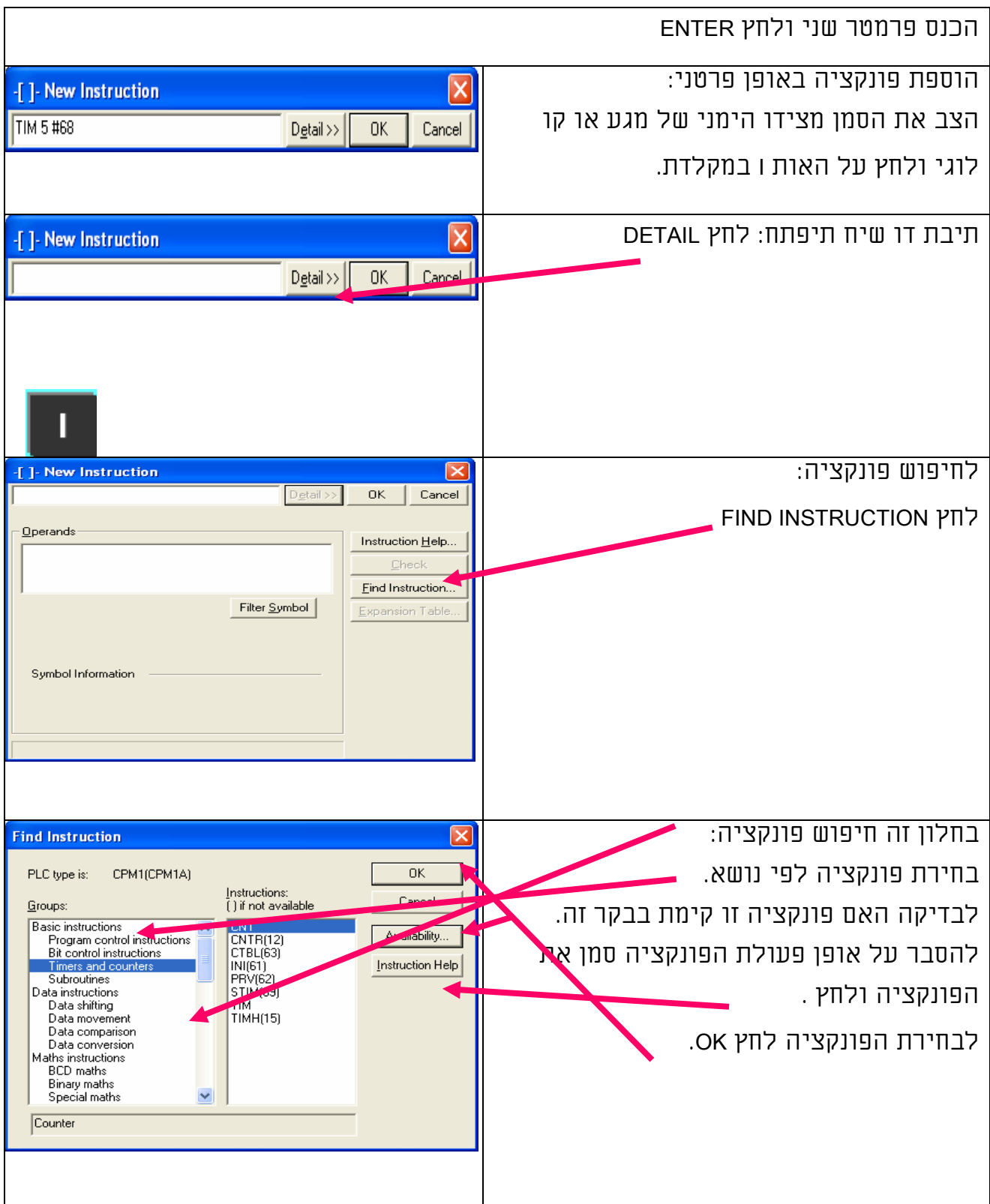

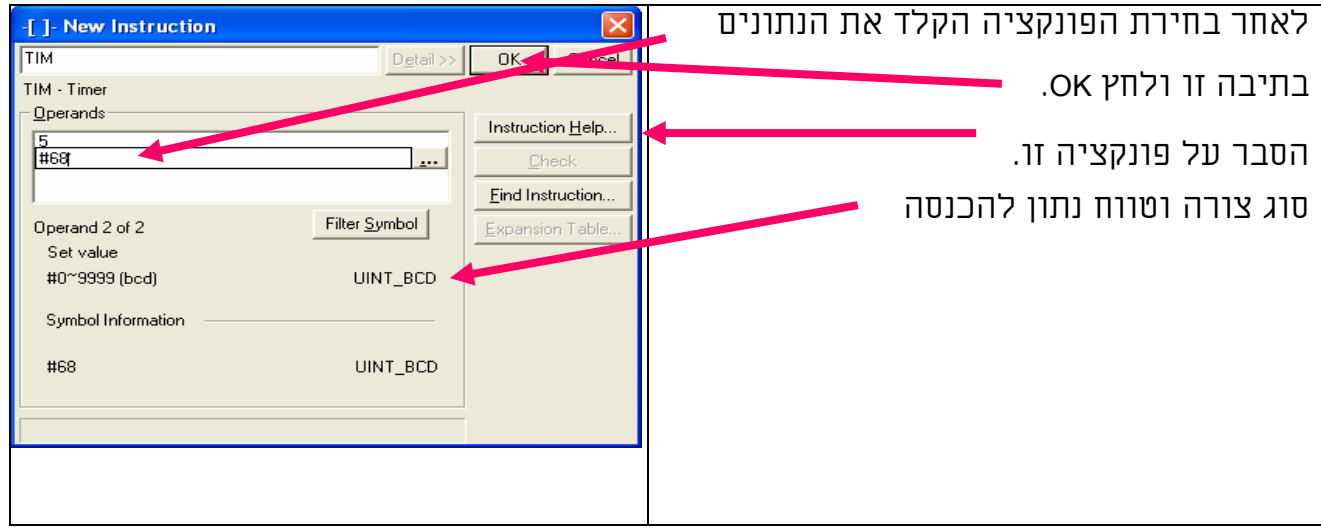

הערה: ההסברים על הפונקציות בתוכנת CX אינם תחליף להסברים בספר התכנות של כל בקר ובקר. יש לקרוא את ההסבר על כל פונקציה גם בספר הבקר. הסברים נוספים בפרק 6

## 5.3.7 הוספת מגעים פנימיים בבקר לדיאגראמת הסולם

קיימים שימושים רבים למגעים הפנימיים בבקר לדוגמא: הבהוב נורה פעם בשנייה או 10 פעמיים בשנייה,השוואה לאחר ביצוע פעולת השוואה, ביצוע פעולות בהתחלת סריקה, התראה על סוללה חלשה ועוד רבים. כתובות מגעים אלו משתנות מבקר לבקר. לכן תוכנת PROGRMMER-CX קוראת למגעים אלו בשמות ללא חשיבות לכתובת

המדויקת של כל מגע ומגע. לאחר הוספת מגע פנימי ניתן לראות גם את הכתובת המדויקת שלו בבקר זה.

להוספת מגע פנימי:

פתח את תיבת הדו שיח המופיע בהכנסת מגע פתוח או סגור ובחר את המגע אותו ברצונך להוסיף לתוכנה.

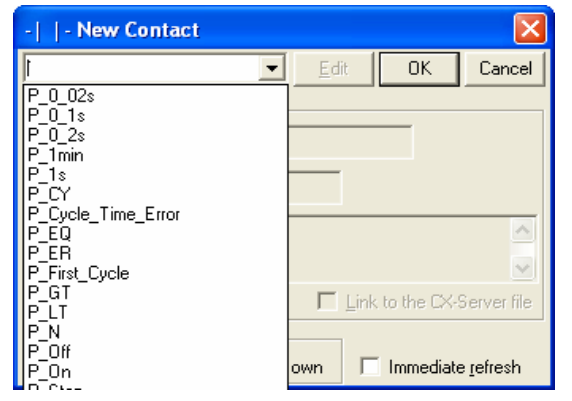

5.3.8

## פקודת END

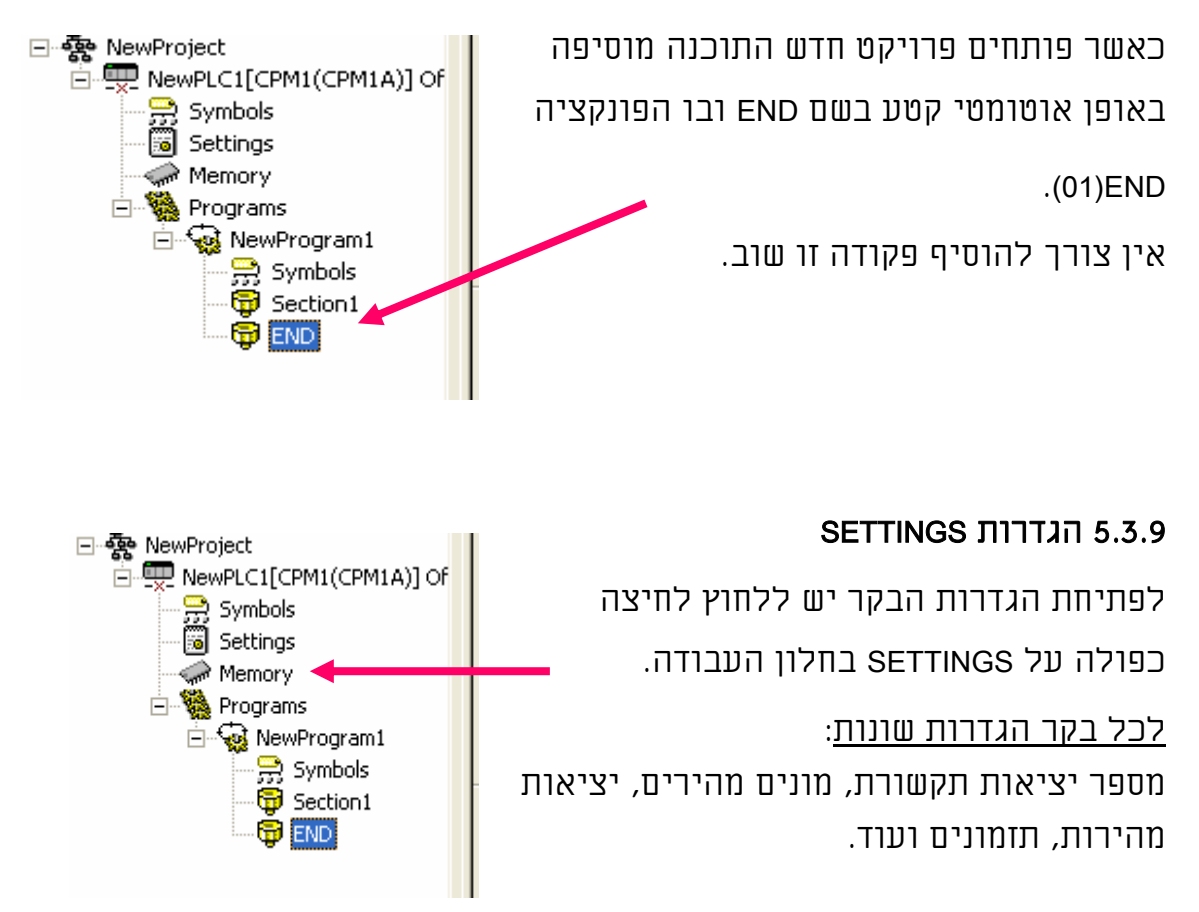

לפירוט המלא של הגדרות הנחוצות לכל בקר ובקר יש לפנות לספר התכנות של כל בקר. ראה פרק בקרי OMRON.

למתכנתים מתחילים לא מומלץ לשנות הגדרות אלו. לעומת זאת שינוי אחד כן יש לבצע בכל הבקרים; והוא קביעת מצב העבודה לאחר חידוש אספקת המתח לבקר. מומלץ לבחור במצב MONITOR כאשר מחובר צג או מחשב לבקר. ובמצב RUN כאשר הבקר עובד באופן עצמאי ואין צורך לשנות נתונים באזורי הזיכרון שלו..

הערה: כאשר מחובר מחשב עם תוכנת CX לבקר ניתן תמיד לשנות את מצב עבודתו. הגדרות אלו מתייחסות למצב בו המחשב אינו מחובר לבקר מתרחשת הפסקת חשמל. לאחר חידוש אספקת המתח לבקר הבקר יתחיל לעבוד במצב המוגדר בחלון זה:

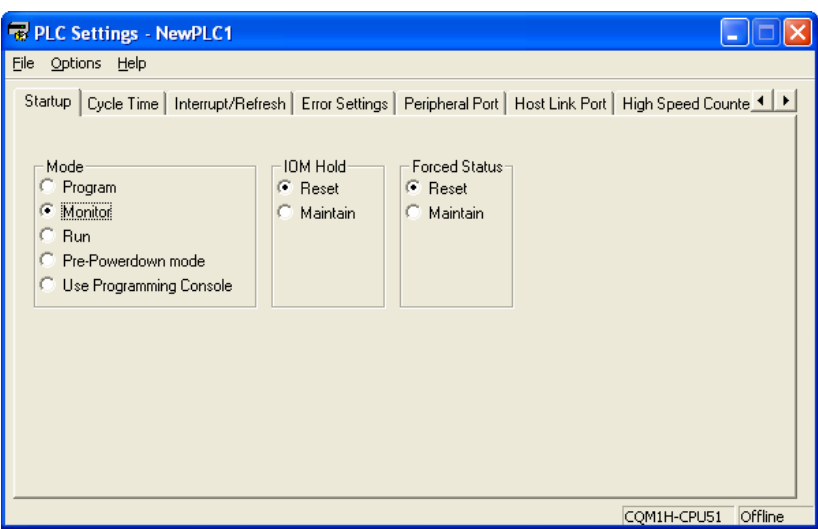

לאחר שינוי ההגדרות יש לטעון אותן לבקר פעם אחת לפחות ראה פרק:

(5.4.3 העברת תוכנה לבקר [Transfer ([

# 5.4 <u>תכנות וביצוע פעולות ושינויים מול מערכת עובדת (On line</u>

### 5.4.1 בדיקת שגיאות בתוכנית (COMPILE (

לפני העברת התוכנית לבקר בצע בדיקת שגיאות בתוכנית הבקר ותקנן.

לצורך כך לחץ על המקש 7F או מתפריט חלון התוצאה יפתח.

לחיצה כפולה עם העכבר על שורה בחלון התוצאה, או הקשה על המקש 4F תעביר את הסמן ותציג את המקומות בדיאגראמת הסולם בהם ישנה אזהרה או שגיאה. לסגירת חלון התוצאה הקש +2ALT או ESC.

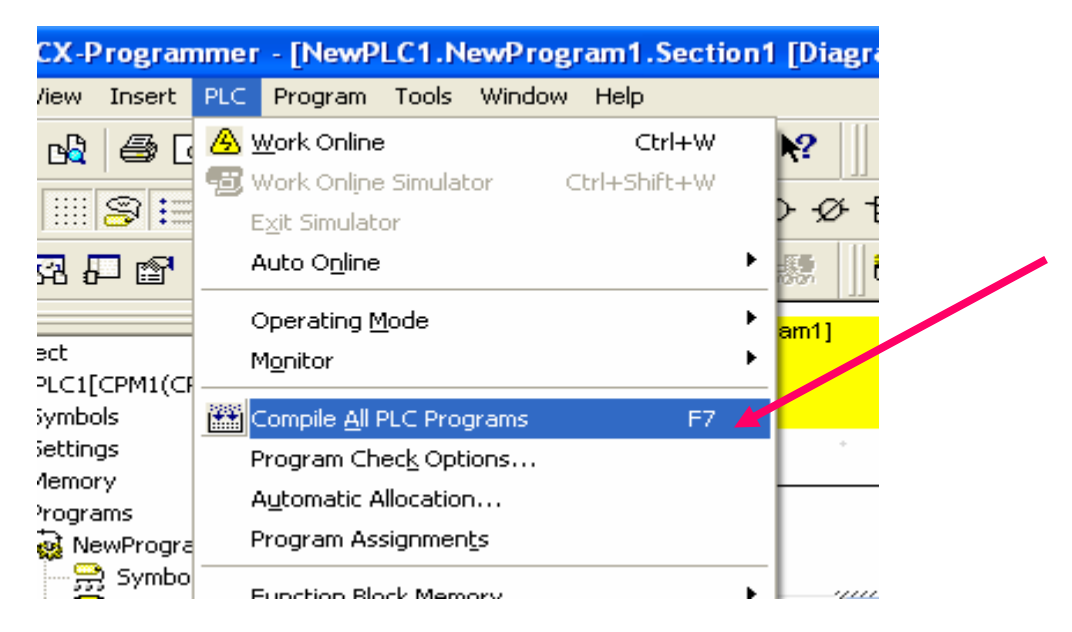

ניתן להעביר את התוכנה לבקר כאשר קיימות אזהרות(WARNING (לדוגמא: שימוש כפול בקוצבי זמן במילים או פעמיים באותה יציאה.

אולם יש צורך לבדוק את משמעות האזהרות ולוודא שתוכנת הבקר תפעל בהתאם לדרישות. במידה וקיימות שגיאות (ERRORS (בתוכנה לדוגמא: שימוש בכתובת לא

חוקית או ציור לא נכון. לא ניתן יהיה להעביר את התוכנה לבקר עד לתיקון השגיאות. להגדרת אפשרויות שונות בבדיקת אזהרות:

כנס לתפריט PLC - <OPTION CHECK PROGRAM המופיע בתמונה למעלה, וסמן את הרכיבים שברצונך לבטל או להוסיף מהבדיקה.

לאחר מכן לחץ OK ובדוק את התוכנה שוב.

## 5.4.2 התקשרות לבקר (ONLINE GO (

תוכנת PROGRAMMER-CX מאפשרת שלוש צורות שונות להתחברות לבקר המופרטות בשלושת הפרקים הבאים:

## 5.4.2.1 התקשרות לבקר (ONLINE WORK (

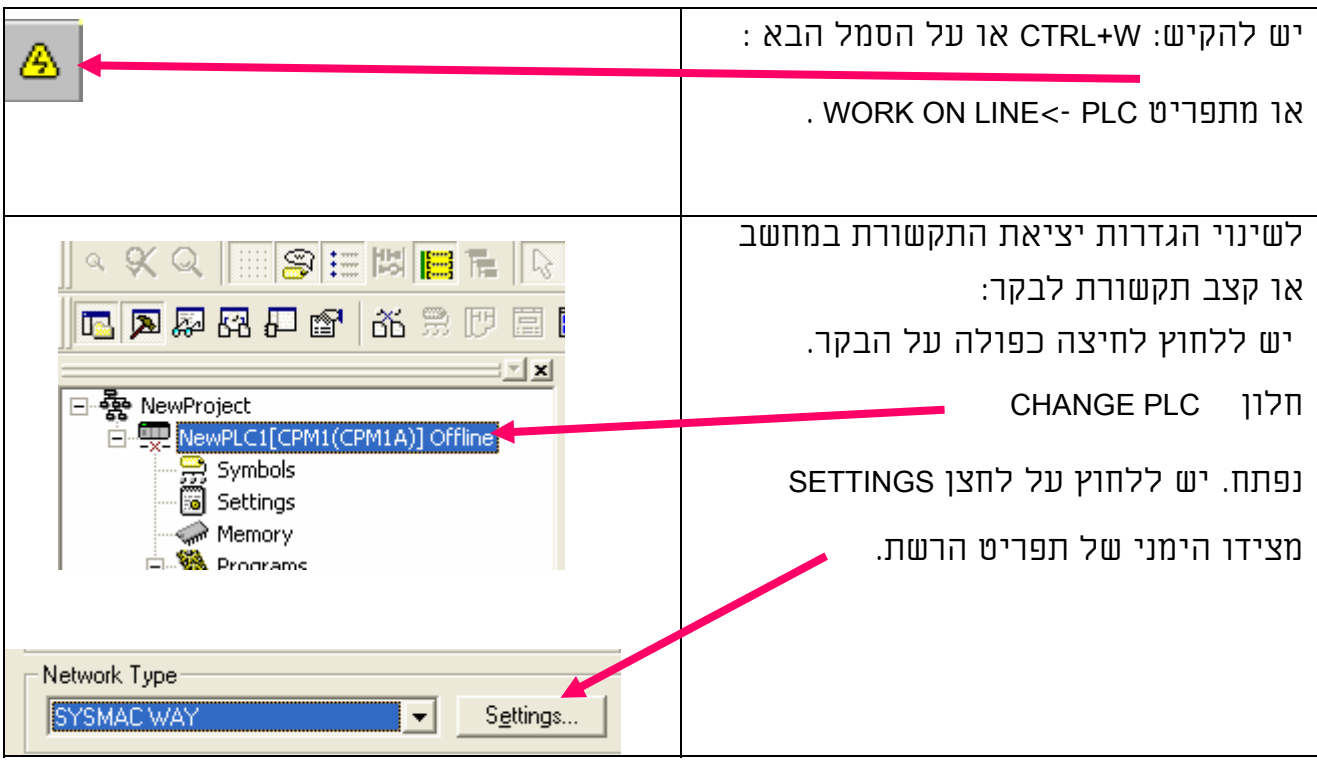

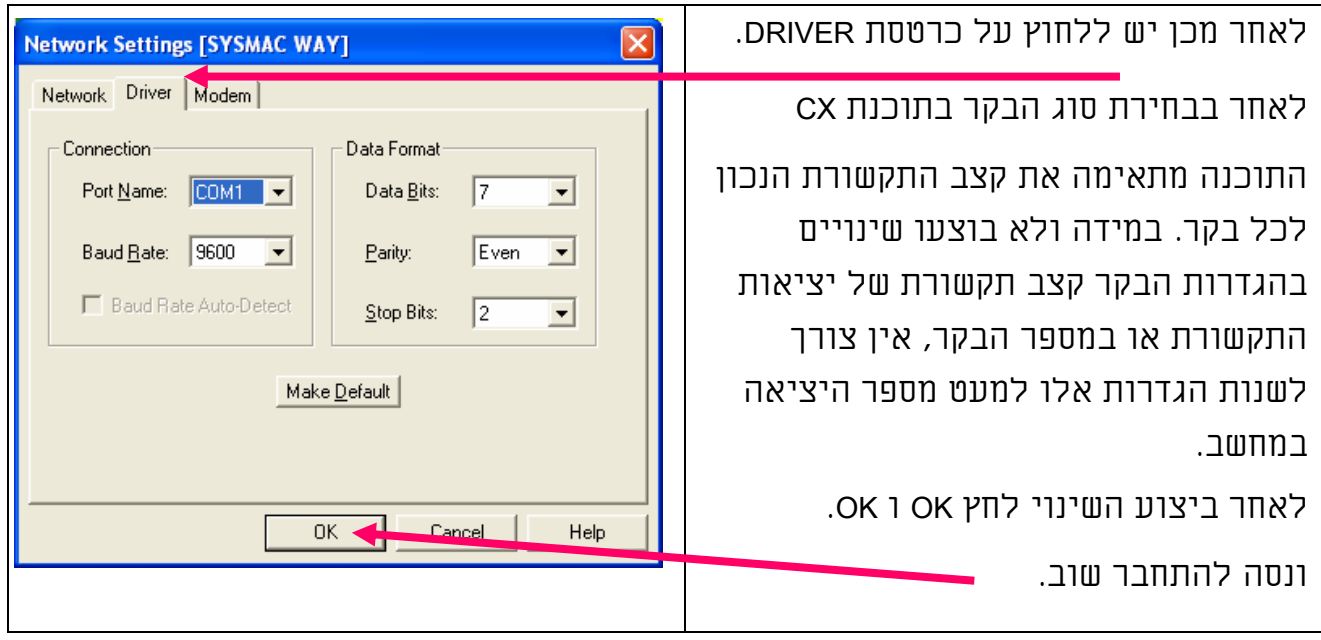

לאחר השלמת ההתקשרות לבקר חלון דיאגראמת הסולם ישנה את צבע הרקע לאפור ומצב הפעולה של הבקר יוצג מצידו הימני בחלון הפרויקט בתמונה למטה. הערה: במידה ואינך מצליח להתקשר לבקר פנה לנספח ב' פתרון בעיות תקשורת בקר מחשב.

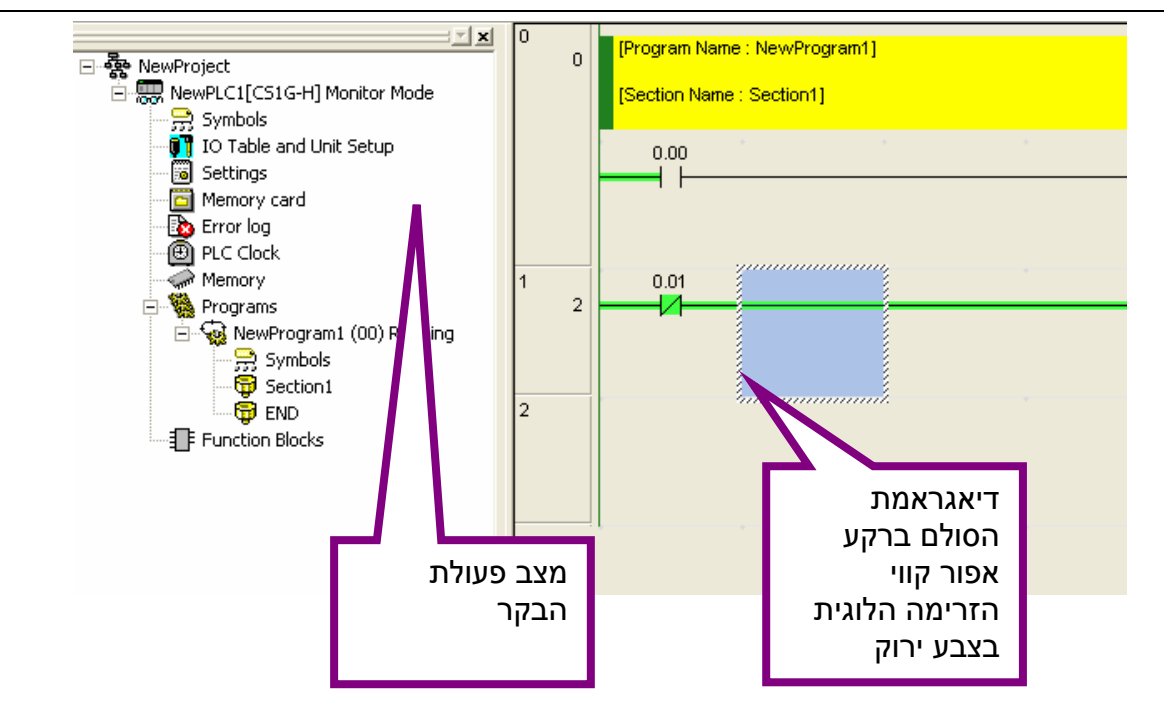

## 5.4.2.2 התקשרות אוטומטית (ONLINE AUTO (

בחר באפשרות זו במקרים הבאים: תוכנת הבקר לא נמצאת על המחשב וברצונך להתקשר לבקר ולהעביר את התוכנה מהבקר למחשב או כאשר מתעוררת בעיית התקשרות לבקר ראה נספח ב'.

להפעלת התקשרות אוטומטית פעל לפי השלבים הבאים:

א) שמור וסגור את הפרויקט הנוכחי או פתח תוכנת CX חדשה\נוספת ריקה.

ב) לשינוי מספר היציאה במחשב להתחברות אוטומטית גש לתפריט:

.במחשב המתאימה היציאה את ובחר Plc->Auto Online->select serial port

ג) לחץ על הסמל הבא:

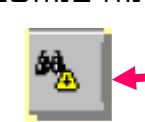

Plc-> Auto Online -> Auto Online מתפריט או

ד) תיבת דו שיח תוצג: בחר האם ברצונך להעביר את התוכנה מהבקר למחשב. במידה והינך בודק תקשורת בלבד לחץ NO על מנת לחסוך בזמן העברה. במידה וברצונך שלאחר השלמת ההתקשרות האוטומטית תוכנת הבקר תועבר למחשב לחץ .YES

ה) תוכנת CX תחפש את הבקר סוג הבקר ותתקשר אליו.

ו) תוכנת CX תעביר את התוכנה מהבקר למחשב במידה ובחרת ב YES בסעיף ד'.

# (WORK ONLINE SIMULATOR) למדמה התקשרות 5.4.2.3

תוכנת SIMULATOR-CX היא תוכנה המדמה הרצת כל סוגי הבקרים מהסדרות

CP/CS/CJ על המחשב ללא צורך בהתקשרות לבקר אמיתי.

בכדי להתקשר למדנה יש להתקין את תוכנת SIMULATOR CX בנפרד ואין צורך להפעילה.

תוכנת SIMULATOR-CX לא תומכת בבקרים 200C\CQM\CPM וישנים יותר.

במידה ותוכנה זו מותקנת על המחשב פעל לפי השלבים הבאים על מנת להתקשר לבקר מדומה:

> א) לחץ על הסמל הבא: או על הקיצור W+SHIFT+CTRL

> > PLC->WORK ONLINE SIMULATOR :מתפריט או

ב) סרגל ה-SIMULATOR יופעל ותיבת

דו שיח להעברת תוכנה לבקר תיפתח

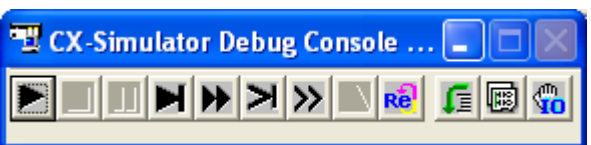

באופן אוטומטי ראה פרק הבא העברת תוכנה לבקר.

ג) כעת הבקר המדומה רץ על המחשב ומתפקד כבקר רגיל לכל דבר פרט להפעלת היציאות הפיזיות בשטח. ניתן להשתמש בתוכנה זו לבדיקת תוכנה או קטעים של תוכנה.

ד) בתוכנה זו אפשרויות רבות ומגוונות כגון : שינוי מצב הכניסות בהתאם למצב היציאות לפי זמנים או תנאים מסוימים ועוד. למידע נוסף על תוכנה זו ראה ספר: W366-E1-05- CS&CJ Series CX-Simulator Ver.1.5 OpMan.pdf

# 5.4.3 העברת תוכנה לבקר (Transfer (

לאחר השלמת ההתקשרות לבקר ובכדי להתחיל לעבוד באופן מכוון ONLINE יש לוודא שהתוכנה במחשב תהיה שווה לתוכנה בבקר. לצורך כך יש לבחור אחת משלושת האפשרויות הנ"ל לפני התחלת העבודה המכוונת (ONLINE(.

- 1) העברת תוכנה מהמחשב לבקר. (PLC TO TRANSFER(.
- 2) העברת תוכנה מהבקר למחשב (PLC FROM TRNASFER(.
- 3) השוואת התוכנה במחשב לתוכנה בבקר (PLC WITH COMPARE(.

בפרק זה מוסברת הדרך לביצוע כל אחת משלושת האפשרויות יש לוודא השלמת ההתקשרות לבקר לפני ביצוע כל אחת פעולות אלו.

הערה: מכיוון שפרויקט אחד בתוכנת CX יכול להכיל כמה בקרים שונים יש לסמן עם העכבר את הבקר אליו רוצים להעביר תוכנה או להעביר את סמן העכבר לדיאגראמת הסולם של אותו בקר.

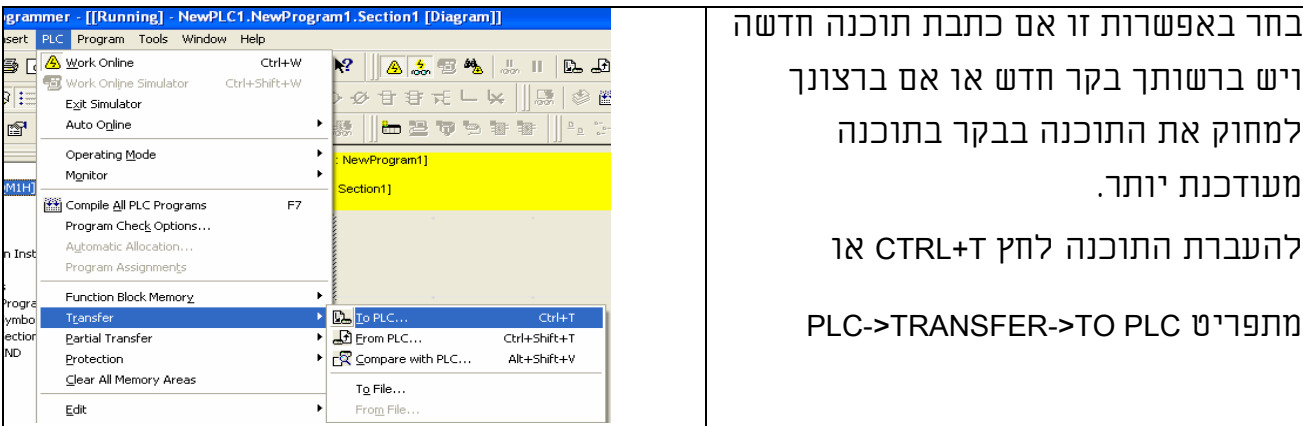

# 5.4.3.1 העברת תוכנה מהמחשב לבקר (PLC TO TRANSFER (

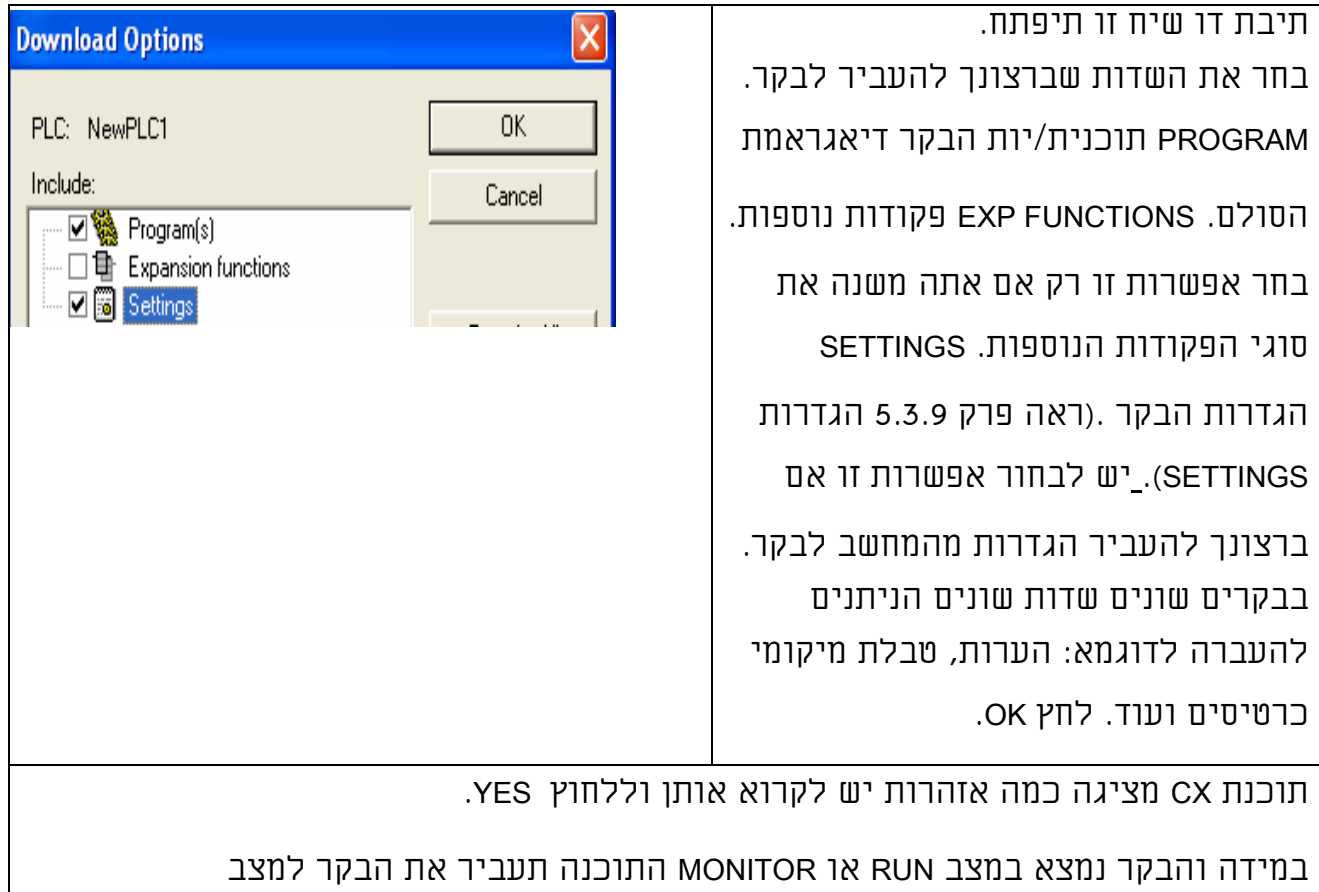

PROGRAM/STOP לאחר אישור תעביר את התוכנה לבקר ולאחר אישור תחזיר את הבקר

למצבו הקודם. כעת הבקר מוכן לעבודה מכוונת (ONLINE(.

## 5.4.3.2 העברת תוכנה מהבקר למחשב (PLC FROM TRNASFER (

בחר באפשרות זו כאשר תוכנת הבקר לא נמצאת במחשב וברצונך להעביר את התוכנה מהבקר למחשב.

הערה: במידה והבקר אינו מכיל את הערות לתוכנה, ההערות למגעים בתוכנה הקיימת

ימחקו. לכן מומלץ לבצע אופציה זו לאחר פתיחת תוכנת CX חדשה.

לאחר השלמת ההתקשרות לבקר בחר בתפריט:

לחץ או PLC->TRANSFER->FROM PLC

T+SHIFT+CTRL. אין צורך להעביר את הבקר

STOP/PROGRAM למצב

תיבת דו שיח זו נפתחת.

בחר את השדות אותם ברצונך להעביר מהבקר למחשב.

ראה סעיף 5.4.3.1 ולחץ OK. הודעת אזהרה מופיעה ומתריעה שכל התוכנה והערות

הנמצאות בתוכנת CX במחשב יימחקו.

לפני ביצוע העברה מבקר למחשב יש לשמור את התוכנה הקיימת ולפתוח פרויקט חדש. התוכנה כעת מועברת מהבקר למחשב המתן...

לחץ OK בסיום. כעת הבקר מוכן לעבודה מכוונת (ONLINE(.

## 5.4.3.3 השוואת התוכנה במחשב לתוכנה בבקר (PLC WITH COMPARE (

בחר באפשרות זו כאשר: תוכנת הבקר נמצאת במחשב ובבקר וברצונך לבצע שינויים ONLINE EDIT או לעבוד באופן מכוון כדי לבדוק תקלה כלשהי.

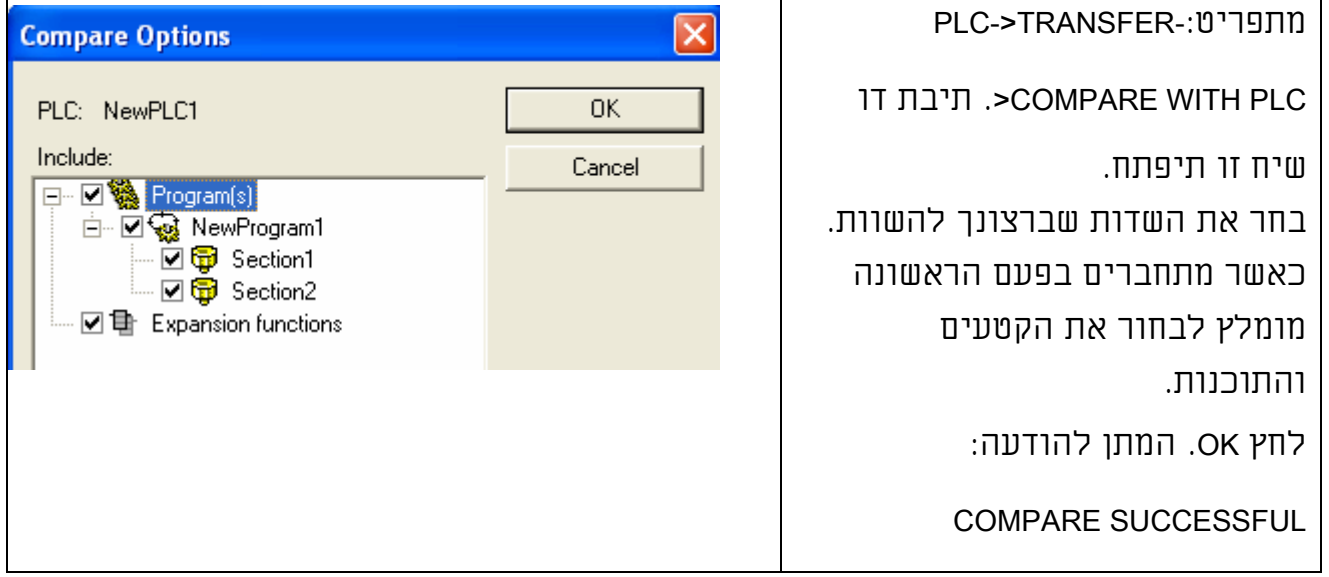

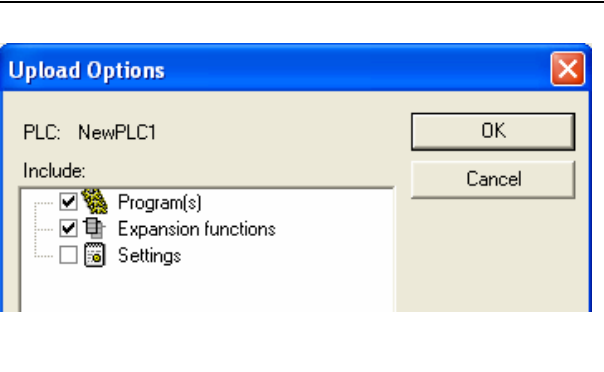

לחץ OK.

במידה והתוכנה בבקר לא תואמת לתוכנה במחשב חלון זה יוצג: בעזרת חלון זה ניתן לצפות בהבדלים בין התוכנות לתקנן בתוכנת המחשב ולחזור על התהליך. כמוכן ניתן

לפתוח תוכנת PROGRAMMER-CX

נוספת להתחבר לבקר להעביר את התוכנה מהבקר למחשב ולשמור אותה בקובץ ב'.

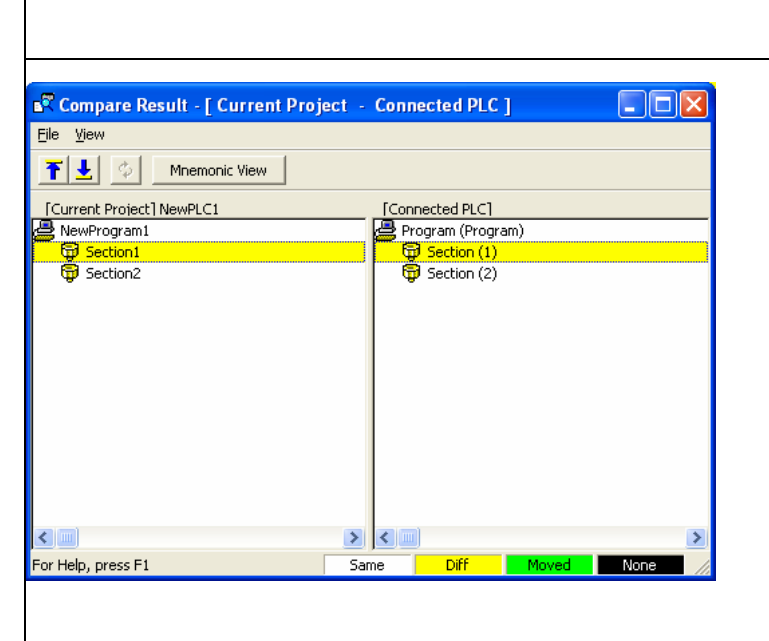

כעת ניתן להעתיק חלקים מתוכנה ב' לתוכנה א' בכדי להתאים את תוכנה א' במחשב לתוכנה בבקר.

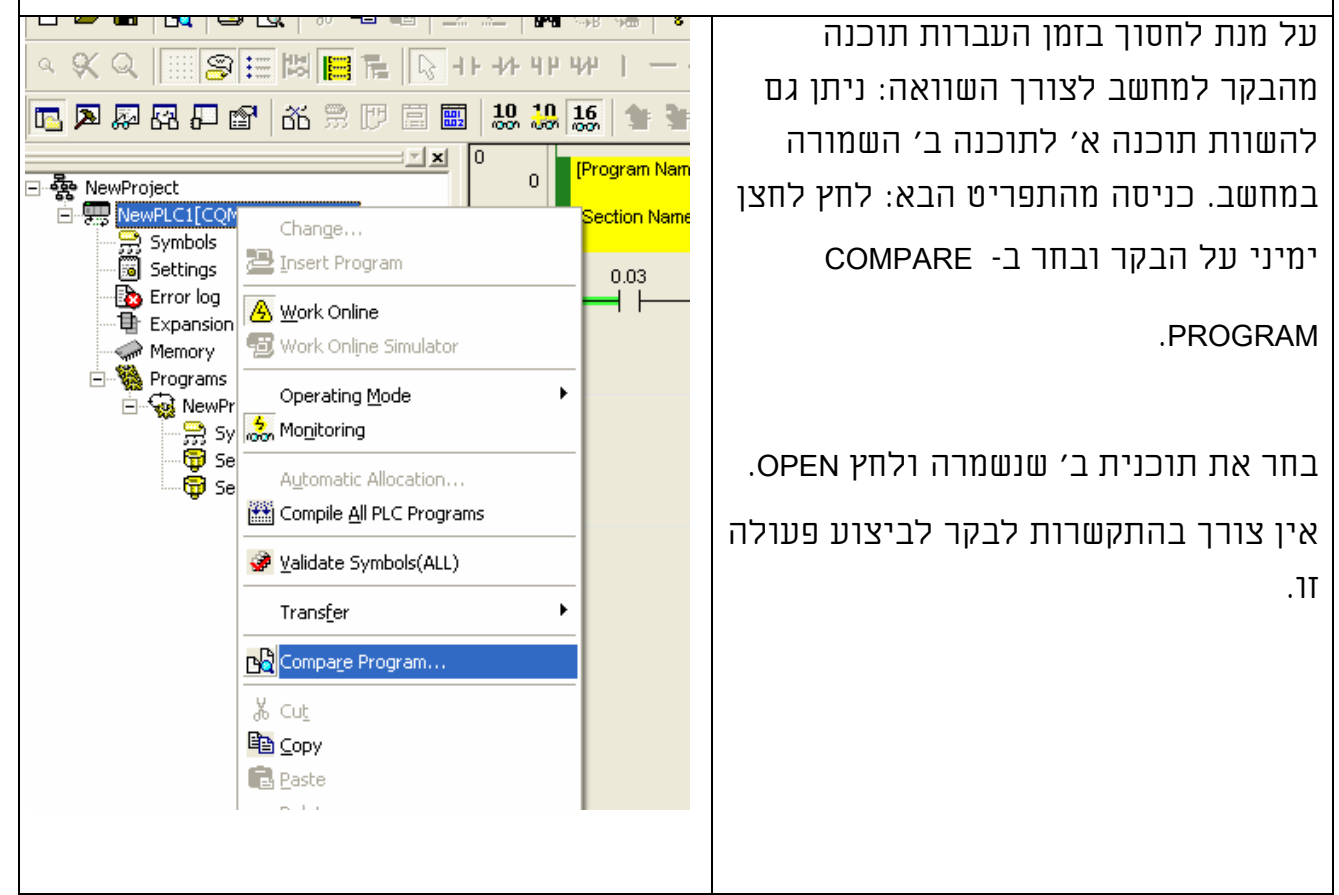

### .5.4.4 פיקוח\השגחה (MONITORING (

לאחר השלמת ההתקשרות לבקר תוכנת CX נכנסת באופן אוטומטי למצב .MONITORING

הערה: יש להבדיל בין מצב פעולת הבקר MONITOR למצב MONITORING בתוכנה. הבקר יכול להיות בכל מצב פעולה RUN/MONITOR/PROGRAM. כאשר תוכנת CX נמצאת במצב מכוון ONLINE היא יכולה להיות במצב MONITORING או לא במצב MONITORING.

במצב MONITORING: ניתן לצפות בערכים בבקר ולראות את מצב הביטים. כאשר התוכנה לא נמצאת במצב MONITORING: לא ניתן לראות נתונים אלו אבל עדין התוכנה מקושרת לבקר במצב זה ניתן להעביר תוכנה ולבצע שינויים(EDIT ONLINE(. כניסה ויציאה ממצב MONITORING ע"י toggles on/off of PLC monitoring. לחיצה על M+CTRL או על הסמל הבא:

יציאה ממצב MONITORING מאפשת עבודה מהירה יותר בכתיבת תוכנה ללא עצירת הבקר (EDIT ONLINE(. מצב זה שימושי בעיקר כאשר הרבה חלונות פתוחים והתוכנה גדולה. כאשר מספר החלונות לא גדול אין צורך בביטול מצב MONITORING.

## 5.4.4.1 צפייה במספר חלונות בו זמנית

תוכנת PROGRAMMER CX מאפשרת צפייה בכמה חלונות בו זמנית.

לחץ לחיצה כפולה על הקטע (SECTION (שברצונך לראות. דיאגראמת הסולם

מוצגת מצד ימין. לחץ לחיצה כפולה על קטע נוסף בתוכנה דיאגראמת הסולם של הקטע הנוסף תופיע בצד ימין.

日改

 $Alt + 0$ 

Tab

Alt+Shift+0

■ 2

 $p-p-$ <br> $p-p-$ <br> $p-p-$ 

ng] - NewPLC1.NewProgram1.Section2 [Diagram]]

1 [Running] - NewPLC1.NewProgram1.Section1 [Diagram] 2 [Running] - NewPLC1.NewProgram1.Section2 [Diagram]

Tools Window Help New Work

Close All

Cascade Tile Horizontally Tile Vertically Arrange Icons Split

Next Docked

Previous Docked Toggle Split Window

 $\leq$ 

 $\frac{1}{6}$ 

圖

 $\overline{\mathcal{R}}$ 

למעבר בין החלונות הקש

. CTRL+F6

לאפשרויות נוספות לתצוגת חלונות: בחר באחת או יותר מהאפשרויות בתפריט חלונות. מתפריט זה ניתן:

ליצור חלון חדש.

לסגור את כל החלונות הפתוחים.

לעבור לחלון הבא.

לעבור לחלון הקודם.

לחלק חלון.

לסדר את כל החלונות אחד מעל השני.

לסדר את כל החלונות במאוזן.

לסדר את כל החלונות במאונך.

לשנות את סדר הסמלים.

Split= חלוקת המסך ל 4 חלונות או ל .2

לעבור לחלון מסוים.

יכולות אלו מאד שימושית למעקב ופיקוח.

הערה: יש לזכור לסגור חלונות שאינם נמצאים בשימוש כדי לא להעמיס על זיכרון המחשב.

# 5.4.4.2 חלון ההשגחה (WINDOW WATCH (

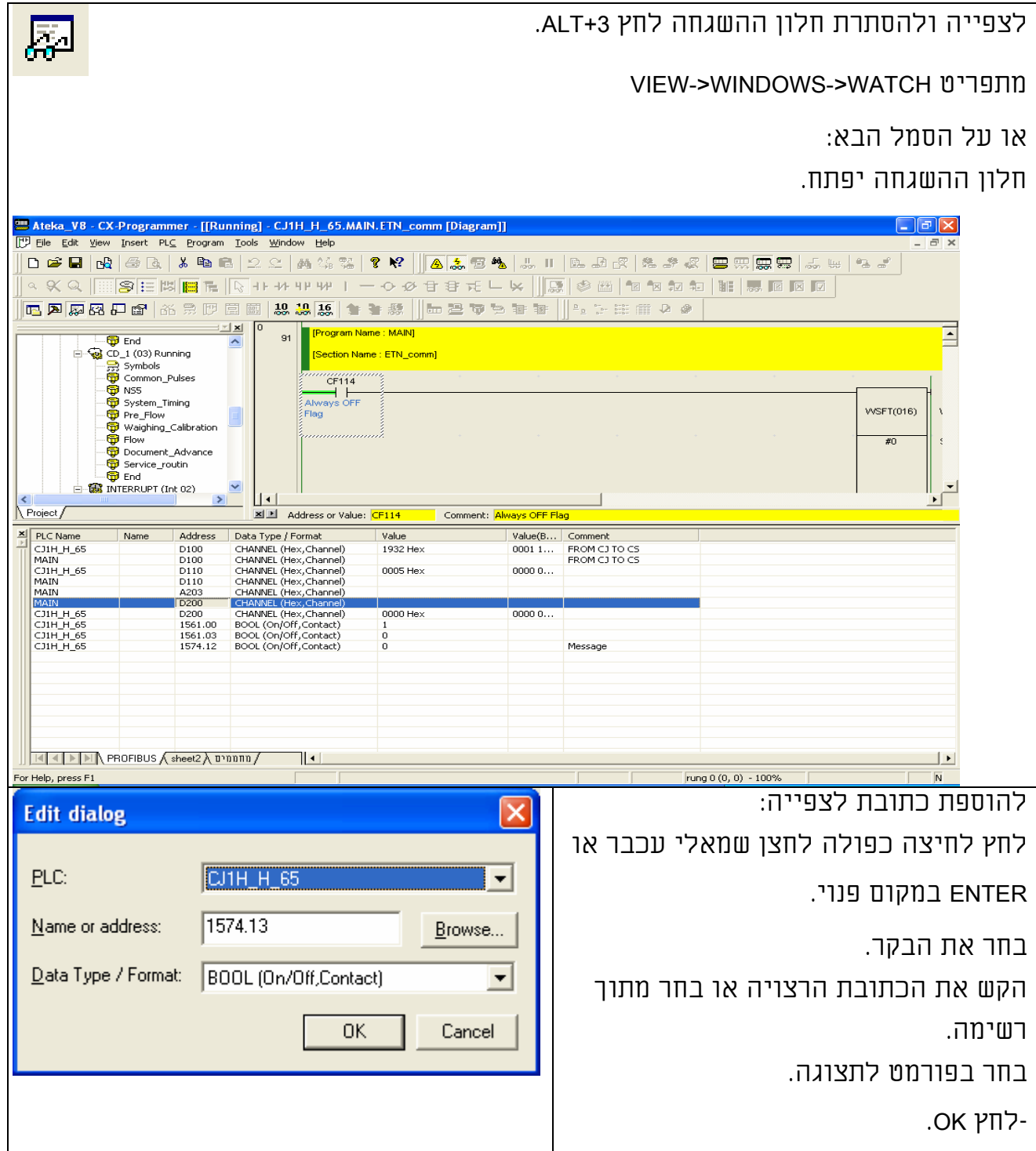

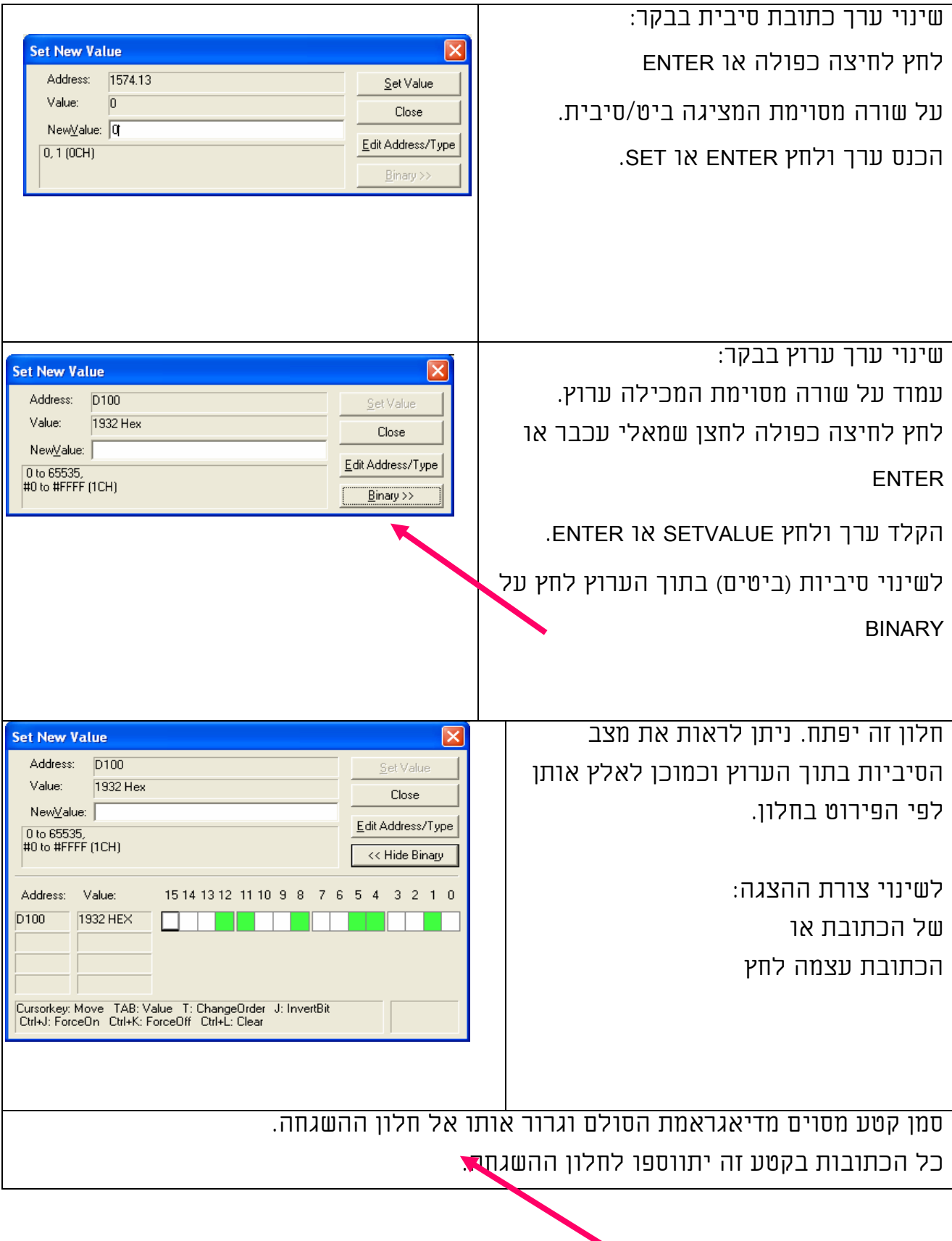

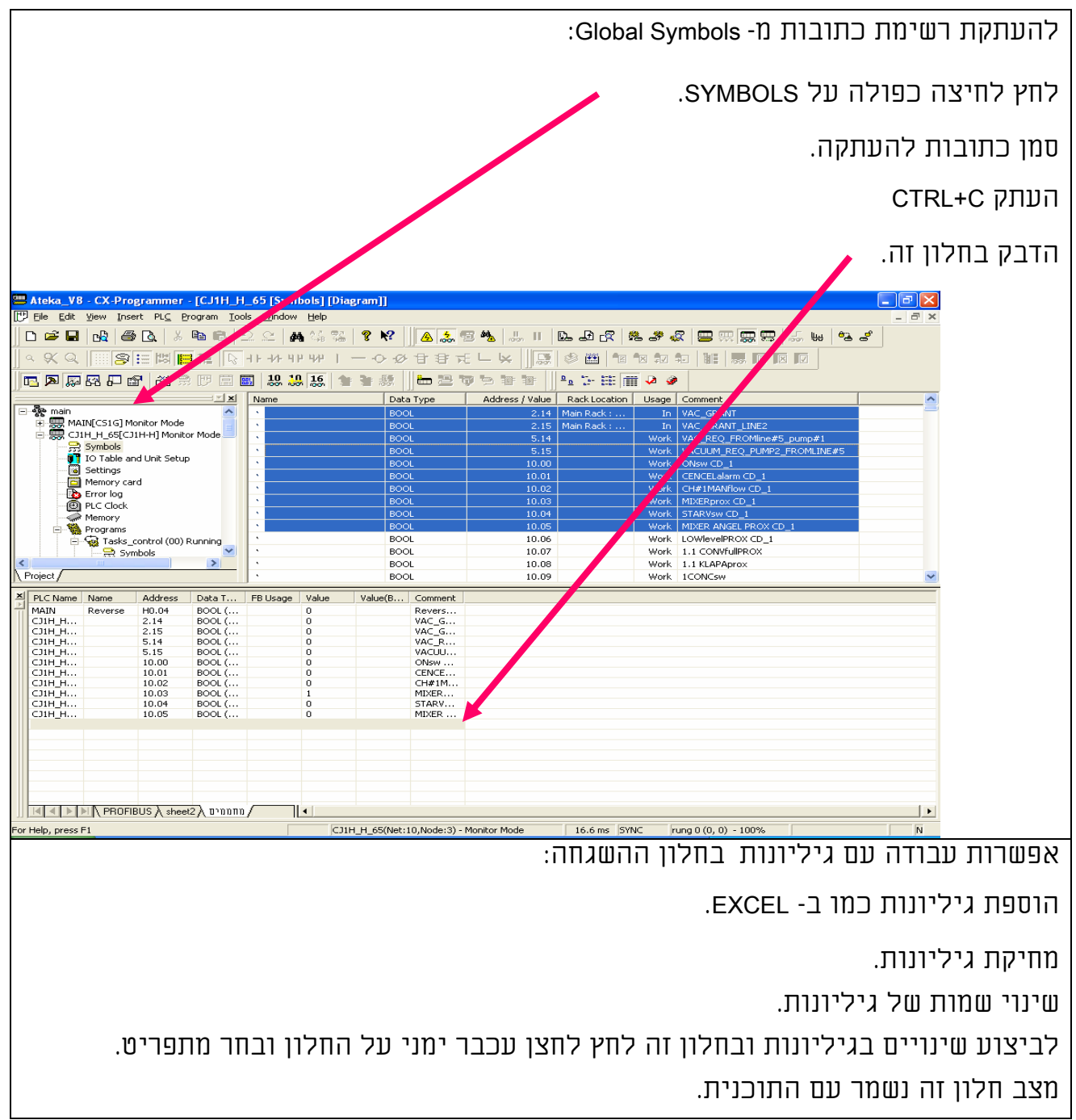

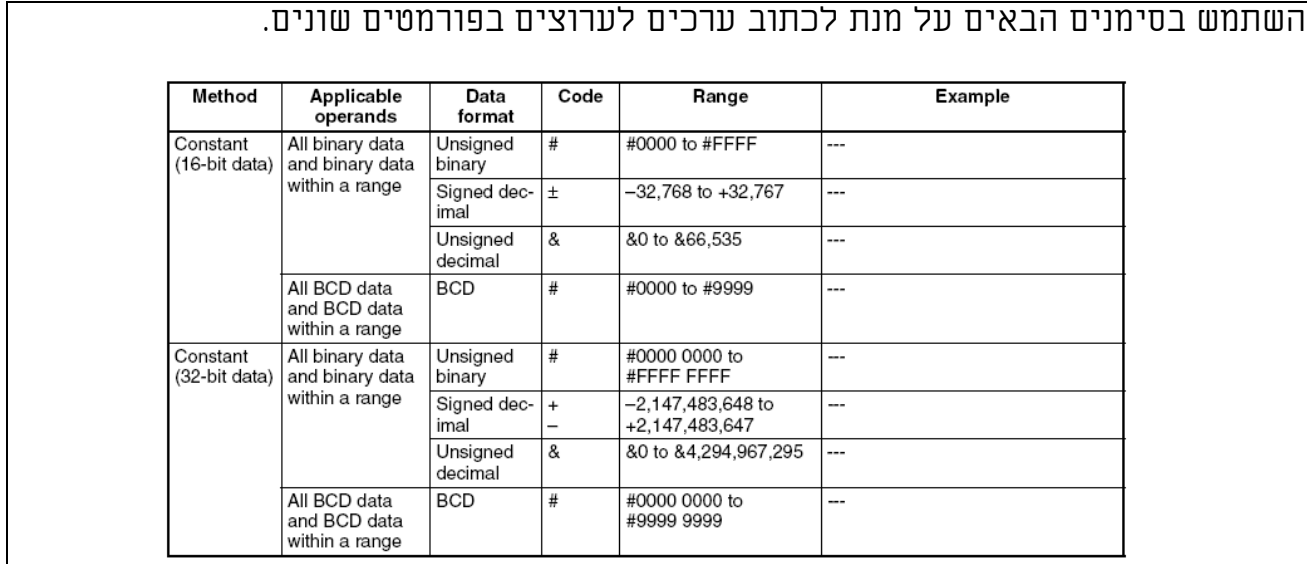

# 5.4.4.3 מעקב אחר שינוי מצב סיבית (ביט)

תוכנת PROGRAMMER-CX מאפשרת מעקב אחר שינוי המצב של ביט מסוים כניסה יציאה או ביט פנימי בבקר. לצורך כך יש להציב את הסמן על הביט וללחוץ על הסמל הבא : ത്ത או לחצן ימני ושמאלי על MONITOR DIFFERENTIAL. חלון דו שיח זה יפתח: בחר בעלייה או  $\overline{\mathsf{x}}$ **Differential Monitor** ירידה של הביט, בחר האם ברצונך לשמוע Address: 0.00 Start צליל ולחץ START. Edge-Close  $\subseteq$  Rising C Ealling  $\Box$  Sound צבע הרקע ישתנה משחור ללבן בהתאם לשינוי במצב הכתובת. ומספר השינויים יופיע מצד שמאל של חלון זה. ליציאה לחץ STOP ו CLOSE.

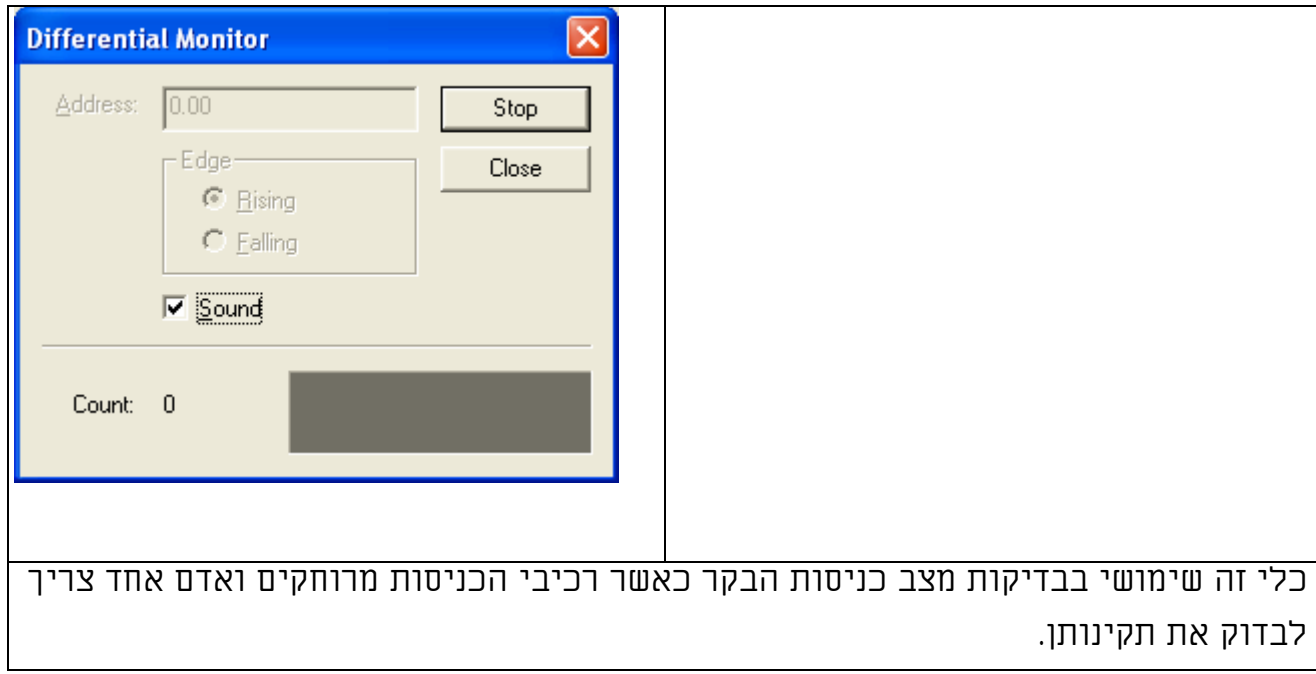

## 5.4.4.4 אילוץ ביטים (סיביות)

ניתן לאלץ ביטים מחלון המעקב או ישירות בדיאגראמת הסולם.

לפני אילוץ יש לוודא שהבקר נמצא במצב MONITOR.

סמן את הביט שברצונך לאלץ לחץ לחצן ימני עכבר ובצע את הפעולה הדרושה. אפשרות ביצוע ע"י קיצורי המקשים הבאים:

לאילוץ ביט למצב ON FORCE לחץ J+CTRL

לאילוץ מגע למצב OFF FORCE לחץ

CTRL+K

לשחרור האילוץ מכל מצב לחץ L+CTRL

כאשר ביט נמצא במצב אילוץ, סימן מנעול זה יופיע לצידו:

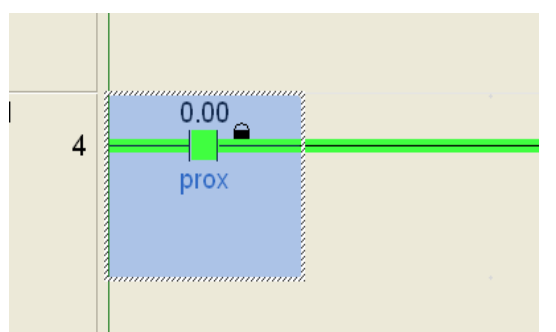

### כדי לסרוק את כל הכתובות המאולצות כרגע:

לחץ לחיצה כפולה על: **E PLC Memory - NewPLC1 - Force Status**  $\Box$ ok MEMORY מופיע בעץ File Edit View Force Status Window Help **B**  $\le$  B  $\mid$   $\oplus$  B  $\mid$  X & B הפרויקט בתוך אזור  $\frac{1}{2} \mathbb{E} \left[ \mathbb{E} \mathbb{E} \mathbb{E} \left[ \mathbb{E} \right] \right]$  $\overline{\omega_i} \xrightarrow{\mathcal{Q}} \overline{\omega'}$  | x+ העבודה +1ALT מתחת **Force Status**  $\Box \Box \boxtimes$ CS1G-H - CPU42 Monitor<br>De Forced Status Address Value Attribute להגדרות. חלון אזורי הזיכרון של הבקר יפתח. לחץ על כתובות ועל מצב אילוצים. כעת התוכנה Memory B Address תסרוק ותציג את כל CS1G-H - CPU42 Program NUM הכתובות המאולצות בבקר.

**ATION - CX-Programmer - [[Stopped] - NewPLC1.NewProgram1.Section1 [Diagra** Insert PLC Program Tools Window Help  $\overline{\mathbf{u}}$ **CERTIFICA** A.  $\sim$  -  $\approx$ Work Online Simulator Ctrl+Shift+W  $ICS1G-H1$ Exit Simulator ntestern<br>sols<br>able and Auto Online  $\overline{1}$ ngs<br>ory card  $\overline{\phantom{0}}$ Operating Mode  $\ddot{\phantom{1}}$ log<br>Clock Monitor Compile All PLC Programs EZ. ory prox rams<br>JewProgra Program Check Options... Automatic Allocatio →<br>→ Symbo<br>→ Section<br>→ END Program Assignments Function Block Memory  $\ddot{\phantom{1}}$ tion Block Transfer  $\ddot{\phantom{1}}$ Partial Transfer j, Protection j, ⊆lear All Memory Areas  $\ddot{\phantom{1}}$ Edit 200.00 **Lui** Data Trace... Ħ. Time Chart Monitoring.  $\circ$  $Ctrl+J$ Force  $\overline{\mathsf{Set}}$ 7  $\mathsf{Off}$  $Ctrl + K$  $\subseteq$ ancel  $CtrI+L$ Cancel All Forces

חשוב לזכור בסיום הבדיקות יש לבטל את כל מצבי האילוץ מתפריט: <- FORCE<- PLC

CANCEL ALL

### 5.4.4.5 שינוי ערך רגעי או ערך התחלתי לקוצב זמן או למונה

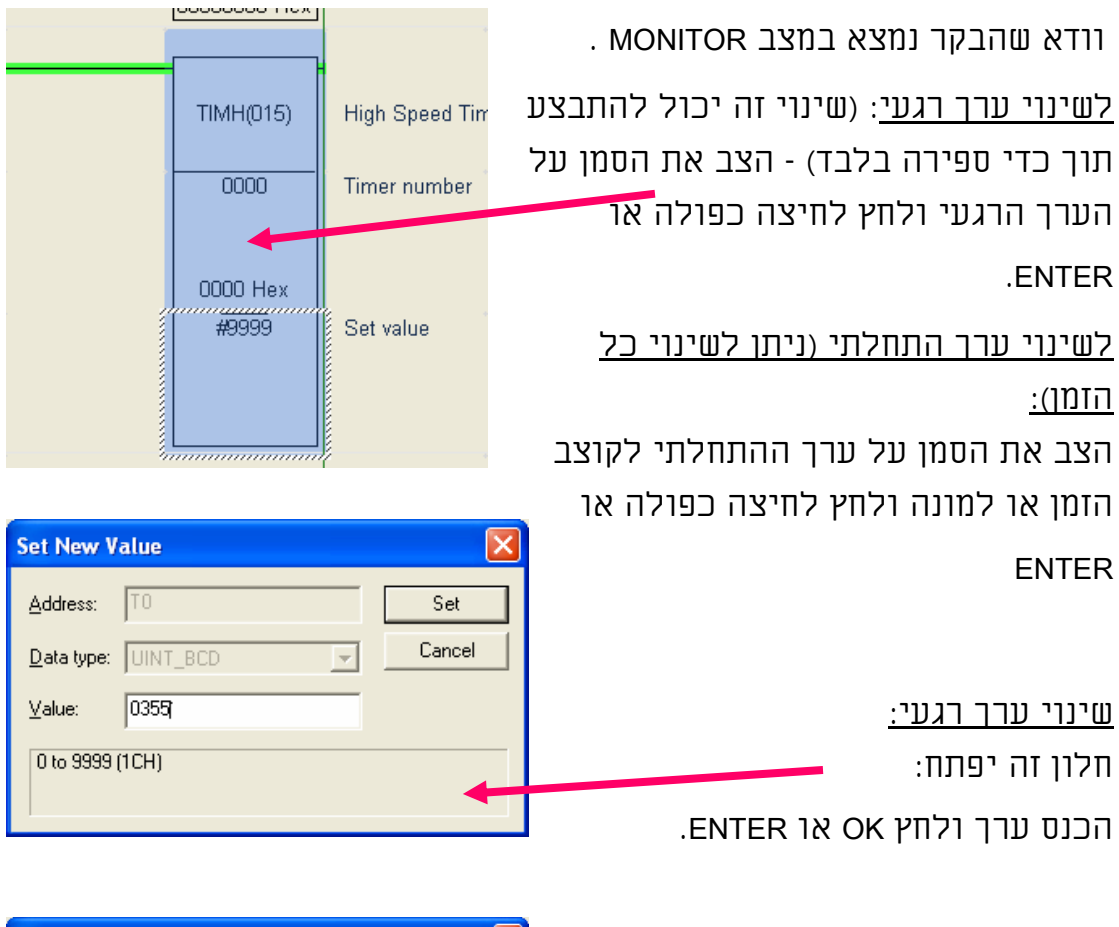

שינוי ערך התחלתי: חלון זה יפתח: הכנס ערך חדש ולחץ OK או ENTER. שים לב יש להוסיף # לפני המספר.

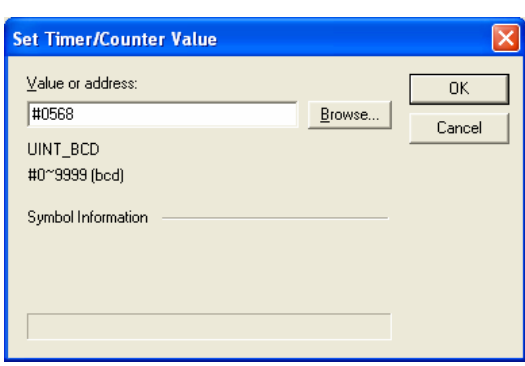

### 5.4.5 חיפוש והחלפה

פרק זה יפרט את השיטות השונות להתמצאות בתוכנה למעבר ממקום למקום מיציאה לכניסה והחלפת כתובות בבקר.

## 5.4.5.1 חיפוש מחלון מראה מקום כתובות

(ADDRESS REFERENCE ALT+4)

תוכנת PROGRAMMER-CX מאפשרת חיפוש כתובת באפשרויות שונות.

אפשרות שימושית ביותר היא חיפוש מחלון מראה מקום כתובות. לשימוש בחלון זה: הצב את הסמן על הכתובות בדיאגראמת הסולם אותה אתה 岡 מחפש ולחץ על צירוף המקשים +4ALT או על הסמל הבא:

חלון מראה מקום כתובות יפתח ובו ניתן יהיה לראות את כל המקומות בדיאגראמת הסולם, בהם מופיעה כתובת זו ואיזה שימוש נעשה בה. (בדוגמא זו 200.00) ניתן לעבור בין מקומות אלו בתוכנה ע"י החיצים למעלה ולמטה או ע"י לחיצה עם העכבר על השורה הרצויה בחלון זה.

### לחיפוש כתובת אחרת:

הקלד את הכתובת בשורה ADDRESS לחץ FIND.

לבחירת כתובת מתוך רשימת הכתובות המתועדת:

לחץ BROWSE.

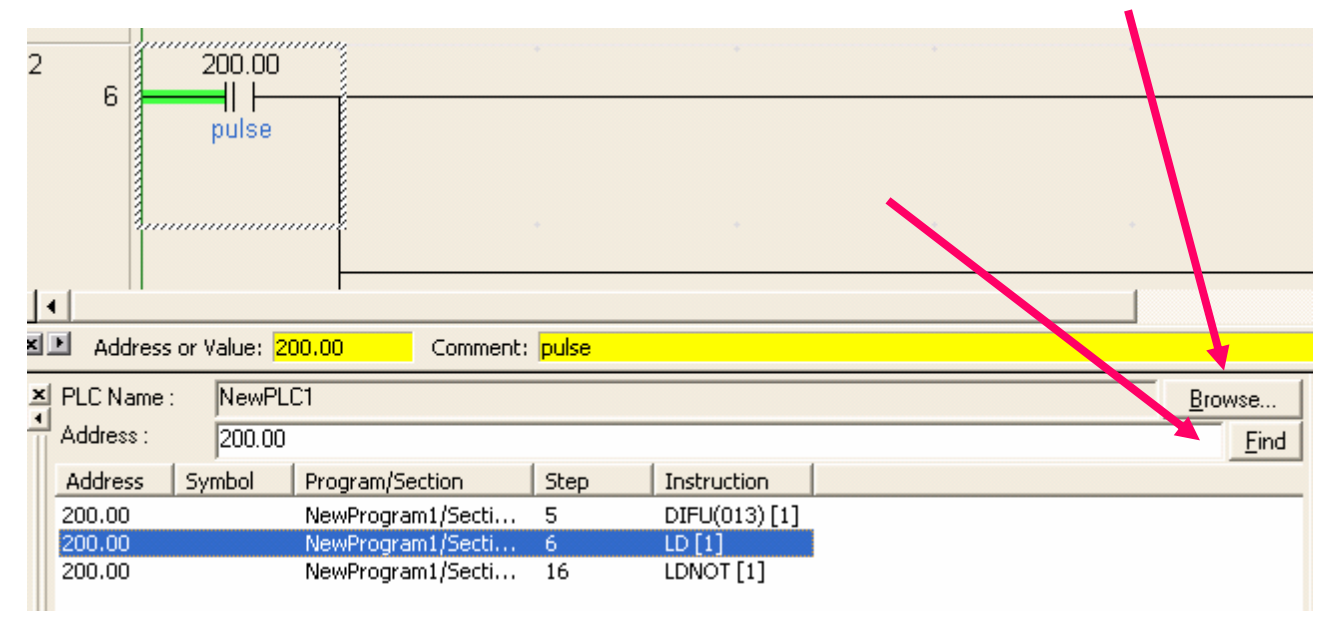

אפשרויות נוספות: כאשר חלון זה פתוח ניתן לסמן כל כתובת המופיעה בדיאגראמת הסולם עם העכבר. חלון מראה מקום כתובות יציג את כל המקומות בהם כתובת זו מופיעה בבקר.

לסגירת החלון לחץ שוב על הסמל הבא:

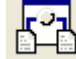

או לחץ שוב על צירוף המקשים +4ALT.

### 5.4.5.2 מעבר בין כניסות ויציאות של כתובת בבקר

למעבר מכניסה ליציאה של כתובת מסוימת עמוד על הכניסה ולחץ על מקש רווח. למעבר מיציאה לכניסה של אותה כתובת עמוד על היציאה ולחץ SHIFT + רווח. ראה תמונה:

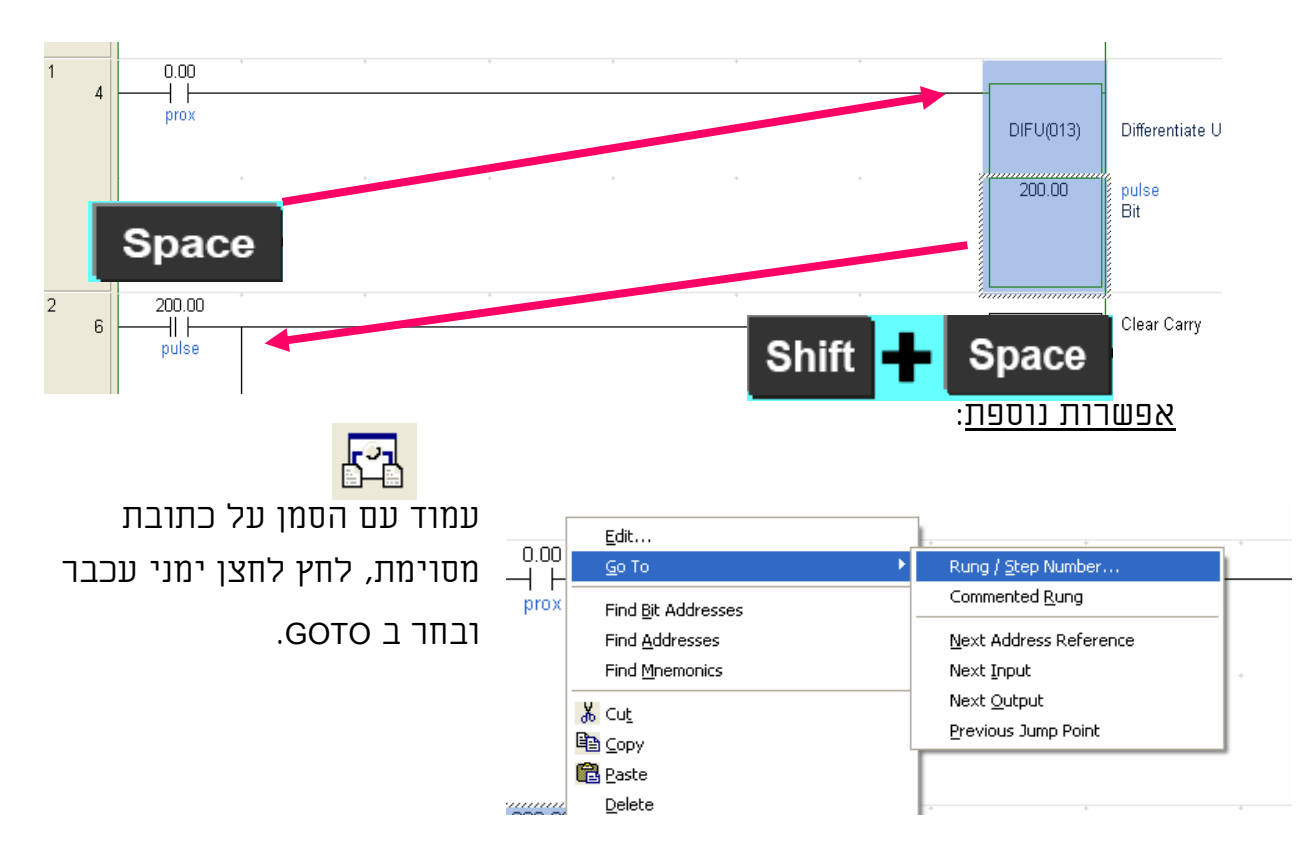

### בחר באפשרות הרצויה:

המיקום הבא/הכניסה הבאה-/ היציאה הבאה/המקום הקודם.

ניתן להשתמש גם בקיצורי מקשי המקלדת למעבר בין מקומות שונים של אותה הכתובת:

עמוד עם הסמן על הכתובת ולחץ:O+SHIFT+ALT מעבר ליציאה הבאה,

I+SHIFT+ALT מעבר לכניסה הבאה, N המיקום הבא של כתובת זו,

B הנקודה הקודמת ממנה קפצת.

### 5.4.5.3 חיפוש

תוכנת PROGRAMMER-CX מאפשר חיפוש לכתובת ערך פונקציה או מלל המופיע

בתוכנה.

להפעלת החיפוש לחץ על צירוף המקשים F+CTRL או מתפריט EDIT - <FIND או על

הסמל הבא:

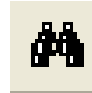

תיבת דו שיח "חיפוש בבקר" תיפתח. בחר את מה ברצונך לחפש.

הקלד את הכתובת או הפונקציה

הרצויה ולחץ FIND NEXT.

ניתן לחפש גם תחום כתובות לדוגמא: (100.02-100.14) להסבר מפורט על אופן הקלדת

הנתונים לחיפוש לחץ על HELP.

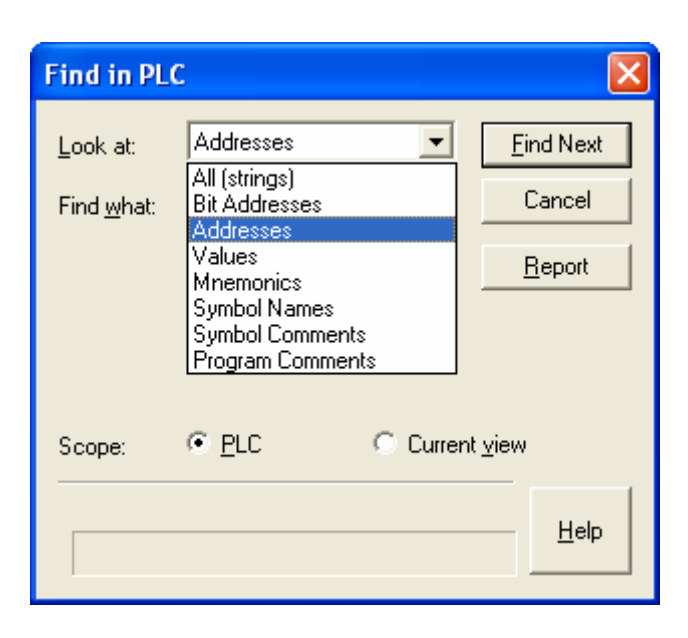

### 5.4.5.4 החלפה

תוכנת PROGRAMMER-CX מאפשר חיפוש והחלפה לכל כתובת ערך פונקציה או

מלל המופיע בתוכנה.

להפעלת חיפוש והחלפה לחץ על המקשים H+CTRL או מתפריט

EDIT - <REPLACE או על הסמל הבא:

 $\frac{A}{B}$ 

תיבת דו שיח "החלפה בבקר" תיפתח. בחר את מה ברצונך להחליף.

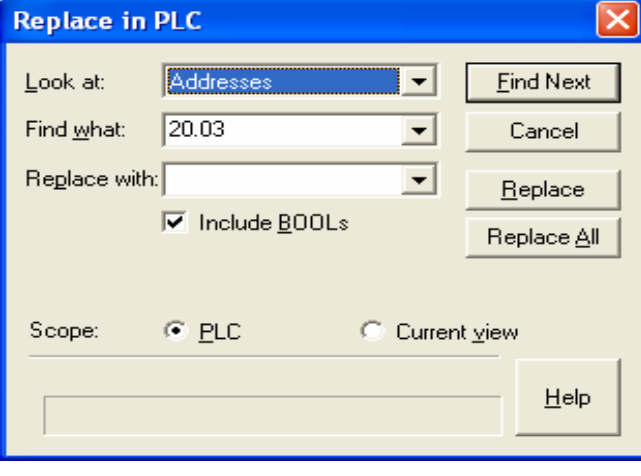

הקלד את הכתובת או הפונקציה הרצויה.

ניתן גם לעמוד עם הסמן על המגע או הפונקציה אותו ברצונך להחליף וללחוץ H+CTRL) פעולה זו חוסכת הקלדה).

לחץ NEXT FIND לחיפוש.

לחץ REPLACE להחלפה בודדת של הכתובת הנוכחית.

לחץ ALL REPLACE להחלפה כוללת.

פעולה ההחלפה הכוללת מחליפה את כל המקומות בבקר כולל ההערות לכתובות.

ניתן להחליף גם תחום כתובות לדוגמא:

100.02-100.08

ל 105.06-

(הסימן – חוסך את כתיבת הכתובת הסופית בדוגמא הנ"ל 105.12)

אם הינך מעונן להחליף ערוצים ללא סיביות (ביטים) לדוגמא 64H60-H>54-H50-H:

יש להסיר את הסימון מהתיבה BOOLS INCLUDE הסרת סימון זה תחליף את כל

המקומות בהם ה-H הנ"ל מופעים בתור ערוץ לדוגמא בפקודות MOV ולא תחליף את

המקומות בהם יש פעולה המשתמשת בביט בודד לדוגמא 51.05H LD או 52.03H OUT.

להסבר מפורט על אופן הקלדת הנתונים להחלפה לחץ על HELP.

הערה: יש לבצע פעולה זו במצב לא מכוון OFFLINE ולאחר מכן להעביר את התוכנה לבקר.

### 5.4.5.5 שינוי הכול

תוכנת PROGRAMMER-CX מאפשרת שינוי והחלפה לכל כתובת ערך פונקציה או מלל המופיע בתוכנה.

להפעלת שינוי הכול לחץ על המקשים R+CTRL או מתפריט EDIT - <ALL CHANGE או על הסמל הבא: תיבת דו שיח "שינוי הכול" תיפתח. בחר את מה ברצונך לשנות. הקלד את הכתובת או הפונקציה הרצויה.

ניתן גם לעמוד עם הסמן על המגע אותו ברצונך להחליף וללחוץ R+CTRL

(פעולה זו חוסכת הקלדה) ולחץ NEXT FIND לחיפוש לחץ REPLACE להחלפה בודדת

של כתובת נוכחית. לחץ ALL REPLACE להחלפה כוללת.

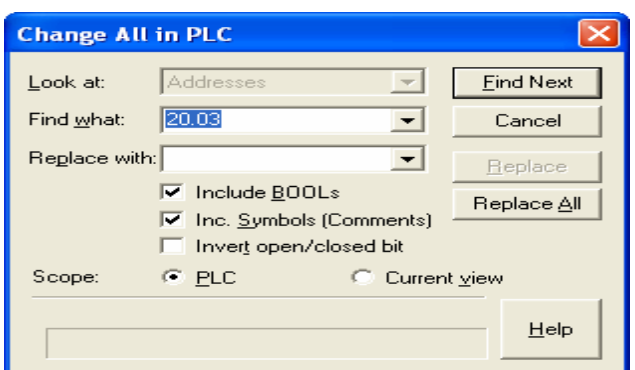

ניתן להחליף גם תחום כתובות

לדוגמא:

100.02-100.08ל 105.06-

(הסימן – חוסך את כתיבת הכתובת הסופית בדוגמא הנ"ל 105.12) שינוי הכול והחלפה דומים מאוד אחד לשני. למעט אפשרויות אלו: להחלפת כל המגעים של כניסה מסוימת ממגע פתוח למגע סגור ולהיפך:

סמן את השדה BIT CLOSE/OPEN INVERT החלפת מגעים ללא ההערות הסר את

.INC SYMBOLS COMMENTS מהשדה הסימון

להסבר מפורט על אופן הקלדת הנתונים להחלפה לחץ על HELP.

הערה: יש לבצע פעולה זו במצב לא מכוון OFFLINE ולאחר מכן להעביר את התוכנה לבקר.

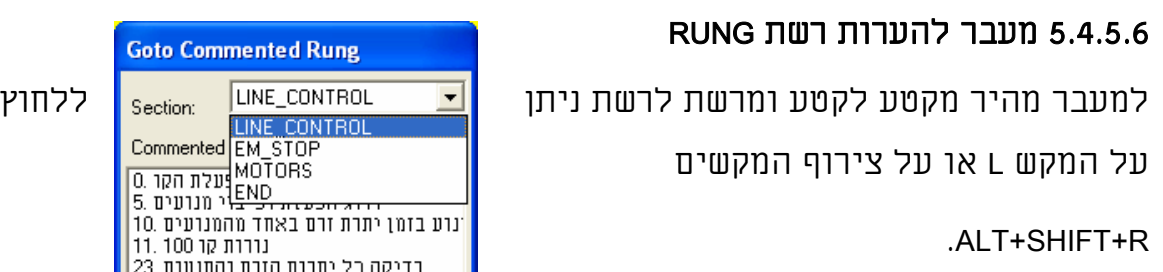

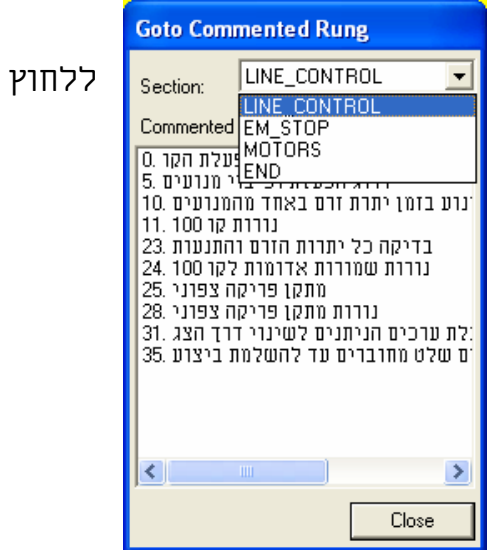

בחלק העליון של תיבת דו שיח זו ניתן לבחור את הקטע הרצוי.

מתוכו ניתן לבחור את הערת רשת RUNG הרצויה לחיצה כפולה תעביר אותך ישירות למקום זה בתוכנה.

### 5.4.6 עריכה במצב מכוון (EDIT ONLINE (

(EDIT ONLINE (תכונה המאפשרת עריכה או שינוי תוכנית הבקר (דיאגראמת

הסולם) תוך כדי פעולת הבקר.

הערה: שים לב כי יש לבדוק טוב את התוכנה לפני שליחת השינויים לבקר למניעת התנהגות ותוצאות בלתי צפויות מהבקר ראה פרק 1 הוראות בטיחות.

לפני כניסה למצב (EDIT ONLINE (וודא שהבקר נמצא במצב MONITOR. עמוד על הרשת RUNG שברצונך לערוך. לעריכת מספר רשתות RUNG במקביל: יש לסמן אותן תחילה עם העכבר או בעזרת המקש SHIFT והחיצים למעלה ולמטה. לחץ E+CTRL או מתפריט ראה תמונה:

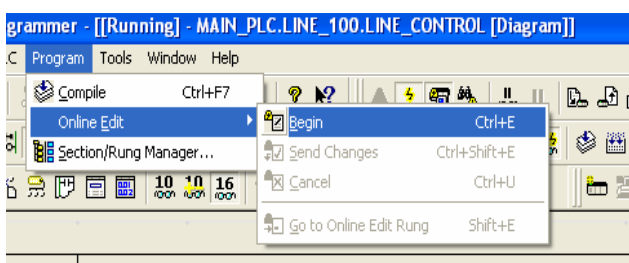

האזור הניתן לעריכה יהפוך את הרקע שלו ללבן. כעת ניתן לבצע שינויים באזור זה כמו במצב לא מכוון לרבות הוספת רשתות RUNG. לאחר ביצוע העריכה/שינוי/מחיקה. ניתן לשלוח את השינויים לבקר: E+SHIFT+CTRL או לבטל את העריכה ולחזור למצב הקודם: לחץ U+CTRL .

לחזרה לאזור העריכה מכל מקום וחלון אחר בתוכנה:

לחץ SHIFT+E. כל הקיצורים מופעים גם דרך תפריט <- EDIT ONLINE EDIT

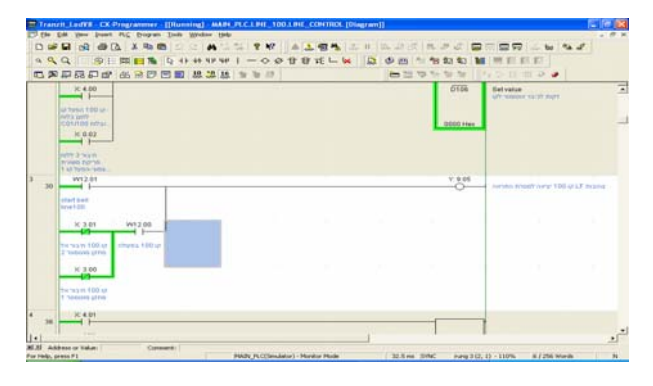

נספח א:

המרת קבצים מתוכנת 3.4SYSWIN לתוכנת CX

אפשרות ראשונה:

פתיחת קובץ תוכנת בקר, שנכתב בתוכנת SYSWIN ישירות מתוכנת -CX PROGRAMMER. פתח תוכנת CX. בחר בפתיחה ושנה את סוג הקובץ ל-SWP. בחר את הקובץ SYSWIN SWP ולחץ OPEN. לאחר ההמרה יש לטעון את  $\boxed{2}$ Open CX-Programmer Project התוכנה לבקר.

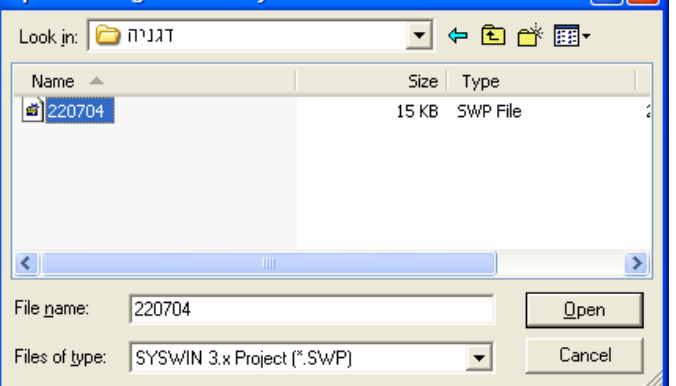

אפשרות שנייה:

בחר באפשרות זו אם ברצונך:

- להמיר קובץ תוכנת בקר שנכתב בתוכנת SYSWIN בגרסה 3.4 לתוכנת CX לשמור את הערות המגעים והערות הבלוקים.
	- לשמור על תוכנה תואמת לתוכנה הנמצאת בבקר ללא צורך בטעינת התוכנה לבקר לאחר ההמרה.

הערה: קיימים מקרים בהם התוכנה בבקר שונתה בעזרת תכנות ידני או שהתוכנה נכתבה בתוכנת LSS ולאחר מכן הומרה לתוכנת SYSWIN. ולאחר ביצוע כל הסעיפים המפורטים בנספח זה ועדין לא תוכל להשוות את התוכנה במחשב לתוכנה בבקר בעזרת תוכנת CX. במקרים אלו יש לבצע בדיקת תוכנית במצב לא מכוון לחיצה על המקש 7F ולאחר מכן לטעון את התוכנה לבקר.

# לביצוע האפשרות השנייה יש לפעול לפי השלבים הבאים:

# פתח את תוכנת SYSWIN ופתח את הקובץ שברצונך להמיר.

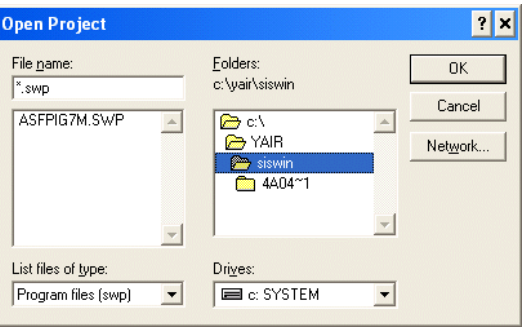

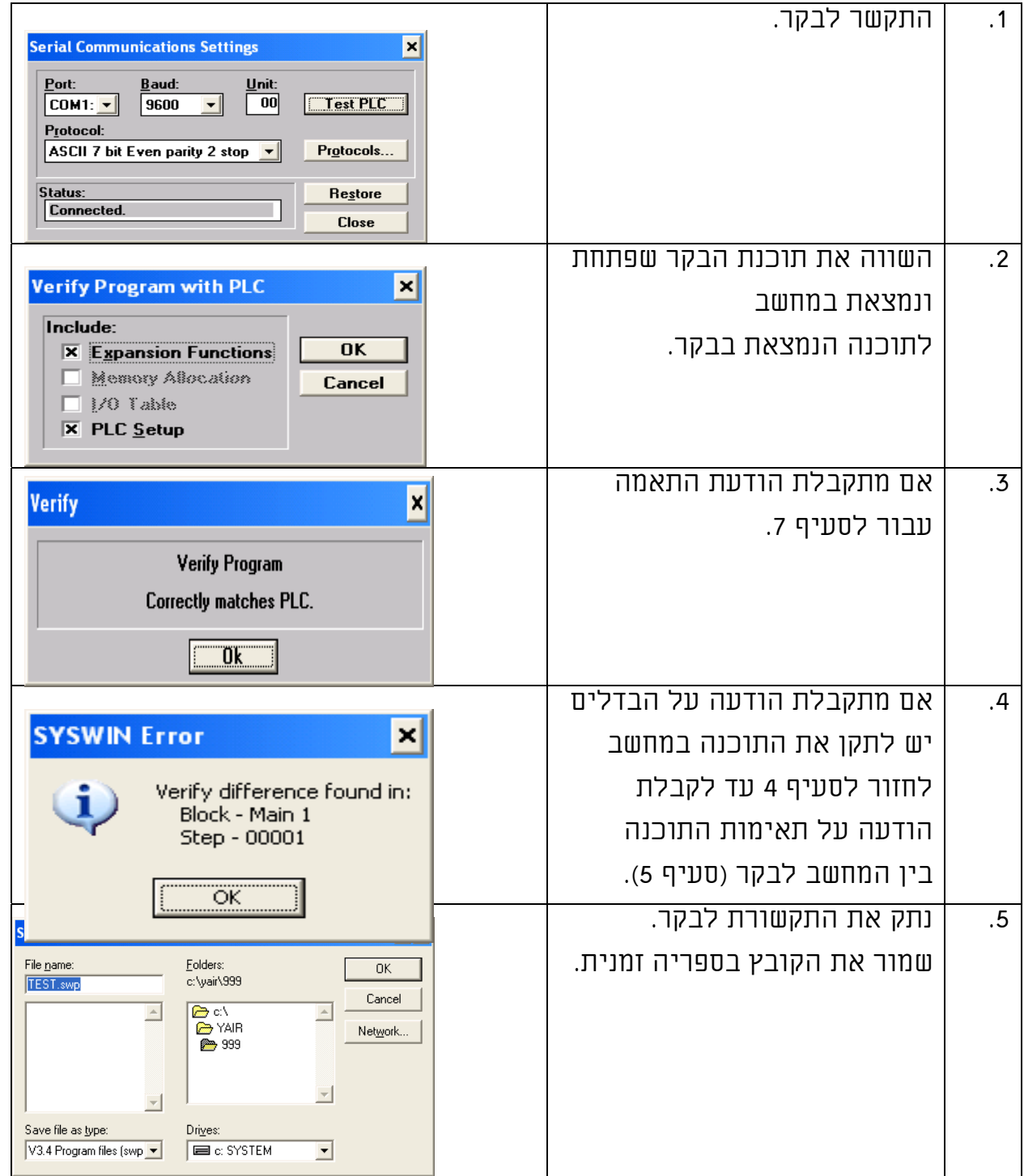

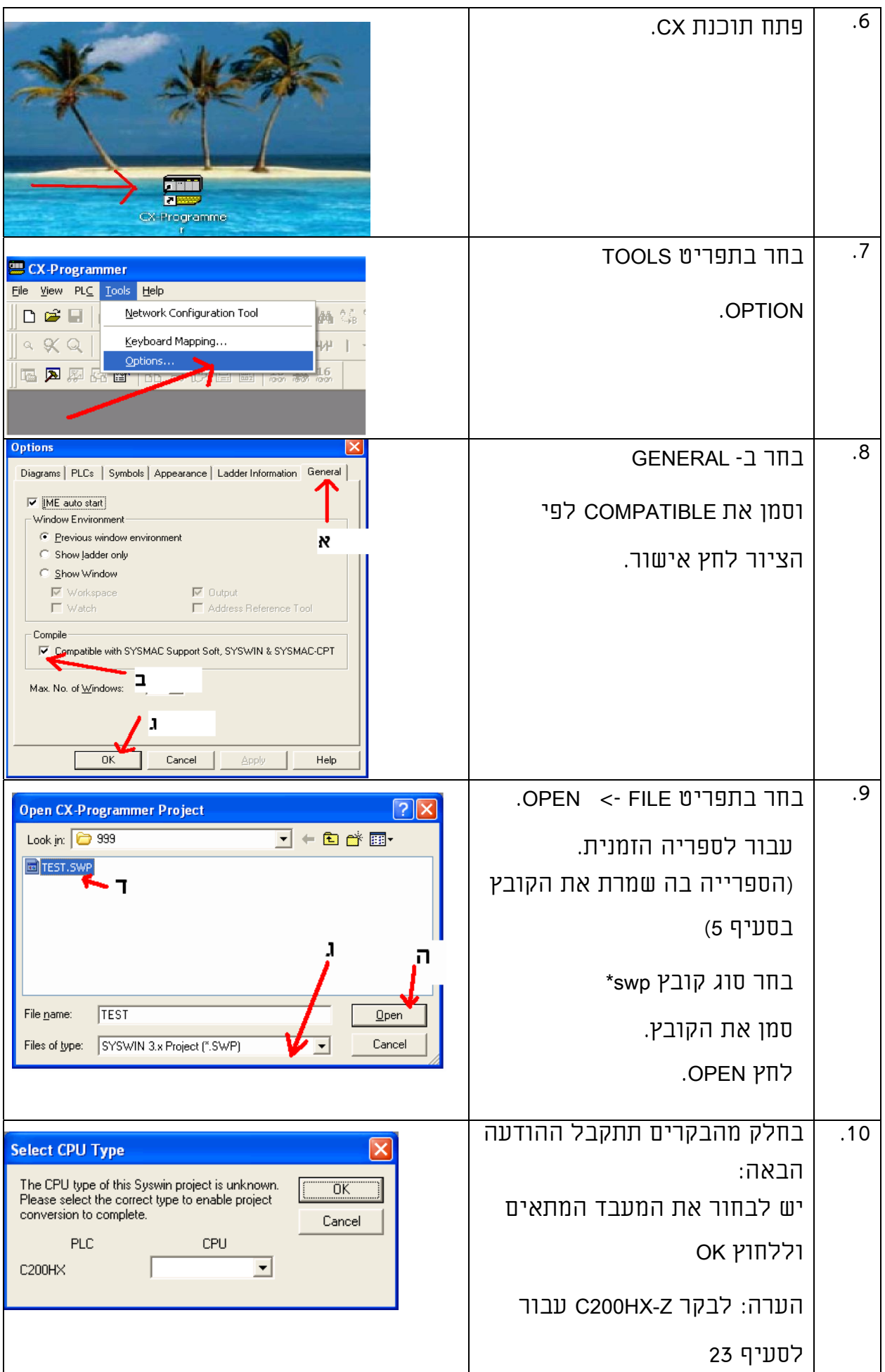

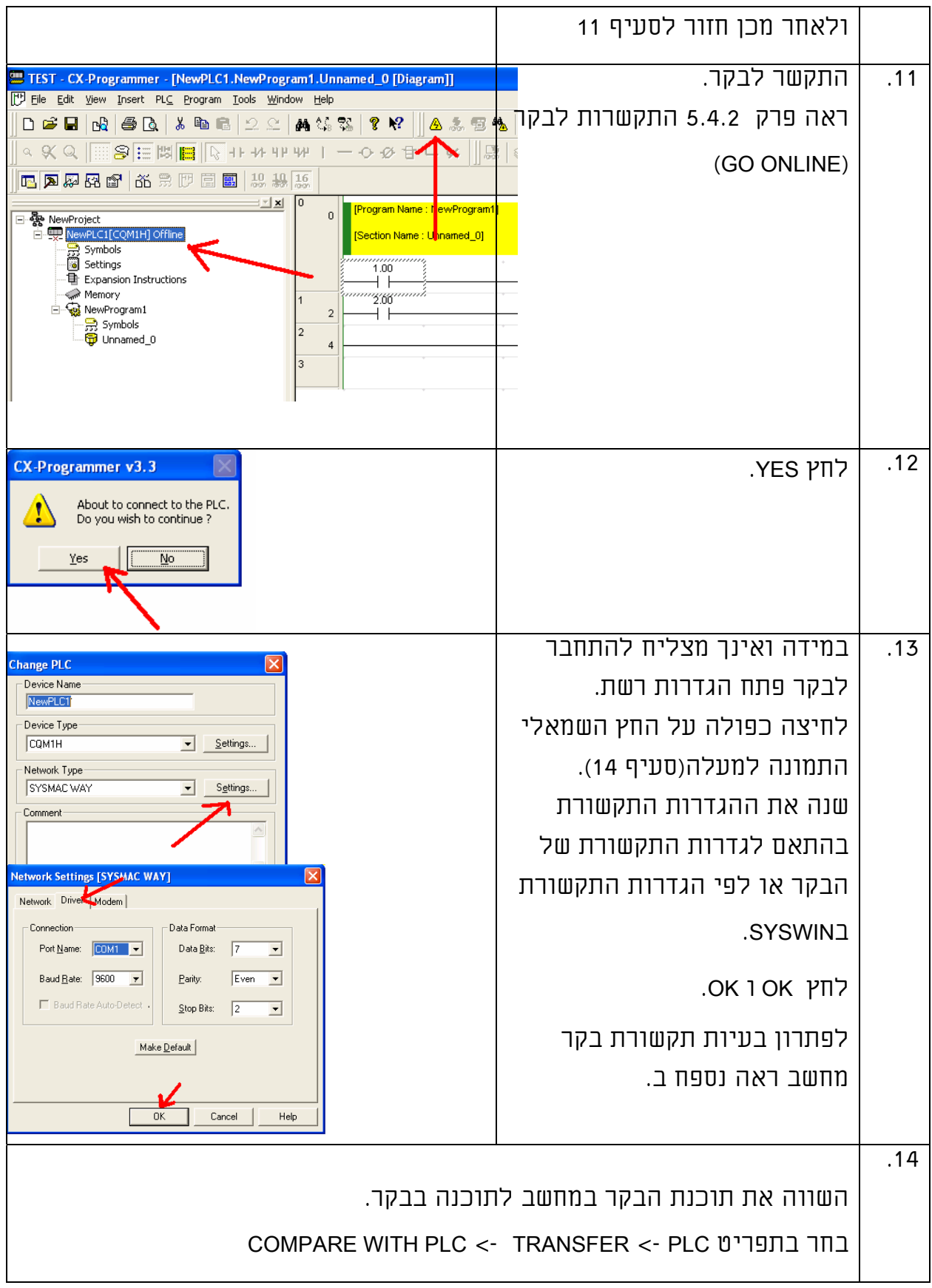

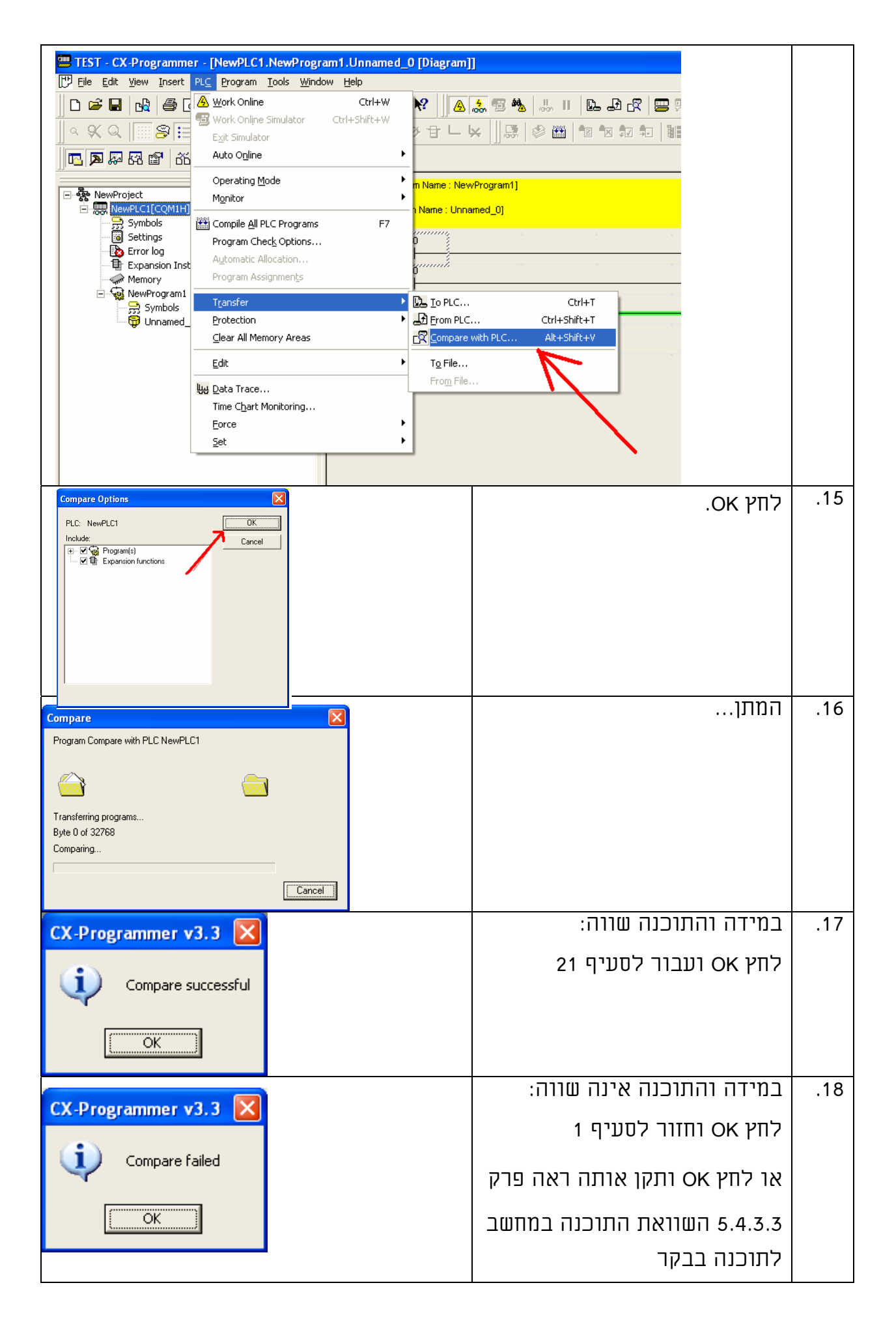

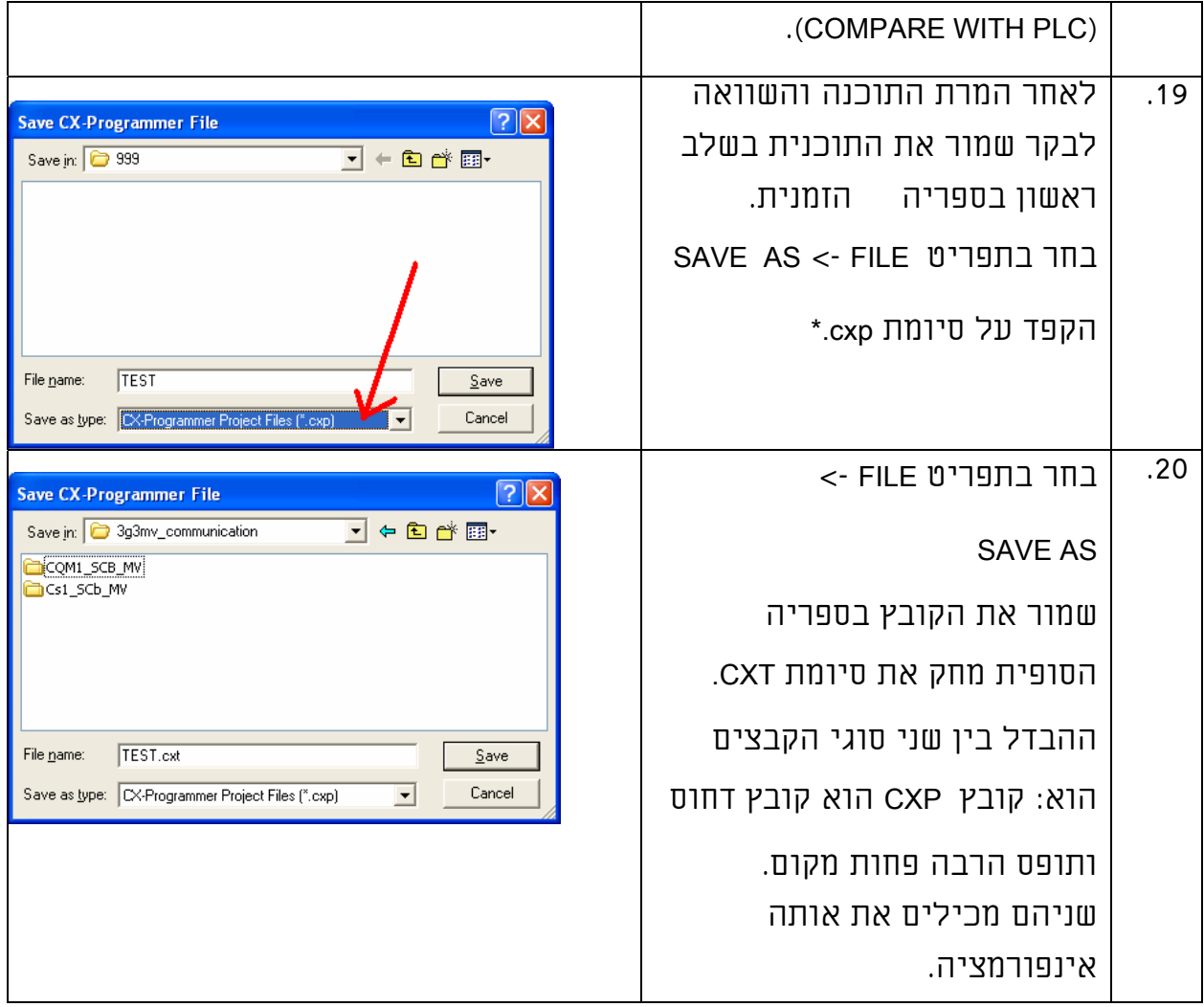

החלפת שמות למגעים:

תוכנת SYSWIN מאפשרת ליצור שם למגע עם הסימן "-" מינוס\מקף.

תוכנת CX אינה מאפשרת שימוש בסימן מינוס\מקף "-" אבל מאפשרת שימוש בקו

תחתון "\_". זאת מכיוון ששמות המגעים משמשים במידת הצורך את התוכנית

CXSERVER לצורך העברת נתונים מהבקר לתוכנות אחרות (DDE(.

כאשר ממירים קובץ מ SYSWINל CX תוכנת CX רושמת את המילה MINUS במקום "–".

לדוגמא:

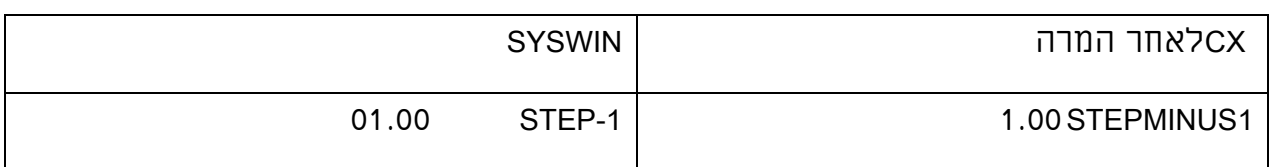

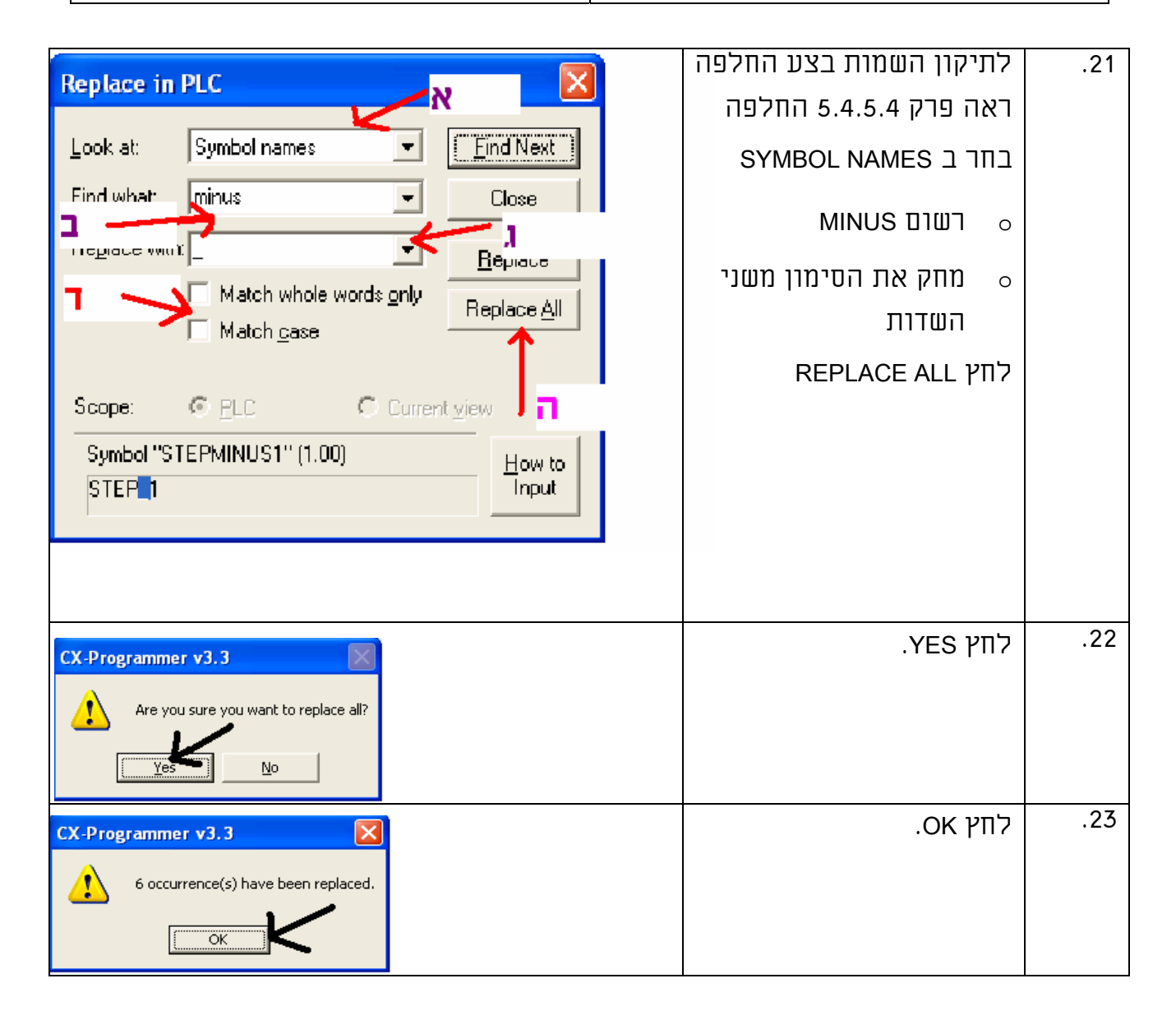

ביטול הכנסת מיקום הערות בבקר בבקרים z-HX200C בלבד.

תוכנת CX בבררת המחדל מאפשרת הכנסה של מיקום הערות הבלוקים לתוך תוכנת

הבקר (לא את הערות עצמן, רק את המיקום שלהם בתוכנה).

ניתן גם לשמור קובץ הערות לבלוקים ומיקומן בתוכנה.

אפשרות זו נועדה לשחזר הערות לתוכנה (ששונתה ללא תוכנת המקור עם הערות) ע"י הכותב הראשוני. כאשר התוכנה במחשב לא מתאימה לתוכנה בבקר ניתן לטעון את התוכנה מהבקר למחשב ואז להחזיר את הערות למקומן (מתוך הקובץ). בתוכנת SYSWIN אפשרות זו לא קיימת. היות ואנו ממירים תוכנה מ- SYSWIN וכדי לקבל תוכנה מתאימה לבקר יש צורך לבטל אפשרות זו גם בתוכנת CX. על מנת לבטל הכנסת מיקום הערות בתוכנת הבקר יש לפעול לפי השלבים הבאים:

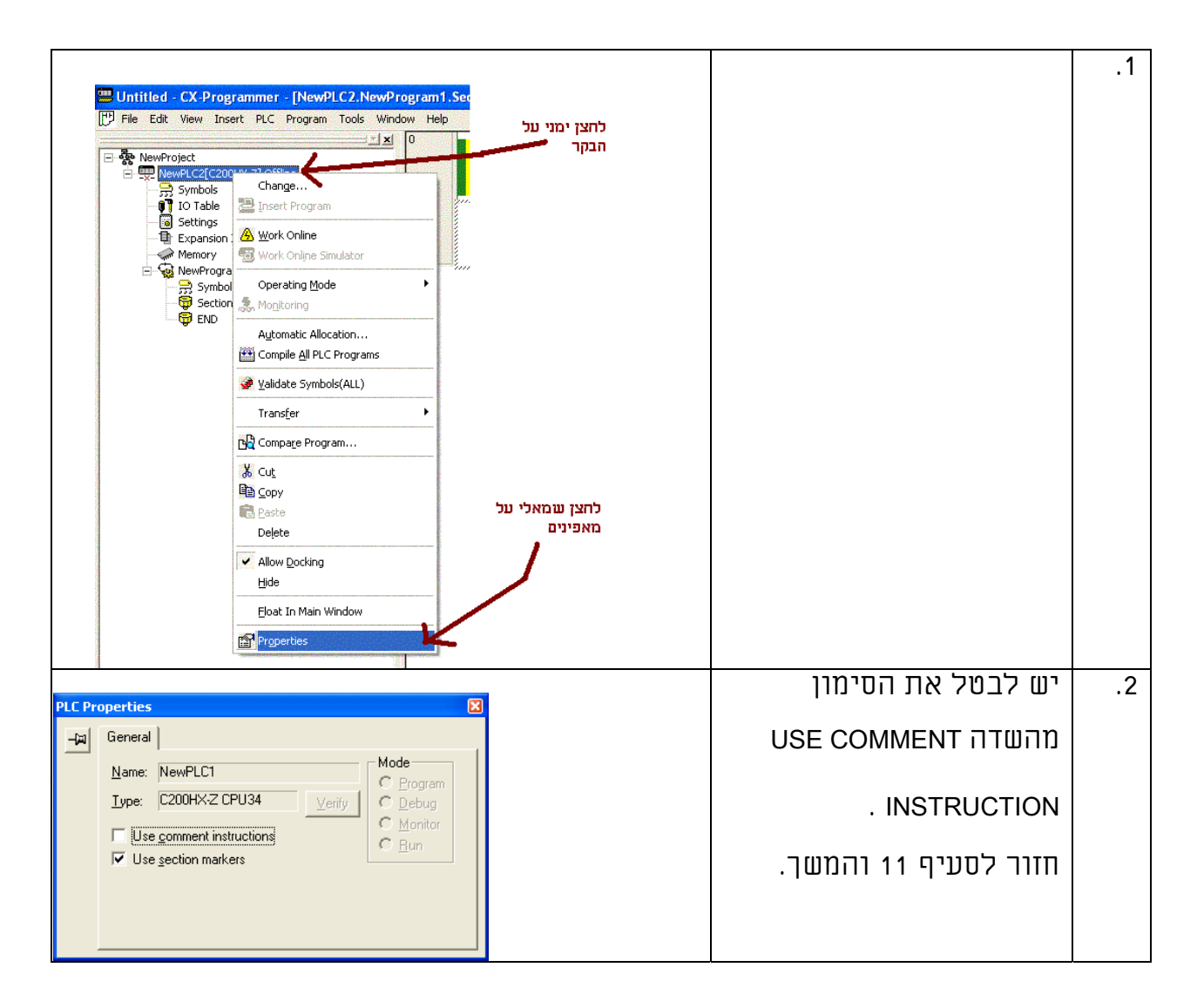

בהצלחה!
### נספח ב' פתרון בעיות תקשורת בקר מחשב

במידה וקימת בעיית התקשרות לבקר פעל לפי השלבים בנספח זה: לשינוי הגדרות יציאת תקשורת במחשב או קצב תקשורת:

יש ללחוץ לחיצה כפולה עם העכבר על הבקר חלון PLC CHANGE נפתח.

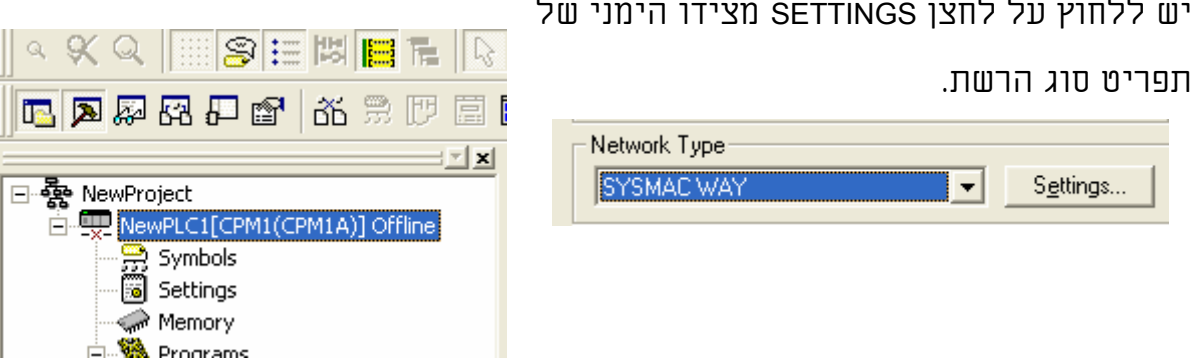

לאחר מכן יש ללחוץ על כרטסת DRIVER. כאשר בוחרים את סוג הבקר בתוכנה התוכנה בוחרת את קצב התקשורת המתאים לכל בקר. במידה ולא בוצעו שינויים בקצב התקשורת של הבקר או במספר הבקר אין צורך לשנות הגדרות אילו למעט מספר יציאת התקשורת במחשב. לאחר ביצוע השינוי לחץ OK ו- OK. ונסה להתחבר שוב.

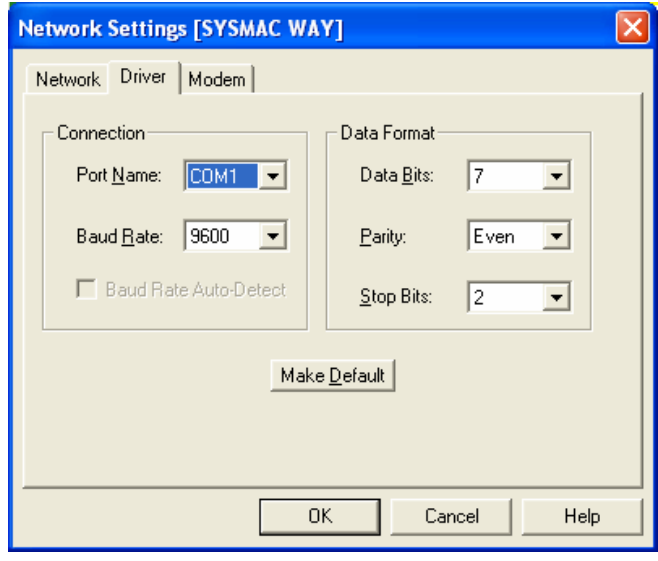

במידה ולא הצלחת בדוק את הכבל ואת מתמרי התקשורת.

אם הינך משתמש בכבל 9 פין נקבה ל 9 פין זכר בבקר או על מתמר התקשורת אזי הלחמות הכבל צריכות להיראות כמו בתמונה:

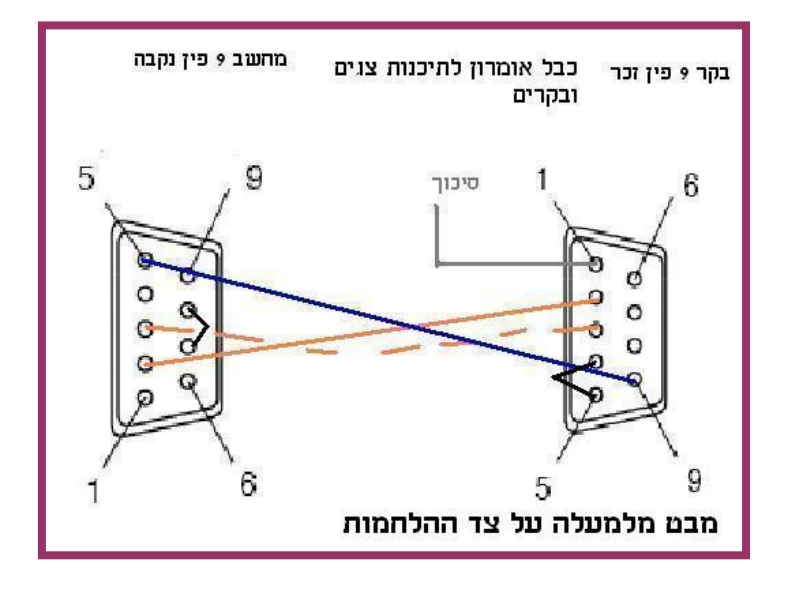

אם אתה משתמש במתמר

USB ל 232RS בדוק את תקינותו מול בקר OMRON אחר. נסה שוב להתחבר והבט על נורית COMM) כתומה) בבקר. בזמן ניסיון ההתקשרות נורית זו צריכה להבהב. במידה ונורית זו לא מהבהבת: הכבל לא תקין או יציאת התקשורת במחשב לא נכונה.בדוק את המחשב והכבל על בקר אחר לאחר השלמת התקשרות לבקר האחר חזור לבקר זה. כאשר נורית COMM כתומה מהבהבת אפילו לזמן קצר מאוד: ועדיין אינך מצליח להתקשר לבקר יש להעביר SWITCH DIP מתאים להחזרת יציאת התקשורת בבקר להגדרות מפעל. מספר מפסק זה משתנה מבקר לבקר בד"כ (מספר 5 בבקרי 1 HS200C HX200C HCQM1CQM ( אבל לא בכל הבקרים (בבקר 2CPM מפסק מצידו השמאלי של חיבור 9 פינים). פנה אל ספר ההפעלה של כל בקר ובדוק איזה מפסק קטן מבצע פעולה זו. בשימוש במתמר 01CIF1-CPM יש להקפיד שמפסק נמצא במצב HOST.

-נסה שנית.

אם עדין אינך מצליח להתקשר לבקר.

נסה התחברות אוטומטית מתוכנת AUTO ONLINE) CX).

אם עדין אינך מצליח בדוק שהבקר המחובר נתמך ע"י התוכנה ראה פרק 5.1.1 סוגי בקרים נתמכים. חבר תכנת ידני לבקר עצור את הבקר בדוק הגדרות תקשורת ונסה שנית. כאשר תכנת ידני לא מצליח להתקשר יש לשלוח את הבקר לתיקון. במידה ומופיעים שני פסים ארוכים לרוחב תצוגת התכנות: תקלת מעבד או ספק מתח.

# .6 כתיבת תוכנה לבקר

#### הקדמה:

פרק זה: מסביר את אופן הפעולה והשימוש בפונקציות הבסיסיות והשימושיות ביותר הבקר, הקימות בכל הבקרים. פרק זה אינו מהווה תחליף לספר התכנות של כל בקר ובקר.

לפני התחלת תכנות בקר מסוים פנה לאחד מהספרים הבאים בהתאם לסוג הבקר לקבלת מידע נוסף ומפורט על אופן השימוש בפונקציות השונות של כל בקר:

W353-E1-05\_CPM1-CPM1A-CPM2A-CPM2C-SRM1-V2

Programmable Controllers Programming Manual

W140-E1-04\_C1000H-C2000H Manual

W322-E1-04\_C200HX-HG-HE-CPU

W364-E1-03 CQM1H Series Programmable Controllers Inner

Boards Programming Manual

W394-E1-07 CS-CJ-series Programming Manual

W340-E1-11+CS-CJ+Instructions Reference Manual

W451-E1-01\_CP1H\_Programming Manual

כמוכן מומלץ לקרוא את פרק 5 תוכנה לתכנות בקרים PROGRAMMER-CX.

ולתרגל את השימוש בה.

### 6.1 משמעות אזורי הזיכרון בבקר

בפרק זה יוסבר המבנה הכללי של מספרי אזורי הזיכרון ומשמעות האזורים. הקשר בין סיביות לערוצים ותאור כל סוגי הערוצים ואיזורי הנתונים.

עבודת הבקר מבוססת על זיהוי ארועים חשמליים הבאים לידי ביטוי בשינוי אותות הכניסה, העברתם דרך הלוגיקה הכתובה ותגובה לאותם האירועים ע"י הוצאות אותות חשמליים דרך כרטיסי היציאה. ערוצי הכניסה והיציאה מהווים את הקשר בין העולם החיצוני של הבקר ובין עולמו הפנימי. כל נקודה על כרטיס כניסה או יציאה היא נקודה אמיתית המזוהה ע"י הבקר כמספר ומשמשת בפועל לחיבור אלמנט חשמלי.

כל ערוץ בבקר מורכב מ16- סיביות (ביטים) כל סיבית בודדת (ביט) בבקר מזוהה ע"י ידי כתובת בת עד 6 ספרות 4 הספרות הראשונות מציינות את כתובת הערוץ ו- 2 הספרות האחרונות מציינות את מיקומה המדויק של הסיבית בתוך הערוץ (00-15).

להלן שתי דוגמאות:

0156.03 מציין סיבית 3 בערוץ .0156

0003.15 מציין סיבית 15 בערוץ .0003

בצורה דומה מתייחס הבקר אל ערוצים אחרים; כגון ערוצי נתונים המכילים מספרים

שונים. ערוץ בן 16 סיביות יכול להכיל מספר בן 4 ספרות.

כל 4 סיביות מסוגלות להציג סיפרה הקסדצימלית F.0-

# סוגי הערוצים:

# C מסדרת בבקרים :IR –INTERNAL RELAYS

# CJ/CS/CP מסדרת בבקרים :CIO-COMMON INPUT OUTPUT

באזורים אלו נמצאות הכניסות ויציאות של הבקר כחלק מטבלת הכניסות ויציאות. הערוצים שאינן מנוצלים עבור כרטיסים ממשיים יכולים לשמש למעגלי עזר ופעולות לוגיות.

בחלק מהבקרים מרחב זיכרון זה מיועד גם לכרטיסים מיוחדים החל מערוץ 1500 בבקרי CJ והחל מערוץ 100 בבקרי H200C. יש לקרוא את מפת אזורי הזיכרון

המדויקת של כל בקר לפני שימוש בערוצים גבוהים אלו ובכלל.

כאשר משתמשים באזור זיכרון זה בתוכנה אין צורך לציין CIO או IR לפני הערוץ או

הביט אלה מספיק לכתוב את המספר. הבקר יודע לשייך את המספר ל-IR או ל-CIO באופן אוטמטי.

# C מסדרת בבקרים :TC – TIMERS COUNTERS

אזור משותף למונים וקוצבי זמן ברוב הבקרים .0-511

TIMERS-T: אזור נפרד לקוצבי זמן 0-4095 בבקרים מסדרת 1CP1/CJ1/CS

COUNTER-C: אזור נפרד למונים 0-4095 בבקרים מסדרת 1CP1/CJ1/CS

### :AUXILIARY RELAY

AR בבקרים מסדרת C ו- A בבקרים מסדרת 1CP1/CJ1/CS - אזור המכיל אינפורמציה כללית על מצב הבקר. חלק מאינפורמציה זו נשמרת גם בשעת חוסר מתח. לדוגמא: שעון זמן אמת בבקר, מספר הפסקות החשמל שהתרחשו התאריך האחרון שבו שונתה התוכנה, דגלי אתחול לכרטיסים מיוחדים וכו'. מומלץ להשאיר איזור זה לשימוש הבקר.

## C מסדרת בבקרים :LINK RELAYS = LR

### CS1/CJ1/CP1 מסדרת בבקרים :CIO 1000-1063

אזור המכיל ממסרים המיועדים לתקשורת בין בקרים כאשר אין תקשורת בין בקרים אפשר להשתמש בהם כממסרים פנימיים רגילים.

### C בסדרת :HR-HOLDING RELAYS

### CS1/CJ1/CP1 בסדרת :H-HOLDING RELAYS

איזור המכיל ממסרים שהם בעלי יכולת זיכרון למצב האחרון בו נמצאו לפני הפסקת המתח לבקר.ממסרים אלו נשארים במצבם האחרון לאחר כיבוי המתח והדלקתו. בבקרים מסדרת C ערוצים .0-99

בבקרים מסדרת 1CP1/CJ1/CS ערוצים .0-511

# RELAYS WORK-W: בסדרת 1CP1/CJ1/CS בלבד איזור הניתן לשימוש כממסרים פנימייים או ערוצים פנימיים בבקר שאינם זוכרים את מצבם לאחר הפסקת חשמל. מומלץ להשתמש באזור זה עבור הממסרים הפנימיים בבקר.

בבקרים מסדרת 1CP1/CJ1/CS ערוצים .0-511

### C מסדרת בבקרים :DM-DATA MEMORY

#### CS1/CJ1/CP1 מסדרת בבקרים :D-DATA MEMORY

איזור לאחסון נתונים מספריים. גם באיזור זה הנתונים נשמרים במצב של חוסר מתח, אלה שכאן ההתיחסות היא לערוץ שלם בעוד שבאיזור H CIO ההתיחסות אפשרית גם לסליל בודד וגם לערוץ.

# :TR TEMPORARY RELAYS

ממסרים מיוחדים אשר להם תפקיד בכתיבת התוכנה בדיאגרמאת הסולם באיזורים בהם יש צמתים.

תוכנת הבקר כולה כתובה בזיכרון הנקרא:

# :UM – USER PROGRAM MEMORY

קיבולת הזיכרון תלויה בסוג הבקר והמעבד בתוכו למידע על גודל זיכרון התוכנה של כל בקר יש לפנות לפרק .3

# 6.2 פקודות תוכנה בסיסיות – מגעים וממסרים

קיימות 6 פקודות בסיסיות שהן גם הנפוצות ביותר בכל תוכנה בבקר.

LD פקודה לבניית מגע פתוח בתחילת שורה חדשה בדיאגראמת הסולם או בתחילת הסתעפות.

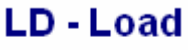

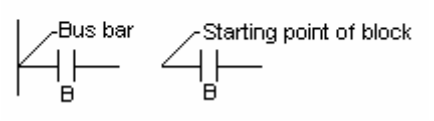

OUT - פקודה לבניית ממסר מכל סוג שהוא.

**OUT - Output** 

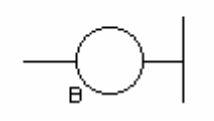

AND -פקודה לבניית מגע המצטרף בטור למגע או קבוצת מגעים שכבר קיימים.

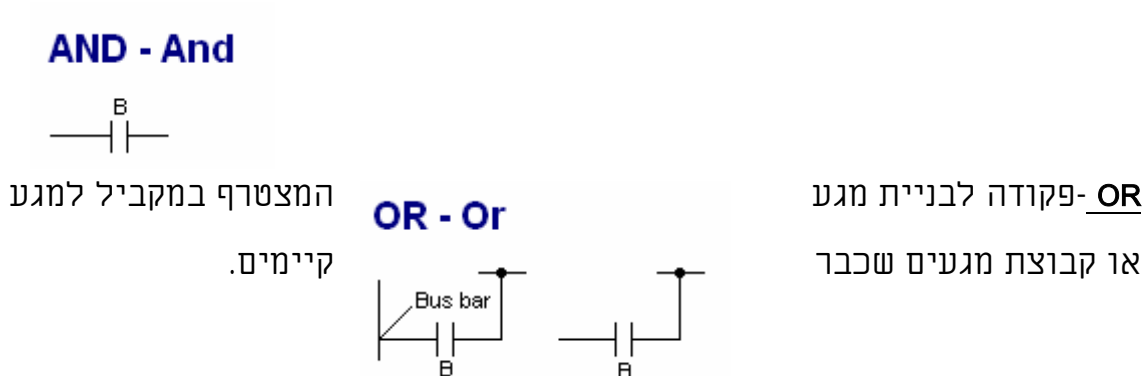

150

NOT -פקודה הגורמת להיפוך לוגי של הפקודה שלפניה.

הפקודה NOT אף פעם לא תופיע לבד, אלא בצירוף לפקודות אחרות: ORNOT,

ANDNOT, LDNOT. משמעותה המעשית היא,

יצירת מעגלים סגורים.

**LD NOT - Load Not** 

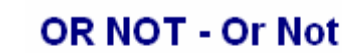

.<br>Bus bar

Bus bar<br>
Alternation of block<br>
Alternation of block

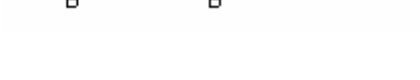

**AND NOT - And Not** 

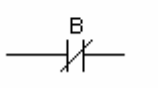

END - פקודה זו חייבת לבוא בסיום התוכנה. בלעדיה אי אפשר להעביר את הבקר למצב RUN. חסרונה גורם להופעת הודעת תקלה. פקודת END מיוצרת ע"י פונקציה .001

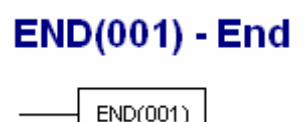

ראה גם פרק: 2.2.4 שרטוט דיאגראמת סולם בסיסי.

# INTERLOCK-IL(002) פקודת

הפקודה משמשת ככלי עזר במעגלים בעלי הסתעפויות המסתיימות בסלילים. כאשר אין מתח בכניסה לפונקציה, מתבצע דילוג על התוכנה הכתובה בקטע שמפונקצית IL ואילך, עד למציאת הפונקציה ILC.

בתוך הקטע הנ"ל חלים החוקים הבאים: סלילים עוברים למצב OFF. קוצבי זמן חוזרים לערך התחלתי.מונים, סלילים ננעלים, ממסרי הזזה- נשארים במצבם האחרון. IL(002) - Interlock

 $IL(002)$ 

### :INTERLOCK CLEAR ILC(003) פקודת

פקודה זו חייבת לבוא בהמשך לקטע תוכנה שהתחיל עם IL. בצורה פשוטה ביותר ניתן לתאר את פונקצית IL כפקודה המייצרת קו מתח לוגי נוסף בתוך הענף החשמלי. לאחר פקודה זו ניתן להמשיך ולכתוב פקודות נוספות כאילו הן מתייחסות לקו המתח הראשי על דיאגראמת הסולם.

# ILC(003) - Interlock Clear

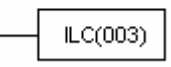

מעגל דוגמא:

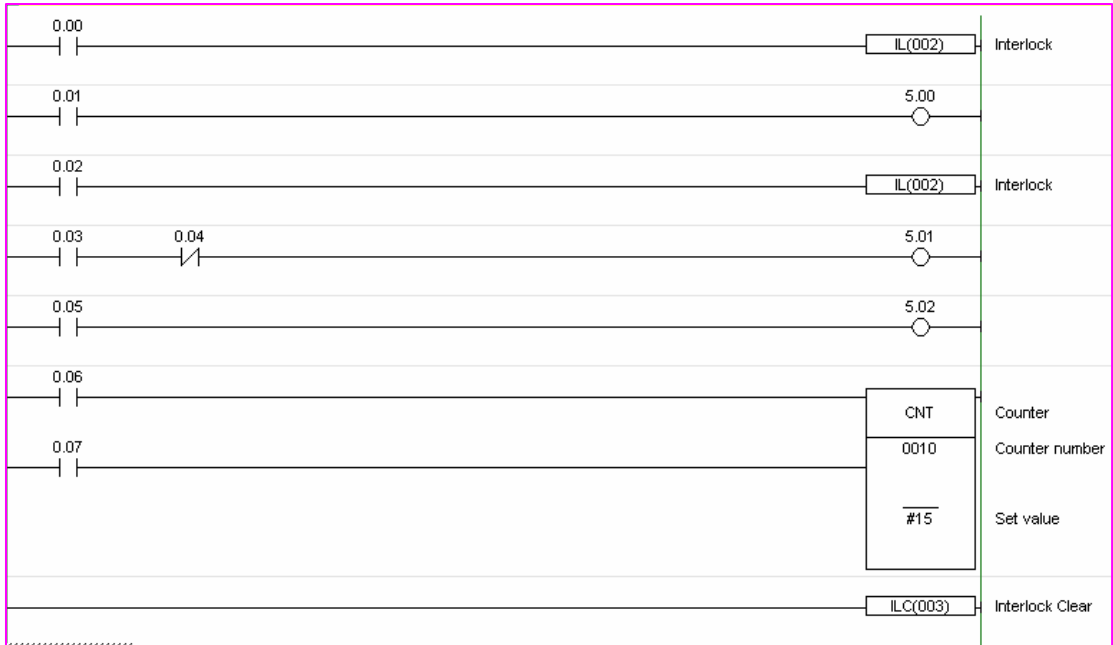

כפי שרואים בדוגמא, אפשר להשתמש ב-IL מספר פעמים באותו ענף.

לסגירה מספיק לכתוב ILC פעם אחת בלבד.

על מנת לאפשר הפעלה לסלילים 5.01 ו- ,5.02 מלבד התנאים הרגילים להפעלת יציאות אלה:0N=0.05 ו 0FF=0.04 עבור יציאה 5.01 ו 0N=0.05 .

- חייבים להתקיים התנאים שבכניסה ל- IL הראשון ( ON =00.00 (וגם התנאים

בכניסה ל- IL השני (ON=000.02(.

### קבוצת ממסרי TR:

קבוצת ממסרי TR מאפשרת להתגבר על אותה בעיה שהודגמה בסעיף הקודם. משתמשים עם ממסרי TR במקרים בהם אין אפשרות להשתמש בפונקציות IL. מותר

להשתמש בסלילי TR בעלי אותו מספר, מספר פעמים בתוכנה ככל שיידרש, אך בתנאי שבתוך ענף אחד יהיו סלילים בעלי מספרים שונים. בתוכנה -CX PROGRAMMER , פונקציה זו אינה מופיעה כלל, אך ניתן לראותה כאשר מציגים את התוכנה בצורת MNEMONICS. פקודה זו נוצרת באופן אוטומטי מכל התפצלות של הענף RUNG לפני מגע נוסף.

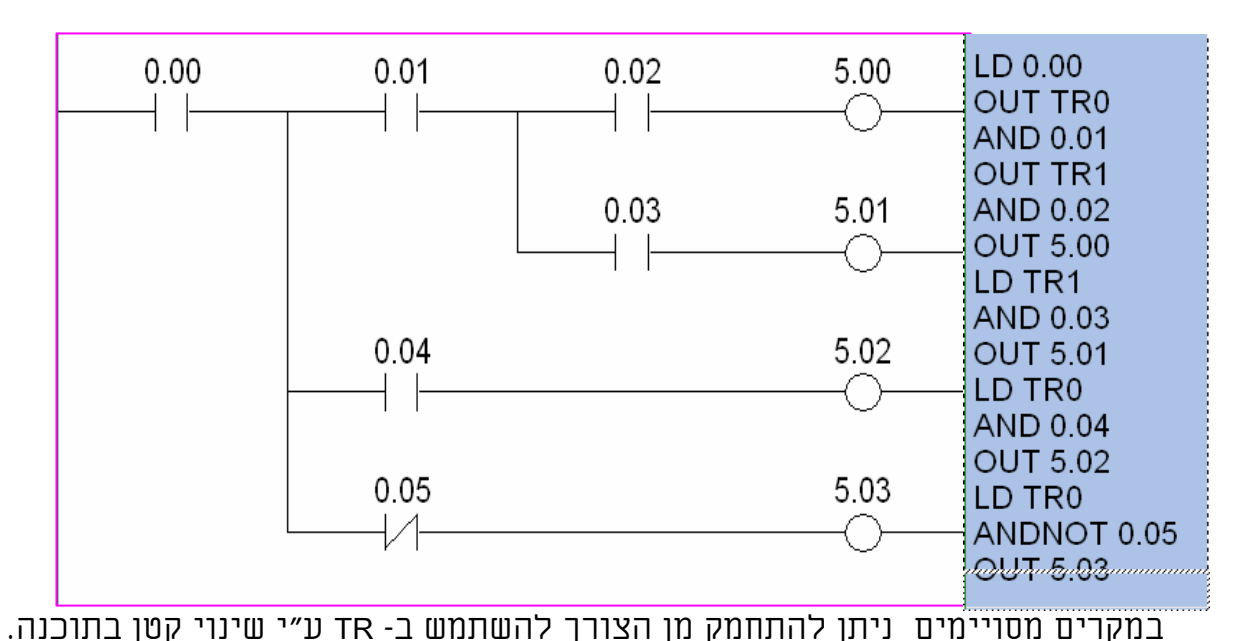

מעגל לדוגמא: ניתן לראות את השימוש בממסרי ה- TR ב -mnemonic:

בדוגמא הבאה, מעגל 1 נפתר ללא TR, בעוד שבמעגל 2 TR הכרחי. אם נשנה את צורתו של המעגל השני, כך שתהיה זהה לצורתו של המעגל הראשון, נמנע מן הצורך לכתוב TR.

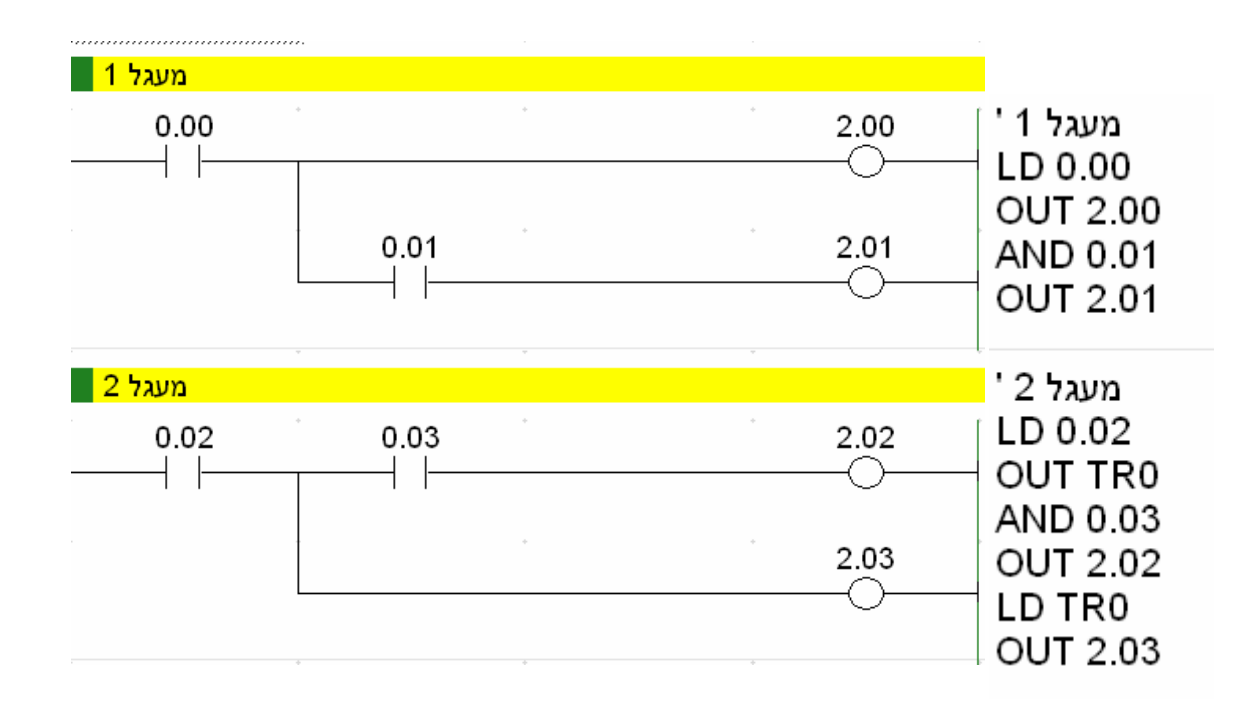

כתיבה נכונה של דיאגראמת הסולם מקצרת למעשה את אורך התוכנית בבקר. כמובן שתמיד קיימת האפשרות הפשוטה להשתמש פעם נוספת במגע .000.02 השוואת הפתרון של מעגלים זהים תוך שימוש ב- IL או ב- TR תוכיח ששימוש ב- IL גוזל פחות פקודות תוכנה מאשר השימוש ב- TR.

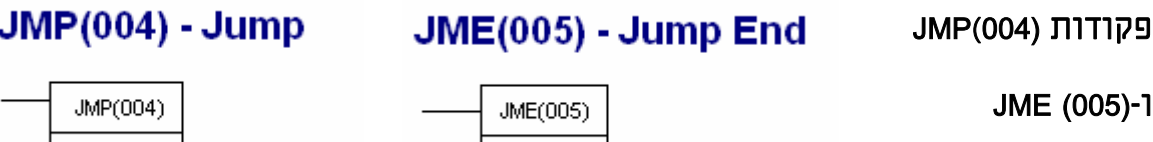

N: Jump number

 $N$ 

 $\mathbb{N}$ 

N: Jump number

פקודת JMP - פונקציה מספר (004) מאפשרת לבקר לדלג על קטעי תוכנה מבלי לבצע אותם, ועל ידי כך לקצר את זמן הסריקה. הדילוג מתבצע כאשר לא מתקיימים תנאי הכניסה לפונקציה, והוא מסתיים במקום בו מצויה פקודת הביטול .JME

כאשר תנאי הכניסה לפונקציה מתקיימים, הפונקציה כאילו נעלמת והתהליך מתרחש על פי שאר התנאים הכתובים בו.

במבנה הפונקציה יש מקום למספר. מספר זה יכול להיות ערך כלשהו בין 00 ל99- או 1000 בבקרים CS/CJ והוא נועד להבחין בין זוגות של פונקציות במקרים בהם יש יותר מדילוג אחד.

השימוש במספר 00 אינו מומלץ, כי במקרה זה הבקר סורק גם את המעגל בו מופיע JMP, אך אינו מפעיל אותו. המשמעות המעשית היא שזמן הסריקה נשאר ללא שינוי ולא הושגה מטרת הפונקציה.

השימוש בזוגות 00 JMP מותר מספר רב של פעמים, אך זוג בעל מספר מסוים יכול להופיע פעם אחת בלבד בתוכנה.

מעגל דוגמא:

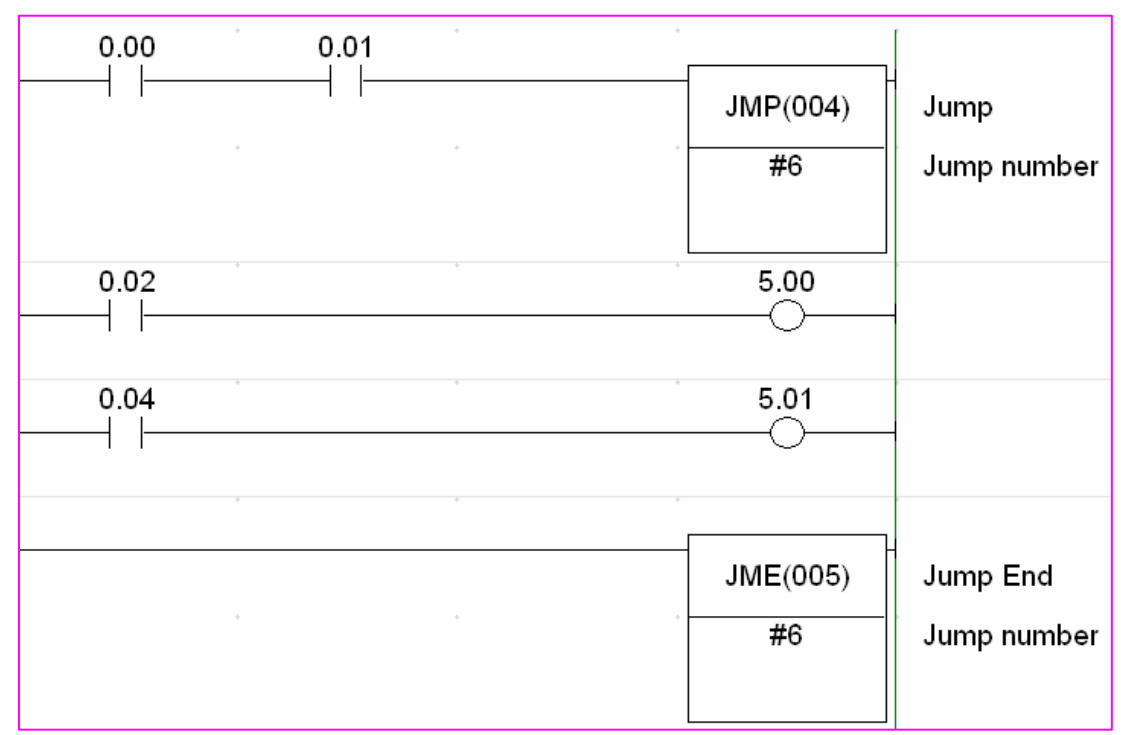

בקטע הדוגמא, כניסות 000.00 ו- 000.01 הם תנאי הכניסה לפונקצית JMP. כאשר שתי הכניסות במצב ON, הבקר יאפשר הפעלה לסלילים ,005.00 ו- ,005.01 על פי התנאים שלפניהם. אם אחת מן הכניסות במצב OFF מתבצע דילוג והוראות ההפעלה לסלילים אינן מתבצעות. עם זאת נשמר בזיכרון הבקר מצבם האחרון של הרכיבים באזור המדולג. לדוגמא: כניסה 0.0 עוברת למצב OFF ויציאה 5.00 במצב ON. יציאה 5.00 תישאר במצב זה ללא תלות בכניסה מספר 0.02 כל עוד כניסה 0.0 תישאר כבויה.

ניתן לכתוב לולאת JMP בתוך לולאת JMP מספר רב של פעמים.

#### :LATCHING RELAY – KEEP(011) – ננעל ממסר

פונקצית KEEP מייצרת רכיב תוכנה הדומה בהתנהגותו לממסר ננעל אלקטרו מכני. לפונקציה שתי כניסות הפעלה: הכניסה העליונה מעבירה את הממסר למצב ON ובמצב זה הוא נשאר גם לאחר הפסקת האות בכניסה העליונה. הכניסה התחתונה מעבירה את הממסר למצב OFF ומשאירה אותו במצב OFF גם לאחר הפסקת האות. סוגי הממסרים המותרים לשימוש בפונקצית KEEP הם מקבוצות ,LR CIO ,IR ,AR ,WR,HR כאשר משתמשים בממסר מקבוצת HR או AR , יזכור הבקר את מצבו וישחזר אותו גם לאחר הפסקת מתח לבקר.

לכניסה התחתונה, המכונה גם כניסת RESET, יש עדיפות על פני הכניסה העליונה – כניסת SET. אם הכניסה התחתונה במצב תמידי ON, הממסר יישאר כל הזמן במצב OFF גם אם באותו זמן מופעלת כניסת ה- SET.

**KEEP(011) - Keep** 

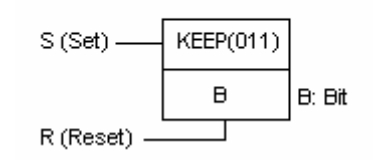

מעגל דוגמא:

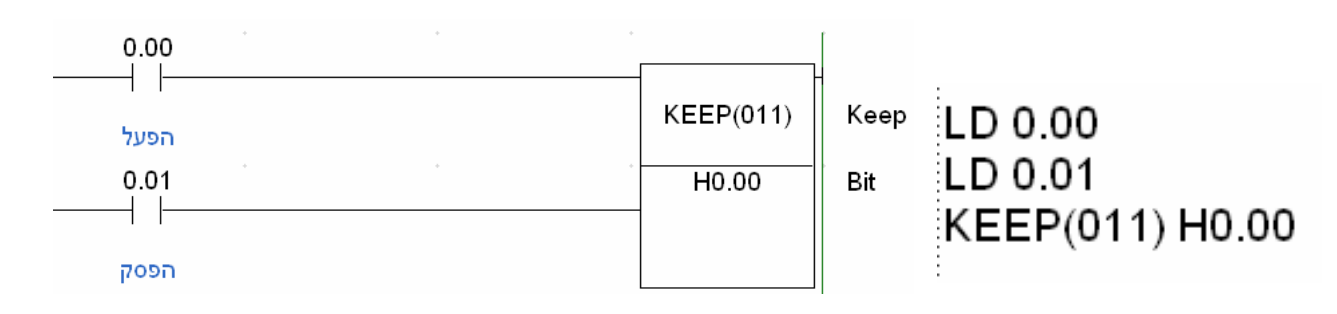

כאשר משווים מעגל הכולל פונקצית KEEP למעגל בעל אחזקה עצמית רגיל, רואים שבמעגל KEEP חוסכים פקודה אחת בתוכנה.

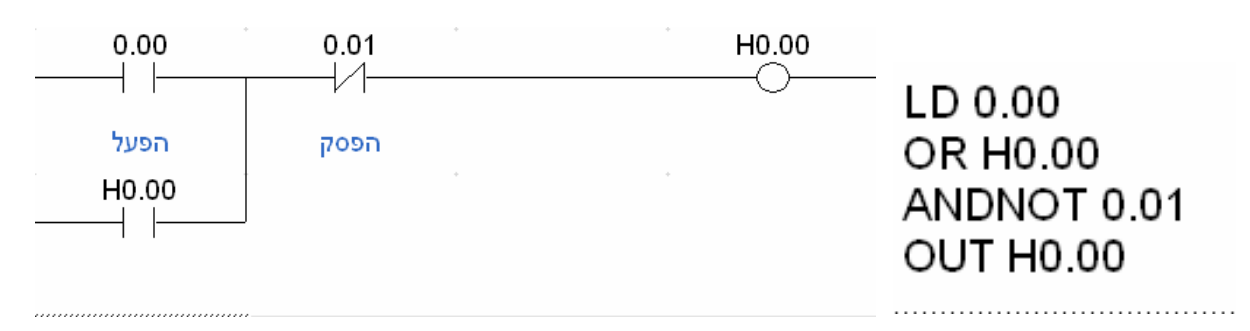

כאשר המעגלים הנ"ל מצויים בתוך לולאת ILC/IL המעגל הכולל KEEP יישאר ב- ON גם כאשר תנאי ה- IL מתבטלים, בעוד שבמעגל השני הסליל יעבור ל- OFF.

### מגע חולף עולה - (013)DIFU:

פונקציה זו גורמת לסליל הרשום בה לעבור ל- ON למשך סריקה בודדת, כאשר התנאים בכניסה אליה משתנים מ- OFF ל- ON.

בגמר מחזור הסריקה הסליל חוזר למצב OFF ולא יחזור ל- ON אלא לאחר הפסקת

המתח בכניסה והפעלתו מחדש. אפשר להשתמש ב- DIFU במקומות בהם אין

אפשרות להפעיל פונקציות בעזרת מגע חולף DIFU(013) - Differentiate Up מסוג @.

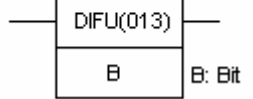

# מגע חולף יורד – (014)DIFD:

פונקציה זו גורמת לסליל הרשום בה לעבור למצב ON לסריקה בודדת, כאשר

התנאים בכניסה אליה משתנים ממצב ON למצב OFF.

# DIFD(014) - Differentiate Down

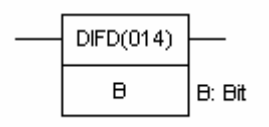

מעגל דוגמא:

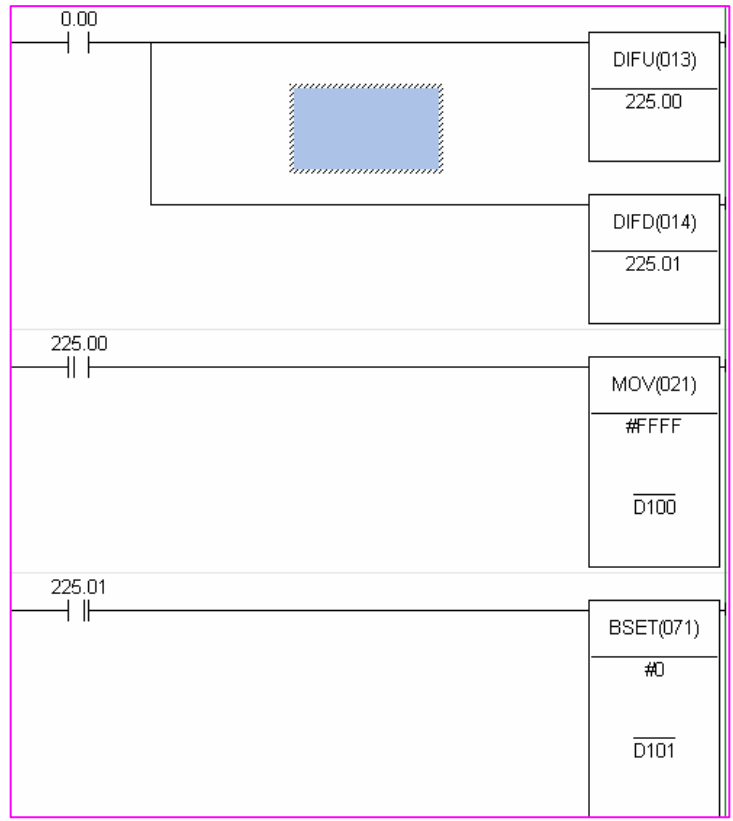

בדוגמא הנ"ל כאן מנוצל מגע כניסה 000.00 לשתי הפעלות. בזמן המעבר ל- ON, מופעל סליל 225.00 לסריקה אחת בלבד באמצעות פונקצית DIFU. בזמן המעבר ל -OFF מופעל סליל 225.01 לסריקה אחת בלבד באמצעות פונקצית .DIFU

בתוכנת CX כאשר משתמשים במגע שהופעל ע"י אחת מפונקציות אלו מופיע קו נוסף מצידו הימני ל-DIFD ומצידו השמאלי ב-DIFU.

### 6.3 קוצבי זמן ומונים COUNTERS AND TIMERS

קוצבי הזמן TIM, TIMH ו- TIMHH הם רכיבי תוכנה הדומים בהתנהגותם לקוצבי זמן חשמליים מסוג DELAY ON. מנגנון הספירה מתקדם מערך הגבול שהוגדר עבור הקוצב, כלפי מטה, כאשר הספירה מגיעה לערך 0 מופעלת נקודת היציאה של הקוצב.

ערך הגבול לספירה יכול להינתן באמצעות כל אחד מן האזורים הבאים לדוגמא: #0400 בתור ערך קבוע או ערך משתנה הנתון בתוך ערוץ ,AR ,LR ,DM ,DM\*

.HR,WR,IR, CIO

מגע היציאה, שמו כשם הקוצב, ומותר להשתמש בו מספר בלתי מוגבל של פעמים במגע פתוח או כמגע סגור לשימוש עבור קוצב זמן DELAY OFF. לתכנותו של קוצב הזמן נזקקים לשני מספרים. אחד הוא כתובת הרכיב או מספרו

האישי, והמספר השני מציין את ערך הגבול שלו (SV(.

#### TIM

בסיס הזמן של TIM הוא 0.1 שנייה. ערך הגבול יכול על כן לנוע בין 0.1 שנייה לבין 999.9 שניות, בדיוק מרבי של -+ 0.1 שנייה.

### **TIM - Timer**

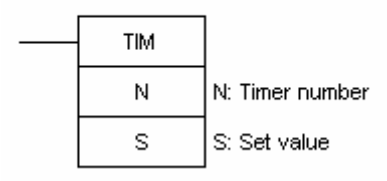

מעגל דוגמא לשימוש ב- TIM:

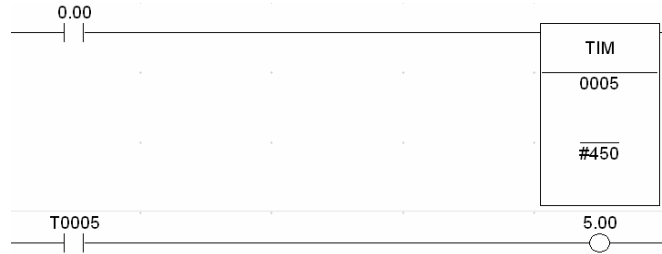

במעגל זה מרגע מעבר הכניסה 0.0 למצב ON קוצב הזמן מתחיל בספירה לאחור. 450 עשיריות שנייה או 45 שניות. בסיום הספירה יציאה 5.00 תידלק. ערך גבול של TIM יכול להיות גם מספר המוגדר על ידי ערוץ כניסה או כל ערוץ אחר בבקר, וזאת על מנת לאפשר שינויים בערך הגבול על ידי מערכת חיצונית, כמו מפסקי בוהן או צג מפעיל (ערכים אלו חייבים להיות נתונים ביחידות BCD בלבד).

שים לב: קוצבי זמן הכתובים בתוך לולאת ILC/IL מפסיקים את פעולתם וחוזרים לערך הגבול כאשר תנאי ה- IL עוברים ל-OFF. אותה תופעה מתרחשת בשעת הפסקת מתח לבקר. במידה ותכונה זו מפריעה לעבודת המתקן המבוקר, מומלץ לבנות קוצב זמן המבוסס על מחולל פולסים פנימי של 1 שנייה או 0.1 שנייה ולצבור את הפולסים במונה. היות ולמונה יש זיכרון לערך הנצבר, גם בהפסקת מתח אפשר יהיה לשחזר את הזמן שנמדד בכל מקרה ללא צורך בהתחלת הספירה מחדש.

# קוצב זמן מהיר (015) TIMH:

קוצב הזמן המהיר זהה בכל תכונותיו לקוצב הרגיל, אך הוא עובד על בסיס זמן של 0.01 שנייה. ערך הגבול המרבי יכול להגיע עד 99.99 שניות בדיוק של 0.01 -+ שנייה.

# TIMH(015) - High-Speed Timer

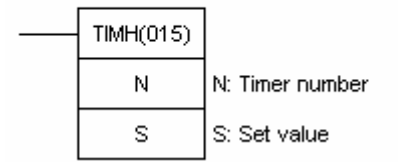

קוצב זמן מהיר מאד: (540)TMHH

**TMHH(540) - Very High Speed Timer** CP/CJ/CS או כפונקציה מיוחדת בבקרים

 $c$ ת C: רת

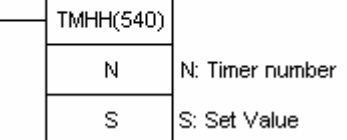

קוצב הזמן מהיר מאוד זהה בכל תכונותיו לקוצב הרגיל, אך הוא עובד על בסיס זמן של 0.001 שנייה. ערך הגבול המרבי יכול להגיע עד 9.999 שניות בדיוק של 0.001 -+ שנייה = אלפית שנייה.

יש לבדוק עבור כל בקר כמה קוצבים מהירים קיימים בו ובאיזה כתובות הם נמצאים. הפעלת יציאה מסוימת ע"י קוצב זמן ואיפוסו מושפעים מזמן הסריקה של הבקר. יש לקחת נתון זה בחשבון.

### מונה CNT:

המונה הוא רכיב תוכנה המגיב לפולסים. בדומה לקוצב, גם הוא סופר כלפי מטה ומחליף מגע בהגיעו לערך אפס. המגע השייך למונה מסוים מזוהה ע"י מספר המונה. **CNT - Counter** 

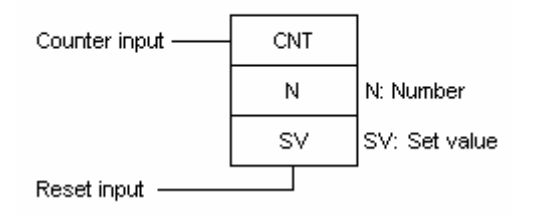

רכיב תוכנה נוסף השייך לקבוצה זו הוא

CNTR - מונה דו כיווני המסוגל לספור למעלה וגם למטה.

המונה הוא רכיב תוכנה בעל שתי כניסות. הכניסה העליונה משמשת לקבלת הפולסים והכניסה התחתונה לאיפוס. על מנת לתכנת מונה יש להגדיר עבורו את שתי הכניסות, את מספרו האישי ואת ערך הגבול שלו.

תוך כדי ספירה, יורד הערך השוטף במונה עד הגעתו לאפס. במצב זה מופעלת יציאת המונה המוגדרת כמגע פתוח או סגור הנושא את מספרו האישי בצרוף

האותיות CNT.

הערך המרבי לספירה במונה בודד הוא #9999 וחייב להינתן ביחידות BCD.

מונה הבנוי בתוך לולאת ILC/IL שומר את הערך השוטף שלו גם כאשר תנאי ה- IL, אינם מתקיימים.

בגמר המניה נשאר המונה נעול על הערך .0 פולסים נוספים שיופעלו על הכניסה העליונה לא ישפיעו יותר.

לכניסת האיפוס עדיפות על כניסת המניה. אם כניסת האיפוס במצב קבוע ON, המונה מאופס וספירה אינה מתבצעת.

### מעגל דוגמא לספירת מוצרים:

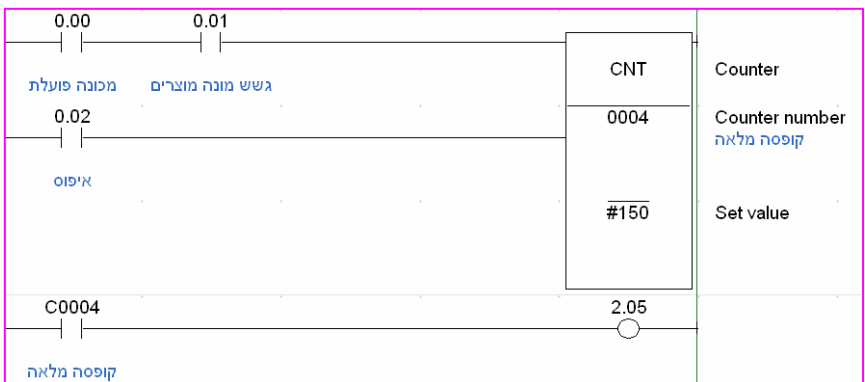

מונה המשמש כקוצב זמן מאפשר שמירת הזמן המצטבר גם במצבי חוסר מתח

לדוגמא: הוספת השהייה DELAY ON לגשש גובה במיכל הפעלת המערכת

מחדש תזכור את מצבו האחרון מכיוון שהמונים זוכרים את מצבם לאחר הפסקת חשמל.

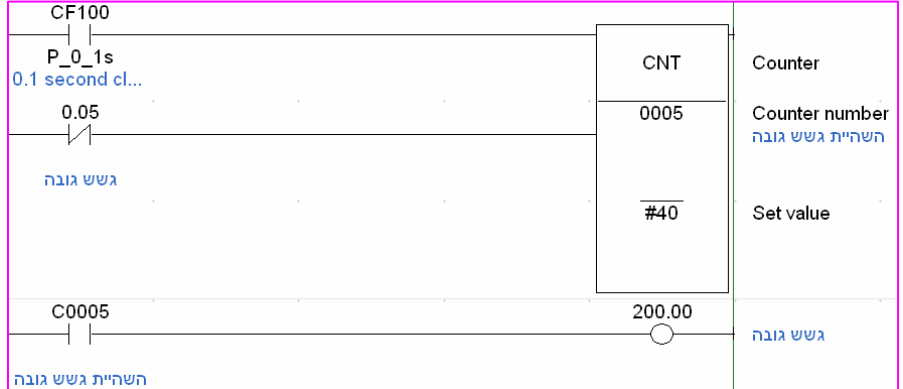

#### מונה דו

### כיווני (012)CNTR:

CNTR רכיב תוכנה עם שלוש כניסות הפעלה. הכניסה העליונה גורמת לעליית

הערך הרשום במונה. הכניסה האמצעית גורמת להורדת הערך הרשום במונה, והתחתונה גורמת לאיפוסו.

# **CNTR(012) - Reversible Counter**

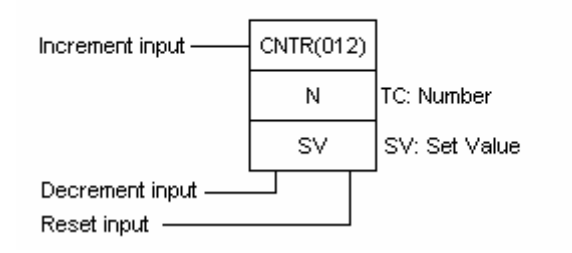

#### מעגל דוגמא:

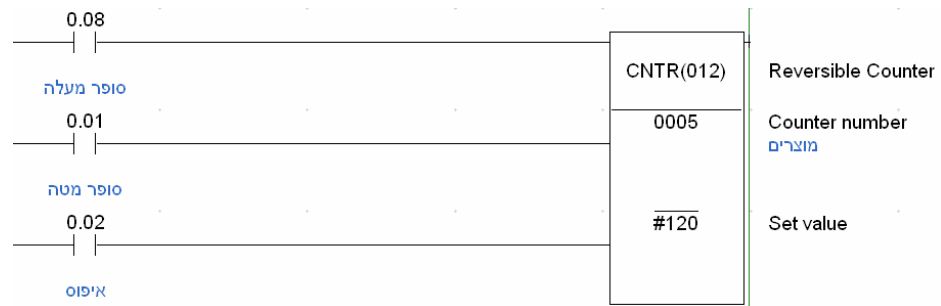

# דוגמאות ליישום מונים וקוצבי זמן: הגדלת תחום הזמן הנמדד

בדוגמא הבאה מתואר מעגל המאפשר מדידת זמן של 1800 שניות על ידי צרוף שני קוצבי זמן. קוצב 001TIM סופר 900 שניות ובגמר הספירה מפעיל 001T מגע, אשר

גורם להפעלתו של 002TIM. סליל 002.00 עובר ל- ON כאשר עבר משך זמן השווה לסכום ערכי הגבול של שני המונים ובמקרה שהודגם כאן – 30 דקות.

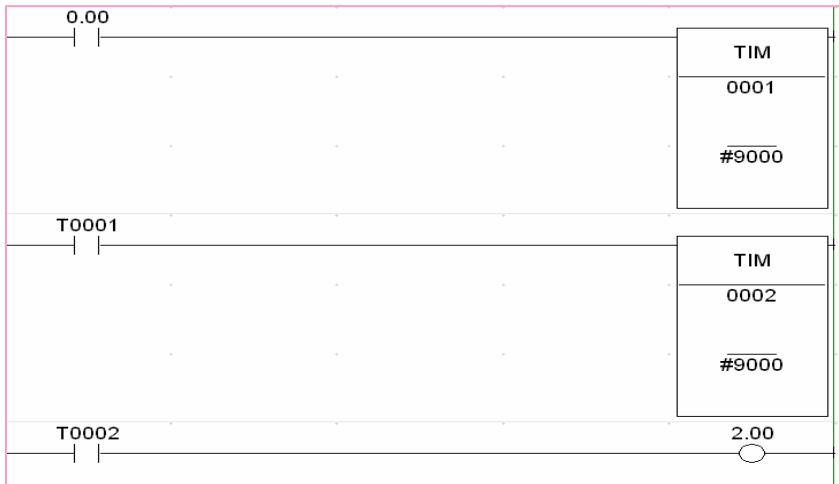

#### שילוב קוצב זמן ומונה:

זוהי שיטה מעשית ונוחה יותר לקבלת פרקי זמן ארוכים. הקוצב מבצע מחזורים שווים הנספרים אל תוך מונה אם מעוניינים בזמנים הנמשכים דקות או שעות. כדאי לבנות קוצב בעל בסיס זמן של דקה אחת, וממנו לקחת פולסים למונה המתקדם בקצב של דקה.

מונה בעל ערך גבול של 60 ייתן מחזור של שעה אחת ומונה בעל ערך גבול 1440 ייתן מחזור של יממה.

בדוגמא שלפנינו, קוצב בעל מחזוריות של 5 שניות מפעיל מונה בעל ערך גבול ,100 וסליל 2.01 מופעל לאחר 500 שניות:

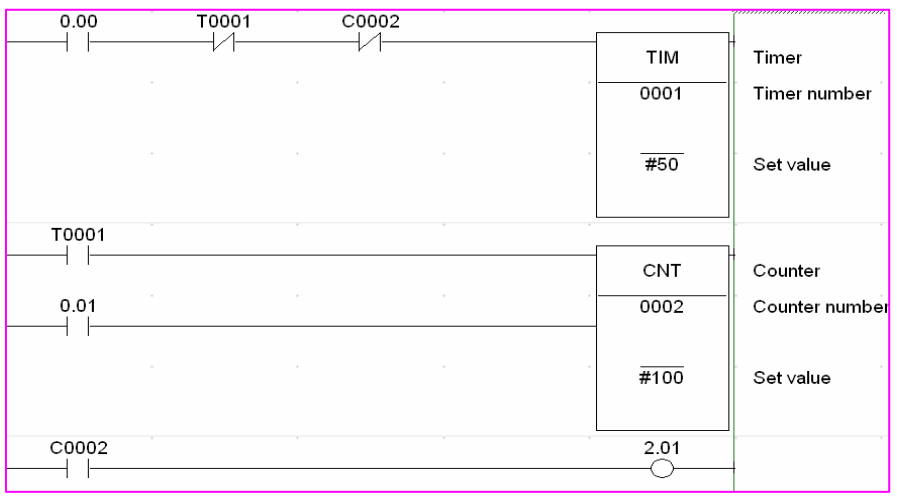

### שילוב מונה עם מחולל פולסים:

בצורה דומה לזו שבסעיף הקודם, ניתן לבנות שעוני זמן על בסיס מחוללי פולסים קבועים בשילוב עם מונים. בדוגמא הבאה משמש סליל עם שם s1\_P להעברת פולס כל שנייה למונה הסופר מ- 700 ומטה. כאשר כניסה 0.0 דולקת המונה סופר 700 שניות ואז סליל 2.00 מופעל לחיצה נוספת על 0.01 תיתן השהייה נוספת של 700 שניות.

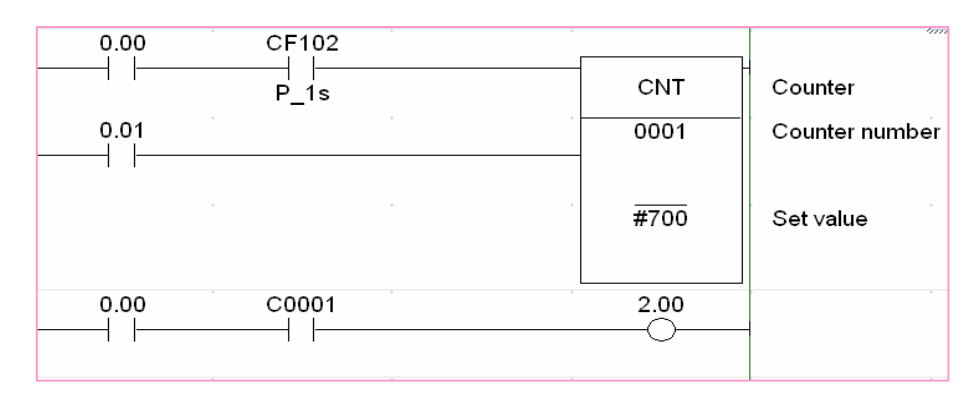

#### צרוף טורי של מונים:

מונה רגיל מוגבל לספירה עד .9999 עבור ערכים יותר גבוהים, אפשר לחבר שני מונים ולקבל מנגנוני מניה של עשרות אלפים.

בדוגמא הבאה, מונה 001CN סופר עד ,100 מתאפס ומעביר פולס למונה 002CN הסופר עד .200 סליל 2.03 מופעל לאחר 20000 פולסים.

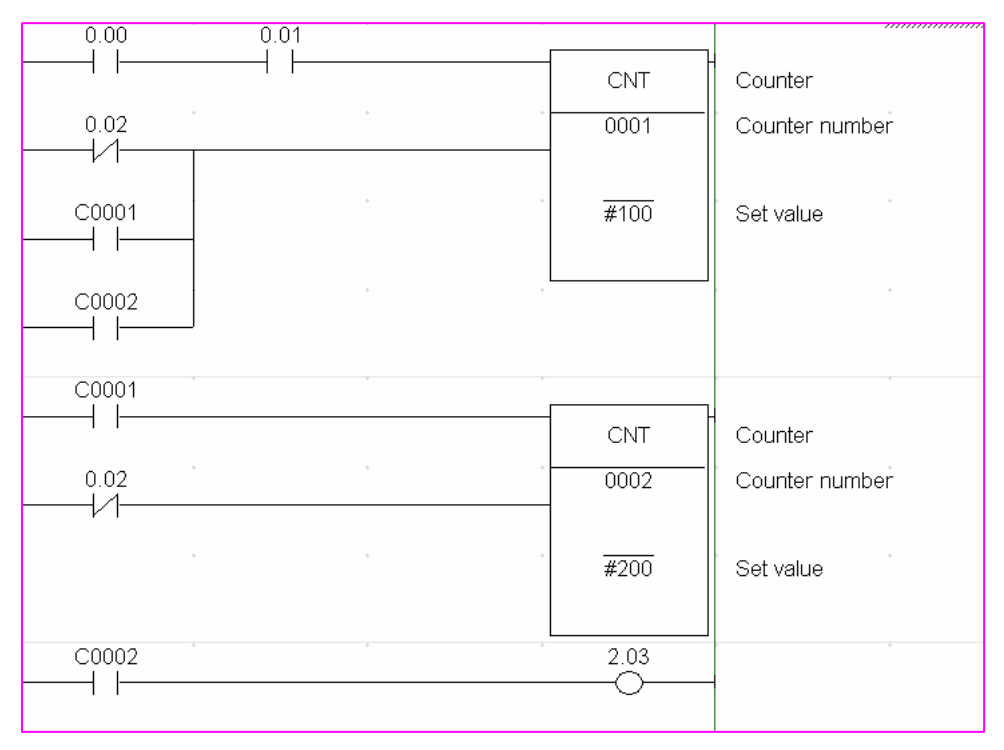

#### השהייה בחיבור ובניתוק:

המעגל המשורטט בהמשך פועל באופן הבא: כאשר כניסה 000.00 במצב ON מתחיל 001TIM לספור ולאחר 5 שניות מפעיל את סליל 005.00 . סליל זה פועל כל עוד הכניסה 0.00 במצב ON כאשר כניסה זו עוברת ל-OFF נכנס לפעולה 002TIM ולאחר 3 שניות גורם לניתוק סליל .005.00

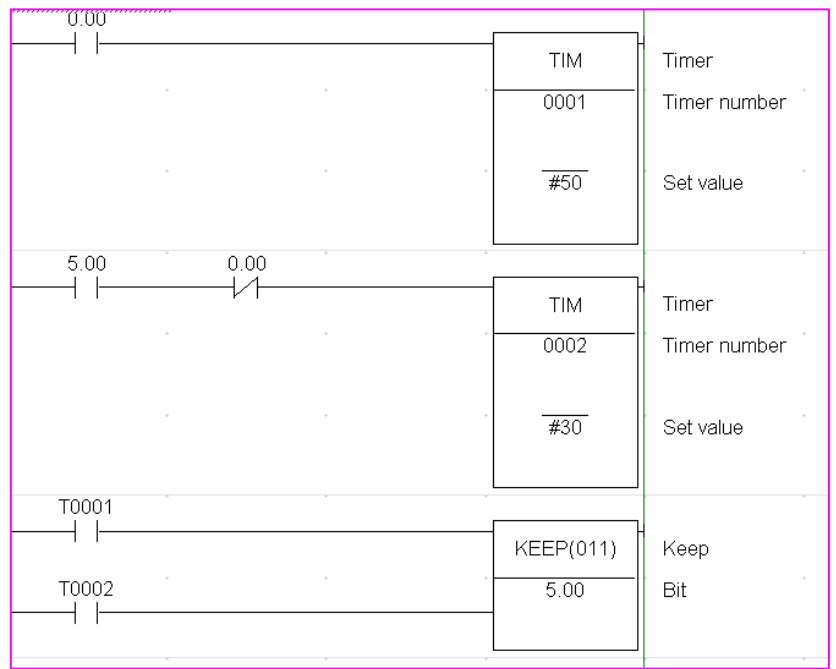

#### פולס יחיד בעל אורך רצוי:

המעגל הבא גורם להוצאת פולס באורך 5.0 שניות על ידי סליל .2.04 הפולס נוצר מיד עם הלחיצה על כניסה 000.00 ונמשך פרק זמן המוגדר על ידי 001TIM.

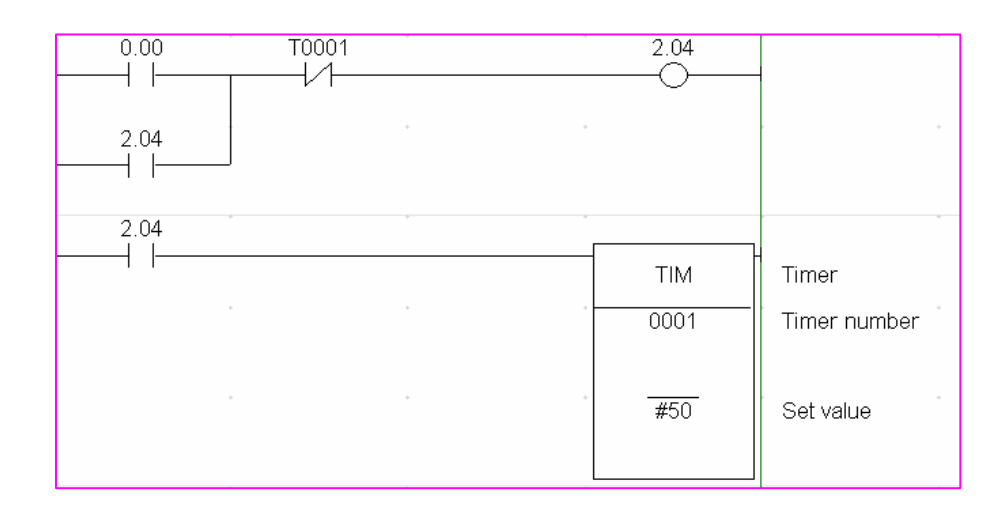

#### 6.4 הזזת נתונים

- SFT (010) SHIFT REGISTER
- SFTR (084) REVERSIBLE SHIFT REGISTER
- ASL (025) ARITHMETIC SHIFT LEFT
- ASR (026) ARITHMETIC SHIFT RIGHT
- ROL (027) ROTATE LEFT
- ROR (028) ROTATE RIGHT
- SLD (074) ONE DIGIT SHIFT LEFT
- SRD (075) ONE DIGIT SHIFT RIGHT
- WSFT (016) WORD SHIFT

הפונקציות המתוארות בפרק זה מכונות באופן כללי כפונקציות הזזה. כולן גורמות בדרך כלשהי להעברת נתונים בין תאים שונים בזיכרון הבקר, או להזזת סיביות בתוך תא בודד או מספר תאים.

### :סיביות הזזת - SHIFT REGISTER SFT(010)

פונקצית (010) SFT מאפשרת הזזת סיביות במקום אחד בתוך ערוץ נתון. בשעת כתיבת הפונקציה נדרשת הגדרתם של שני ערוצים, ערוץ ההתחלה וערוץ הסיום. מספרו של ערוץ ההתחלה חייב להיות קטן או שווה לערוץ הסיום ושניהם חייבים להיות מאותו איזור בזיכרון. כאשר ההזזה מתבצעת בתוך ערוץ יחיד, יוגדרו ערוץ ההתחלה וערוץ הסיום עם אותו מספר.

# SFT(010) - Shift Register

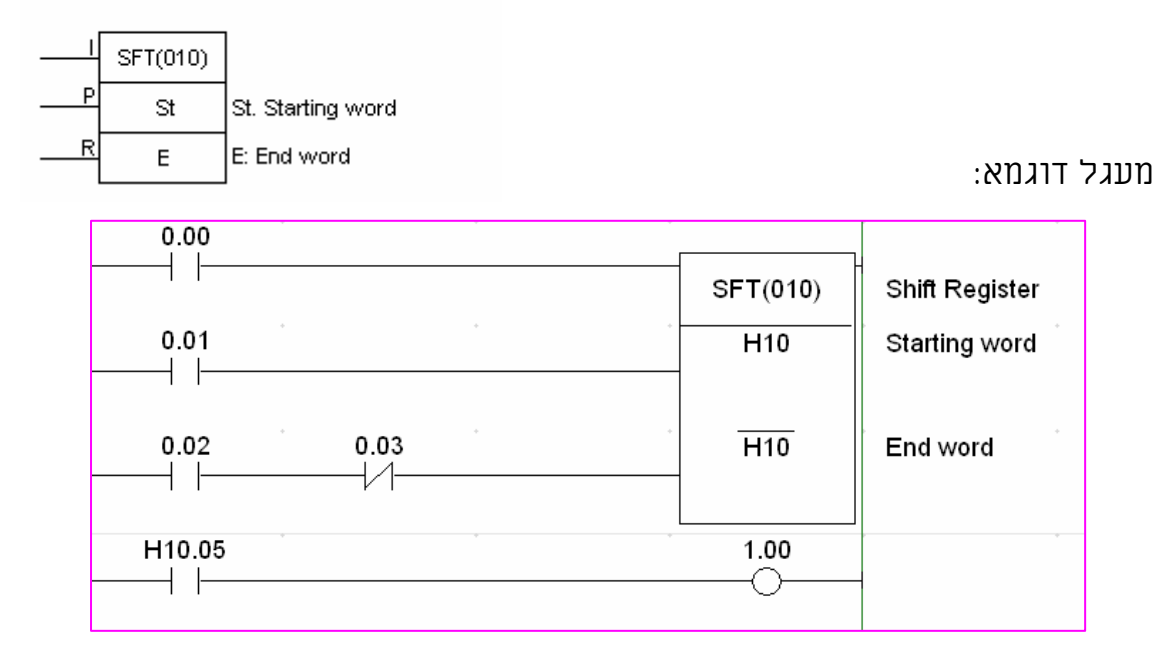

בדוגמא הנ"ל, ערוץ 10HR מהווה את שדה הפעולה של פונקצית ההזזה. פולס המופעל על הכניסה האמצעית של הפונקציה גורם להזזת כל התוכן של הסיביות בצעד אחד שמאלה. התוכן של סיבית 10.00HR עובר ל- 10.01HR וכך הלאה עד 10.14HR עובר ל 10.15HR ואילו התוכן של סיבית 10.15HR יוצא אל מחוץ למערכת. ממסר 001.00 יופעל כאשר 10.05HR יהיה במצב לוגי .1

הפעלת כניסת האיפוס RESET גורמת לכל הסיביות בערוץ 10HR לעבור למצב לוגי .0 פעולת ההזזה עצמה מתבצעת ברגע הפעלת הכניסה האמצעית 0.01 בדוגמא. אם הערוץ נמצא באזור HR או AR,יזכור הבקר את מצב הסיביות גם בעת הפסקת מתח. בזמן מתן פולס ההזזה מצב הכניסה העליונה, המכונה DATA, יועבר לסיבית הראשונה 10.00HR בדוגמה.

#### :(084)REVERSIBLE SHIFT REGISTER

פונקצית הזזה דו כיוונית SFTR גורמת להזזת סיביות בערוץ נתון או קבוצת ערוצים

עוקבים בכיוון ימין או כיוון שמאל. ערוץ ההתחלה ST וערוץ הסיום E חייבים

להיות מוגדרים באותו אזור. ST חייב להיות קטן או שווה במספרו ל-E. ערוץ C

מכיל את נתוני בקרת התנועה: כיוון ההזזה, איפוס ופולס קידום.

# **SFTR(084) - Reversible Shift Register**

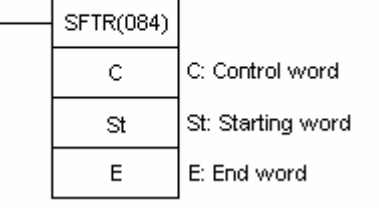

C: Control word:

מבנה ערוץ הבקרה:

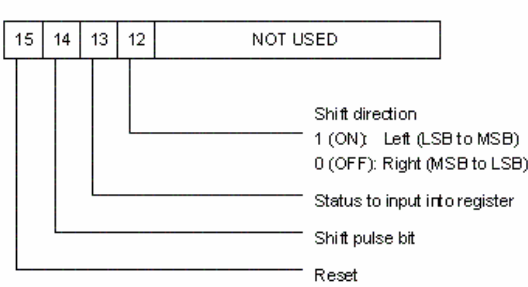

בערוץ הבקרה C, 16 סיביות. רק 4

האחרונות נוטלות חלק בהפעלת הפונקציה.

- סיבית 12 במצב ON הזזה שמאלה
- סיבית 12 במצב OFF הזזה ימינה
	- סיבית 13 כניסת נתונים:

במצב ON - נכנסות סיביות בעלות ערך ,1 במצב OFF - בעלות ערך .0

- סיבית 14 פולס ההזזה
- סיבית 15 כניסת איפוס

להלן אופן פעולת הפונקציה:

כאשר מופעלת כניסת האיפוס, כלומר סיבית 15 בערוץ הבקרה עוברת ל – ON, עוברות כל הסיביות בערוצים המוזזים למצב לוגי .0 כל עוד פקודת RESET קיימת, שאר הכניסות אינן מסוגלות לעבוד.

כאשר מתבצעת הזזה שמאלה (מסיבית 00 לסיבית 15), סיבית 12 בערוץ הבקרה נמצאת במצב ON, ותוכנה הלוגי של סיבית 13 (DATA (מועברת לסיבית הראשונה – 00 בערוץ המוזז (ST(.

בהמשך לפעולה זו, זזות כל שאר הסיביות שמאלה ותוכנה של סיבית 15 מועבר אל דגל ה- CARRY. כאשר סיבית 12 בערוץ הבקרה עוברת ל-OFF, וניתן פולס הזזה, מועבר ערכה של סיבית הבקרה 13 אל סיבית 15 בערוץ המוזז E. בהמשך לפעולה זו, זזות כל שאר הסיביות ימינה לכיוון סיבית 00 של ערוץ ST, והערך של סיבית 00 מועבר אל דגל ה- CARRY. אזורי הזיכרון המותרים לשימוש ב-SFTR הם: אינם E -ו B ערוצי P\_ER מגע שגיאה הודעות IR, CIO, HR,WR, AR, LR, DM, \* DM באותו אזור, מספרו של ערוץ ST גדול ממספרו של ערוץ E, ערוץ DM \*שצוין אינו קיים. תוכנו של דגל CY\_P יהיה 0 או 1 והוא יבוא מסיבית 00 או 15 בהתאם לכיוון התנועה.

#### :ARITHMETIC SHIFT LIFT שמאלה הערוץ הזזת- ASL(025)

פונקציה זאת גורמת להזזת כל הסיביות בערוץ אחד בכיוון שמאל. גם דגל ה- CARRY, משתתף בתהליך ההזזה ומקבל את הערך שהיה בסיבית 15 לפני ASL(025) - Arithmetic Shift Left הפעולה.

WD - מציין את מספר הערוץ המטופל

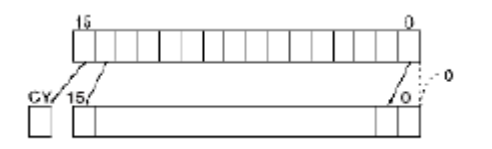

Wd: Word

ASL(025)

Wd

מעגל דוגמא: אופן הזזת הסיביות מתואר בשרטוט הבא: תוכן הערוץ לפני הזזה: תוכן הערוץ לאחר הזזה:

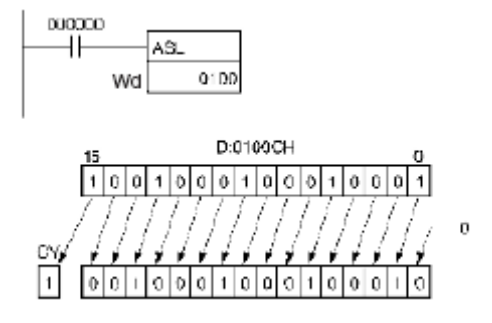

IR, CIO, HR,WR, AR, LR, DM, \* DM המותרים הזיכרון אזורי

דגלים מופעלים:

ER\_P - ערוץ DM \*אינו קיים

CY\_P - מקבל את הערך של סיבית 15

EQ\_P - עובר ל - ON כאשר ערך הערוץ הוא 0000

## (026)ASR - הזזת הערוץ ימינה:

פונקציה זו גורמת להזזת כל הסיביות בערוץ אחד בכיוון ימין.

גם דגל ה – CARRY, CY\_P משתתף בתהליך ההזזה ומקבל את ערכה של סיבית 00

לפני הפעולה.

# ASR(026) - Arithmetic Shift Right

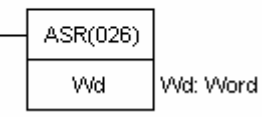

**SSR**  $0100$ 

000000 HF

WD מציין את מספר הערוץ המטופל:

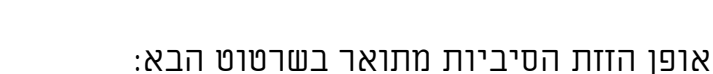

D:0100CH la lol ol 1 lalolol ilolo

### דגלים מופעלים:

- ER\_P ערוץ DM \*אינו קיים
- CY\_P מקבל את הערך של סיבית 00

EQ\_P - עובר ל- ON כאשר ערך הערוץ הוא 0000

### :ROTATE LEFT - שמאלה סחרור - ROL

בכל פעם שמופעל מתח בכניסת הפונקציה, מוזזות כל הסיביות בערוץ במקום אחד שמאלה במעגל סגור הכולל את סיבית CY\_P. הערך המצוי בסיבית CY\_P נכנס לסיבית 00 והערך שהיה בסיבית 15 עובר לסיבית CY\_P. אפשר להשתמש בפונקציות (40)STC או (41)CLC על מנת להעביר ערך 1 או 0 לסיבית CY\_P, לפני הפעלת פונקצית הסחרור.

# ROL(027) - Rotate Left

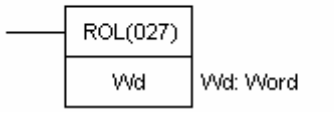

WD - מציין את מספר הערוץ המטופל

אופן הזזת הסיביות בערוץ:

 $rac{\text{BIT}}{15}$  $\frac{B}{00}$ CY Γο 

מעגל דוגמא:

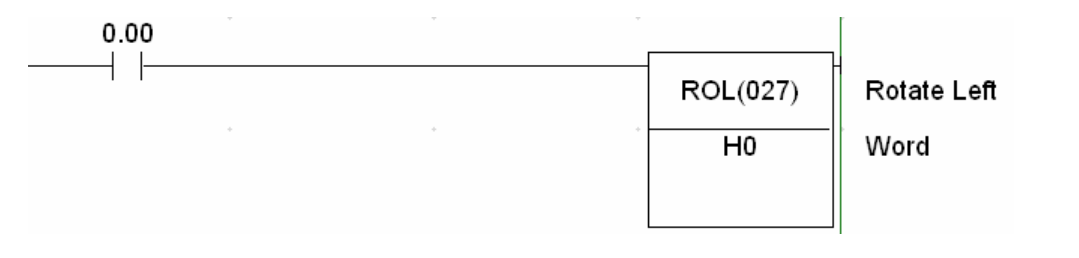

# ROTATE RIGHT - ימינה סחרור - ROR (028)

בכל פעם שמופעל מתח בכניסת הפונקציה, מוזזות כל הסיביות בערוץ במקום אחד ימינה במעגל סגור הכולל את סיבית CY\_P. הערך המצוי בסיבית CY\_P מועבר לסיבית 15, ובמקומו נכנס הערך מסיבית 00.

אפשר להשתמש פונקציות (40)STC או (41)CLC על מנת להעביר ערך 1 או 0 לסיבית CY\_P לפני הפעלת פונקצית הסחרור.

# ROR(028) - Rotate Right

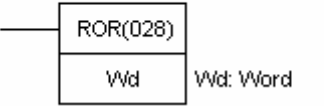

אופן הזזת הסיביות בערוץ:

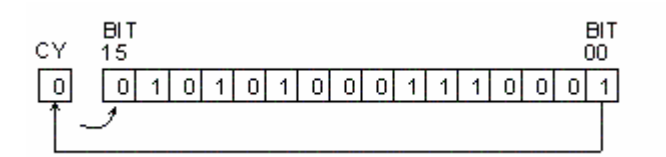

מעגל דוגמא:

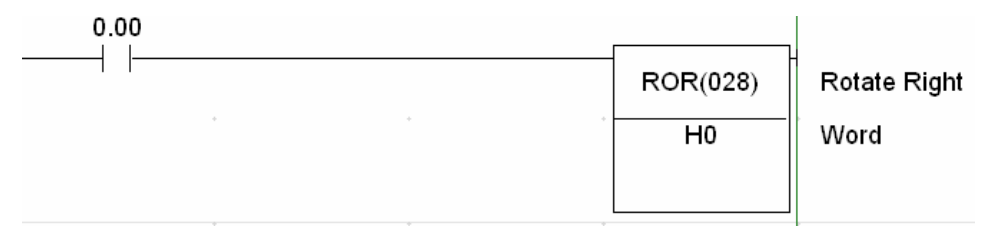

IR, CIO, HR,WR, AR, LR, DM, \* DM :הותרים ואזורי הזיכרון המותרים

# דגלים מופעלים:

ER\_P - ערוץ DM \*אינו קיים

CY\_P - מקבל את הערך של סיבית 00

EQ\_P - עובר למצב ON כאשר ערך הערוץ המטופל הוא 0000

# (074) SLD - הזזת ספרות שמאלה:

בכל פעם שמופעל מתח בכניסת הפונקציה מתבצעת הזזת סיפרה (4 סיביות) שמאלה. הערך 0 נכנס ל- 4 סיביות ראשונות מימין, הספרה השמאלית ביותר עוברת אל הערוץ הבא, והספרה השמאלית ביותר בערוץ הסופי יוצאת אל מחוץ למערכת.

יערוץ התחלתי -  $\overline{\text{ST}}$ 

# SLD(074) - One Digit Shift Left

E - ערוץ סופי

ST - ו - E חייבים להיות מאותו אזור זיכרון.

E חייב להיות גדול יותר מ- ST.

אופן הזזת הספרות בין הערוצים:

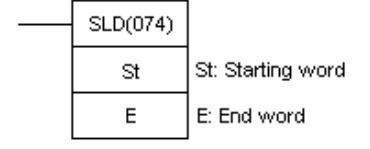

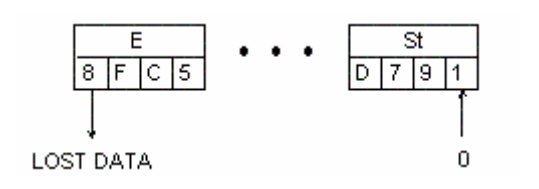

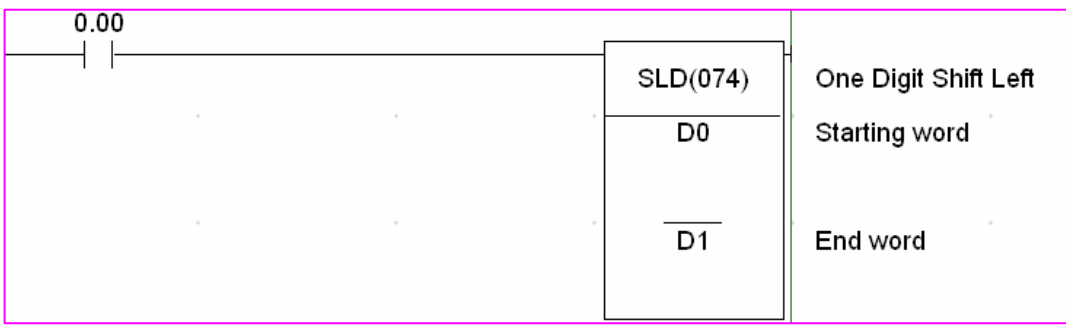

### (075) SRD - הזזת הספרות ימינה:

בכל פעם שמופעל מתח בכניסת הפונקציה, מתבצעת הזזת סיפרה אחת (4 סיביות) ימינה. הערך 0 נכנס ל4- הסיביות השמאליות בערוץ הראשון. הספרה שנמצאה באותו ערוץ עוברת מקום אחד ימינה. הספרה הימנית ביותר בערוץ עוברת אל הערוץ הבא בתור. הספרה הימנית ביותר בערוץ האחרון יוצאת אל מחוץ למערכת.

ינרוץ התחלתי **ST** 

E - ערוץ סופי

ו– E חייבים להיות מאותו אזור E –1  $S$ T

הזיכרון. E חייב להיות גדול

יותר מ –ST

אופן ההזזה ומעגל דוגמא:

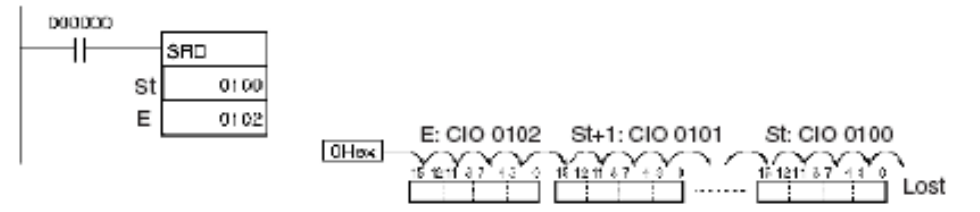

IR, CIO, HR,WR, AR, LR, DM \* DM :הויכרון המותרים ו

#### דגלים מופעלים על ידי הפונקציה:

 $E - D$  גדול  $S$ T - P $E$ R

ו – E אינם באותו אזור זיכרון  $E - ST$ 

ערוץ DM \* אינו קיים

# SRD(075) - One Digit Shift Right

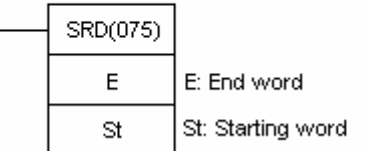

### (016) WSFT - הזזת מילה:

בכל פעם שמופעל מתח בכניסת הפונקציה, מתבצעת הזזה על ערוץ שלם. הערך המספרי הרשום בערוץ S מקור מועבר לערוץ ההתחלתי. הערך בערוץ ההתחלתי מועבר אל הערוץ הבא אחריו. הערך הרשום בערוץ הסופי נעלם ובמקומו נכנס הערך מן הערוץ שלפניו.

S - ערוץ מקור

- ערוץ התחלתי  $\overline{\phantom{a}}$  -  $\overline{\phantom{a}}$ 

E - ערוץ סופי

# WSFT(016) - Word Shift

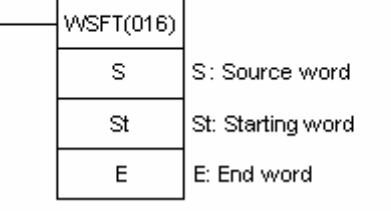

מעגל דוגמא:

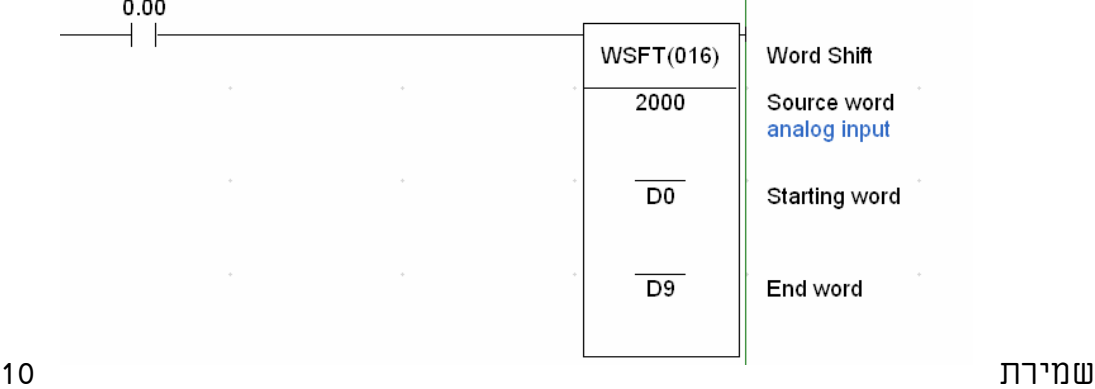

תוצאות אחרונות של קריאה אנלוגית כל עוד כניסה 0.00 נמצאת במצב 1 לוגי הבקר יעביר את הערכים מ- 8D ל9-D מ7-D ל8-D וכך הלאה עד 2000 ל0-D. אופן תנועת המילים בערוצים:

הערה: בבקרים מסדרת C אין ערוץ מקור והפונקציה פועלת לפי ערוץ

מקור = אפס כמתואר בציור זה:

בבקרים אלו יש להוסיף פקודת MOV לאחר פקודה זו כדי להכניס את ערוץ המקור לערוץ ההתחלתי:

Example with content of  $S = 0000$ : E  $St+1$ St  $F[0]C[2]3[4]5[2]1[0]2]9$  $LOST<sub>4</sub>$  $0000$ St E  $St+1$  $345210290000$ 

IR, CIO, HR,WR, AR, LR, DM, \* DM :הויכרון המותרים ו

#### דגלים מופעלים:

E - מ גדול ST - P\_ER

ST ו – E אינם באותו אזור זיכרון

ערוץ DM \*אינו קיים.

#### 6.5 העברת נתונים

- MOV(021) MOVE
- MVN(022) MOVE NOT
- BSET(071) BLOCK SET
- XFER(070) BLOCK TRANSFER
- XCHG(073) DATA EXCHANGE
- DIST(080) SINGLE CHANNEL DISTRIBUTION
- COLL(081) DATA COLLECTION
- MOVEB(082) MOVE BIT
- MOVD(083) MOVE DIGIT

פרק זה מתאר את הפונקציות המאפשרות העברת נתונים בין אזורים שונים של הזיכרון.

לפונקציות אלו שימוש רב, כאשר רוצים לאסוף או להציג ערכים מספריים המצויים בתאי הזיכרון הפנימיים שבבקר. גם בטיפול בערוצים מרוחקים מן הבקר משתמשים בפעולות העברה.

#### (021) MOV -פונקצית העברה- MOVE :

מאפשרת להעביר נתון 4 ספרתי לערוץ היעד

- S נתון המקור
- D ערוץ המטרה

# **MOV(021) - Move**

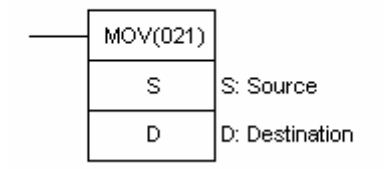

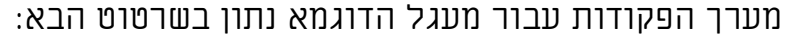

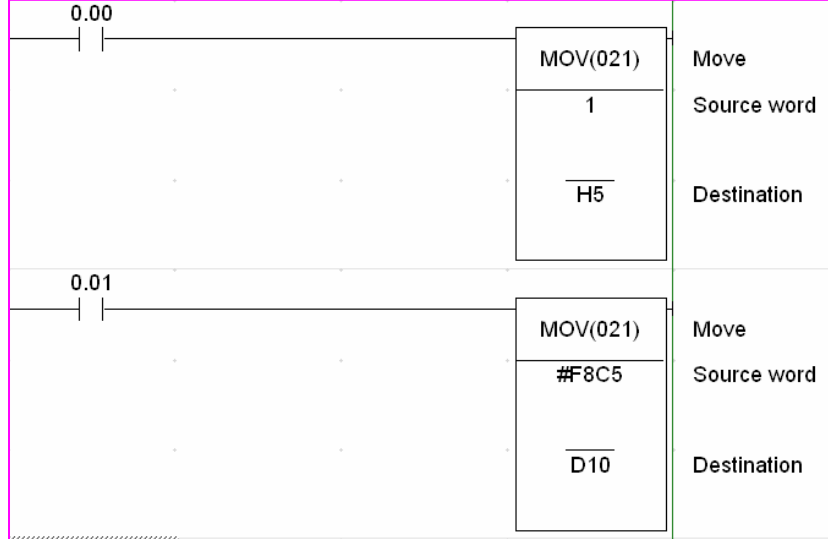

בדוגמא זו כאשר כניסה 000.00 עוברת ל - ON, מועבר הערך המספרי המצוי באותו רגע בערוץ 001 לערוץ 05HR. כאשר מופעלת כניסה ,00001 מועבר .DM0010 לערוץ #F5C8 המספר

אזורי הזיכרון המותרים עבור הפונקציה בנתוני מקור:

IR, CIO, SR, HR,WR, AR, LR, TC, DM, \*DM, #

אזורי הזיכרון המותרים לשימוש כיעד לנתונים: IR, CIO, HR, WR, AR, LR, DM, DM\* הערה: לא ניתן להפעיל את MOV על מונים וקוצבים כערוצי יעד. להעברת ערך לתוך מונה או קוצב זמן יש להשתמש בפונקציות: .XFER(070) או MOVD(083) , BSET (071)

### דגלים מופעלים על ידי הפונקציה:

EQ\_P - עובר ל – ON כאשר הערך במקור וביעד הוא .0000

(022) MVN - העברת ערך הפוך:

פונקציה זו פועלת בצורה זהה ל-(021)MOV. אך לפני פעולת ההעברה מתבצעת פעולת היפוך לכל סיבית עלות ערך לוגי 1 ל0- ולהיפך. אזורי S, D,

הדגלים ואופן כתיבת הפונקציה זהים לאלו של 21MOV.

# MVN(022) - Move NOT

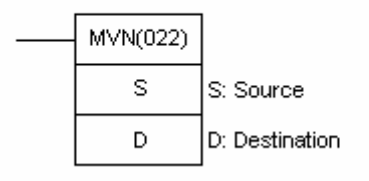

מעגל דוגמא לפונקצית MVN:

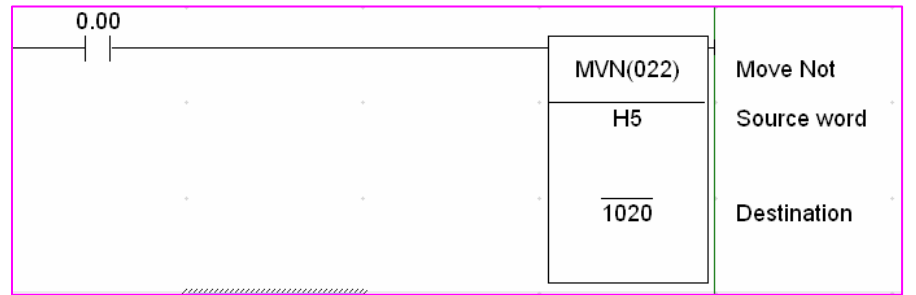

בדוגמא זו, גורמת הפעלת כניסה 000.00 להיפוך הערך הבינארי המצוי ב- 05HR והעברתו לערוץ .1020

ראה שרטוט המסביר כיצד הנתונים משתנים:

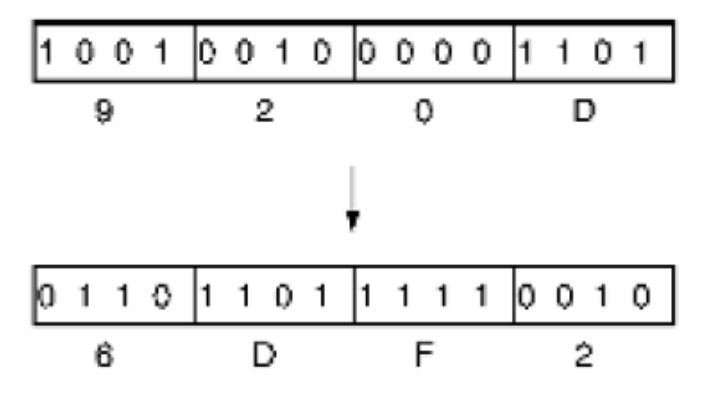

#### (071) BSET - העברה רב ערוצית:

פונקצית BSET גורמת להעברת ערך בערוץ או מספר קבוע לקבוצת ערוצי יעד עוקבים. בבניית הפונקציה חייבים להגדיר את ערוץ היעד הראשון (ST (וערוץ היעד האחרון (E(. שניהם חייבים להיות מאותו אזור זיכרון ו- ST חייב להיות

קטן מ- E או שווה לו.

S - מקור הנתונים.

ST - ערוץ יעד התחלתי.

E - ערוץ יעד סופי.

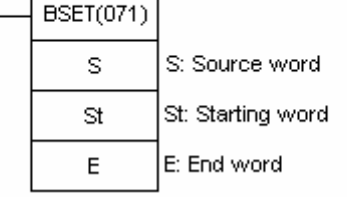

 $0.00$ 

**BSET(071) - Block Set** 

מעגל דוגמא:

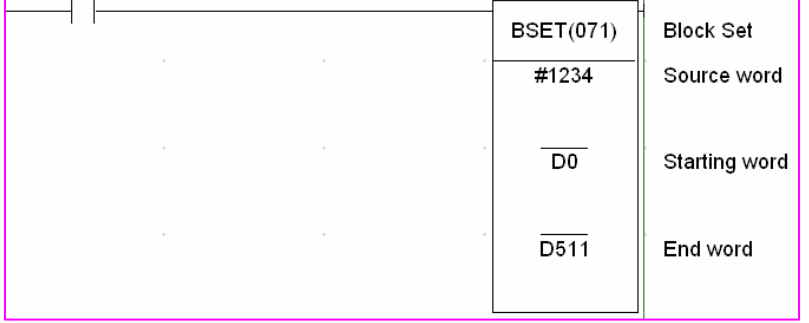

בדוגמא זו כאשר כניסה 000.00 תהיה במצב 1 לוגי הערך #1234 ייכתב לערוצים 0p עד 511.

> אזורי הזיכרון המותרים עבור המקור: ,IR, CIO, SR, HR,WR, AR, LR, TC, DM, \*DM, #

> > אזורי הזיכרון המותרים לשימוש כיעדים: TC, IR, CIO, HR,WR, LR, DM, \* DM

דגלים מופעלים על ידי הפונקציה: ER\_P - ערוצי ST ו - E אינם באותו אזור, ST גדול מ- E. \*DM מצביע על ערוץ לא קיים.

#### (070) XFER - העברה רב ערוצית:

פונקצית XFER גורמת להעברת נתונים מקבוצת ערוצים לקבוצת ערוצים אחרת.

N - מספר הערוצים המועברים.

S - ערוץ המקור הראשון.

D - ערוץ היעד הראשון.

# XFER(070) - Block Transfer

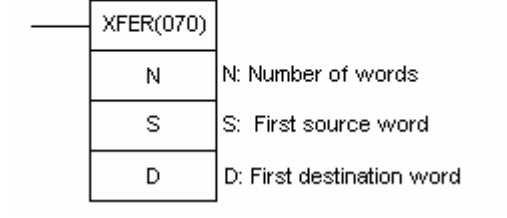

בבקרים מסדרת C המספר N חייב להיות מספר BCD 4 ספרתי.

בבקרים מסדרת CP/CJ/CS המספר N חייב להיות מספר BIN.

ערוצי המקור והיעד יכולים להיות באזורי זיכרון שונים. במידה ושניהם באותו אזור, אסור שתהיה חפיפה בין מספרי הערוצים S למספרי ערוצים D.

מעגל דוגמא:

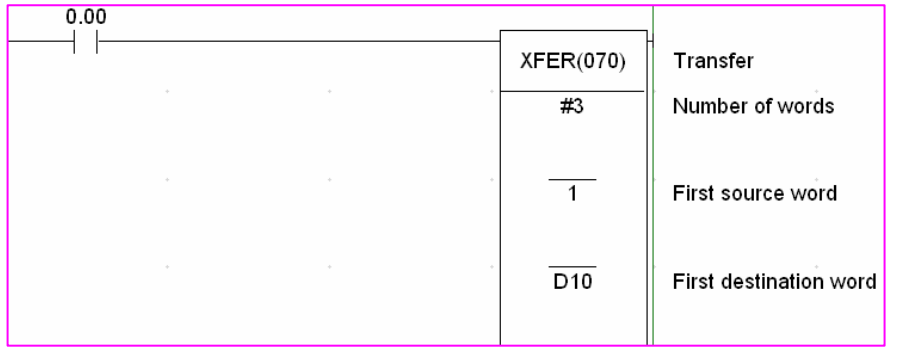

ראווור

כניסה מספר 0.00 נמצאת במצב 1 לוגי הערכים הנמצאים בערוצים 1,2,3 מועברים בהתאמה לערוצים 12D11,D10,D

> אזורי הזיכרון המותרים לשימוש עבור ערוצי מקור: IR, CIO, SR, HR,WR, AR, LR, TC, DM, \* DM,

אזורי הנתונים המותרים לשימוש עבור ערוצי יעד: IR, CIO, HR,WR, AR, LR, TC, DM, \* DM

### דגלים מופעלים על ידי הפונקציה:

ER\_P - מספר ערוצים המועברים אינו נתון ב- BCD בבקרים מסדרת C בלבד תוספת המספר N למספר ערוץ היעד גורמת לגלישה אל מחוץ לתחום האזור.

### (073) XCHG -החלפת נתונים:

פונקצית XCHG גורמת להחלפת נתונים בין שני ערוצים המוגדרים בפונקציה. לאחר ההעברה, הערך שהיה בערוץ אחד ימצא בערוץ השני, והערך שהיה בערוץ השני ימצא בערוץ הראשון.

1E - ערוץ מוחלף ראשון.

XCHG(073) - Data Exchange

2E - ערוץ מוחלף שני.

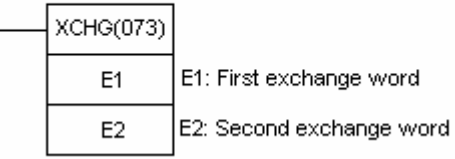

000000

מעגל דוגמא:

כאשר כניסה 0.0 פועלת הערך הנמצא ב 100d יועבר ל 200D ואילו הערך

הנמצא ב 200D יועבר ל 100D תרשים זרימת הנתונים בין שני הערוצים:

לפני הפעולה:

אחרי הפעולה:

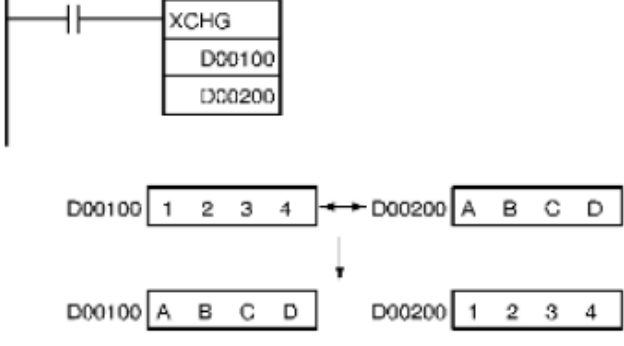

אזורי הזיכרון המותרים לשימוש:

IR, CIO, HR,WR, AR, LR, TC, DM, \* DM

### (080) DIST –חלוקת מילה אחת:

פונקצית DIST מעבירה נתון הנמצא בערוץ המקור לערוץ יעד המוגדר באופן עקיף. כתובתו של ערוץ היעד מתהווה על ידי חיבור כתובת בסיס היעד למספר הרשום במשבצת שלאחריו (OFFSET(.

S - נתוני המקור.

# DIST(080) - Single Word Distribute

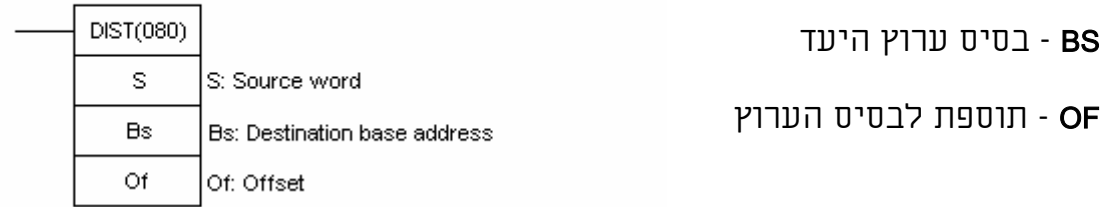

מעגל דוגמא:

אם תוכן ערוץ 0D הוא המספר ,5 אזי הנתונים מערוץ 2000 יעברו לערוץ

.DM505

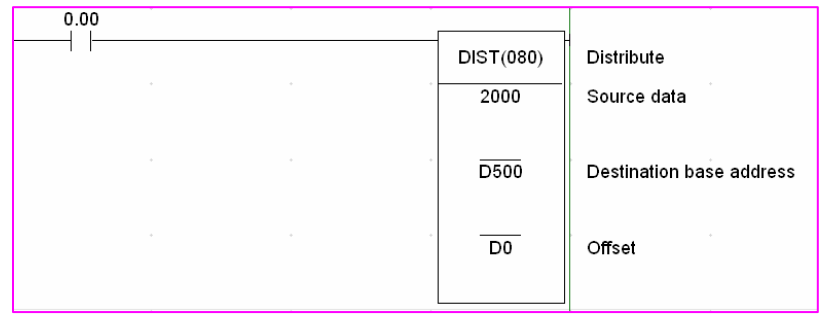

הערה: שים לב בבקרים מסדרת C הערך ב- OFFSET) תוספת לבסיס הערוץ ) צריך להיות בפורמט BCD בבקרים מסדרת CP/CJ/CS הערך צריך להיות בפורמט BIN.

> אזורי הזיכרון המותרים לשימוש עבור נתוני המקור: IR, CIO, SR, HR,WR, AR, LR, TC, DM, \* DM, #

אזורי הזיכרון המותרים לשימוש עבור בסיס ערוץ היעד: IR, CIO, HR,WR, AR, LR, TC, DM,\* DM,
אזורי הזיכרון המותרים לשימוש עבור ערך התוספת: IR, CIO, HR,WR, AR, LR, TC, DM, \* DM, #

### דגלים מופעלים על ידי הפונקציה:

ER\_P - ערך התוספת אינו ב- BCD בקרים מסדרת C בלבד. התוספת גורמת למספר ערוץ היעד לחרוג אל מחוץ לתחום אזור הזיכרון. EQ\_P - עובר למצב ON כאשר ערך ערוץ המקור .0000

### (081) COLL - איסוף נתון:

פונקצית COLL מעבירה ערך מערוץ המקור לערוץ היעד. כתובתו של ערוץ המקור נתונה באופן עקיף. חישוב הכתובת נעשה על ידי הוספת ערך בסיס המקור למספר (OFFSET (הרשום במשבצת הבאה.

הערה: שים לב בבקרים מסדרת C הערך ב OFFSET) תוספת לבסיס הערוץ )

צריך להיות בפורמט BCD בבקרים מסדרת CP/CJ/CS הערך צריך להיות

בפורמט BIN. ערוץ המקור הסופי חייב

להיות כמובן באותו אזור נתונים כמו ערוץ בסיס המקור.

BS - בסיס ערוץ המקור

OFFSET 1900 - OF

D - ערוץ היעד

 $\cdot$ מונגל דוגמא

בדוגמא זו, אם תכולתו של ערוץ 5000 היא המספר 5, אזי כתובתו של ערוץ

המקור היא 00005DM.

פקודת COLL תעביר את הערך הרשום בערוץ 0005D לערוץ .100

אזורי הנתונים המותרים לבסיס המקור: IR, CIO, SR, HR,WR, AR, LR, TC, DM, \*DM

# **COLL(081) - Data Collect**

COLL(081) Bs: Source base address Bs Of: Offset Of D D: Destination word

### אזורי הנתונים המותרים עבור מספר ה- OFFSET:

IR, CIO, HR,WR, AR, CR, TC, DM, \* DM, #

אזורי הנתונים המותרים עבור ערוץ היעד: IR, CIO, HR,WR, AR, LR, TC, DM, \* DM

### דגלים המופעלים על ידי הפונקציה:

ER\_P - המספר שנכתב ב- OFFSET אינו ב- BCD) בבקרים מסדרת C בלבד), הוספת המספר לבסיס המקור גורמת לחריגה מתחום אזור הזיכרון. EQ\_P - עובר ל- ON כאשר תכולת ערוץ המקור היא .0000

### (082)MOVB - העברת סיבית:

פונקצית MOVB מעבירה סיבית מוגדרת אל תוך סיבית אחרת. הגדרת סיבית המקור וסיבית היעד מתבצעת באמצעות ערוץ בקרה המכיל ערך BCD בבקרים מסדרת C וערכים ב-BIN בבקרים מסדרת MOVB(082) - Move Bit

MOVB(082)  $\mathbf{s}$ 

 $\mathsf{C}$ 

D

lS:Source word or data

C: Control word D: Destination word .CS/CJ/CP

- S נתון המקור
- C ערוץ הבקרה
	- D ערוץ היעד

ערוץ הבקרה מורכב משני מספרים בני שתי ספרות BCD בסדרת C ומשני מספרים עם סיפרה אחת ב BIN בבקרים CJ/CS. המספר הימני מזהה את הסיבית בערוץ המקור, אותה יש להעביר (בין 0 ל–15) או (F0- בבקרי CP/CJ/CS (המספר השמאלי מזהה את המקום אליו מועברת

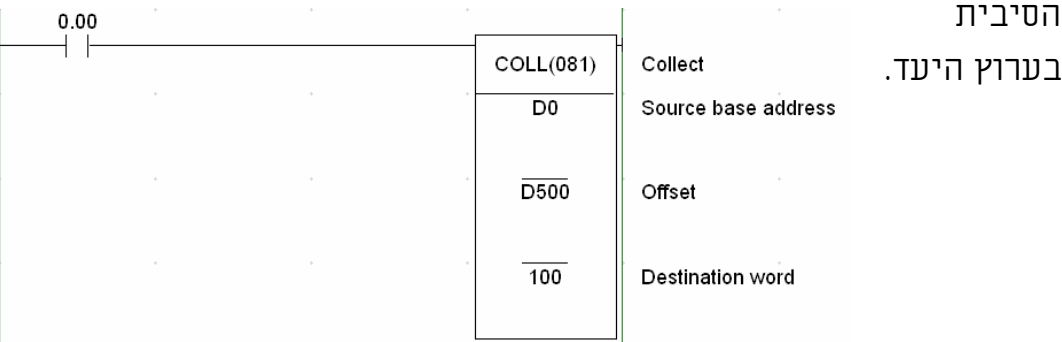

182

### מבנה ערוץ הבקרה:

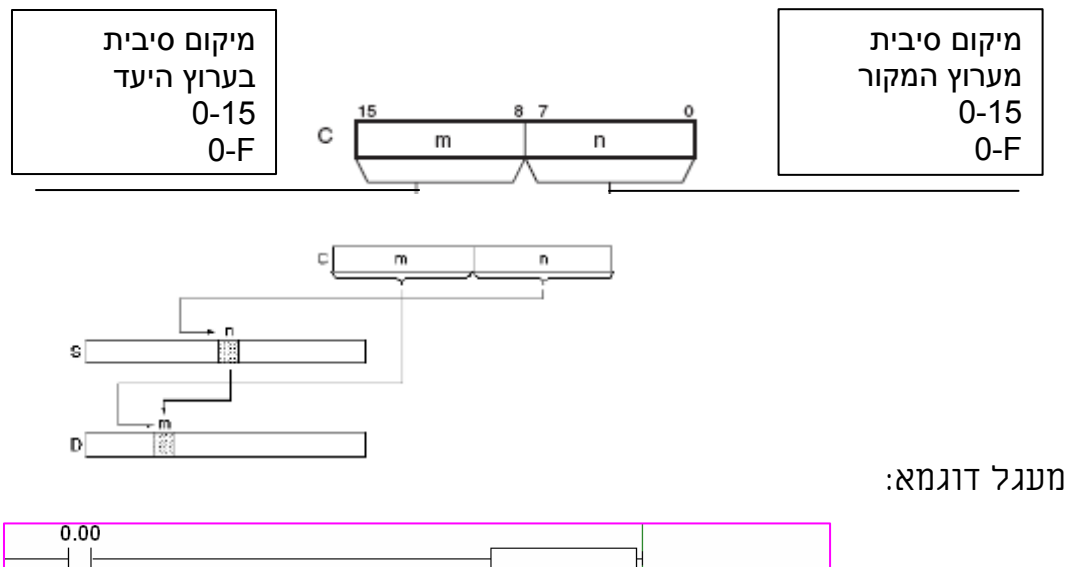

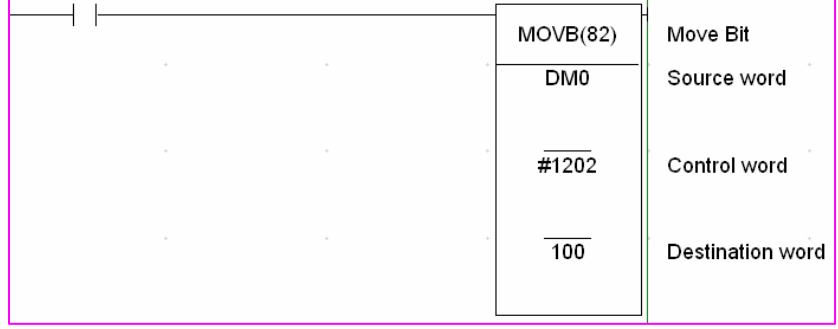

בשרטוט הבא מובהר אופן העברת הסיבית במקרה ספציפי בקר H1CQM מסדרת C: ערוץ הבקרה מכיל את המספר .#1202 הפעלת הפונקציה תגרום להעברת סיבית 02 מערוץ המקור 0D למקום 12 בערוץ היעד .100

אזורי הנתונים המותרים עבור המקור:

IR, CIO, SR, HR,WR, AR, LR, DM, \* DM

אזורי הנתונים המותרים לערוץ הבקרה:

IR, CIO, HR,WR, AR, LR, TC, DM, \* DM, #

אזורי הנתונים המותרים לערוץ היעד:

IR, CIO, HR,WR, AR, LR, TC, DM, \* DM

### הבקרה מכיל מספר הגדול מ- .15 בבקרים מסדרת CP/CJ/CS ערך גדול מ-F.0

דגלים המופעלים על ידי הפונקציה:

### (083)MOVD - העברת סיפרה:

פונקצית MOVD הפונקציה מעבירה סיפרה או מספר ספרות מערוץ מקור לערוץ יעד. MOVD(083) - Move Digit

ER\_P – בבקרים מסדרת C ערוץ הבקרה מכיל מספר שאינו נתון ב- BCD, ערוץ

S - ערוץ המקור

C - ערוץ הבקרה

D - ערוץ היעד

MOVD(083) s S:Source word or data

C: Control word

 $\ddot{\rm c}$ 

D: Destination word D  $12$  $11$ Ā  $\overline{z}$ 4 3 15 S Digit 3 Digit 2 Digit 1 Digit 0

סדר הספרות בערוץ המקור :

מבנה ערוץ הבקרה:

![](_page_183_Figure_10.jpeg)

ערוץ הבקרה מכיל

מספר בן 4 ספרות. הספרה הימנית M מציינת את מיקומה של הספרה הראשונה

בערוץ המקור המיועדת להעברה(0-3). הספרה השנייה N) 0-3 (מציינת את

מספר הספרות המועברות:

-0ספרה אחת, -1שתי ספרות, -2שלוש ספרות, -3ארבע ספרות.

הספרה השלישית L) 0-3(, מציינת את מיקומה של ספרת היעד הראשונה.

שים לב: אם מתבצעת העברה של 4 ספרות, וספרת היעד הראשונה היא "2", יהיה סדר ההעברה 2, 3, 0 ואחר כך 1.

הדוגמאות הבאות מראות כיצד יעברו הנתונים מערוץ המקור S לערוץ היעד D

לפי מילת הבקרה C.

![](_page_184_Figure_2.jpeg)

אזור הנתונים המותר לשימוש כערוץ מקור: IR, CIO, SR, HR,WR, AR, LR, DM, \* DM, #

אזור הנתונים המותר לשימוש כערוץ בקרה: IR, CIO, HR,WR, AR, LR, TC, DM, \* DM, #

אזור הנתונים המותר לשימוש כערוץ יעד:

IR, CIO, HR,WR, AR, LR, TC, DM, \* DM

### דגלים המופעלים על ידי הפונקציה:

F\_ER - הספרות בערוץ הבקרה אינן 3, 2, 1, 0, ערוץ DM \*אינו קיים.

### 6.6 השוואת נתונים

CMP(020) -COMPARE

BCMP(068) -BLOCK COMPARE

TCMP(085) -TABLE COMPARE

בפרק זה מתוארות פונקציות שונות המאפשרות השוואת נתונים מספריים המאוחסנים בתאי הזיכרון של הבקר.

פונקציות ההשוואה המוסברות כאן הן הבסיסיות ביותר בבקרים מסדרת CP/CJ/CS קיימות פונקציות השוואה נוספות. למידע נוסף על כל פונקציות

ההשוואה בבקרים מסדרת CS/CJ ספר 340W, פרק 3-7

### (020)CMP - השוואה

פונקצית CMP מאפשרת להשוות בין 2 ערוצים מספרים בעלי 4 ספרות כל אחד. תוצאת ההשוואה מזוהה על ידי 3 דגלים GT\_P, EQ\_P, LT\_P, כאשר מתכנתים את הבקר עם תוכנת CX מספיק לבחור את אחד הדגלים הנ"ל ללא צורך בידיעת מספרו המדויק של הדגל בכל בקר.

# CMP(020) - Compare

Cp1: Comparison data 1

Cp2: Comparison data 2

CMP(020) Cp1

Cp2

בבקרים מסדרת C יופעלו הביטים האלו:

- 255.05 מופעל כאשר 2C > 1C
- $C1 = C2$  כאשר 255.06 1C = 1C2
- - 255.07 מופעל כאשר C1 < C2

בבקרים מסדרת CP/CJ/CS יופעלו הביטים האלו:

C1 > C2 כאשר מופעל- CF005

 $C1 = C2$  כאשר CF006

C1 < C2 כאשר מופעל-CF007

הערה: השתמש בדגלים להפעלת יציאות או פונקציות אחרות מיד לאחר ביצוע הפונקציה. יש לוודא שהתנאים לדגלים הם אותם התנאים לביצוע הפונקציה.

שימוש נכון בפקודת השוואה:

![](_page_185_Picture_308.jpeg)

מ1500- וקטן מ.3000-

תחום תחתון ועליון להפעלת יציאה. במעגל זה יציאה 10.00 תפעל כאשר הערך בערוץ 10D יהיה גדול

![](_page_186_Figure_2.jpeg)

דוגמא :2

הערך בערוץ 10D קטן או שווה ל1500- היציאה לא תפעל.

גבול תחתון להפעלת יציאה. מעגל זה כאשר הערך בערוץ 10D גדול מ1500- יציאה 10.00 תפעל כאשר

![](_page_186_Figure_6.jpeg)

### (085)TCMP -השוואת טבלה:

פונקצית TCMP מבצעת השוואה של ערך בן 4 ספרות ל- 16 ערכים המצויים בטבלה. סיבית מתאימה בערוץ התוצאה, עוברת למצב לוגי 1, כאשר הערך בערוץ שווה לערך במקור.

בכל מקרה של אי שוויון, נשארת הסיבית המתאימה במצב "0".

CD - ערך 4 ספרתי להשוואה

**TCMP(085) - Table Compare** 

TB- הערוץ הראשון מתוך 16

הערוצים בטבלה

ערוץ התוצאה-  $R$ 

![](_page_187_Picture_324.jpeg)

### מעגל דוגמא:

![](_page_187_Figure_10.jpeg)

במעגל המתואר למעלה, כאשר כניסה 000.00 עוברת ל– ON, מתבצע תהליך השוואה בין המספר המצוי בערוץ 00100D לבין המספרים המאוחסנים בערוצי 00200DM עד 00215DM. ערוץ 00300D יכיל את תוצאות ההשוואה. בהנחה שהערך בערוץ 00100D הוא 1A#03 מתנהגת המערכת על פי המתואר בטבלה למעלה.

### אזורי הזיכרון המותרים לשימוש עבור CD:

IR, CIO, HR,WR, LR, AR, TC, DM, \* DM, #

אזורי הזיכרון המותרים לשימוש עבור CB ו- R:

IR, CIO, HR,WR, AR, LR, TC, DM, \* DM

# דגלים המופעלים על ידי הפונקציה:

ER\_P - הטבלה חורגת מתחום אזורי הזיכרון. ערוץ DM \*אינו קיים.

EQ\_P - כאשר ערוץ התוצאה שווה לאפס.

# 6.7 התמרת נתונים

בפרק זה מוסברות חלק מפונקציות ההתמרה של נתונים.

הכוונה של התמרת נתון היא שינוי הפורמט שלו.

הסבר קצר על פורמטים שונים בבקר: כפי שכבר הוסבר בפרקים קודמים הבקר מאחסן את הנתונים בסיביות סיבית יכולה להכיל ערך 1 או .0 ערוץ או מילה מכילים 16 סיביות.

ערוץ כפול מכיל 32 סיביות וערוץ מרובע מכיל 64 סיביות.

פורמטים שונים הן צורות צפייה ושמירה שונות של נתונים המאוחסנים בתוך הערוצים בזיכרון הבקר.

ראה דוגמאות לשמירת הנתונים בפורמטים השונים:

בבקרים מסדרת CJ/CS ניתן להשתמש בקודים הבאים על מנת לכתוב ערכים

קבועים בתוך תוכנת הבקר או להכנסת נתונים לערוצים לצורך התמרה.

![](_page_188_Picture_326.jpeg)

![](_page_189_Picture_159.jpeg)

### (023) BIN - התמרה בינארית:

פונקצית BIN מתמירה מספר 4 ספרתי בפורמט BCD בערוץ המקור, למספר הקסדצימלית המועבר לערוץ היעד. במילים אחרות, ניתן לומר שפונקציה זו משנה את הבסיס של המספר מ10- ל.16-

S - ערוץ המקור

ערוץ היעד -  $\bm{\mathsf{R}}$ 

![](_page_189_Picture_160.jpeg)

![](_page_189_Picture_161.jpeg)

R=0D7C (HEX)<<- S = 3452 (BCD) :התמרה דוגמאות

 $\bar{r}$ 

R=000F (HEX)<<- S = 0015 (BCD)

מעגל דוגמא:

![](_page_189_Picture_162.jpeg)

עוברת למצב ON הערך בפורמט BCD בערוץ 010 משתנה לערך הקסדצימלית ומועבר לערוץ 20HR.

> אזורי הזיכרון המותרים עבור המקור: IR, CIO, SR, HR,WR, AR, LR, TC, DM, \*DM

> > אזורי הזיכרון המותרים עבור היעד: IR, CIO, HR,WR, AR, LR, TC, DM, \* DM

## דגלים המופעלים על ידי הפונקציה:

ER\_P - הערך בערוץ המקור אינו בפורמט BCD. ערוץ DM \*אינו קיים. או מצביע על ערוץ עם תוכן לא ב BCD.

EQ\_P - עובר למצב ON כאשר הערך בערוץ היעד הוא .0000

### BINL(058)

פונקצית BINL מתמירה מספר בן 8 ספרות בפורמט BCD למספר הקסדצימלית בן 8 ספרות המועבר לשני ערוצי תוצאה.

S - ערוץ המקור

**BINL(058) - Double BCD to Double Binary** 

S: First source word

R: First result word

**BINL(058)** s

 $\overline{R}$ 

הראשון.

R - ערוץ התוצאה

הראשון.

דוגמא:

![](_page_190_Figure_14.jpeg)

בדוגמא, כאשר כניסה 00.00 עוברת ל- ON, הערך בפורמט BCD בערוצים 010- 011 מועבר לערך בינארי בערוצי התוצאה .1021-1022

> אזורי הזיכרון המותרים לשימוש עבור המקור: IR, CIO, SR, HR,WR, AR, LR, TC, DM , \* DM

אזורי הזיכרון המותרים לשימוש עבור התוצאה: IR, CIO, HR,WR, AR, LR, DM, \* DM

# דגלים המופעלים על ידי הפונקציה:

ER\_P - הערך בערוצי המקור אינו ב- BCD. ערוץ DM \*אינו קיים.

או מצביע על ערוץ עם תוכן לא ב BCD.

EQ\_P - עובר ל- ON כאשר ערוץ התוצאה מכיל .0

### BCD(024)

פונקצית BCD מתמירה ערך בינארי הקסדצימאלי הנתון על ידי 16 סיביות בערוץ יחיד, לערך BCD בן 4 ספרות המועבר אל ערוץ התוצאה.

דוגמא להתמרת BCD:

S=#1DEC--------->>>>R=#7660

S - ערוץ המקור

ערוץ התוצאה -  $\bm{\mathsf{R}}$ 

דוגמא:

![](_page_191_Picture_281.jpeg)

BCD(024) - Binary-To-BCD

S: Source word

R: Result word

BCD(024) s

 $\overline{\mathsf{R}}$ 

בדוגמא זו, כאשר מופעלת כניסה 00.00, מומר הערך הבינארי המאוחסן בערוץ 010 לערך בפורמט BCD המועבר לאחסון בערוץ .20

> אזורי הזיכרון המותרים לשימוש עבור המקור: IR, CIO, SR, HR,WR, AR, LR, TC, DM, \*DM

אזורי הזיכרון המותרים לשימוש עבור התוצאה: IR, CIO, HR,WR, AR, LR, DM, \* DM

### דגלים המופעלים על ידי הפונקציה:

ER\_P - הערך בערוץ התוצאה גדול מ- #9999

EQ\_P - עובר ל- ON כאשר הערך בערוץ התוצאה הוא 0

שים לב: כאשר הערך בערוץ המקור הוא מעל F,270 הערך המומר יהיה מעל #9999 והפעולה לא תתבצע.

### :BCDL(059)

פונקצית BCDL מבצעת התמרה של מספר בינארי בשני ערוצים, למספר BCD

בעל 8 ספרות המתחלק אף הוא לשני ערוצי תוצאה.

BCDL(059) - Double Binary-To-Double BCD S - ערוץ המקור

**BCDL(059)** s

 $\mathsf{R}$ 

S: First source word

R: First result word

הראשון

R - ערוץ התוצאה

הראשון

000000 **BCDL** ٠ŀ 0010 D00100 S+1: CIO 0011 S: CIO 0010 **MBS** LSB  $\mathbf 0$ 0  $\overline{2}$ D 3  $\overline{2}$ 0 А  $x16^6$  $x16<sup>5</sup>$  $x16<sup>4</sup>$  $x16<sup>3</sup>$  $x16^2$  $x16<sup>7</sup>$  $x16<sup>1</sup>$  $x16^0$ 2X16<sup>5</sup>+13X16<sup>4</sup>+3X16<sup>3</sup>+2X16<sup>2</sup>+10=2961930 ⇩ R+1: D00101 R: D00100 **MBS**  $\mathbf 0$  $\overline{2}$ 9 6 1 9 3 0 LSB  $x10<sup>7</sup>$  $x10^6$ x10<sup>5</sup>  $x10<sup>3</sup>$  $x10^2$  $x10<sup>1</sup>$  $x10^0$  $x10<sup>4</sup>$ 

דוגמא לביצוע התמרה:

בדוגמא זו, כאשר כניסה 000.00 עוברת למצב ON, תכולתם הבינארית של ערוצים 010-011 . מומרת לערכים בפורמט BCD המועברים לאחסון בערוצים .D00100-D00101

> אזורי הזיכרון המותרים לשימוש עבור המקור: IR, CIO, SR, HR ,WR, AR, LR, TC, DM, \* DM אזורי הזיכרון המותרים לשימוש עבור התוצאה: IR, CIO, HR ,WR, AR, LR. DM, \* DM

> > דגלים המופעלים על ידי הפונקציה:

ER\_P - ערוץ התוצאה מכיל מספר גדול מ – 99999999

EQ\_P - עובר ל - ON כאשר ערוץ התוצאה מכיל 0

הערה: כאשר תכולת ערוץ המקור גדולה מ – 055E5F05 יהיה הערך בערוץ התוצאה 99999999 וההתמרה לא תתבצע. במקרה זה יישאר בערוץ התוצאה הערך המקורי שהיה בו לפני הפעולה.

### 4 TO 16 DECODER - MLPX(076)

פונקצית MLPX מתמירה עד 4 ערכים הקסדצימליים חד-ספרתיים המצויים

בערוץ המקור, לערכים עשרוניים בתחום .0-15 הערכים המומרים נשארים בצורתם החדשה בערוץ המקור, והודעה על ביצוע הפעולה נרשמת בערוצי התוצאה בצורת סיבית בודדת העוברת

ל– ON כנגד כל מספר מומר.

- S ערוץ המקור
- C בורר ספרה
- R ערוץ תוצאה

MLPX(076) - Data Decoder

![](_page_193_Figure_15.jpeg)

ערוץ בורר הספרה בנוי משתי ספרות המגיבות באופן הבא: הספרה הראשונה מימין, בעלת ערך 0-3 קובעת את מספרה של הספרה הראשונה העוברת התמרה (-0ספרה ,1 -3ספרה 4). הספרה השנייה מימין, בעלת ערך 0-3 קובעת את מספר הספרות העוברות התמרה (0- ספרה 1, 3-4 ספרות).

שתי הספרות השמאליות בערוץ הבורר יהיו תמיד .00

![](_page_194_Figure_2.jpeg)

הערך #0010 במילת הבקרה אומר 0 =התחל להמיר מספרה

מספר 0 ב 0D, 1 =המר 2 ספרות מ 0D.

כאשר הערך ב0-D מכיל את הערך #0056

לצורך דוגמא סיבית מספר 6 בערוץ 100 תשנה את מצבה ל1- לוגי. וסיבית מספר 5 בערוץ 101 תשנה את מצבה ל1- לוגי (ממסרים 100.06 ו 101.05 ידלקו).

אם מספר הספרות העוברות התמרה מזוהה על ידי המספר "3" (שפרושה 4 ספרות) והספרה הראשונה מביניהן המיועדת לטיפול היא הספרה השלישית (מזוהה על ידי המספר "2"), אזי סדר ההתמרה יהיה 2,3,0 ולבסוף .1

> אזורי הזיכרון המותרים לשימוש עבור ערוץ המקור: IR, CIO, SR, HR ,WR, AR, LR, TC, DM, \* DM

אזורי הזיכרון המותרים לשימוש עבור בורר הספרה DI:

IR, CIO, HR ,WR, AR, LR, TC, DM, \* DM

אזורי הזיכרון המותרים לשימוש עבור ערוץ התוצאה: IR, CIO, HR ,WR, AR, LR, DM, \* DM

שים לב: בשעת קביעת ערוצי R, יש להקפיד שהערך N + R לא יקבע מספר ערוץ הנמצא מחוץ לתחום האפשרי.

# דגלים המופעלים על ידי הפונקציה:

P\_ER - הערך של OI אינו נכון. כתובת ערוץ התוצאה חורגת מהאזור המותר. ערוץ DM \*אינו קיים.

# (077)DMPX -מפענח 4 ספרתי:

פונקצית DMPX מזהה את מיקומה של הסיבית הגבוהה ביותר בעלת ערך ,1 בערוץ המקור, מתמירה את ערך המקום למספר הקסדצימאלי חד ספרתי ומעבירה את התוצאה למקום המתאים בערוץ היעד. עד 4 ספרות, מתוך 4 ערוצי מקור עוקבים, ניתנות להתמרה על ידי פונקציה זו אל תוך ערוץ תוצאה אחד.

תאורה הגראפי של הפונקציה:

S - כתובתו של ערוץ המקור הראשון

R - ערוץ התוצאה

C - בורר ספרות

בורר הספרות C הינו מספר 4 ספרתי. הספרה הימנית ערכה בין 0

ל,3- קובעת את מקומה של הספרה הראשונה שנועדה להתמרה. הספרה השנייה מימין קובעת את מספר הספרות שיעברו התמרה: -0ספרה ,1 3-4 ספרות. 2 הספרות השמאליות אינן בשימוש.

# **DMPX(077) - 16-To-4 Encoder**

S: First source word

R: Result word

C: Control word

DMPX(077)

s

 $\mathbb{R}$ 

C

### מעגל דוגמא:

![](_page_196_Figure_1.jpeg)

כאשר הערך בערוץ המקור 30 הוא 7A#03 או בצורתו הבינארית

,0000,0011,1010,0111 אז הסיבית הגבוהה ביותר בעלת ערך 1 היא סיבית .09 הערוץ הבקרה נתון על ידי הערך #0000 שפירושו: רק ספרה מספר 1 בערוץ היעד 100 צריכה לעבור התמרה לערך .9

> אזורי הזיכרון המותרים לשימוש עבור ערוץ המקור: IR, CIO, SR, HR ,WR, AR, LR, TC, DM, \* DM אזורי הזיכרון המותרים לשימוש עבור ערוץ התוצאה: IR, CIO, HR ,WR, AR, LR, TC, DM, \* DM

אזורי הזיכרון המותרים לשימוש עבור בורר הספרות C

IR, CIO, HR ,WR, AR, LR, DM, DM, #

### דגלים המופעלים על ידי הפונקציה:

ER\_P - הערך בערוץ C אינו נכון, מספר הערוץ, כפי שמתקבל על ידי +1 SB עד +3 SB, חורג מתחום אזור הזיכרון. הערך בערוצי המקור כולם הוא 0 . ערוץ DM \*אינו קיים.

### :ASCCI CODE CONVERSION - ASC(086)

פונקצית ASC משמשת ליצירת סימני ASCCI על פני ערוץ יציאה. הפונקציה

מתמירה ערך הקסדצימאלי חד ספרתי (4 סיביות) בערוץ המקור לקוד ASCCI

בן 8 סיביות המועבר אל חלקו העליון או התחתון של ערוץ היעד.

S - ערוץ המקור

DI - בורר ספרה

D - ערוץ יעד ראשון

מבנה ערוץ בורר ספרה DI.

הערוץ מכיל 4 ספרות:

הספרה הראשונה מימין, בעלת ערך 0-3 מגדירה את הספרה הראשונה אותה יווו להמיר.

הספרה השנייה מימין , בעלת ערך ,0-3 מגדירה את מספר הספרות שיעברו התמרה.

הספרה השלישית, בעלת ערך 0 או 1 מפנה את הספרה המותמרת לחלקו התחתון של ערוץ התוצאה (0) או לחלקו העליון (1).

הספרה הרביעית, בעלת ערך ,0,1,2 קובעת את סוג הזוגיות של המספר

ODD-2 ,EVEN -1 ,NO PARITY-0 ,( PARITY ) המותמר

השימוש בספרה הרביעית שונה מאפס הוא בעיקר לתקשורות.

הפונקציה ההפוכה מפונקצית (086)ASC היא פונקצית (162)HEX

שמבצעת את הפעולה ההפוכה מסימנים ואותיות לערכים בהקסדצימל.

# 6.8 פעולות מתמטיות

אפשרויות הפונקציות המתמטיות בבקרים מסדרת CS/CJ/CP הם רבות מאוד.

קיימות פונקציות רבות עבור כל פורמט שונה של נתונים BCD BIN POINT F

ועוד.

למידע נוסף על פונקציות אלה פנה אל ספר התכנות:

W340-E1-11+CS-CJ+Instructions Reference Manual

בפרק זה מוסברות הפונקציות הבסיסיות ביותר המתאימות לבקרים מסדרת C בפורמט BCD.

ASC(086) **S** S: Source word Di Di: Digit designator D: First destination word D

ASC(086) - ASCII Convert

ישנן גם פונקציות מתמטיות נוספות בבקרים מסדרת C שלא כתובות בספר זה

כגון חישובים בפורמטים שונים BIN POINT.F ועוד.

למידע נוסף יש לפנות תמיד לספר התכנות של הבקר ראה רשימת ספרים בתחילת פרק .6

### (038)INC - הגדלה ביחידה בבקרים מסדרת C

פונקצית INC . מוסיפה את הערך 1 לערוץ עליו היא פועלת. התוספת מתבצעת בקצב הסריקה. על מנת לקבל תוספת של יחידה אחת בלבד בכל פעולה, יש להשתמש בקוצץ אות כגון

.DIFD או DIFU

## INC(38) - Increment

WD- ערוץ עבודה

![](_page_198_Picture_357.jpeg)

מעגל דוגמא:

![](_page_198_Picture_358.jpeg)

אופן הפעולה:

כאשר כניסה 00.00 מופעלת, גדל הערך המצוי ב010-DM ב.1-

הערך החדש נשאר ב- 010DM ומשמש כבסיס להגדלה נוספת בפעולה הבאה.

אם כניסה 00.00 נשארת במצב ON, מתבצעת הגדלה בכל מחזור סריקה.

אזורי הזיכרון המותרים לשימוש עבור הפונקציה:

IR, CIO, HR ,WR, AR, LR, DM, \* DM

### דגלים המופעלים על ידי הפונקציה:

ER\_P - הערך בערוץ הנתון אינו ב- BCD, ערוץ DM \*אינו קיים או מצביע על

ערוץ עם תוכן לא ב BCD בבקרים מסדרת C.

EQ\_P - עובר למצב ON כאשר תוצאת הפעולה היא 0 בבקרים מסדרת

.CS/CJ/CP

CY\_P - עובר למצב ON כאשר תוצאת הפעולה היא 0

דוגמא לשימוש בפונקצית INC:

מוצרים העוברים על סרט נע נשקלים על פי סדר תנועתם. יש לאחסן את

![](_page_199_Figure_5.jpeg)

המשקל של 100 מוצרים עוקבים בתאי זיכרון 101DM עד 200DM

### הפתרון המוצע:

![](_page_200_Figure_1.jpeg)

הסבר פעולות התוכנה:

.1 ערוצי 200-101DM מקבלים את הערך 0 לפני הכנסת הנתונים חדשים.

.2 ערוץ 100DM עתיד לשמש ככתובת עקיפה לערוץ היעד שיאחסן את נתוני המשקל. עם תחילת העבודה, מוכנס לתוכו הערך 100 וממנו והלאה תתבצע פעולת INC עד קבלת הערך .200

.3 פונקצית ההשוואה CMP בודקת את הערך השוטף של 100DM על מנת לעצור את אגירת הנתונים לאחר 100 פעולות.

.4 בכל פעם שמוצר עולה למשקל, מוגדל הערך של 100DM ב- 1 והמשקל, כפי שנמדד בערוץ 010 מועבר לאחסון בתא שמספרו 100DM\*.

הפריט הראשון שנשקל, מאוחסן על כן בתא 101DM.

הפריט הבא שיישקל, יגרום להגדלת הכתובת לאחסון ב1- ולכן יאוחסן ב- 102DM וכן הלאה, עד הגעה לערך ,200 בו תיעצר השקילה על ידי פעולת ההשוואה שתגרום לניתוק מגע קטן מ.

## (039)DEC - הפחתת יחידה בבקרים מסדרת C:

פונקצית DEC גורמת למספר BCD בן 4 ספרות המאוחסן בערוץ עבודה לקטון

ב-1 בכל פעם שהפונקציה מופעלת.

WD- ערוץ העבודה

 $DEC(39)$ Wd

DEC(39) - Decrement

מעגל דוגמא:

![](_page_201_Figure_6.jpeg)

פעולת הפונקציה:

אופן

בכל פעם שכניסה 00.00 עוברת ל– ON, מופחת מן הערך המצוי בתא 0010DM

הערך .1 הערך החדש מוחזר אל 0010DM ומשמש בסיס לפעולה הבאה. אם

כניסה 00.00 נמצאת במצב ON קבוע, מתבצעת ההפחתה בכל מחזור סריקה.

אזורי הזיכרון המותרים לשימוש עבור הפונקציה:

IR, CIO, HR ,WR, AR, LR, DM, \* DM

# דגלים המופעלים על ידי הפונקציה:

ER\_P - הערך בערוץ העבודה אינו ב – BCD, ערוץ DM \*אינו קיים או מצביע

על ערוץ עם תוכן לא ב BCD בבקרים מסדרת C

EQ\_P - עובר למצב ON כאשר תוצאת הפעולה היא 0 בבקרים מסדרת

CS/CJ/CP

CY\_P - עובר למצב ON כאשר תוצאת הפעולה היא 0

# (040)STC-הרם דגל CY:

פונקצית STC גורמת לדגל CY לקבל את הערך

.1

STC(040) - Set Carry

STC(040)

### ופונקציות אחרות. לכן יש לבצע פעולת CLC לפני כל פעולה לוגית, אשר יש

לה השלכות על מצב הדגל על מנת להבטיח פעולה נכונה,

דגל CY מקבל ערכים 0 או 1 כתוצאה מפעולתן של פונקציות מתמטיות

פונקצית CLC גורמת לדגל CY לקבל את הערך .0

פעולות חיבור חיסור ועוד. בבקרים מסדרת

CP/CJ/CS יש גם פונקציות מתמטיות שאינן

מתחשבות בדגל ה CY.

### (30)ADD - חיבור BCD בבקרים מסדרת C:

פונקצית ADD מבצעת פעולת חיבור אריתמטית בין 2 מספרים 4 ספרתיים

הנתונים ב- BCD ודגל ה CY. תוצאת החיבור

 $CLC(41)$ 

 $ADD(30)$  $\frac{1}{28}$ 

 $\sqrt{41117}$ 

 $HF7$ 

מועברת לערוץ התוצאה.

Clear Carry

**BCD Add** 

Augend word (bcd)

Addend word (bcd)

Result word

AU - מחובר

AD - מחבר

R - ערוץ התוצאה

מעגל דוגמא:

![](_page_202_Picture_307.jpeg)

203

![](_page_202_Picture_308.jpeg)

**DOD ANN** 

 $0.00$ 

 $+$   $+$ 

![](_page_202_Picture_309.jpeg)

CLC(041) - Clear Carry  $CLC(041)$ 

# (CY - הורד דגל CY:

בדוגמא זו, כאשר מופעלת כניסה 00.00 מתבצעת הורדת דגל CY ולאחר מכן מחובר הערך המצוי בערוץ ,128 למספר הקבוע #1117 ולדגל ה-CY שערכו 0 מכיוון שהורדנו אותו לפני ביצוע פעולת החיבור.

תוצאת החיבור מאוחסנת בערוץ 07HR. אם תוצאת החיבור גדולה

מ- ,9999 יעבור דגל CY למצב .1

זהירות: יש תמיד להוריד את דגל ה CY בעזרת פקודת CLC כאשר אין $\Lambda$ חשיבות לשימוש בו מפעולה קודמת. כמוכן יש להתחשב במצב דגל זה לאחר ביצוע הפעולה.

> אזורי הזיכרון המותרים לשימוש עבור מחבר ומחובר: IR, CIO, SR, HR ,WR, AR, LR, TC, DM, \* DM, #

> אזורי הזיכרון המותרים לשימוש עבור ערוץ התוצאה: IR, CIO, HR ,WR, AR, LR, DM, \* DM

דגלים המופעלים על ידי הפונקציה: ER\_P - ערכי המחבר או המחובר אינם ב- BCD. ערוץ DM \*אינו קיים

או מצביע על ערוץ עם תוכן לא ב BCD.

CY - מקבל 0 או 1 בהתאם לתוצאה

ON - עובר למצבאס כאשר תוצאת הפעולה היא 0 $P$   $EQ$ 

# :BCD חיסור – SUB(31)

פונקצית SUB גורמת לחיסור המספר SU ודגל הCY מהמספר MI.

MI ו- SU מספרים 4 ספרתיים בפורמט BCD מאחסנת את התוצאה בערוץ R

המיועד לכך.

SUB(31) - BCD Subtract

MI - מחוסר

 $T$ חסר

R - ערוץ תוצאה

![](_page_203_Picture_417.jpeg)

### מעגל דוגמא:

![](_page_204_Figure_1.jpeg)

בדוגמא זו, הפעלת כניסה 00.02 מורידה את דגל ה-CY וגורמת לפעולת חיסור של ערך המצוי בערוץ 0100D ודגל ה-CY מן הערך המצוי בערוץ .0010 תוצאת הפעולה מועברת לערוץ 10HR. לאחר פעולת החיסור הראשונה כאשר דגל 0=CY אזי יש לראות את הערך בערוץ התוצאה כערך נכון וסופי. אם 1=CY, סיבית 255.04 ON משמעות הדבר שהתוצאה היא שלילית. במקרה זה הערך בערוץ התוצאה הוא המשלים ל10000- של התוצאה האמיתית. לכן יש להוריד שוב את דגל ה-CY ולבצע חיסור נוסף מהערך .0 בדוגמא למעלה ביט 11.00H מציין תוצאה חיסור שלילית.

זהירות: יש תמיד להוריד את דגל ה -CY בעזרת פקודת CLC כאשר אין $\Delta$ חשיבות לשימוש בו מפעולה קודמת. כמוכן יש להתחשב במצב דגל זה לאחר ביצוע הפעולה.

> אזורי הזיכרון המותרים לשימוש עבור המחסר והמחוסר: IR, CIO, SR, HR ,WR, AR, LR, TC, DM, \* DM, #

אזורי הזיכרון המותרים לשימוש עבור ערוצי התוצאה: IR, CIO, HR ,WR, AR, LR, DM, \* DM

### דגלים המופעלים על ידי הפונקציה:

ER\_P - ערכי המחסר או המחוסר אינם ב- BCD. ערוץ DM \*אינו קיים או

מצביע על ערוץ עם תוכן לא ב BCD.

CY - עובר ל – ON כאשר תוצאת החיסור שלילית

EQ\_P - עובר ל – ON כאשר תוצאת החיסור היא 0

### (54)ADDL חיבור כפול BCD:

פונקצית ADDL מחבר מספר בן 8 ספרות BCD עם מספר נוסף בן 8 ספרות BCD

ודגל CY ומעביר את התוצאה לערוץ

התוצאה.

# **ADDL(54) - Double BCD Add**

![](_page_205_Picture_292.jpeg)

והירות: יש תמיד להוריד את דגל ה cv בעזרת פקודת CLC כאשר אין $\boldsymbol{\Delta}$ חשיבות לשימוש בו מפעולה קודמת. כמוכן יש להתחשב במצב דגל זה לאחר ביצוע הפעולה.  $\overline{ }$  $\overline{\phantom{a}}$ ┑

![](_page_205_Picture_293.jpeg)

אזורי הזיכרון המותרים לשימוש עבור ערוצי מחבר ומחובר: IR, CIO, SR, HR ,WR, AR, LR, TC, DM, \* DM,

אזורי הזיכרון המותרים לשימוש עבור ערוצי התוצאה: IR, CIO, HR ,WR, AR, LR, DM, \* DM

### (55)SUBL-חיסור כפול:

פונקצית SUBL מחסרת 2 מספרים בעלי 8 ספרות כל אחד בפורמט BCD. התוצאה,

שאף היא עשויה להיות בעלת 8

ספרות, מאוחסנת בשני ערוצי תוצאה.

## MI - ערוץ ראשון של המחוסר

SU - ערוץ ראשון של המחסר

R - ערוץ ראשון של התוצאה.

![](_page_206_Figure_7.jpeg)

 $\mathbb{R}$ 

SUBL(55) - Double BCD Subtract

![](_page_206_Figure_8.jpeg)

![](_page_206_Figure_9.jpeg)

![](_page_206_Figure_10.jpeg)

בדוגמא זו, הפעלת כניסה 00.00 גורמת לפעולת חיסור בין המספר המאוחסן בערוצים 5 ו6- לבין המספר המאוחסן בערוצים 20DM21-DM. תוצאת הפעולה מאוחסנת בערוצים 20LR21-LR.

והירות: יש תמיד להוריד את דגל ה- CY בעזרת פקודת CLC כאשר אין חשיבות $\Lambda$ לשימוש בו מפעולה קודמת. כמוכן יש להתחשב במצב דגל זה לאחר ביצוע הפעולה.

> אזורי הזיכרון המותרים לשימוש עבור המחסר והמחוסר: IR, CIO, SR, HR ,WR, AR, LR, TC, DM, \* DM

אזורי הזיכרון המותרים לשימוש עבור ערוצי התוצאה: IR, CIO, HR ,WR, AR, LR, DM, \* DM

### דגלים המופעלים על ידי הפונקציה:

ER\_P - אחד מערכי המחסר או המחוסר אינו ב- BCD. ערוץ DM \*אינו קיים. או מצביע על ערוץ עם תוכן לא ב BCD.

CY - עובר ל- ON כאשר תוצאת החיסור שלילית.

EQ\_P - עובר ל- ON כאשר תוצאת החיסור היא .0

### BCD 793- MUL(32)

פונקצית MUL מכפילה 2 מספרים 4 ספרתיים

ושומרת את התוצאה בשני ערוצים שהוגדרו.

MD - מוכפל

MR - כופל

R - ערוץ תוצאה ראשון

# MUL(32) - BCD Multiply

![](_page_207_Figure_14.jpeg)

![](_page_207_Figure_15.jpeg)

![](_page_208_Figure_1.jpeg)

בדוגמא זו, הפעלת כניסה 00.00 גורמת לביצוע פעולת כפל בין מספר 4 ספרתי המאוחסן בערוץ ,067 לבין מספר 4 ספרתי אחר המאוחסן בערוץ 05HR. התוצאה, מספר בן 8 ספרות נשמרת בערוץ 07HR ובערוץ 08HR.

> אזורי הזיכרון המותרים לשימוש עבור הכופל והמוכפל: # ,IR, CIO, SR, HR ,WR, AR, LR, TC, DM, \* DM

> > אזורי הזיכרון המותרים לשימוש עבור התוצאה: IR, CIO, HR ,WR, AR, LR, DM, \* DM

### דגלים המופעלים על ידי הפונקציה:

ER\_P - אחד מערכי הכופל או המוכפל אינו ב- BCD. ערוץ DM \*אינו קיים או מצביע על ערוץ עם תוכן לא ב BCD.

EQ\_P - עובר ל – ON כאשר תוצאת הכפל היא 0

### :BCD חילוק – DIV(33)

פונקצית DIV מבצעת פעולת חילוק בין שני מספרים 4 סיפרתיים בפורמט BCD ומאחסנת את התוצאה בערוצים מוגדרים. היות והתוצאה יכולה להכיל שארית, משמש אחד הערוצים לאחסון השארית.

![](_page_208_Figure_10.jpeg)

# DIV(33) - BCD Divide

מעגל דוגמא:

![](_page_209_Picture_223.jpeg)

כאשר כניסה 00.00 מופעלת, מתבצע חילוק של המספר המאוחסן בערוץ 70 במספר המאוחסן בערוץ 0LR חלקה השלם של התוצאה מועבר לערוץ 1234D ואילו השארית מועברת לערוץ 1235D) שים לב גם השארית היא מספר שלם).

> אזורי הזיכרון המותרים לשימוש עבור המחלק והמחולק: # ,IR, CIO, SR, HR ,WR, AR, LR, TC, DM, \* DM

> > אזורי הזיכרון המותרים לשימוש עבור התוצאה: IR, CIO, HR ,WR, AR, LR, DM, \* DM

> > > דגלים המופעלים על ידי הפונקציה:

 $*$ DM - אחד מערכי המחלק או המחולק אינו ב- BCD, או מחלק = 0. ערוץ  $- P\_ER$ אינו קיים. או מצביע על ערוץ עם תוכן לא ב BCD.

EQ\_P - עובר ל – ON כאשר תוצאת החילוק היא 0

### (56)MULL כפל 8 ספרות BCD:

פונקצית MULL כופלת 2 מספרים בני 8 ספרות כל אחד ומעבירה את התוצאה לקבוצת ערוצים מוגדרים. היות והתוצאה עשויה להגיע למספר בן 16 ספרות, נשמרים עבור התוצאה ארבעה ערוצים עוקבים.

MD - ערוצו הראשון של המספר המוכפל.

MR - ערוצו הראשון של המספר הכופל.

R - ערוץ ראשון של התוצאה.

![](_page_210_Picture_354.jpeg)

אזורי הזיכרון המותרים לשימוש עבור הכופל והמוכפל:

,IR, CIO, SR, HR ,WR, AR, LR, TC, DM, \* DM

אזורי הזיכרון המותרים לשימוש עבור התוצאה: IR, CIO, HR ,WR, AR, LR, DM, \* DM

דגלים המופעלים על ידי הפונקציה:

ER\_P - אחד מערכי הכופל או המוכפל אינו ב- BCD. ערוץ DM \*אינו קיים. או

מצביע על ערוץ עם תוכן לא ב BCD.

EQ\_P - עובר ל – ON כאשר תוצאת הכפל היא 0

### (57)DIVL חילוק 8 ספרות

פונקצית DIVL מבצעת חילוק של מספר בעל 8 ספרות BCD במספר אחר בעל 8

ספרות BCD.תוצאת החלוקה מועברת לארבע ערוצים עוקבים,

2 עבור החלק השלם של התוצאה ושניים נוספים עבור השארית.

DIVL(57) - Double BCD Divide

![](_page_210_Picture_355.jpeg)

![](_page_210_Picture_356.jpeg)

**MULL(56) - Double BCD Multiply** 

### אזורי הזיכרון המותרים לשימוש עבור המחלק והמחולק:

,IR, CIO, SR, HR ,WR, AR, LR, TC, DM, \* DM

![](_page_211_Figure_2.jpeg)

אזורי הזיכרון המותרים לשימוש עבור התוצאה:

IR, CIO, HR ,WR, AR, LR, DM, \* DM

### דגלים המופעלים על ידי הפונקציה:

ER\_P - אחד מערכי המחלק או המחולק אינו ב- BCD או מחלק = .0 ערוץ DM \*אינו

קיים. או מצביע על ערוץ עם תוכן לא ב BCD.

EQ\_P - עובר ל – ON כאשר תוצאת החילוק היא .0

### 6.9 פעולות לוגיות על ערוצים

### (29)COM -היפוך לוגי:

פונקצית COM, מבצעת היפוך מצב על כל סיבית מתוך 16 הסיביות של ערוץ עליו היא מופעלת. כל הסיביות שערכן 0 מקבלות ערך ,1 וכל הסיביות שערכן 1 מקבלות ערך .0

# COM(29) - Complement

![](_page_211_Figure_13.jpeg)

אזורי הזיכרון המותרים לשימוש:

IR, CIO, HR ,WR, AR, LR, DM, \* DM

P\_EQ - עובר ל – ON כאשר כל הסיביות בערוץ התוצאה הן 0.

### :AND *S*UU- ANDW(34)

פונקצית ANDW מבצעת פעולת AND לוגית בין 2 ערכים של 16 סיביות. תוצאת

הפעולה מועברת לערוץ מוגדר.

1I - כניסה 1

2I - כניסה 2

דוגמא לחישוב:

R - כתובת ערוץ התוצאה

הפעולה הלוגית AND מתבצעת על כל 2 סיביות בנפרד.

![](_page_212_Figure_8.jpeg)

ANDW(34) - Logical AND

ANDWY034)

![](_page_212_Figure_9.jpeg)

אזורי הזיכרון המותרים לשימוש עבור הכניסות: # ,IR, CIO, SR, HR ,WR, AR, LR, TC, DM, \* DM

אזורי הזיכרון המותרים לשימוש עבור התוצאה: IR, CIO, HR ,WR, AR, LR, DM,\* DM

### דגלים המופעלים על ידי הפונקציה:

EQ\_P - עובר ל - ON כאשר כל הסיביות בערוץ התוצאה הן .0

### (35)ORW -שער לוגי OR:

פונקצית ORW מבצעת OR לוגי בין שני מספרים בעלי 16 סיביות כל אחד. תוצאת הפעולה מועברת לערוץ מוגדר.

- 1I כניסה 1
- 2I כניסה 2
- R ערוץ תוצאה

# ORW(35) - Logical OR

![](_page_213_Figure_6.jpeg)

### פונקצית OR מתבצעת על כל 2 סיביות מתאימות בשתי הכניסות.

![](_page_213_Figure_8.jpeg)

אזורי הזיכרון המותרים לשימוש עבור הכניסות: IR, CIO, SR, HR ,WR, AR, LR, TC, DM, \* DM

אזורי הזיכרון המותרים לשימוש עבור התוצאה:

IR, CIO, HR ,WR, AR, LR, DM,\* DM

# דגלים המופעלים על ידי הפונקציה:

ON - עובר ל - ON כאשר כל הסיביות בערוץ התוצאה הן 0

## .7 תרגילים

תרגילים אלו נכתבו לתרגול והפעלה בבקרי CPM ולעמדות התרגול בבתי ספר. לביצוע תרגילים אלו בבקרים אחרים יש לשנות את כתובת הכניסות והיציאות בהתאמה ראה פרק .3

### 7.1 תרגילים לכניסות ויציאות אנלוגיות לבקרי CPM

### תרשים חיבורים

![](_page_214_Figure_4.jpeg)

# <u> מיבור יחידה אנלוגיח לבקר CPM</u>

עם מחמר טמפרטורה וחצוגה

## 7.1.1 תרגיל מספר :1 קריאת הטמפרטורה

### מטרת התרגיל - קריאת כניסת זרם אנלוגי (4-20mA), ותרגום הערך האנלוגי לערך

עשרוני הרצוי.

מבנה התוכנית:

### רשת ראשונה: המרה מבינארי ל BCD

![](_page_215_Figure_5.jpeg)

### רשת שנייה: כיול לערך של 1000 - 0

![](_page_215_Figure_7.jpeg)

### רשת לפני אחרונה: אתחול יחידה אנלוגית

![](_page_215_Figure_9.jpeg)
רשת אחרונה: סיום תוכנית

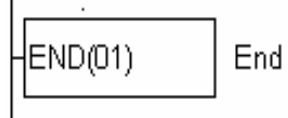

### הסברים מפורטים לתוכנית:

הסבר לרשת ראשונה: המרה מבינארי ל BCD

היחידה האנלוגית המחוברת לבקר ממירה את הזרם mA4-20 בכניסה אליה לערך

בינארי של 8 ביטים בין FF.0-

מכוון שקשה להבין ולעבוד עם הערך הנ"ל נמיר את הערך הבינארי לערך BCD)עשרוני) בעזרת פונקצית ההמרה (24)BCD, וע"י כך נקבל ערך בין 0-255 שאיתו ניתן לעבוד.

- בעזרת ממסר עזר פנימי 253.13 (ON (הסגור באופן קבוע, נפעיל את פונקצית ההמרה (24)BCD .
	- נמיר את הערך הבינארי של כניסה אנלוגית 2 לערך BCD.
		- את הערך המומר ל BCD נשמור ב 0000DM.

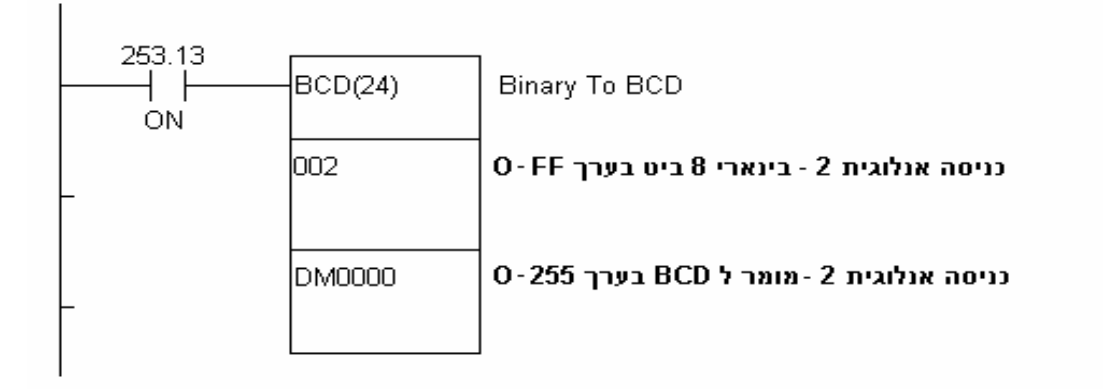

הסבר לרשת שנייה : כיול לערך של 1000 – 0

אנו רוצים לקרוא את הערכים של הכניסה האנלוגית בין .0-1000 מכיוון שלאחר ההמרה שביצענו ברשת הראשונה של התרגיל קיבלנו ערך בין 0- 255 עלינו להכפיל את הערך שב0000-DM במקדם K.

 $K = 1000/255 = 3.922$  (בתרגיל הנ"ל):  $K = 1000/255 = 3.922$ 

מכוון שהערך K הוא ערך עם נקודה עשרונית, ובבקר אין חישוב עם • נקודה עשרונית עלינו להכפיל את הערך ש ב- 0000DM בערך 3922 ואת התוצאה לחלק ב 1000. (בעזרת הפונקציות ההכפלה MUL וחילוק .( DIVL

#### ערך מכויל = 1000 : (3922 X 0000DM (

בשלב זה כדי לפשט את התרגיל ומכוון שהערך 3.922 קרוב ל4- נעגל את הערך K מ 3.922 ל 4 בידיעה שהעיגול יגרום לטעות של 2% מערך הקריאה.

בעזרת ממסר עזר פנימי 253.13 (ON (הסגור באופן קבוע נפעיל את

#### פונקצית ההכפלה (32)MUL

- נכפיל את הערך שב 0000DM ב.4-
- את התוצאה מהפעולה הנ"ל נשמור ב0001-DM ו 0002DM.
- (התוצאה נשמרת בשני אוגרים אך אנו נתייחס רק ל 0001DM מכוון שהתוצאה לא תעלה מעל 1020).

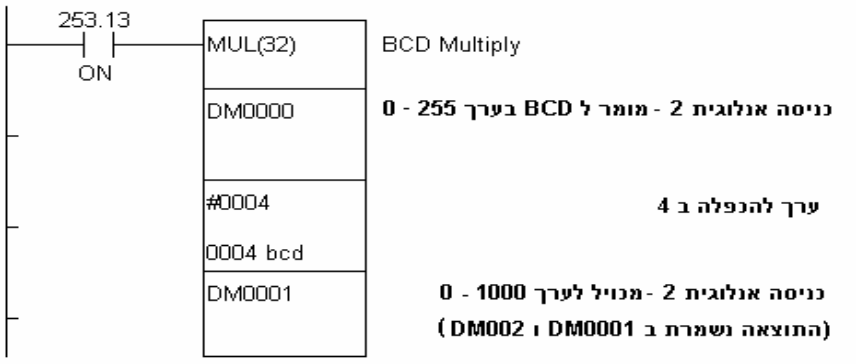

#### רשת לפני

אחרונה: אתחול יחידה אנלוגית

אתחול המערכת נעשה כדי להגדיר ליחידה האנלוגית את אופי הכניסות והיציאות.

# כניסה של זרם (mA 4-20(, או כניסה של מתח (V 0-10(.

האתחול נעשה ע"י כתיבת **קוד אתחול** (במחזור הראשון של הבקר) **לערוץ היציאה** של היחידה האנלוגית.

כתובת ערוץ היציאה האנלוגית משתנה בהתאם לסוג הבקר.

כתובת היציאה האנלוגית תהיה הערוץ הבא אחרי ערוץ היציאות האחרון. לדוגמא:

בבקר CDR1-20CPM כתובת היציאה הדיגיטאלית האחרונה היא ,10.07 לכן

כתובת ערוץ היציאה האנלוגית תהיה בערוץ 11 בבקרCR-30A1CPM .

כתובת היציאה הדיגיטאלית האחרונה היא 11.03 אז כתובת ערוץ היציאה האנלוגית תהיה .12 כתובות 2 ערוצי הכניסה מתנהגות באותה צורה. לדוגמא בבקר CDR-30A1CPM כתובת הכניסה הדיגיטאלית האחרונה היא 1.05 אז הכניסה האנלוגית הראשונה תקבל כתובת ערוץ 2 והכניסה השנייה תקבל כתובת ערוץ .3

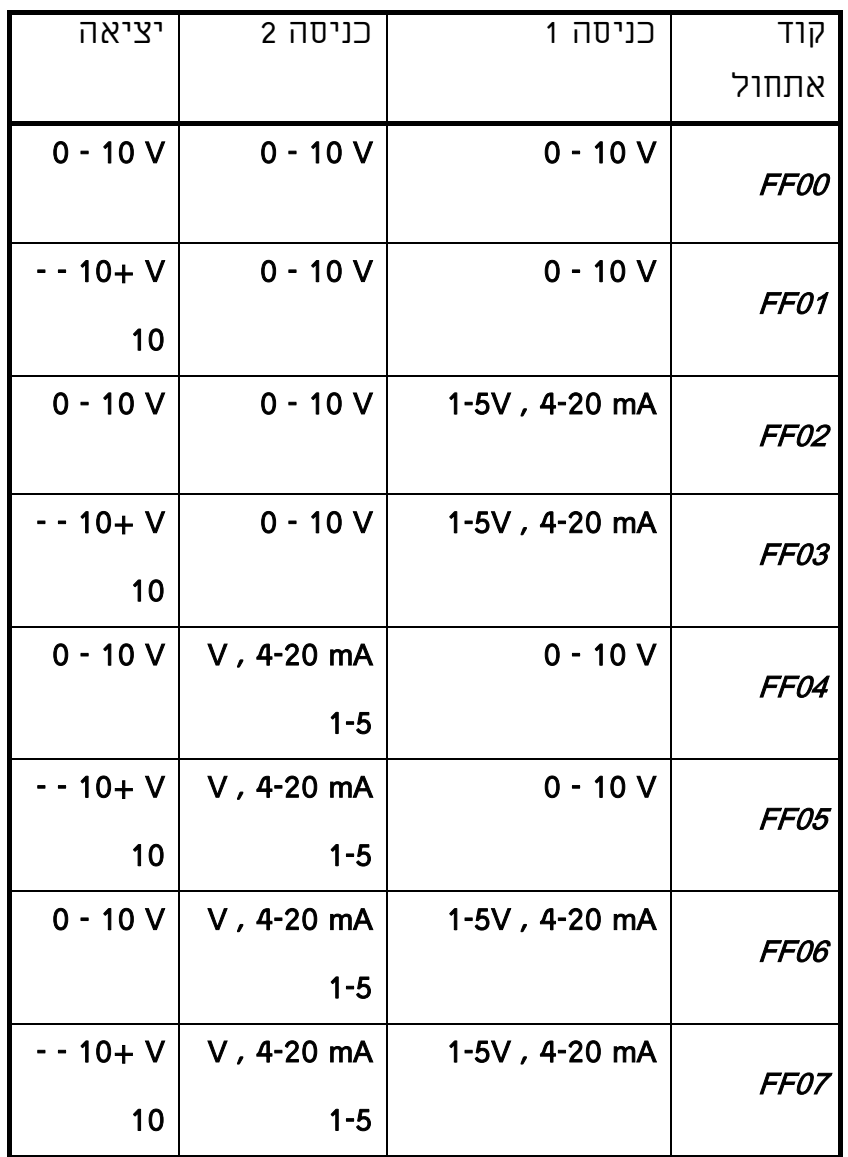

#### טבלת קודי אתחול

\* ניתן להשתמש ביציאת הזרם mA4-20 בכל קוד אתחול.

### הסבר לאתחול יחידה אנלוגית:

- בעזרת ממסר עזר פנימי 253.15 (SCAN FIRST (שנסגר רק בזמן המחזור הראשון. נפעיל את פונקצית העתקה (21)MOV.
- בשדה הראשון של הפונקציה נרשום את הערך "04FF# " שהוא קוד אתחול יחידה אנלוגית לכניסה 1 ככניסת מתח (V0-10(,וכניסה 2 ככניסת זרם (4 mA20(.]ראה טבלה].
- נכניס את קוד האתחול ליציאה של היחידה האנלוגית ע"י רישום כתובת היציאה של היחידה האנלוגית "11" לשדה השני של הפונקציה.
- כדי להבטיח שערך האתחול ייכתב לערוץ היציאה של היחידה האנלוגית יש לכתוב את שורת האתחול בסוף התוכנית לפני פקודת ה END.
- נכניס את קוד האתחול ליציאה של היחידה האנלוגית ע"י רישום כתובת היציאה של היחידה האנלוגית "11" לשדה השני של הפונקציה.
- כדי להבטיח שערך האתחול ייכתב לערוץ היציאה של היחידה האנלוגית יש לכתוב את שורת האתחול בסוף התוכנית לפני פקודת ה END.

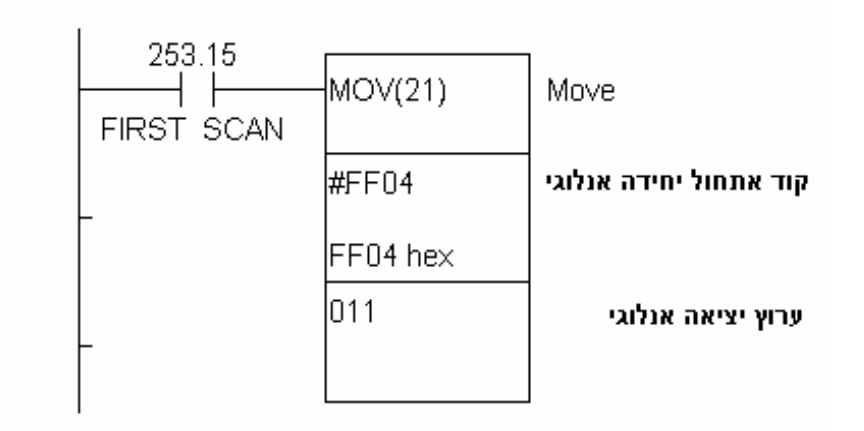

### רשת אחרונה : סיום התוכנית

ראה פרק 5.3.8 פקודת END.

בבקרי OMRON חובה להוסיף את פקודת ה END בסוף התוכנית אחרת התוכנית

לא תפעל.

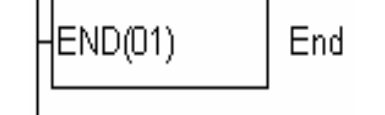

**Contract Contract** 

### בדיקת התרגיל באופן מעשי:

- חבר את המעגל החשמלי כמתואר בסכמה החיבורים.
- כתוב את התוכנית לבקר וטען אותה לבקר ראה פרק .5
	- העבר את הבקר למצב RUN או MONITOR.
- שנה את הטמפרטורה ע"י חימום וקירור גשש הטמפרטורה.
- (ניתן לעשות זאת ע"י טבילת הגשש בכלי מים חמים וקרים לחילופין).
- עקוב אחר הערך של 0001DM לבדיקת הטמפרטורה בערכים של 0.0-100.0 מעלות.

## 7.1.2 תרגיל מספר :2 מדידת טמפרטורה והצגתה

### מטרת התרגיל - הפעלת יציאה אנלוגית.

(התרגיל היינו המשך לתרגיל מספר 1).

### רשת ראשונה: המרה מבינארי ל BCD

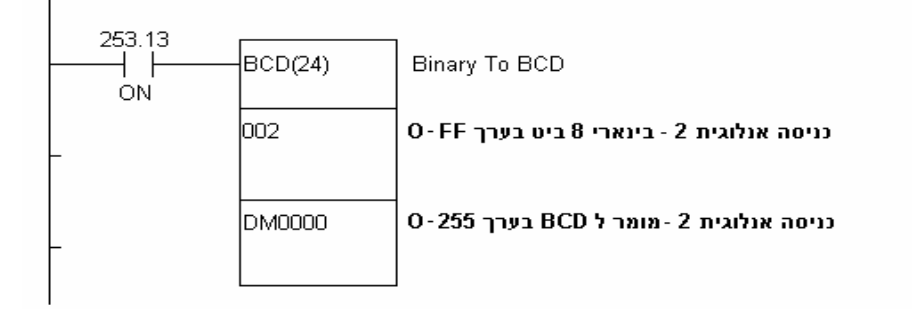

## רשת שנייה: כיול לערך של 1000 – 0

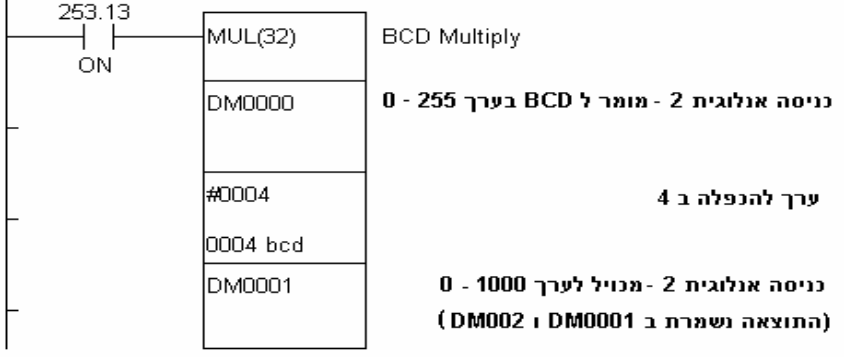

#### רשת שלישית: העברת כניסה אנלוגית 2 ליציאה אנלוגית להצגת הטמפרטורה

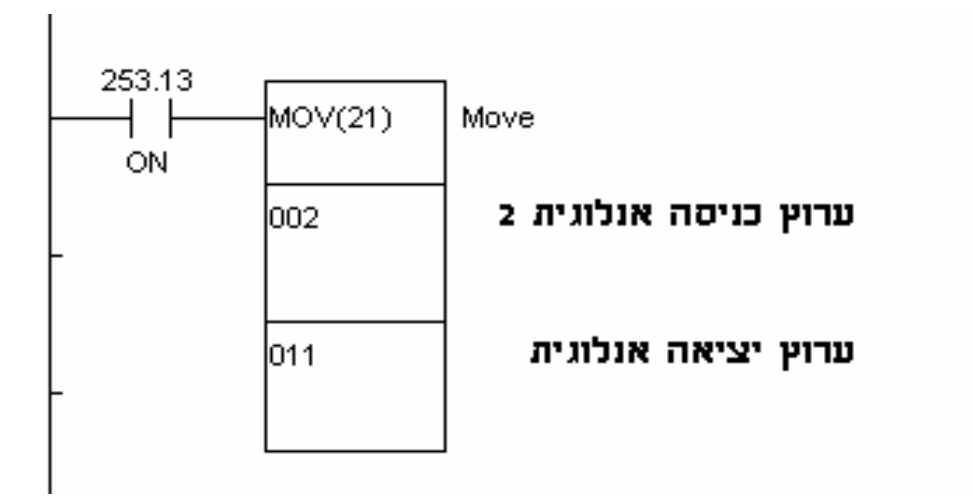

### רשת לפני אחרונה: אתחול יחידה אנלוגית

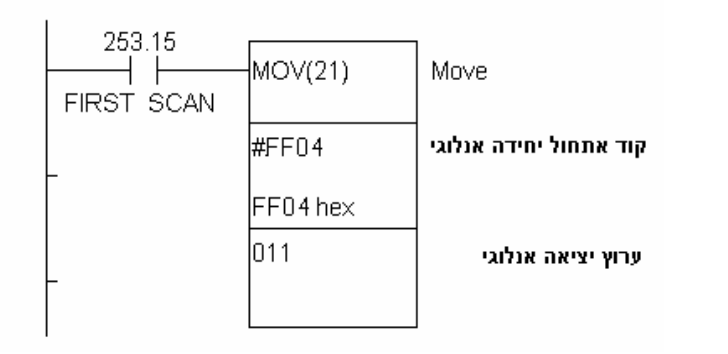

רשת אחרונה : סיום תוכנית

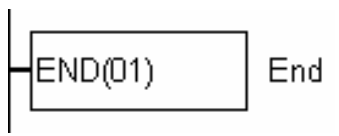

התרגיל היינו המשך לתרגיל הקודם –מלבד רשת שלישית יש להוסיף את הרשת השלישית לתוכנית של תרגיל מספר .1 (אחרי רשת 2 ולפני שתי שורות אחרונות). להסברים לכל השורות ראה תרגיל .1

## הסבר לרשת שלישית: הצגת טמפרטורה דרך יציאה אנלוגית

ע"י כתיבת ערך בינארי בין הערכים FF0- לערוץ היציאה האנלוגית (ערוץ

11במקרה שלנו) היציאה האנלוגית תוציא ערכים בין mA4-20 בהתאם.

בכדי לראות את הטמפרטורה בתצוגה (מד זרם mA4-20 (בין 0-100 מעלות. עלינו לכתוב לערוץ 11 (היציאה אנלוגית) ערך בין FF.0-

במקרה שלנו הטמפרטורה הנמדדת ע"י הגשש בין 0-100 מעלות מומרת (בעזרת מתמר הטמפרטורה והיחידה האנלוגית) לערך בינארי בבקר בין FF.0- לכן נעתיק את הערך בכניסה האנלוגית 2 לתוך ערוץ היציאה האנלוגית (ערוץ11) .

בעזרת ממסר עזר פנימי 253.13 (ON (הסגור באופן קבוע, נפעיל את

פונקצית העתקה (21)MOV.

 נעתיק את הערך שבערוץ הכניסה האנלוגית 2 לתוך ערוץ היציאה האנלוגית ע"י כתיבת הערך 2 בשדה הראשון של הפונקציה ואת הערך 11 לשדה השני של הפונקציה.

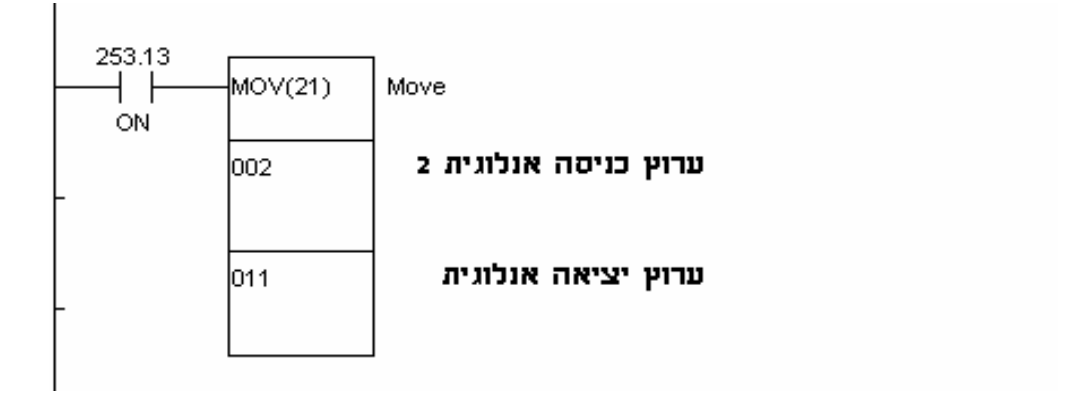

## בדיקת התרגיל באופן מעשי:

- חבר את המעגל החשמלי כמתואר בסכמת החיבורים.
	- כתוב וטען את התוכנית לבקר ראה פרק .5
	- העבר את הבקר למצב RUN או MONITOR.
- שנה את הטמפרטורה ע"י חימום וקירור גשש הטמפרטורה.
	- עקוב אחרי שינויי הטמפרטורה בתצוגה.

## 7.1.3 תרגיל מספר 3: בקר טמפרטורה ל 90 מעלות

מטרת התרגיל - בקר טמפרטורה בעזרת יחידה אנלוגית.(התרגיל היינו המשך לתרגילים 1,2).הבקר יווסת את הטמפרטורה ע"י יציאה 10.00 לטמפרטורה של 90 מעלות. והגדרת תחום יצבות של הטמפרטורה ל 2 מעלות.

#### רשת ראשונה: המרה מבינארי ל BCD

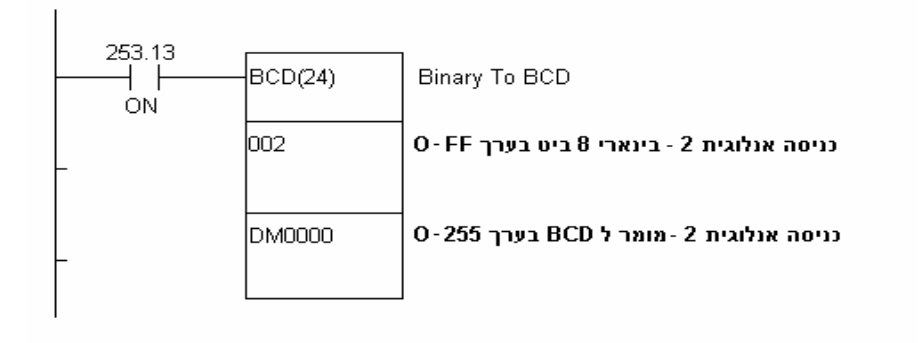

#### רשת שנייה: כיול לערך של 1000 – 0

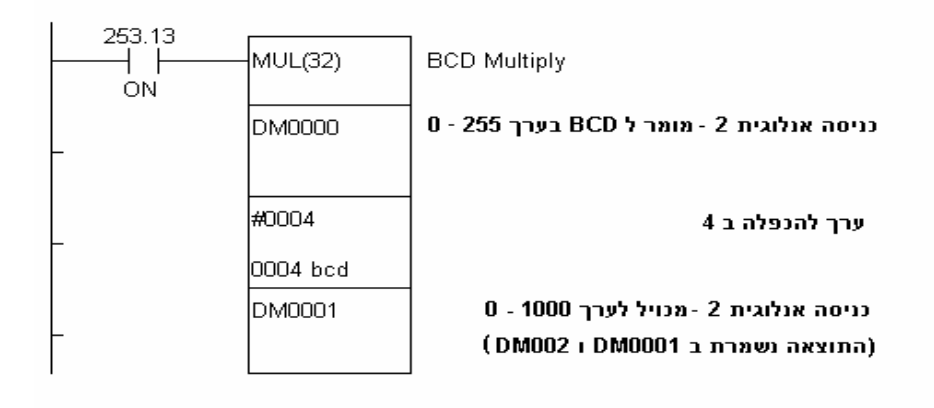

## רשת שלישית: העברת הערך בכניסה אנלוגית ליציאה אנלוגית להצגת

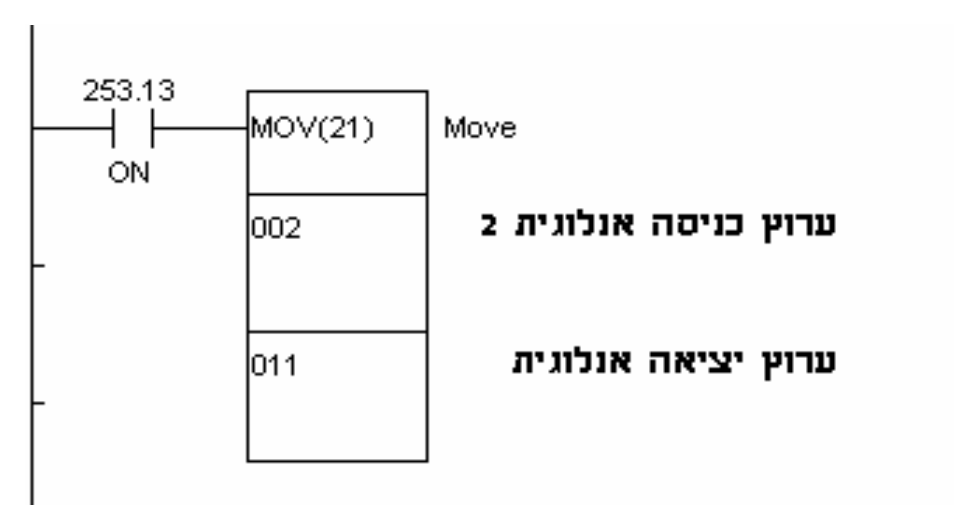

#### רשת רביעית : הפעלת גוף חימום

הטמפרטורה

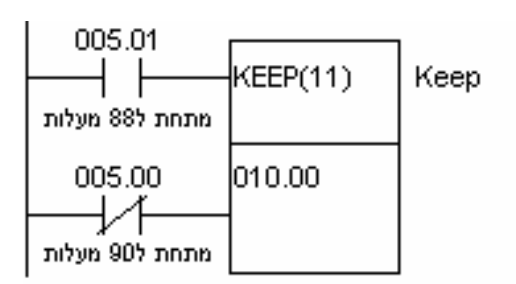

יציאת בקרה לגוף חימום

#### רשת חמישית : הגדרת תחום יציבות ותנאי הפעלת גוף חימום

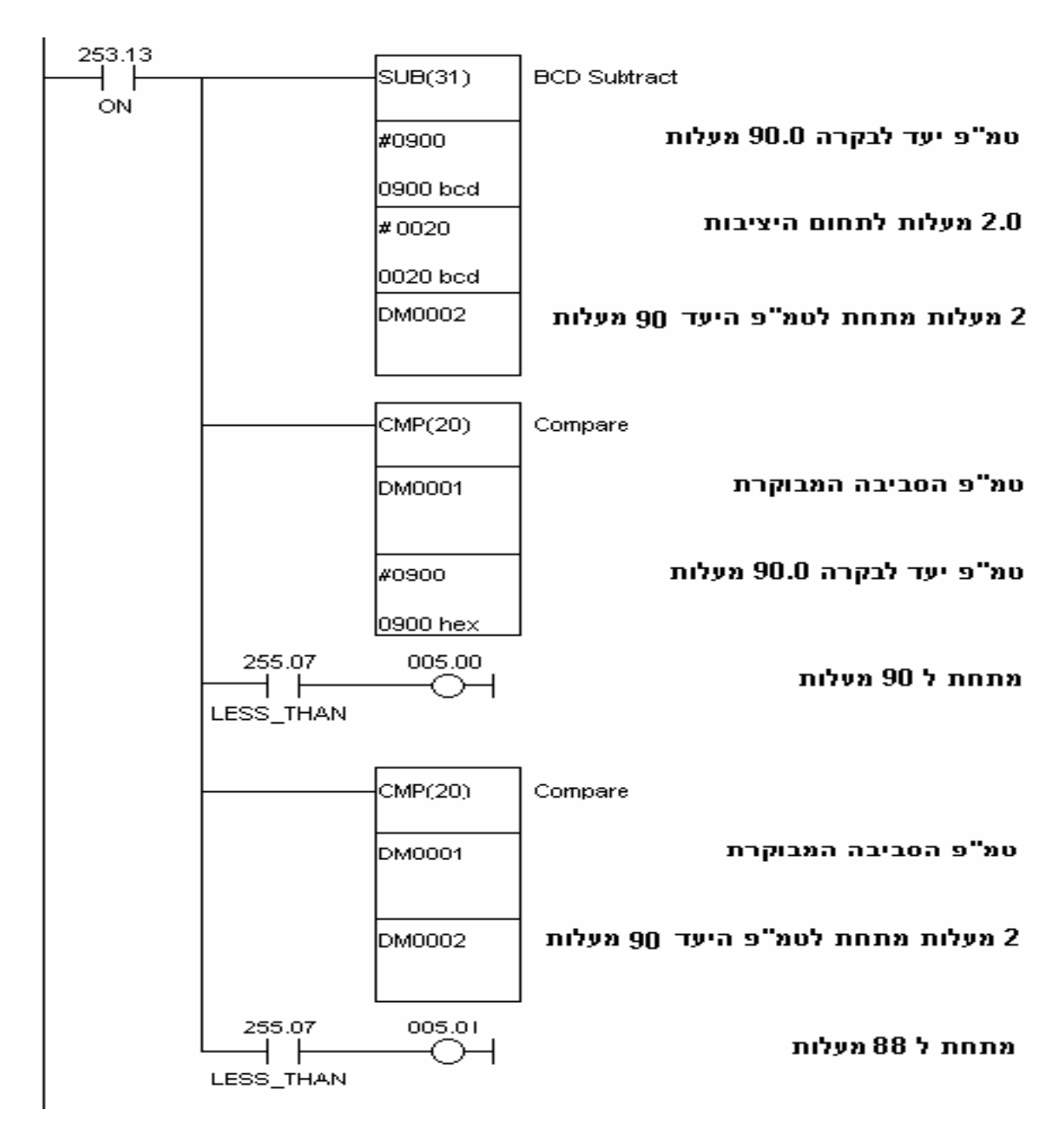

### רשת לפני אחרונה: אתחול יחידה אנלוגית

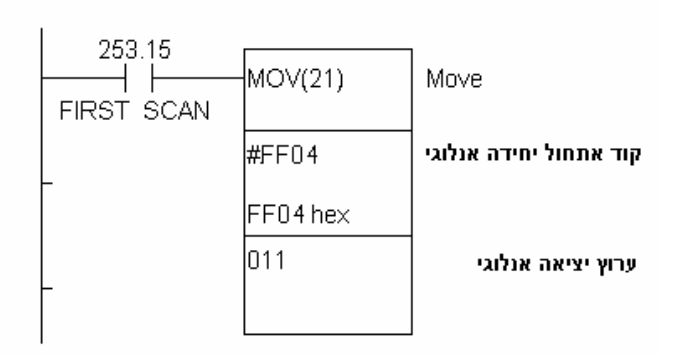

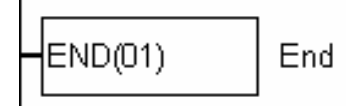

התרגיל היינו המשך לתרגיל הקודם - הוסף את השורות הרביעית והחמישית לתוכנית של תרגיל מספר 2 (אחרי רשת 3 ולפני שתי שורות אחרונות).

הסבר: מכוון שהטמפרטורה משתנה מהר יחסית וממסר היציאה לגוף החימום עלול לרטט כאשר הטמפרטורה תשתנה באזור היעד (90 מעלות) ריטוט זה אינו רצוי. למניעת הריטוט ניצור תחום יציב (יציין שנמצאים בתחום היעד 90 מעלות) בעזרת שני ממסרים פנימיים שיציינו את גבולות התחום. ממסר 5.00 יציין גבול עליון (90 מעלות),וממסר 5.01 יציין גבול תחתון (88 מעלות).

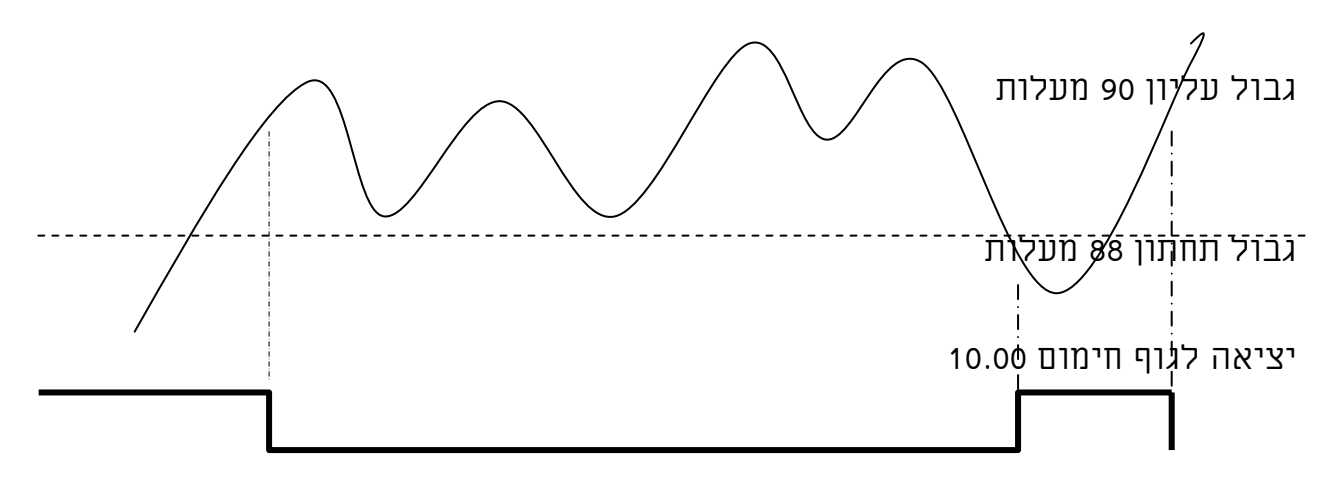

#### הסבר לרשת רביעית - הפעלת יציאה לגוף חימום

להפעלת גוף החימום נשתמש ביציאת הממסר הראשונה של הבקר .10.00

- התנאי להפעלת החימום יהיה ירידת הטמפרטורה מתחת לגבול התחתון של תחום היציבות (88 מעלות).
	- התנאי להפסקת החימום יהיה עליית הטמפרטורה מעל לגבול העליון של תחום היציבות (90 מעלות).
		- נשתמש בפונקצית (011)KEEP להפעיל את יציאה .10.00
- הכניסה העליונה של הפונקציה משמשת להפעלת יציאה 10.00 ותופעל ע"י ממסר פנימי 5.01 גבול תחתון (שפועל כאשר הטמפרטורה מתחת ל 88 מעלות).
- הכניסה התחתונה של הפונקציה משמשת לניתוק יציאה 10.00 ותופעל ע"י מגע C.N של ממסר פנימי 5.00 גבול עליון (שפועל כל הזמן ש הטמפרטורה מתחת ל 90 מעלות).

## הסבר לרשת חמישית: תחום יציבות ותנאי הפעלה

בתרגיל זה קבענו את התחום היציב ל2- מעלות באופן שרירותי. באופן מעשי תחום זה יקבע בהתאם לתנודות הקריאה של הטמפרטורה מהגשש וישתנה ממערכת למערכת.

- בעזרת ממסר עזר פנימי 253.13 (ON (הסגור באופן קבוע נפעיל את הפונקציות ברשת.
- בעזרת פונקצית החיסור (31)SUB נקבע את הגבול התחתון ע"י חיסור 2.0 (20) מטמפרטורת היעד 90.0 מעלות (900). את הערך של הגבול התחתון נשמור ב 0002DM.) בתרגיל הזה השתמשנו בערך קבוע ע"י הכנסת הערך #900 כערך לטמפרטורה היעד ע"י שינוי הערך הנ"ל לכתובת של מילה בבקר כמו 0010DM או 250 (פוטנציומטר אנלוגי בבקר) נוכל לקבוע באופן גמיש את הערך לטמפרטורה היעד תוך כדי עבודת הבקר).
	- בעזרת פונקצית ההשוואה (20)CMP ומגע 255.07 THAN LESS) קטן מ) נבדוק שהטמפרטורה (רשומה ב 0001DM (עדיין לא עברה את טמפרטורת היעד 90 מעלות ונפעיל את ממסר 5.00 (יפעל כל עוד הטמפרטורה מתחת ל90מעלות).

 בעזרת פונקצית ההשוואה (20)CMP ומגע 255.07 THAN LESS) קטן מ) נבדוק שהטמפרטורה (רשומה ב 0001DM (לא עברה את הגבול התחתון (88 מעלות רשום ב 0002DM (ונפעיל את ממסר 5.01 (יפעל כל עוד הטמפרטורה מתחת ל 88 מעלות).

### בדיקת התרגיל באופן מעשי:

- חבר את המעגל החשמלי כמתואר בשרטוט.
- כתוב וטען את התוכנית לבקר ראה פרק .5
- העבר את הבקר למצב RUN או MONITOR..
- דמה הפעלת גוף חימום ע"י טבילת גשש הטמפרטורה במים חמים כאשר יציאה 10.00 פועלת. לקירור איטי השאר את הגשש מחוץ לכוסות. לקירור מהיר טבול את הגשש במים קרים.
	- עקוב אחרי שינויי הטמפרטורה בתצוגה.
		- עקוב אחרי שינויי ביציאה .10.00

## 7.2 תרגילים לכניסות ויציאות דיגיטאליות

### 7.2.1 בנית מערכת עדיפות למשחק טלוויזיה (בקר CPM (

יש לבנות מערכת לתוכנית טלוויזיה לפי הדרישות הבאות.

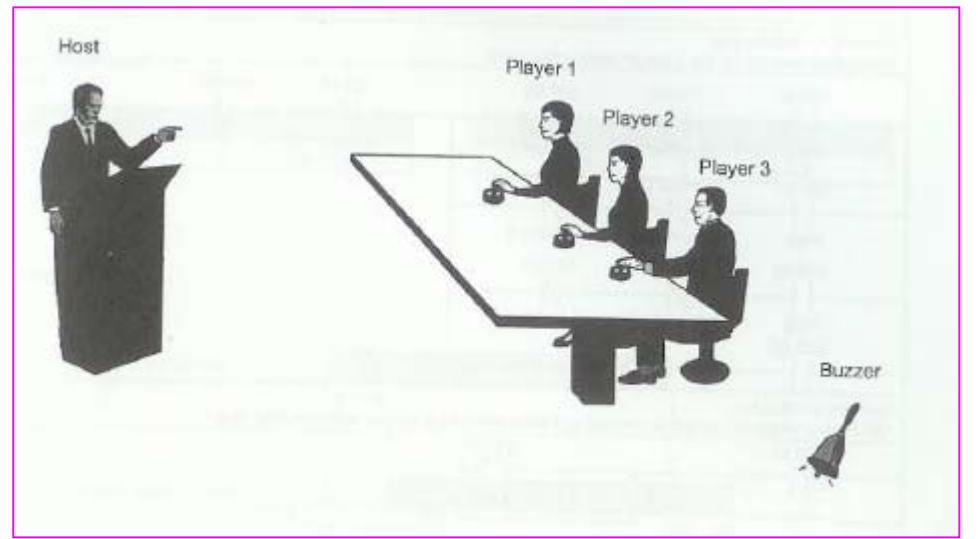

- המארח מסיים להקריא את השאלה.
- הראשון משלושת השחקנים שיודע את התשובה ילחץ על הלחצן מולו.
- לאחר שאחד משלושת השחקנים לחץ על הלחצן שלו הפעמון יצלצל ל 10 שניות.
	- הנורה המוצבת לפני אותו שחקן, שלחץ ראשון תידלק.
- לאחר שאחת הנורות נדלקה שאר השחקנים לא יוכלו להדליק את הנורה שלהם.
	- איפוס יתבצע ע"י המארח בלבד.

הכן רשימת כניסות ויציאות ופתור את התרגיל:

#### רשימת כניסות:

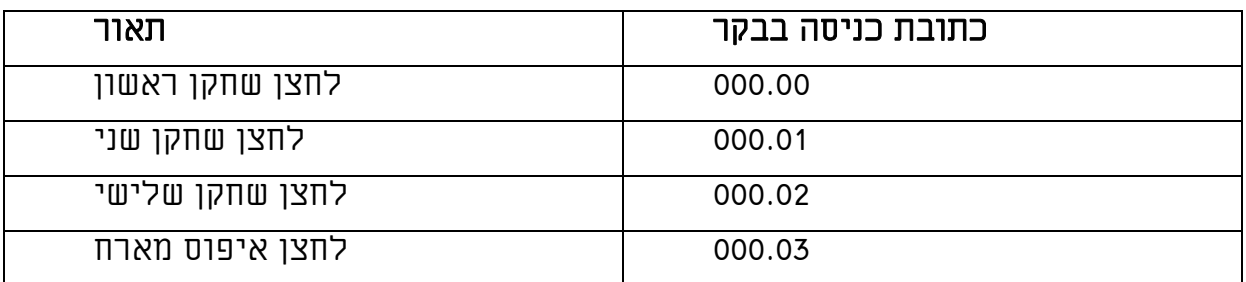

#### רשימת יציאות:

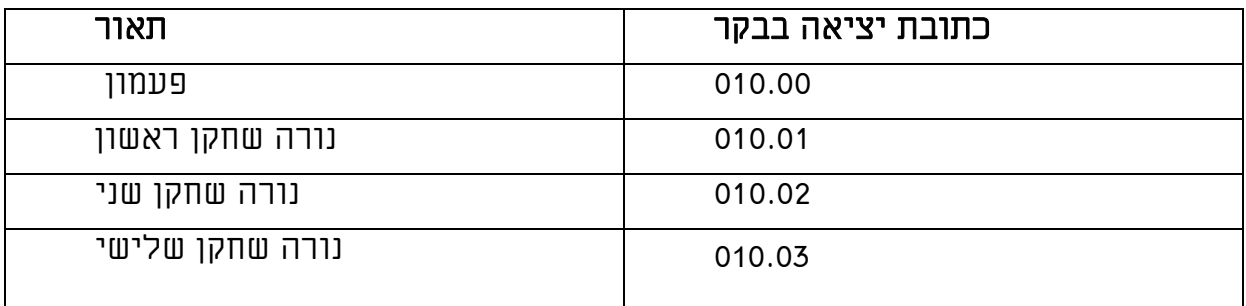

### פתרון התוכנית והסברים לרשתות בתוכנת PROGRAMMER-CX.

#### רשתות 0-2

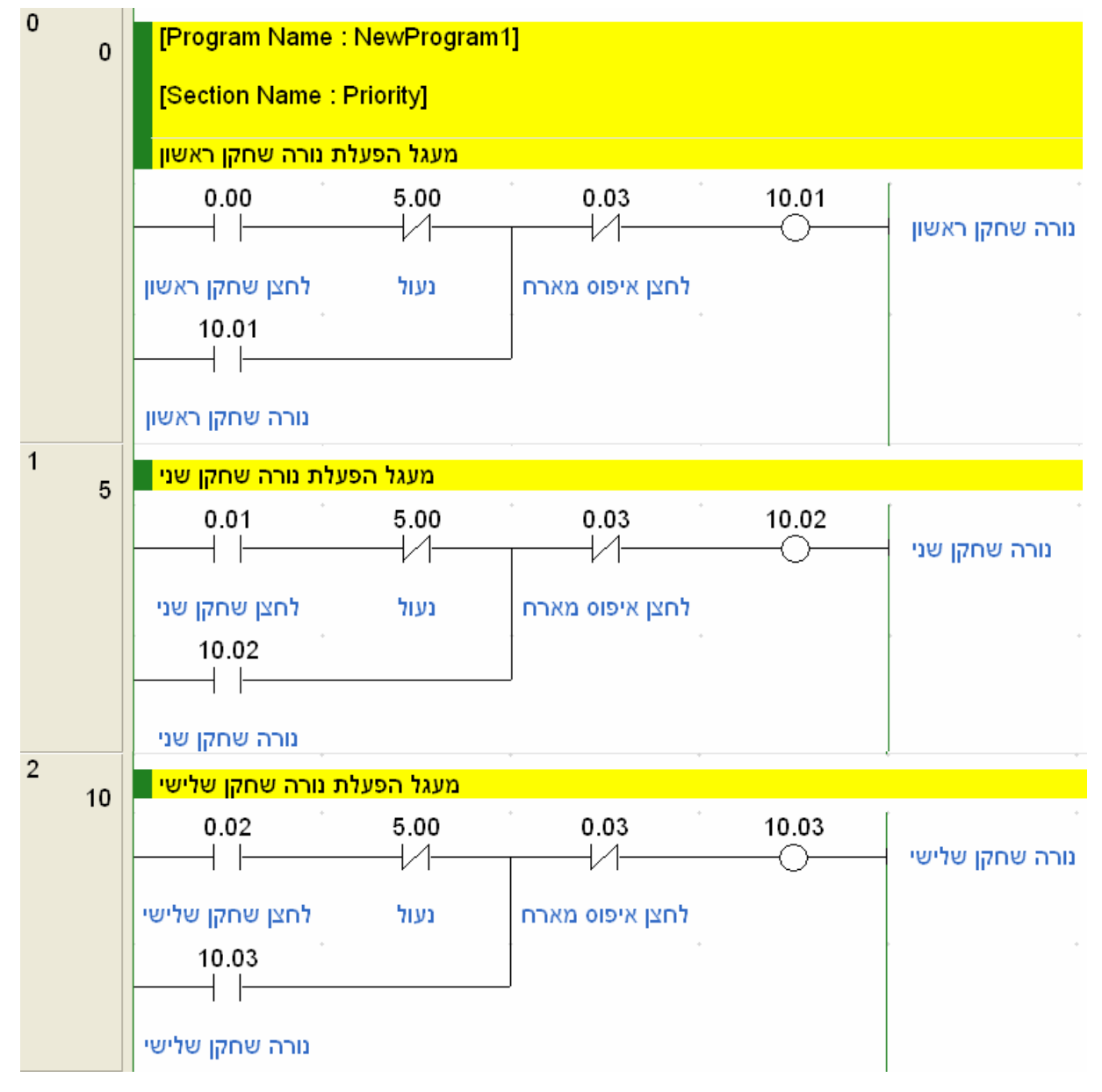

## הסבר לשלושת הרשתות הנ"ל:

כאשר הסיבית 5.00 מערכת לא נעולה (לא דולקת) ולחצן האיפוס לא נלחץ: כל שחקן יכול ללחוץ על הלחצן שלו ומנורה מתאימה נדלקת ומוחזקת עצמאית עד אשר המארח לוחץ לחצן איפוס.

#### רשת 3

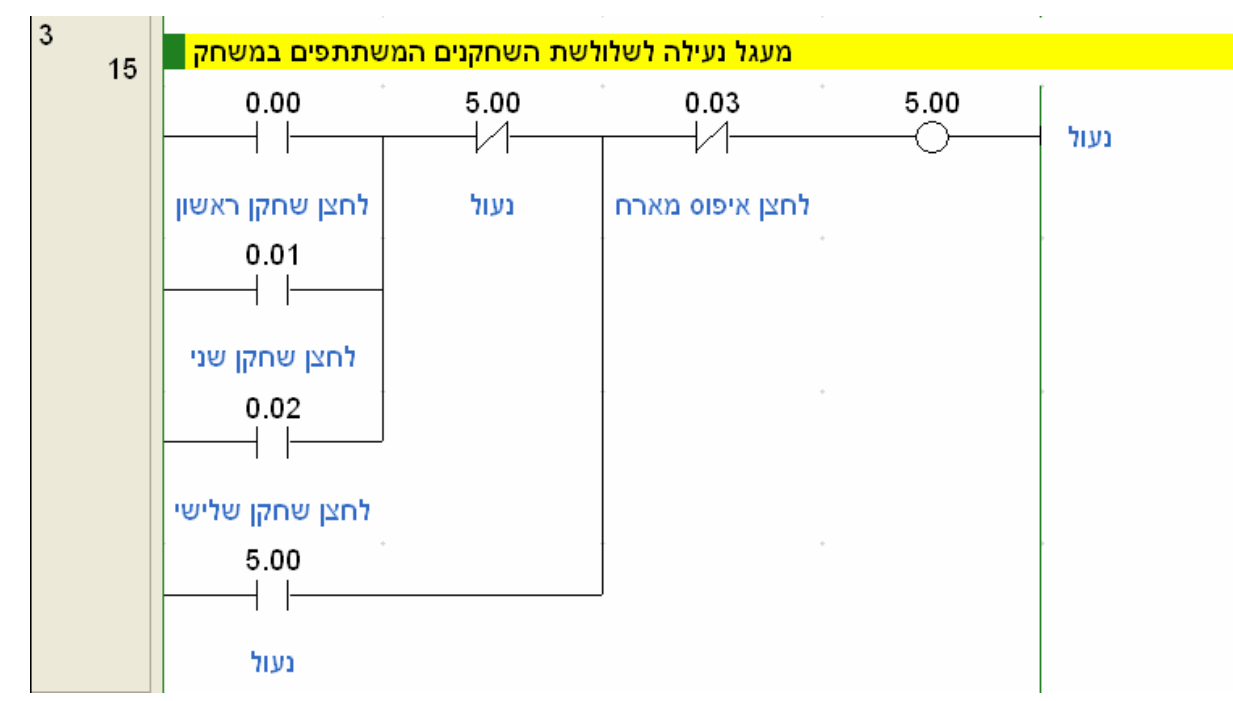

הסבר: כאשר אחד השחקנים לוחץ על הלחצן שלו סיבית (ממסר פנימי) 5.00 עובר למצב 1 והמערכת נשארת במצב נעול עד אשר המארח לוחץ לחצן איפוס. כאשר ממסר פנימי 5.00 ננעל הוא לא מאפשר לאף אחד מהשחקנים האחרים להפעיל את הנורה שלו ברשתות .0-2

#### רשת 4

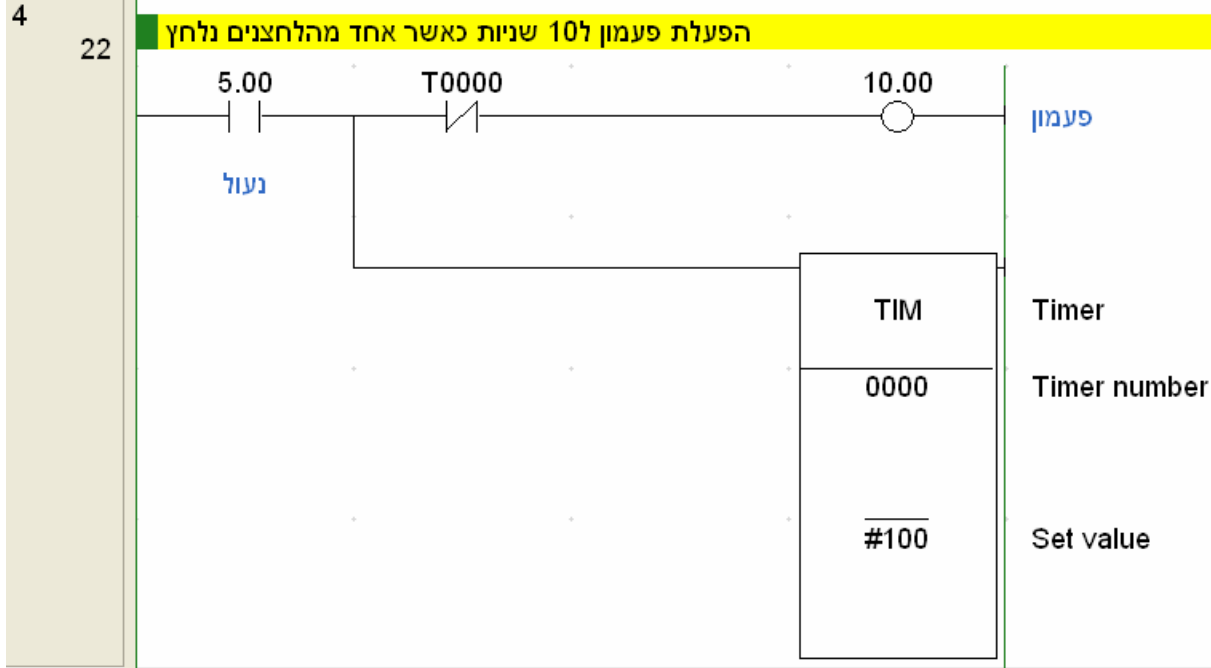

הסבר: כאשר ממסר פנימי 5.00 ננעל (עובר למצב לוגי 1): פעמון נדלק יציאה 10.00 וקוצב הזמן מתחיל בספירה לאחור. לאחר 100 עשיריות שנייה 10 שניות קוצב הזמן מסיים את הספירה ומשנה את מצבו ל 1 לוגי מגע סגור של קוצב הזמן גורם לפעמון להפסיק לפעול.

רשת 5

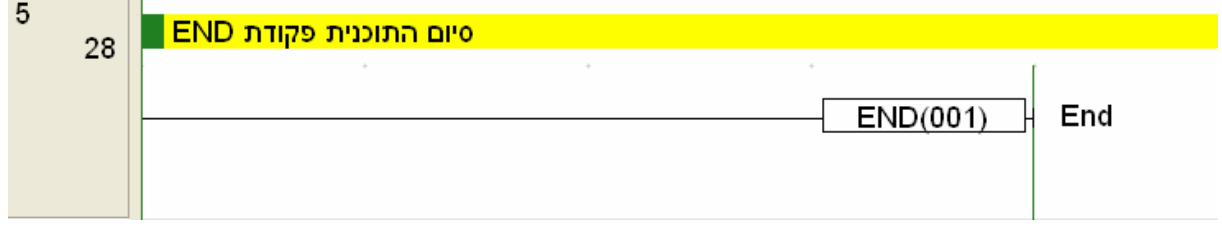

הסבר: בסיום התוכנית יש לוודא שפקודת END מופיעה.

שים לב: בתוכנית זו יש חשיבות גם לסדר הכתיבה אם נחליף בין רשתות 0-2 ל3- התוכנית לא תעבוד.

כאשר הבקר קורא את אחת מכניסות הלחצנים הוא מדליק את הנורה המתאימה ובאותו מחזור גם נועל את המערכת ע"י הדלקת ממסר פנימי .5.00 כאשר הנורה נדלקה למחזור אחד בלבד היא מחזיקה את עצמה ע"י מעגל אחזקה עצמית ראה רשתות .0-2 אם רשת 3 תהיה כתובה בהתחלת התוכנית: הבקר ינעל את המערכת (ממסר 5.00) ופעולה זו לא תאפשר הדלקת הנורה המתאימה במעגלי הפיקוד של כל נורה המצויים ברשתות .0-2

### בדיקת התרגיל באופן מעשי:

- חבר את ערכת הלימוד לחשמל.
- כתוב וטען את התוכנית לבקר ראה פרק .5
- העבר את הבקר למצב RUN או MONITOR.
- לחצן על לחצן של אחד השחקנים ובדוק שהנורה המתאימה נדלקת והפעמון פועל למשך 10 שניות. (אם אין ברשותך פעמון חשמלי השתמש בנורת היציאה של עמדת התרגול לדימוי פעמון).
- לחץ על הלחצנים האחרים וודא שהנורות שלהם לא נדלקות כאשר המערכת נעולה.
	- לחץ לחצן איפוס ובדוק את שאר הלחצנים באותה צורה.

# 7.2.2 בקרת קו אריזה לתפוחים

נתון קו אריזת תפוחים כמפורט בתמונה.

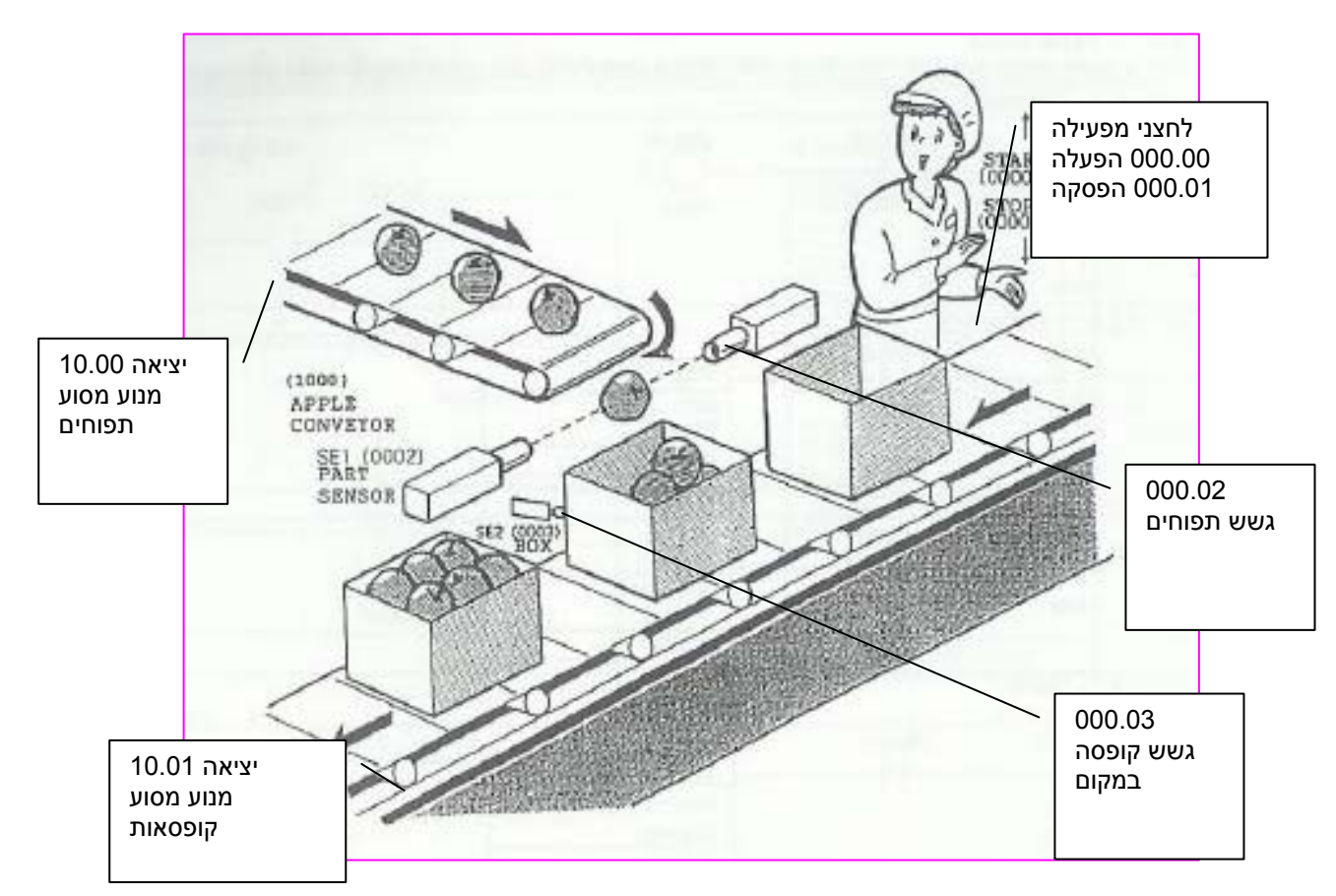

הכן רשימת כניסות ויציאות וכתוב תוכנה להפעלת קו זה לפי הדרישות האלו:

- כאשר לחצן הפעלה 000.00 נלחץ מסוע הקופסאות 10.01 מתחיל לנוע.
- כאשר גשש הקופסאות 000.03 רואה קופסה מסוע הקופסאות 10.01 נעצר.
	- מסוע התפוחים 10.00 מתחיל לנוע ולטעון תפוחים לתוך הקופסה.
	- גשש התפוחים 000.02 ימנה 10 תפוחים לקופסה ומסוע התפוחים ייעצר.
		- מסוע הקופסאות יפעל שוב ומונה התפוחים יאופס.
- כאשר גשש הקופסאות 000.03 רואה קופסה מסוע הקופסאות 10.01 נעצר.

התהליך חוזר על עצמו (סעיף 2-5) עד אשר לחצן הפסק נלחץ.

#### רשימת כניסות:

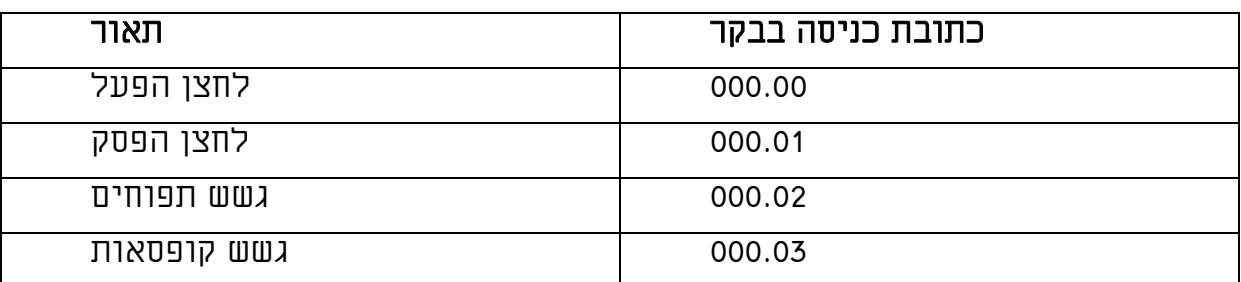

## רשימת יציאות:

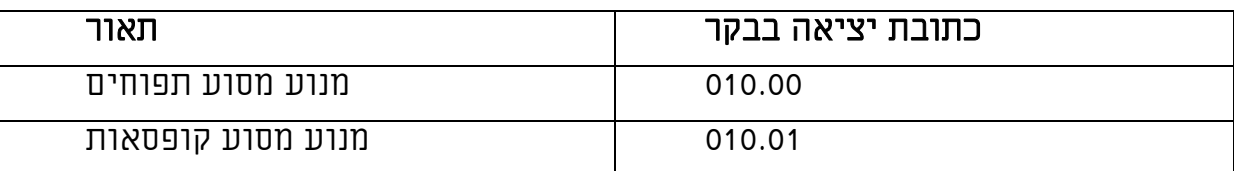

פיתרון התוכנית והסברים לרשתות בתוכנת PROGRAMMER-CX.

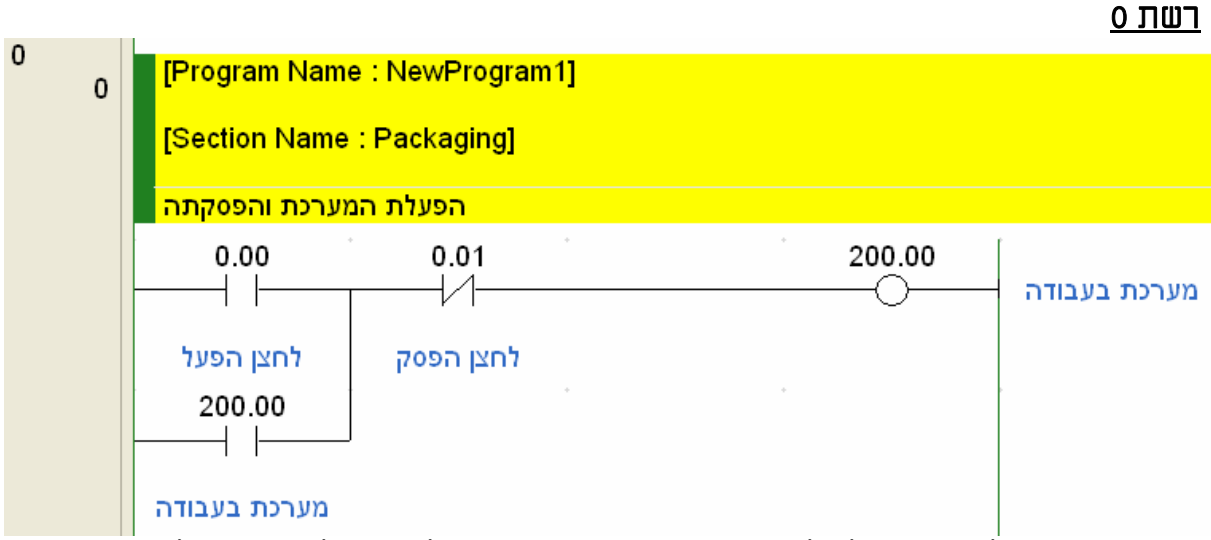

הסבר: כאשר לחצן הפעל נלחץ ממסר פנימי 200.00 נדלק וננעל ע"י מעגל אחזקה עצמית עד אשר נלחץ לחצן הפסק ומכבה את ממסר זה.

## רשת 1

הסבר: כאשר המערכת בעבודה ומנוע הסעת הקופסאות לא פועל: מנוע מסוע הזנת תפוחים פועל ותפוחים נטענים לתוך הקופסה ראה ציור בתחילת התרגיל.

### רשת 2

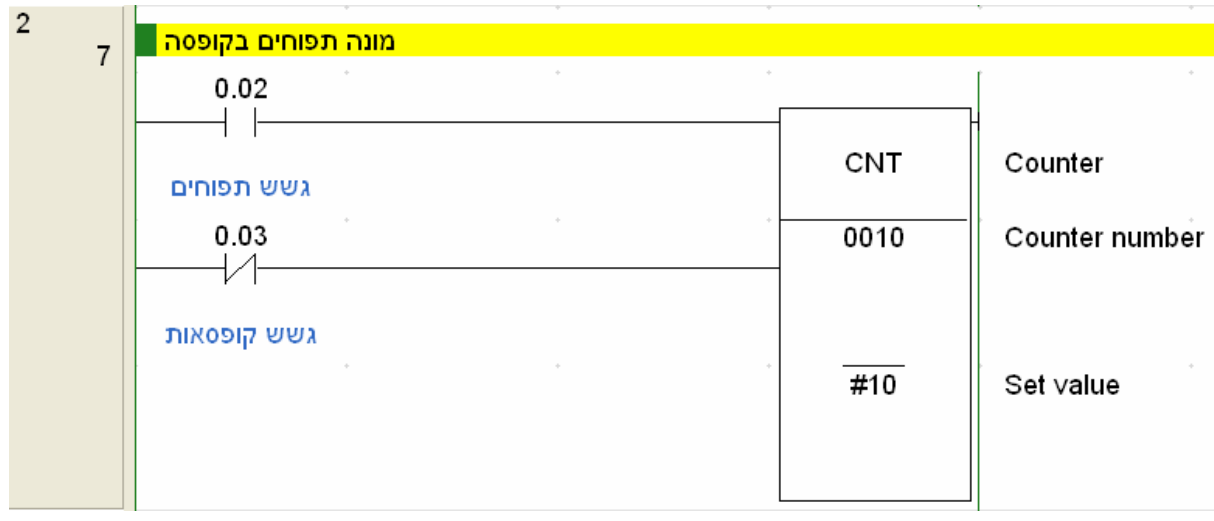

הסבר: כאשר גשש הקופסאות דולק (רואה קופסה מולו) הוא מאפשר למונה לספור 10 תפוחים לפי גשש התפוחים. כאשר גשש הקופסאות לא רואה קופסה (כניסה 000.03 מכובה) הוא מאפס את המונה ומכין אותו לספירת תפוחים בקופסה הבאה.

רשת 3

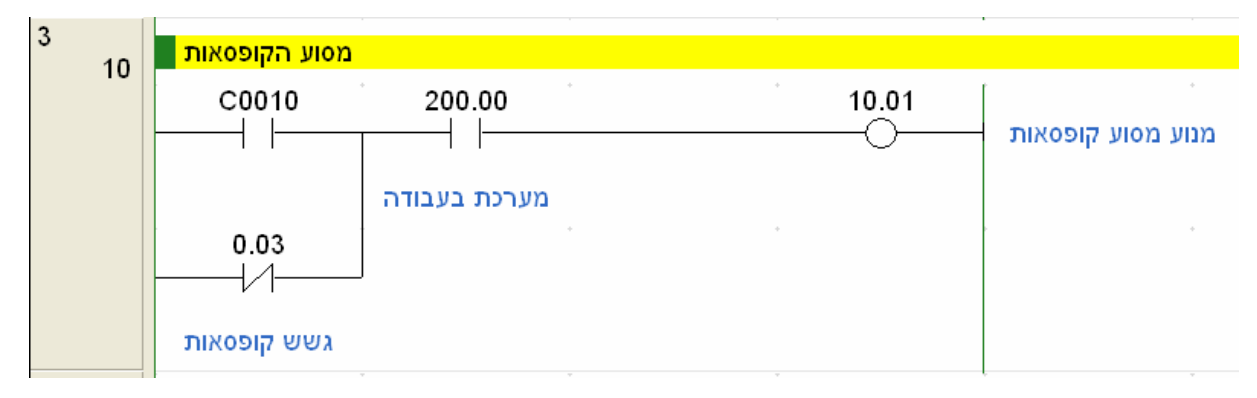

הסבר: כאשר המערכת בעבודה ,200.00 ומונה התפוחים מספר 10 מסיים את הספירה ונדלק מנוע הקופסאות (יציאה 10.01) מתחיל לסובב את מסוע הקופסאות. הקופסאות מתחילות לנוע על המסוע (ראה תמונה בתחילת התרגיל) כאשר גשש הקופסאות לא רואה קופסה הוא מאפס את המונה (ברשת 2) והמגע הסגור שלו ברשת 3 ממשיך להחזיק את יציאה 10.01 פועלת.כאשר מגיע הקופסה הבאה מול הגשש גשש הקופסאות 0.03 נדלק ועוצר את מסוע הקופסאות .10.01 כאשר מסוע הקופסאות עוצר והמערכת בעבודה מסוע תפוחים מתחיל לעבוד רשת .1

רשת 4

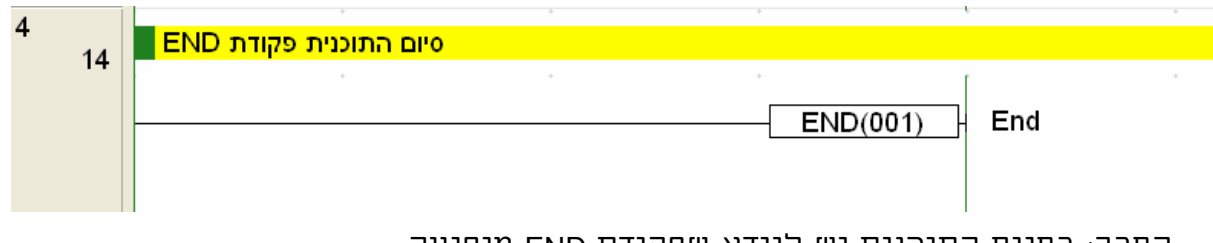

הסבר: בסיום התוכנית יש לוודא שפקודת END מופיעה.

#### בדיקת התרגיל באופן מעשי:

- חבר את ערכת הלימוד לחשמל.
- כתוב וטען את התוכנית לבקר.
- העבר את הבקר למצב RUN או MONITOR.
	- לחץ על לחצן הפעל.
- יציאה 10.01 מנוע מסוע קופסאות תידלק.
- דמה הגעת קופסה למקום הטעינה ע"י הדלקת כניסה 000.03 .
- יציאה 10.01 מסוע קופסאות תיכבה ויציאה 10.00 מסוע תפוחים תידלק.
- דמה גשש טעינת תפוחים לקופסה ע"י הדלקה וכיבוי של כניסה .000.02
- לאחר ספירת 10 תפוחים יציאה 10.00 מסוע תפוחים תיכבה ומסוע קופסאות 10.01 יתחיל לעבוד.
	- דמה גשש קופסאות קופסה מלאה בתפוחים יוצאת כבה את הכניסה 000.03
		- דמה גשש קופסאות קופסה ריקה הגיעה הדלק את הכניסה 000.03
			- התהליך אמור לחזור על עצמו עד ללחיצה על לחצן הפסק.

### .8 סיכום

תכנות והפעלת בקרים מתוכנתים OMRON מהווה בסיס ומפתח לתחילת העבודה עם בקרי OMRON.

בכתיבת ספר זה נאסף מידע רב מספרים וביניהם ספרו של שבתאי על הפעלת בקר H200C וספרים שונים של חברת OMRON בשפה האנגלית.

מניסיוננו הרב בעבודה עם בקרי OMRON מצאנו את עצמנו לא פעם תוהים מדוע פעולות מסוימות לא מתבצעות לפי הדרישה או כרטיסים מסוימים אינם עובדים כראוי. לאחר קריאה נוספת בספר הפסקנו לתהות:

## בבקרי OMRON אין מעשי כשפים, ניסים ונפלאות.

עבודה בהתאם להוראות הרשומות בספרים; תכנות, התקנה וחיווט מבטיחה מערכת בקרה אמינה וטובה שתבצע בקרה טובה ותפעל לאורך שנים רבות ללא תקלות.

אנו מקווים שספר זה יהיה לעזר לכל המתחילים והממשיכים בעבודה עם בקרי .OMRON